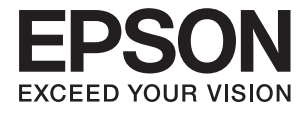

# **ES-500W II Посібник користувача**

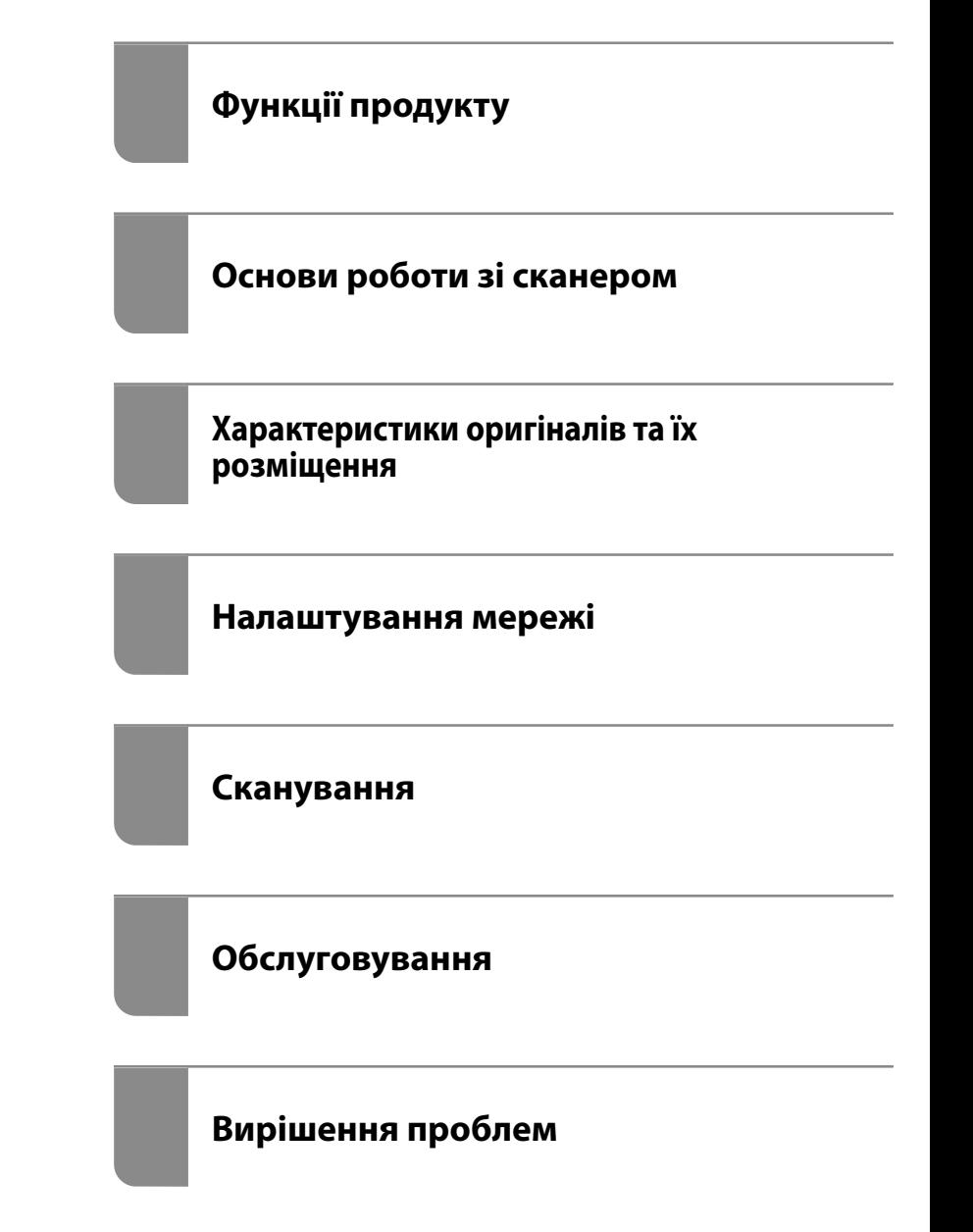

# <span id="page-1-0"></span>**Авторські права**

Без попереднього письмового дозволу корпорації Seiko Epson жодну частину цього документа не можна відтворювати, зберігати в пошуковій системі або передавати в будь-якому вигляді й будь-якими засобами: електронними, механічними, фотографічними, шляхом відеозапису або іншим способом. Використання інформації, яка тут міститься, не пов'язане з жодними патентними зобов'язаннями. Крім того, не передбачається жодної відповідальності за шкоду, завдану в результаті використання цієї інформації. Інформація, що міститься в цьому документі, призначена виключно для використання з цим виробом Epson. Epson не несе відповідальності за будь-яке використання цієї інформації стосовно інших продуктів.

Ні корпорація Seiko Epson, ні її філіали не несуть відповідальності за шкоду, збитки, витрати або видатки покупця цього продукту або третіх сторін, завдані в результаті аварій, неправильного використання цього продукту або зловживання ним, його несанкціонованих модифікацій, виправлень або змін, або (за винятком США) недотримання інструкцій з експлуатації і технічного обслуговування, розроблених корпорацією Seiko Epson.

Ані корпорація Seiko Epson, ані її філіали не несуть відповідальності за будь-яку шкоду або проблеми, що виникнуть у результаті використання будь-яких параметрів або будь-яких витратних продуктів, відмінних від тих, які призначені корпорацією Seiko Epson як Original Epson Products оригінальні продукти Epson або продукти, затверджені корпорацією Epson.

Корпорація Seiko Epson не несе відповідальності за будь-які збитки в результаті електромагнітних втручань, які трапляються через використання будь-яких інтерфейсних кабелів, відмінних від тих, які призначені корпорацією Seiko Epson як продукти, затверджені корпорацією Epson.

© 2020 Seiko Epson Corporation

Зміст цієї інструкції та характеристики цього продукту можуть бути змінені без попереднього повідомлення.

# <span id="page-2-0"></span>**Торгові марки**

- ❏ EPSON, EPSON EXCEED YOUR VISION, EXCEED YOUR VISION і їхні логотипи є зареєстрованими товарними знаками або товарними знаками Seiko Epson.
- ❏ Microsoft®, Windows®, and Windows Vista® are registered trademarks of Microsoft Corporation.
- ❏ Apple, macOS, and OS X are registered trademarks of Apple, Inc.
- ❏ Adobe, Adobe Reader, and Acrobat are either registered trademarks or trademarks of Adobe Systems Incorporated in the United States and/or other countries.
- ❏ Intel® is a registered trademark of Intel Corporation.
- ❏ Wi-Fi, Wi-Fi Alliance, and Wi-Fi Protected Access (WPA) are registered trademarks of the Wi-Fi Alliance. Wi-Fi Protected Setup, and WPA2 are trademarks of the Wi-Fi Alliance.
- ❏ The SuperSpeed USB Trident Logo is a registered trademark of USB Implementers Forum, Inc.
- ❏ Загальне зауваження: Інші використані тут назви продуктів призначені лише для розпізнавання і можуть бути торговими марками своїх власників. Компанія Epson відмовляється від жодного та всіх прав на ці торгові марки.

# *Зміст*

## *[Авторські права](#page-1-0)*

## *[Торгові марки](#page-2-0)*

## *[Про цей посібник](#page-6-0)*

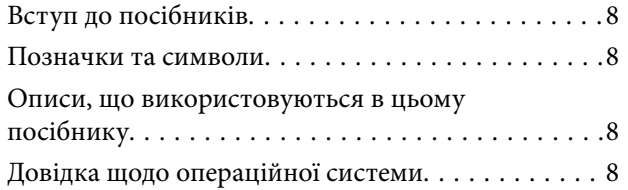

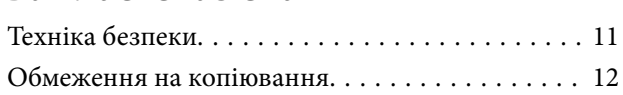

# *[Функції продукту](#page-13-0)*

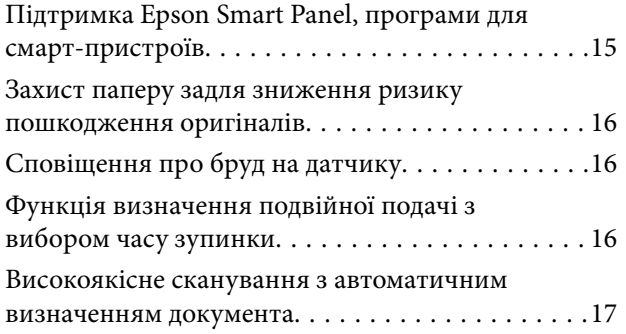

## *[Основи роботи зі сканером](#page-17-0)*

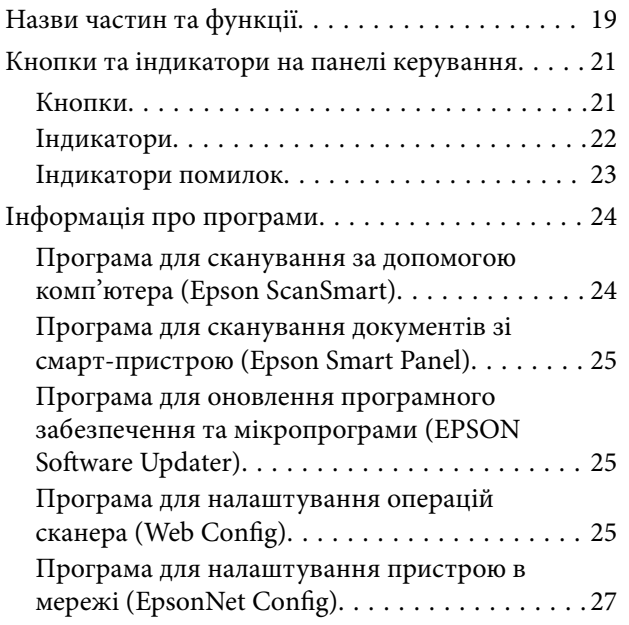

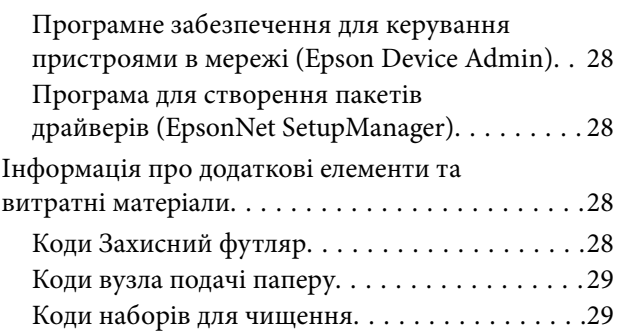

# *[Характеристики оригіналів та їх](#page-29-0)*

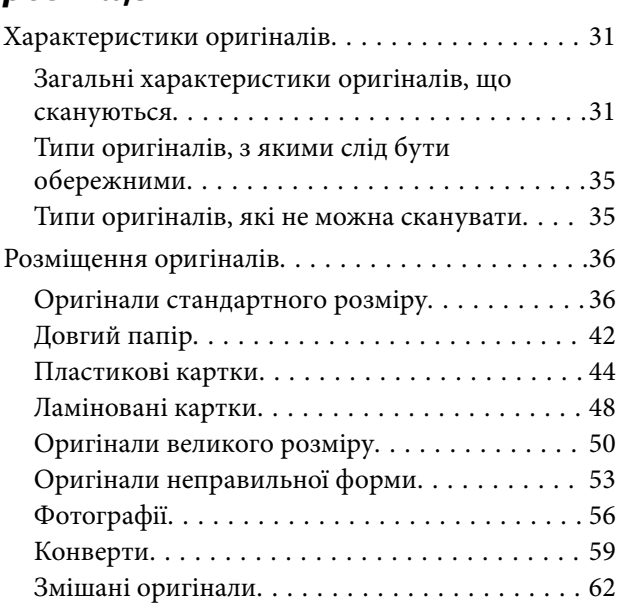

### *[Налаштування мережі](#page-64-0)*

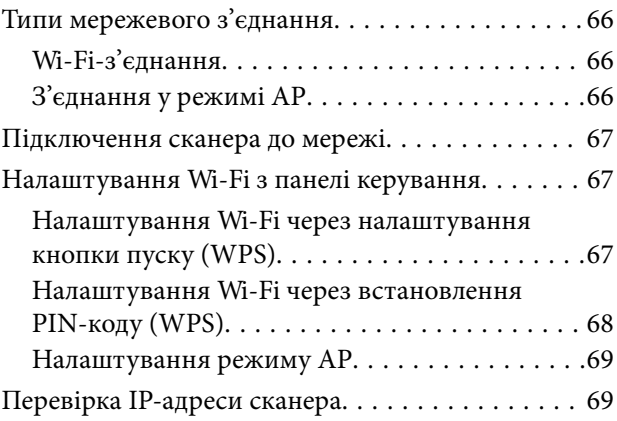

### *[Сканування](#page-70-0)*

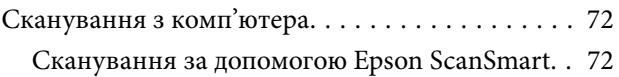

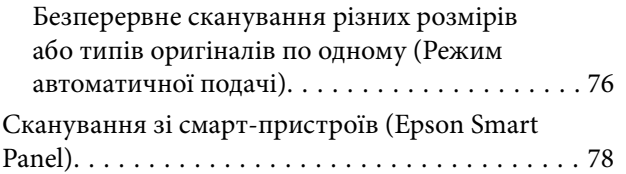

# *[Корисні функції](#page-78-0)*

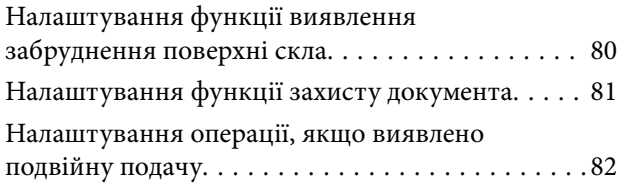

# *[Обслуговування](#page-83-0)*

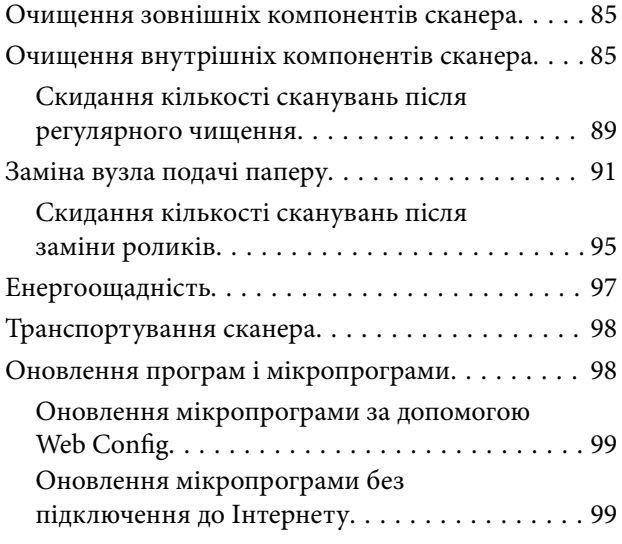

# *[Вирішення проблем](#page-100-0)*

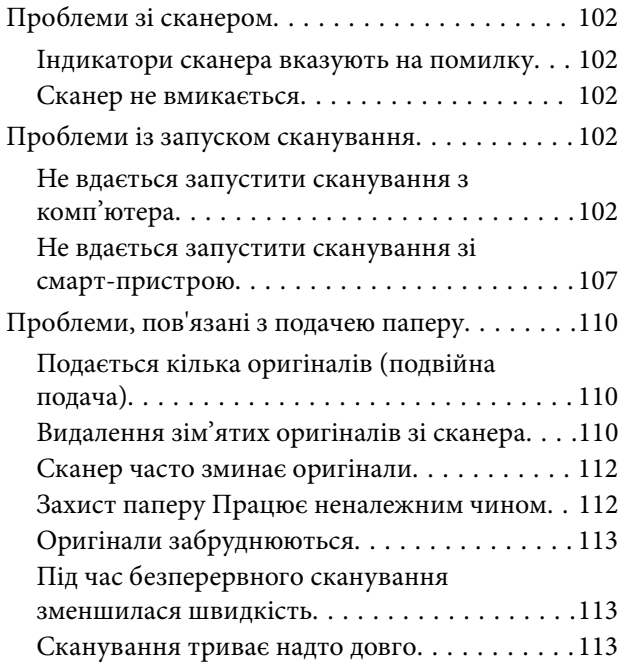

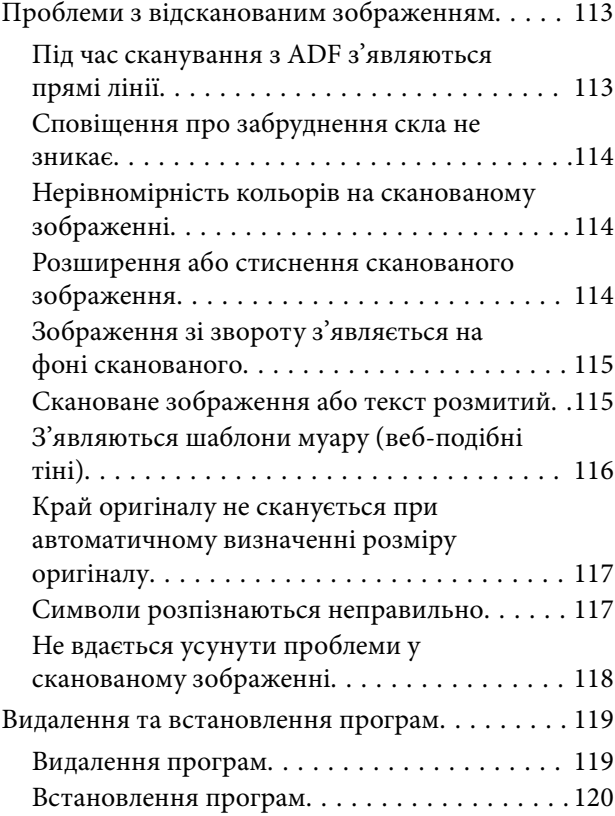

# *[Додавання або заміна](#page-120-0)*

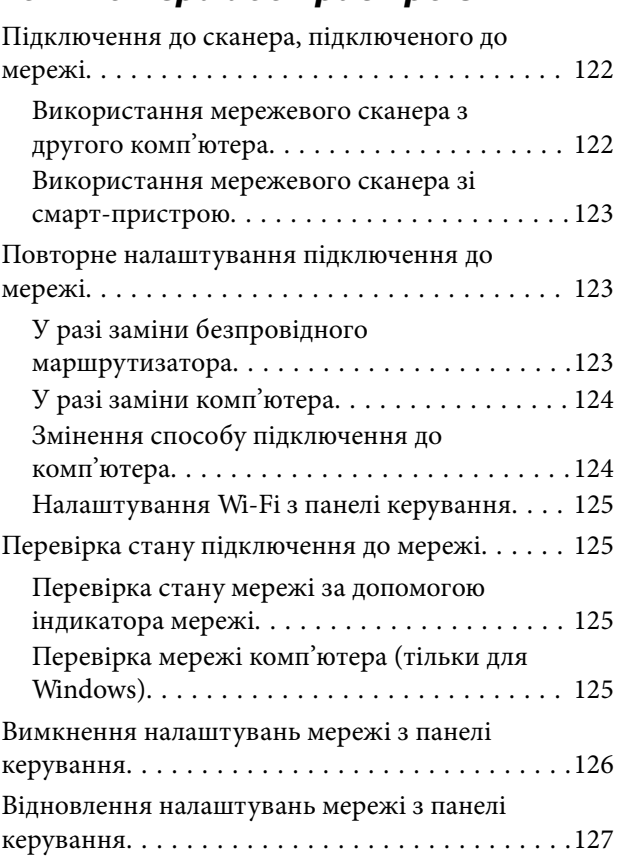

## *[Інформація про адміністратора](#page-127-0)*

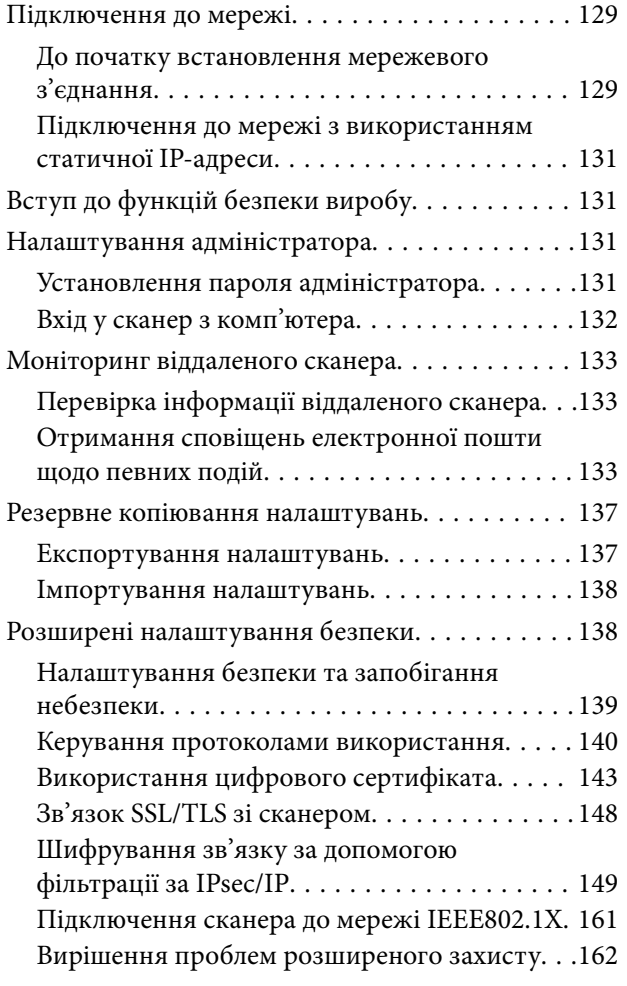

# *[Технічні характеристики](#page-169-0)*

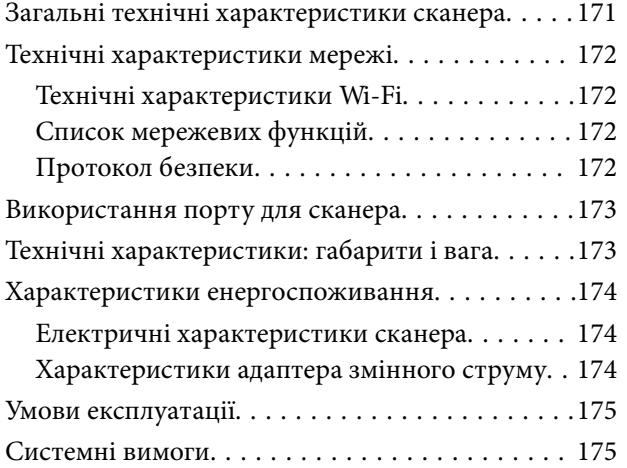

# *[Стандарти та підтвердження](#page-175-0)*

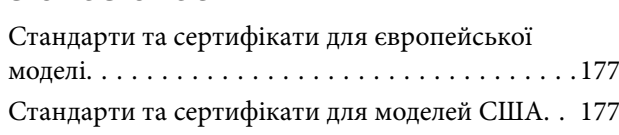

# **[Джерела довідкової інформації](#page-178-0)**<br>Веб-сайт технічної підтримки. . . . . . . . . . . . . .

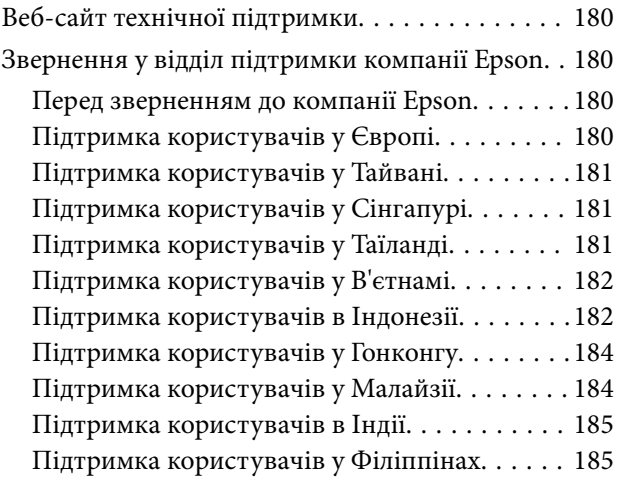

# <span id="page-6-0"></span>**Про цей посібник**

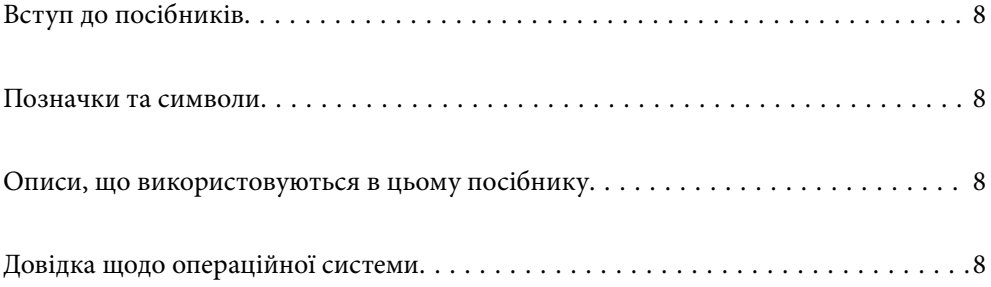

# <span id="page-7-0"></span>**Вступ до посібників**

Останні версії перелічених нижче посібників доступні на сайті підтримки Epson.

<http://www.epson.eu/support> (Європа)

<http://support.epson.net/> (за межами Європи)

❏ Встановлення (друкований посібник)

Надає інформацію про налаштування продукту та встановлення програми.

❏ Посібник користувача (цифровий посібник)

Тут наведено вказівки з користування пристроєм, обслуговування й усунення несправностей.

Окрім вказаних вище посібників можна користуватися довідкою у різних програмах Epson.

# **Позначки та символи**

### !*Застереження.*

Вказівки, яких необхідно ретельно дотримуватись, щоб уникнути травмування.

### c*Важливо*

Вказівки, яких необхідно дотримуватись, щоб уникнути пошкодження пристрою.

#### *Примітка.*

Надає додаткову та довідкову інформацію.

### **Пов'язані відомості**

& Посилання, що пов'язані з розділами.

# **Описи, що використовуються в цьому посібнику**

- ❏ Подані тут знимки екранів зроблені у програмах на ОС Windows 10 або macOS High Sierra. Відображений на екрані вміст може відрізнятися в залежності від моделі пристрою та ситуації.
- ❏ Використані тут ілюстрації подаються тільки для довідки. Способи керування пристроєм однакові, хоча вони можуть злегка відрізнятися від фактичного функціонування продукту.

# **Довідка щодо операційної системи**

#### **Windows**

У цьому посібнику терміни «Windows 10», «Windows 8.1», «Windows 8» та «Windows 7» відносяться до операційних систем, перелічених нижче. Крім того, термін Windows використовується для позначення всіх версій.

- ❏ Операційна система Microsoft® Windows® 10
- ❏ Операційна система Microsoft® Windows® 8.1
- ❏ Операційна система Microsoft® Windows® 8
- ❏ Операційна система Microsoft® Windows® 7

### **Mac OS**

Крім того, термін «Mac OS» використовується для позначення «macOS Catalina», «macOS Mojave», «macOS High Sierra», «macOS Sierra», «OS X El Capitan» і «OS X Yosemite».

# <span id="page-9-0"></span>**Важливі вказівки**

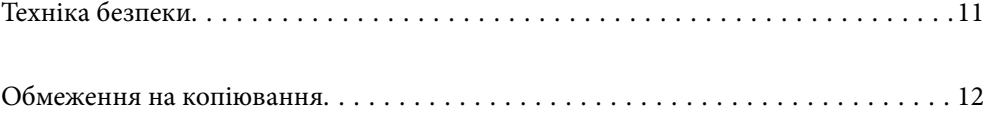

# <span id="page-10-0"></span>**Техніка безпеки**

Ознайомтеся і дотримуйтеся цих вказівок, щоб гарантувати безпечне користування цим пристроєм та приладдям до нього. Обов'язково залиште собі цей посібник на майбутнє для довідки. Крім того, дотримуйтеся усіх попереджень та вказівок, нанесених на пристрій або додаткове приладдя.

- ❏ Деякі символи, нанесені на пристрій і додаткове приладдя, вказують на безпечне користування та правильне використання пристрою. Значення символів можна дізнатися на вказаному нижче веб-сайті. <http://support.epson.net/symbols>
- ❏ Розмістіть пристрій і приладдя до нього на пласкій стійкій поверхні, так щоб вони не виступали за її межі в жодному напрямку. Якщо пристрій і приладдя установлюються біля стіни, ставте їх на відстані більше 10 см до стіни.
- ❏ Розмістіть пристрій і приладдя до нього на такій відстані від комп'ютера, щоб вистачило довжини інтерфейсного кабелю. Не розміщуйте й не зберігайте пристрій і його приладдя або адаптер змінного струму на відкритому повітрі, у брудних, запилених і вологих місцях, поряд із джерелами тепла або в місцях, які зазнають впливу ударів, вібрації, високої температури або вологості, прямих сонячних променів, потужних джерел світла або швидких змін температури й вологості.
- ❏ Не торкайтеся пристрою вологими руками.
- ❏ Розташуйте пристрій і приладдя до нього біля електричної розетки, щоб адаптер можна було легко відключити.
- ❏ Шнур живлення адаптера змінного струму слід розташовувати таким чином, щоб запобігти його стиранню, порізам, зношуванню, стисканню та утворенню вузлів. Не ставте на шнур адаптера змінного струму предмети та не допускайте того, щоб на адаптер змінного струму або шнур живлення наступали або спіткалися об них. Особливо уважно стежте за тим, щоб кінець шнура був рівним.
- ❏ Використовуйте тільки той шнур живлення, що постачається з продуктом, і не використовуйте цей шнур для іншого обладнання. Використання інших шнурів живлення для цього приладу або використання цього шнура для іншого обладнання може призвести до пожежі або ураження електричним струмом.
- ❏ Користуйтеся лише тим адаптером змінного струму, який постачався разом із пристроєм. Використання інших адаптерів може спричинити пожежу, ураження електричним струмом або травмування.
- ❏ Адаптер змінного струму призначений для використання із пристроєм, до комплекту постачання якого він входить. Не використовуйте його з іншими електронними пристроями, якщо це не вказано в інструкції.
- ❏ Використовуйте лише такий тип джерел живлення, який зазначено на ярлику адаптера змінного струму, та підключайтеся лише до стандартних побутових електричних розеток через адаптер змінного струму, який задовольняє вимоги відповідних місцевих стандартів з безпеки.
- ❏ Підключаючи пристрій та його приладдя до комп'ютера або іншого пристрою за допомогою кабелю, переконайтеся у правильній орієнтації роз'ємів. Кожен роз'єм має лише одну правильну орієнтацію. Неправильне підключення роз'єму може призвести до пошкодження обох пристроїв, з'єднаних кабелем.
- ❏ Не використовуйте електричні розетки, до яких підключені фотокопіювальні пристрої або кондиціонери, які постійно вмикають і вимикають.
- ❏ Якщо для підключення пристрою використовується подовжувач, перевірте, чи загальний струм у пристроях, увімкнутих у цей подовжувач, не перевищує максимально дозволений струм подовжувача. Також переконайтеся, що загальний номінальний струм пристроїв, увімкнутих у розетку, не перевищує номінальний струм розетки.
- <span id="page-11-0"></span>❏ Не розбирайте пристрій, адаптер змінного струму та додаткові пристрої, не вносьте в них жодних змін та не намагайтеся самостійно їх відремонтувати, за винятком випадків, описаних у документації до пристрою.
- ❏ Не вставляйте предмети в отвори пристрою, оскільки вони можуть торкнутися ділянок під напругою або призвести до короткого замикання. Стережіться ураження електричним струмом.
- ❏ У разі пошкодження штепселя замініть шнур повністю або зверніться за консультацією до кваліфікованого електрика. Якщо штепсель має запобіжники, замінюйте їх лише на запобіжники відповідного розміру та номіналу.
- ❏ У разі виникнення перелічених нижче проблем відключіть пристрій і його приладдя та адаптер змінного струму від мережі й зверніться по допомогу до кваліфікованих спеціалістів: пошкодження адаптера змінного струму чи штепселя; потрапляння рідини в пристрій, приладдя чи адаптер змінного струму; падіння пристрою чи адаптера змінного струму або пошкодження їхніх корпусів; пристрій, приладдя чи адаптер змінного струму працюють не так, як слід, або їхні робочі характеристики значно змінилися. (Не намагайтеся виконати налаштування, які не описані в інструкції з експлуатації.)
- ❏ Перед чищенням від'єднайте пристрій і адаптер змінного струму від джерела живлення. Для чищення пристрою використовуйте лише вологу ганчірку. Не використовуйте рідкий або аерозольний очисник, окрім випадків, коли це чітко вказано у посібнику до пристрою.
- ❏ Якщо планується тривала перерва у використанні пристрою, відключіть шнур живлення від електричної мережі.
- ❏ Після заміни витратних матеріалів правильно утилізуйте їх, дотримуючись місцевих законів. Не розбирайте їх.
- ❏ Зберігайте цей пристрій на відстані щонайменше 22 см від електрокардіостимуляторів. Радіохвилі, які випромінює цей пристрій, можуть негативно вплинути на роботу кардіостимуляторів.
- ❏ Не використовуйте цей пристрій всередині медичних закладів або поблизу медичного обладнання. Радіохвилі, які випромінює цей пристрій, можуть негативно вплинути на роботу електричного медичного обладнання.
- ❏ Не використовуйте цей пристрій біля пристроїв з автоматичним керуванням, таких як автоматичні двері чи пожежна сигналізація. Радіохвилі, які випромінює цей пристрій, можуть негативно вплинути на роботу вказаних пристроїв, що може призвести до нещасних випадків через їх несправність.

# **Обмеження на копіювання**

Користувачі продукту мають дотримуватися наведених нижче обмежень для того, щоб використання продукту було відповідальним і законним.

Копіювання перелічених нижче документів заборонено законом:

- ❏ Банкові векселі, грошові одиниці, видані урядом ринкові цінні папери, облігації державних позик і муніципальні цінні папери;
- ❏ Непогашені поштові марки, поштові листівки з марками та інші офіційні поштові документи, призначені для оплати поштових витрат;
- ❏ Видані урядом гербові марки та цінні папери, видані відповідно до норм судочинства.

Будьте обережними під час копіювання наступних документів:

- ❏ Приватні ринкові цінні папери (сертифікати акцій, векселі, чеки тощо), місячні перепустки, пільгові квитки тощо;
- ❏ Паспорти, водійські права, сертифікати відповідності, дорожні перепустки, продовольчі талони, квитки тощо.

#### *Примітка.*

Копіювання цих документів може бути заборонене законом.

Відповідальне використання матеріалів, захищених авторськими правами.

Зловживання продуктом можуть виражатися в неприпустимому копіюванні матеріалів, захищених авторськими правами. Виявляйте відповідальність і пошану, отримуючи дозвіл на копіювання опублікованих матеріалів у власника авторських прав або дійте за порадою досвідченого юриста.

# <span id="page-13-0"></span>**Функції продукту**

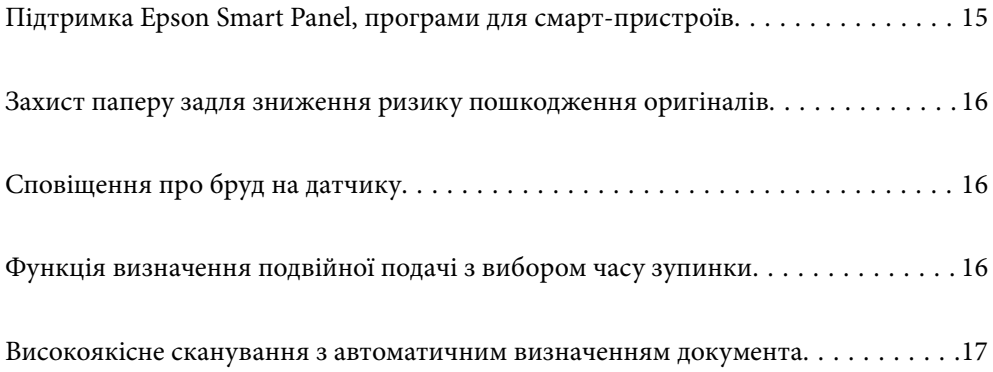

# <span id="page-14-0"></span>**Підтримка Epson Smart Panel, програми для смартпристроїв**

**Epson Smart Panel, інтуїтивно-зрозуміла програма для роботи на смарт-пристроях**

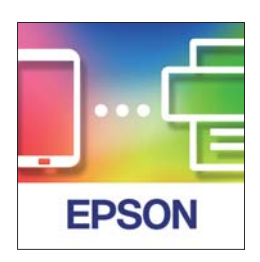

Epson Smart Panel можна використовувати для виконання нижчезазначених операцій.

- ❏ Сканувати зі смарт-пристрою та зберігати результати сканування на смарт-пристрій.
- ❏ Легко завантажувати дані сканування у хмарну службу.
- ❏ Легко виконувати Wi-Fi-налаштування, дотримуючись наданих вказівок.
- ❏ Виясняти причини та знаходити вирішення помилок зі смарт-пристрою.

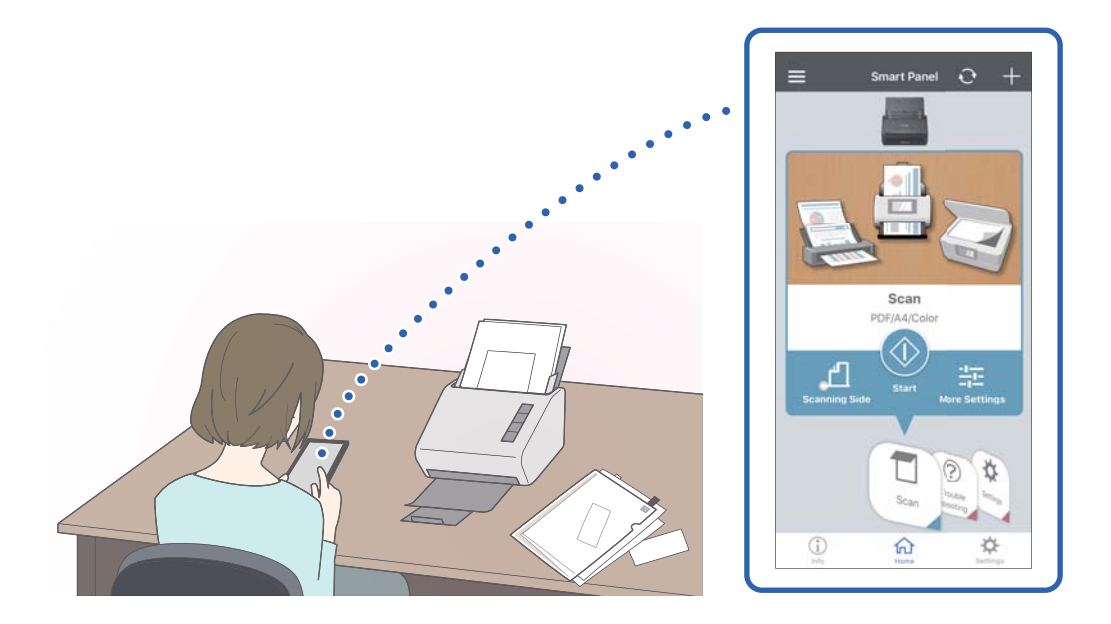

### **Пов'язані відомості**

 $\blacktriangleright$  [«Програма для сканування документів зі смарт-пристрою \(Epson Smart Panel\)» на сторінці 25](#page-24-0)

# <span id="page-15-0"></span>**Захист паперу задля зниження ризику пошкодження оригіналів**

Сканер постачається з функцією захисту паперу. За допомогою цієї функції можна знизити ризик пошкодження оригіналів шляхом зупинки сканування в разі виявлення помилки подачі, наприклад, при помилковому скануванні документів, скріплених скобами.

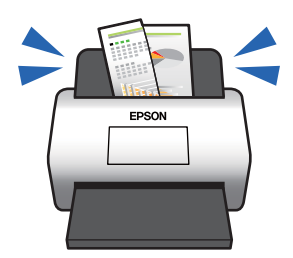

### **Пов'язані відомості**

& [«Налаштування функції захисту документа» на сторінці 81](#page-80-0)

# **Сповіщення про бруд на датчику**

Сканер може виявляти бруд на датчику сканування і повідомляти про необхідність очистити датчик, перш ніж бруд може спричинити появу ліній на сканованих зображеннях.

Ви можете легко підтримувати чистоту датчика та уникнути погіршення якості зображення.

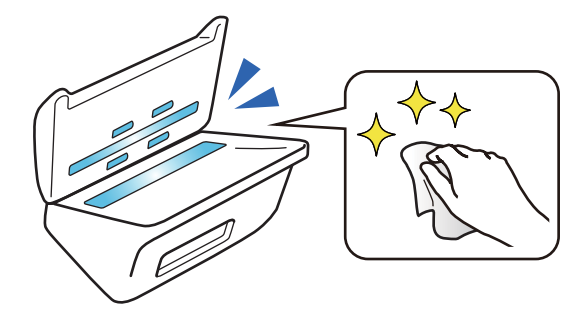

### **Пов'язані відомості**

& [«Налаштування функції виявлення забруднення поверхні скла» на сторінці 80](#page-79-0)

# **Функція визначення подвійної подачі з вибором часу зупинки**

Якщо під час сканування подається кілька документів, функція визначення подвійної подачі зупинить сканування. У разі визначення подвійної подачі можна зупинити сканування негайно або після виходу документа.

<span id="page-16-0"></span>Наприклад, у разі сканування квитанцій, приклеєних до аркушів паперу, якщо вибрати **Після викиду**, буде визначено подвійну подачу, але зупинка відбудеться після виходу паперу, що дозволяє продовжити сканування.

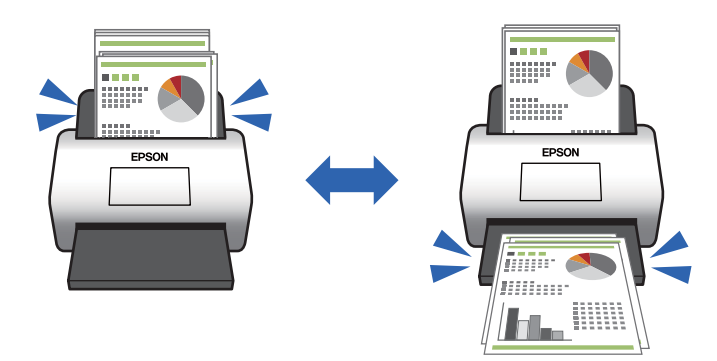

### **Пов'язані відомості**

& [«Налаштування операції, якщо виявлено подвійну подачу» на сторінці 82](#page-81-0)

# **Високоякісне сканування з автоматичним визначенням документа**

Ви можете налаштувати автоматичне визначення Кольоровий/Чорно-білий, а також автоматичне визначення Кольоровий/Відтінки сірого, відповідно до документа та програми, що використовується.

Якщо для параметра Кольоровий/Відтінки сірого вибрано автоматичне визначення, ви можете отримати високоякісні зображення, сканувавши монохромні документи, що містять рисунки й таблиці у відтінках сірого.

Кольоровий/Чорно-білий

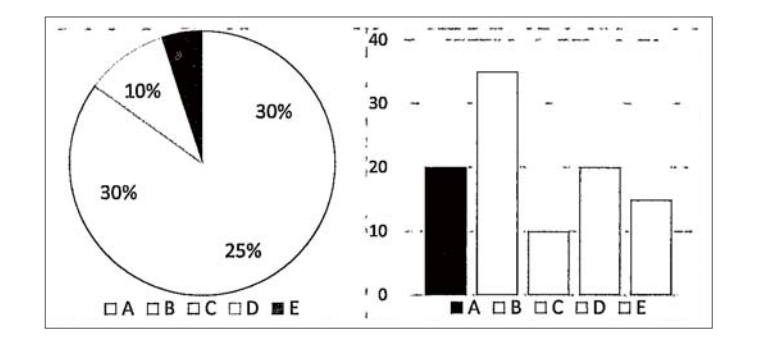

### Кольоровий/Відтінки сірого

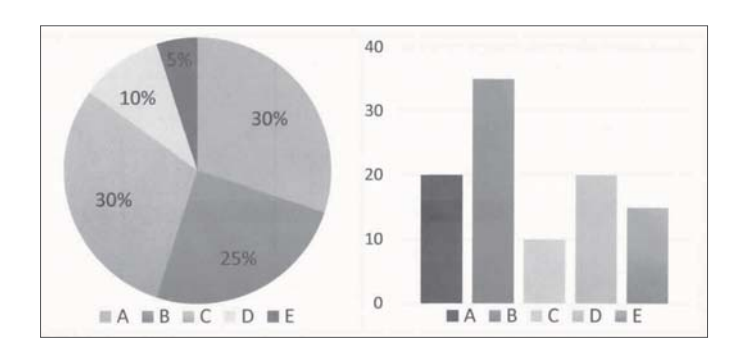

# <span id="page-17-0"></span>**Основи роботи зі сканером**

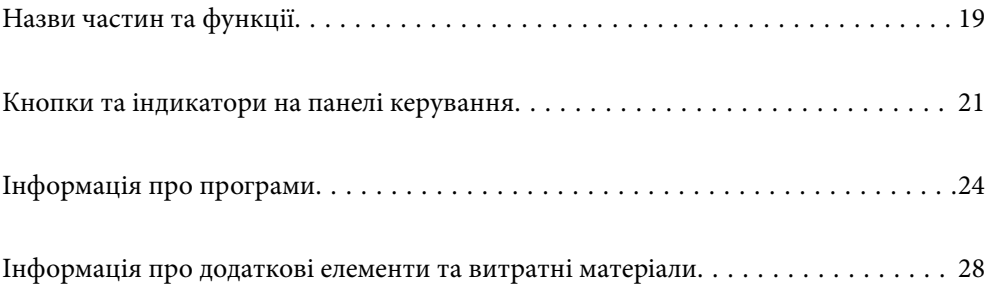

# <span id="page-18-0"></span>**Назви частин та функції**

**Перед**

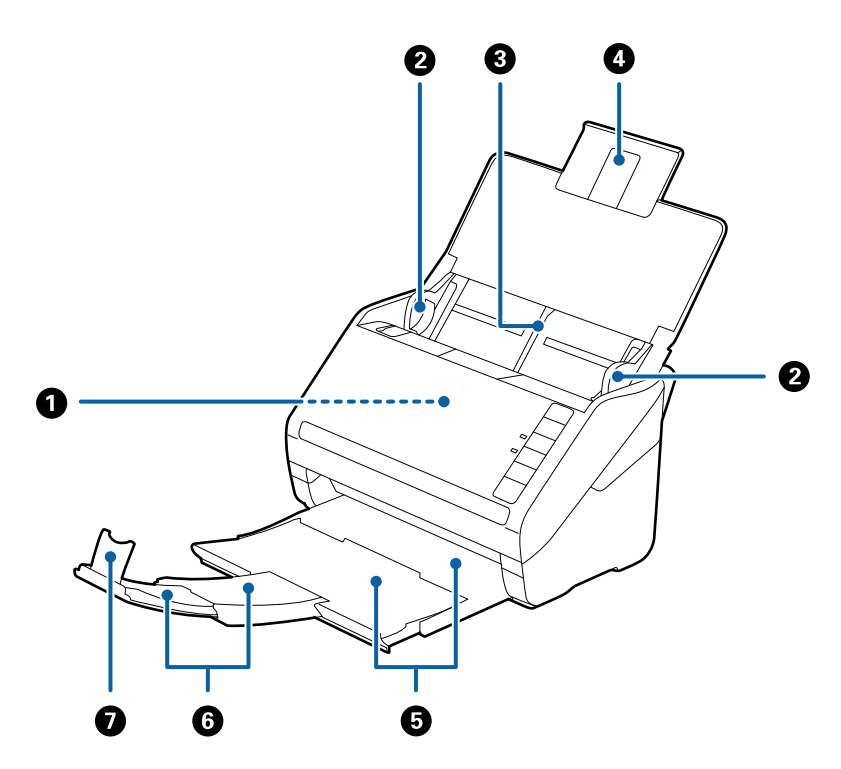

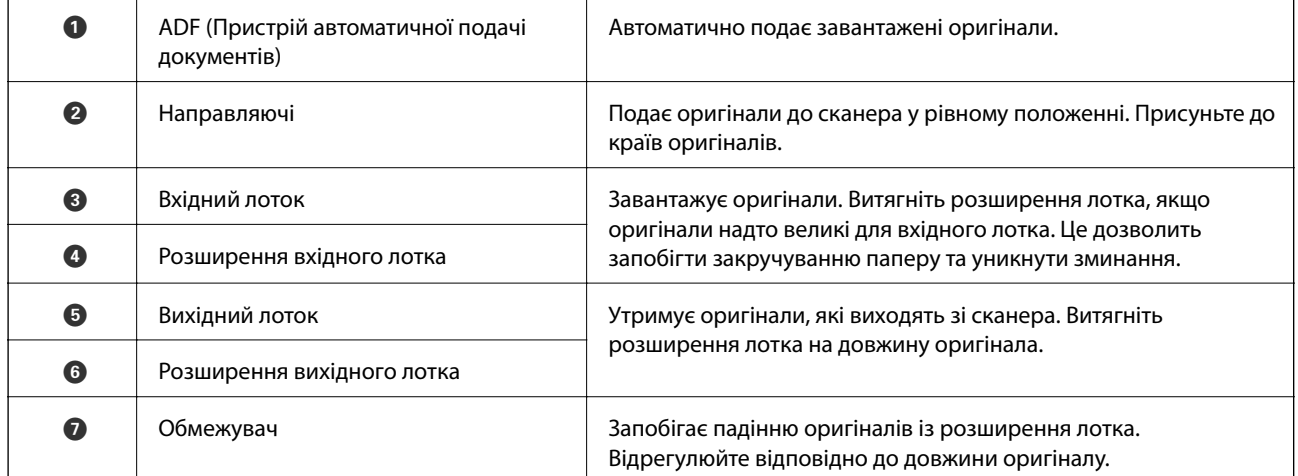

### **Назад**

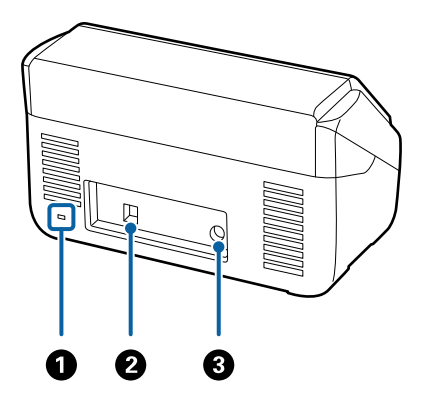

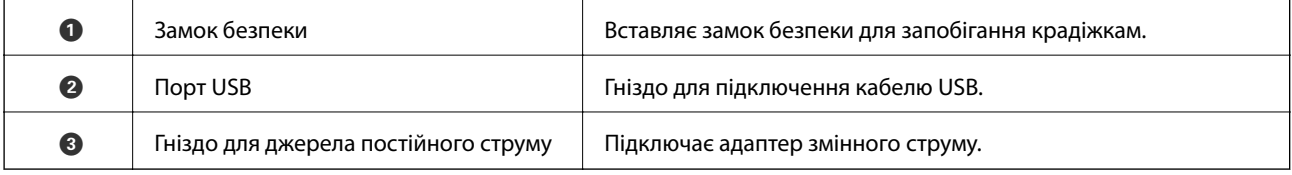

### **Всередині**

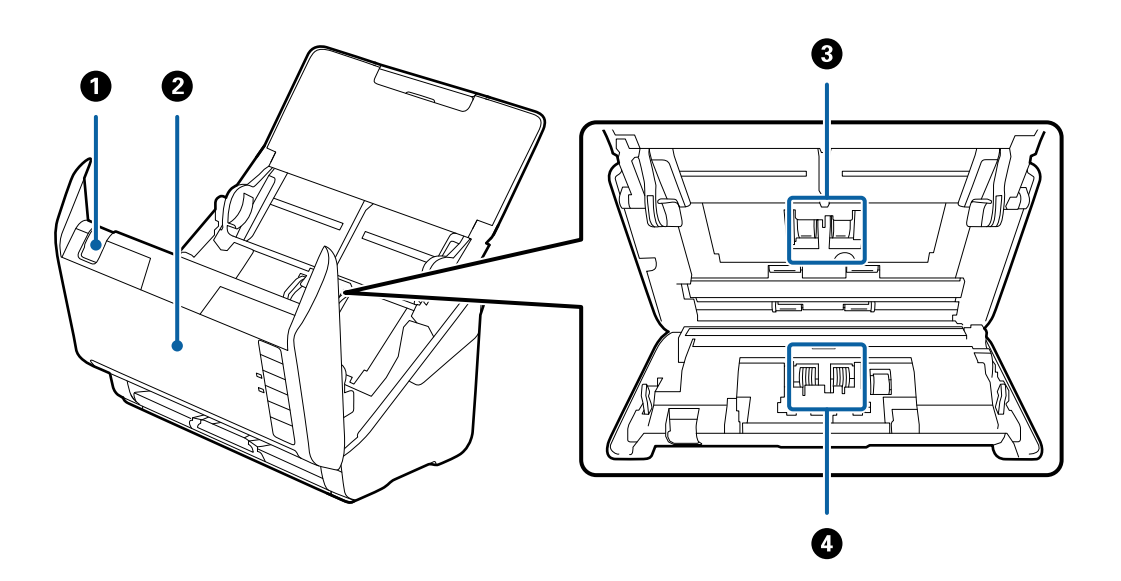

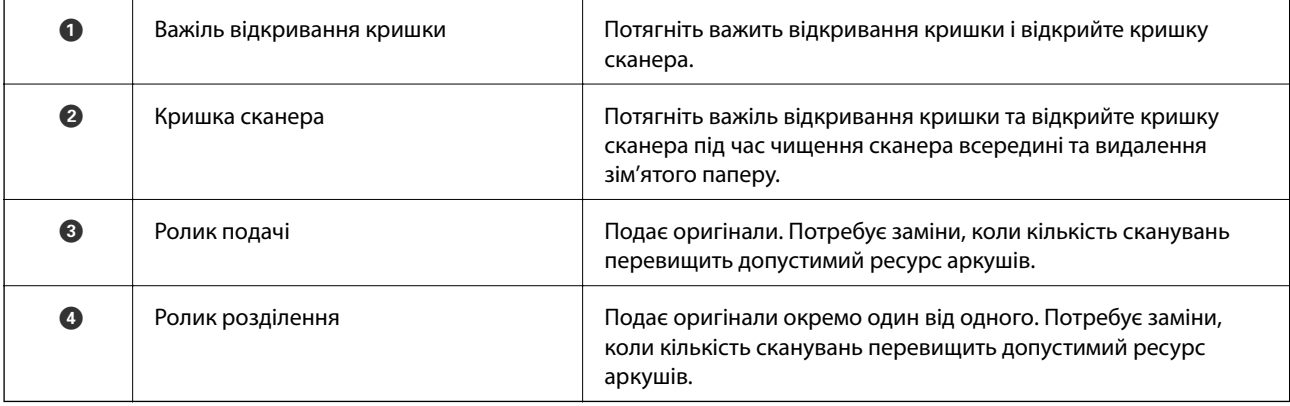

### <span id="page-20-0"></span>**Пов'язані відомості**

- & [«Очищення внутрішніх компонентів сканера» на сторінці 85](#page-84-0)
- $\blacktriangleright$ [«Заміна вузла подачі паперу» на сторінці 91](#page-90-0)

# **Кнопки та індикатори на панелі керування**

## **Кнопки**

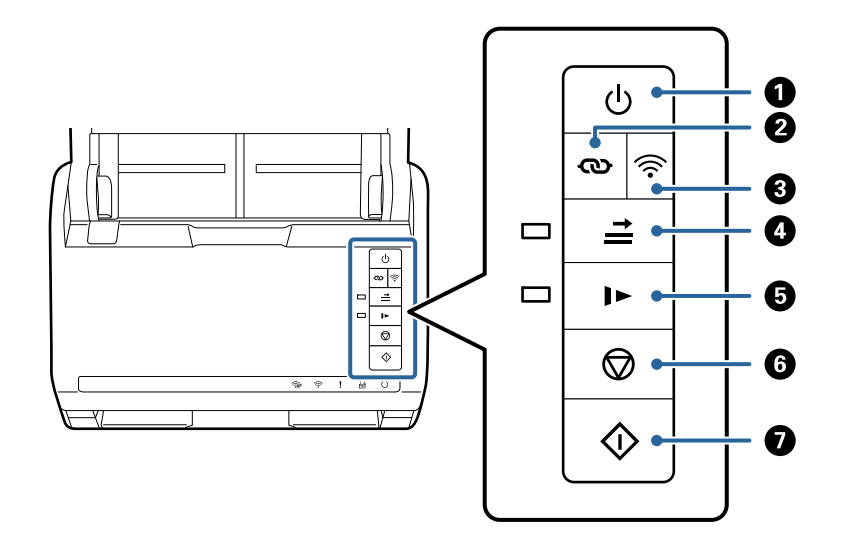

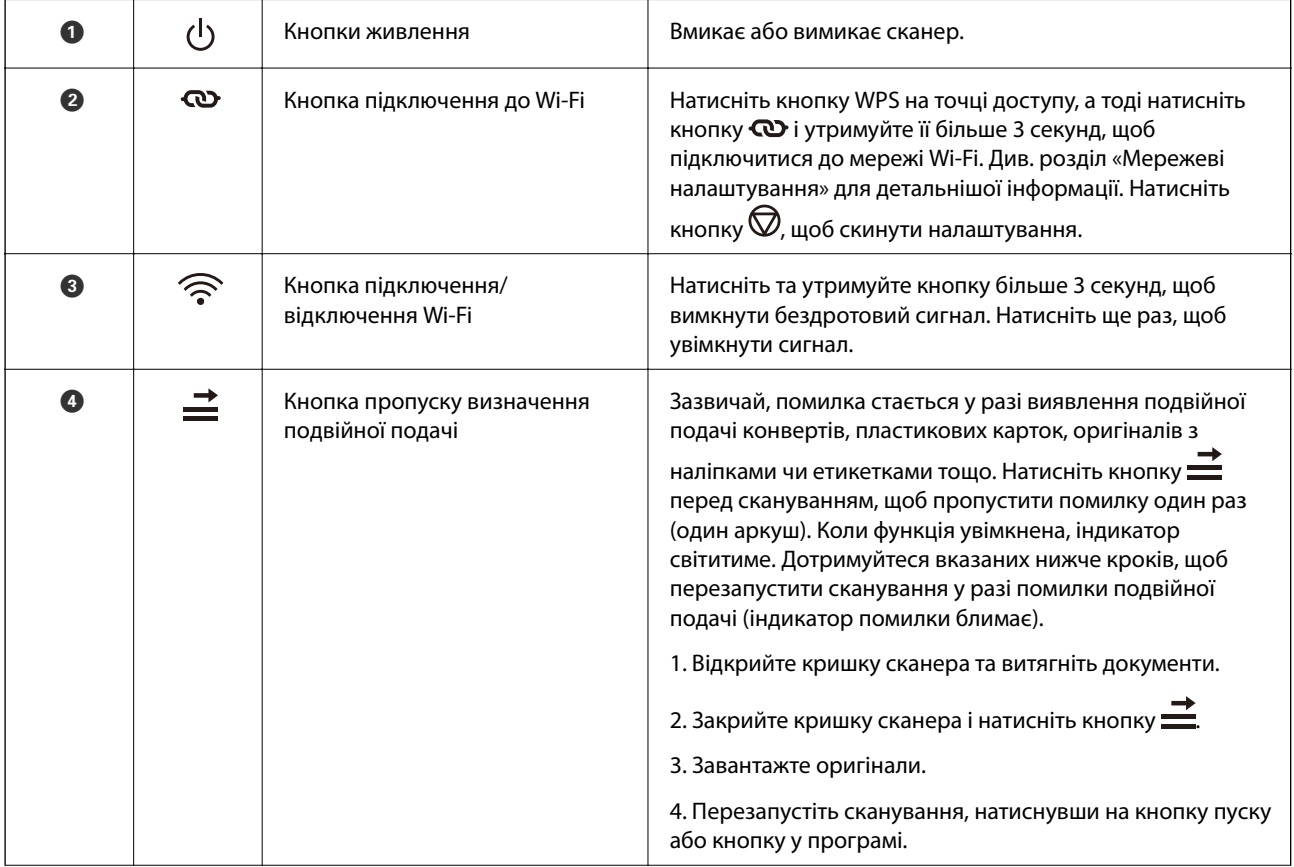

<span id="page-21-0"></span>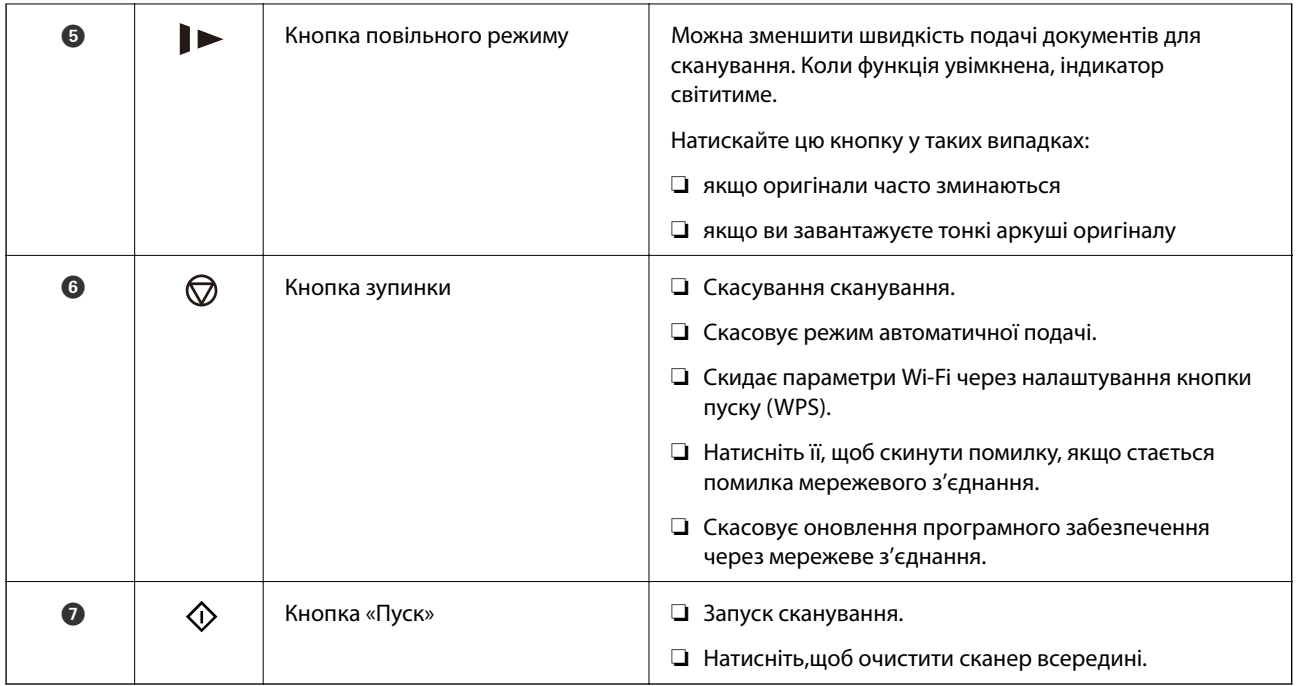

Додаткові функції доступні при різних комбінаціях клавіш.

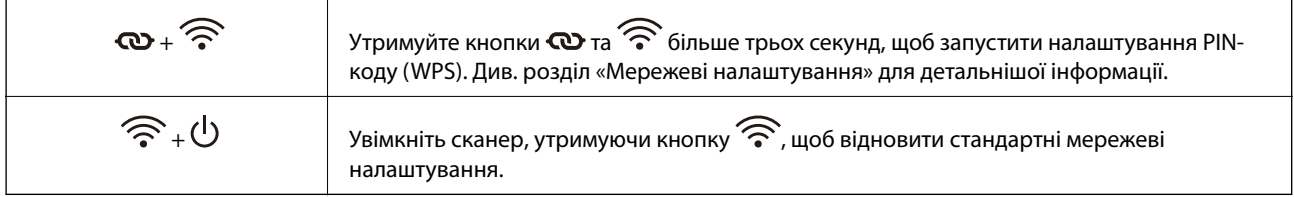

### **Пов'язані відомості**

- & [«Розміщення пластикових карток» на сторінці 45](#page-44-0)
- & [«Розміщення ламінованих карток» на сторінці 48](#page-47-0)
- & [«Розміщення конвертів» на сторінці 60](#page-59-0)
- & [«Очищення внутрішніх компонентів сканера» на сторінці 85](#page-84-0)

### **Індикатори**

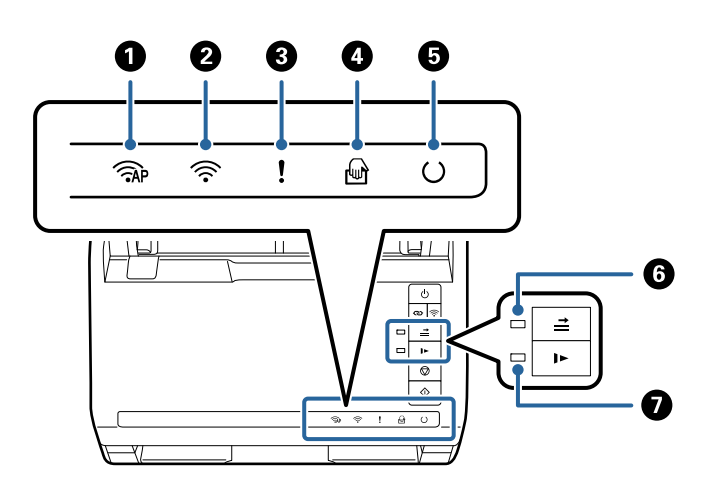

<span id="page-22-0"></span>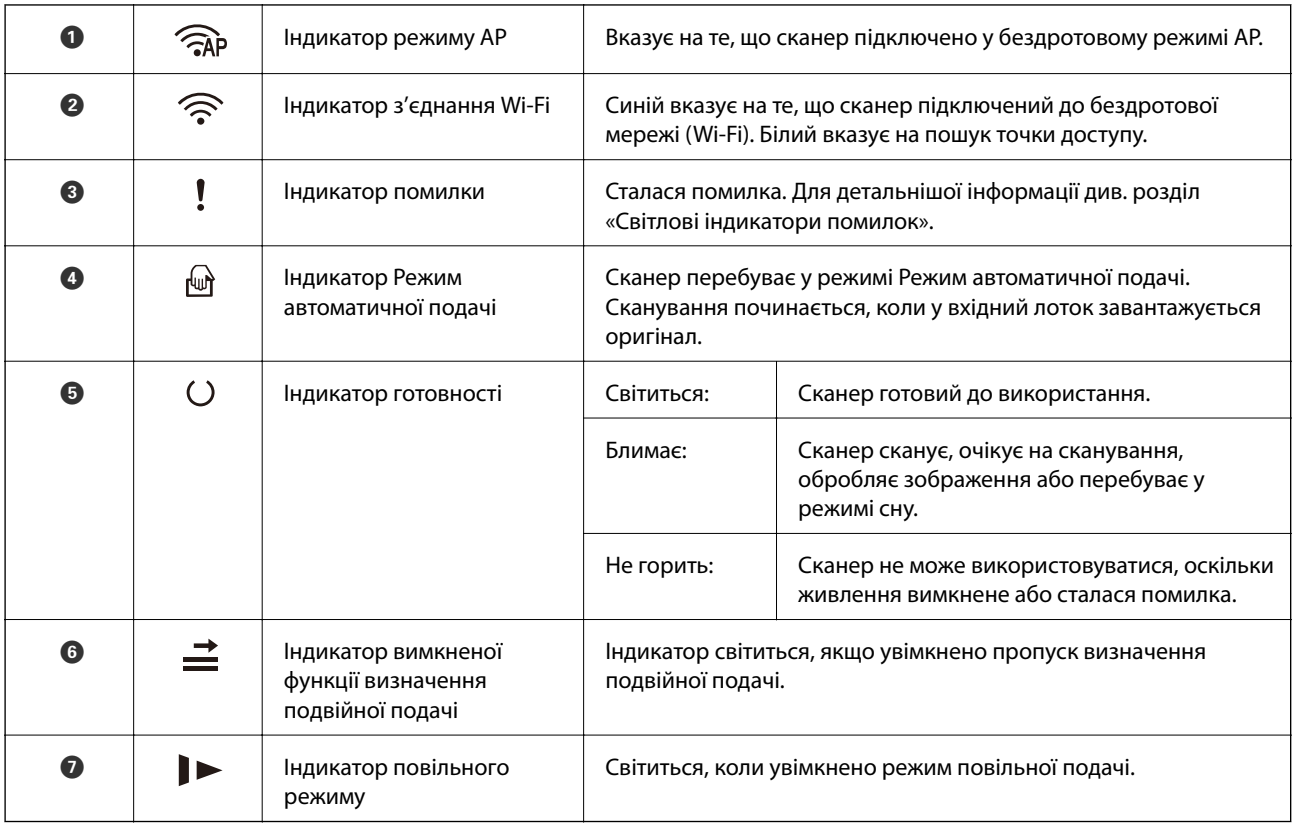

### **Пов'язані відомості**

& «Індикатори помилок» на сторінці 23

& [«Безперервне сканування різних розмірів або типів оригіналів по одному \(Режим автоматичної подачі\)»](#page-75-0) [на сторінці 76](#page-75-0)

Можна сканувати різні типи і розміри оригіналів, використовуючи режим Режим автоматичної подачі. У цьому режимі сканер запускається автоматично, коли у сканер завантажується оригінал.

## **Індикатори помилок**

### **Помилки сканера**

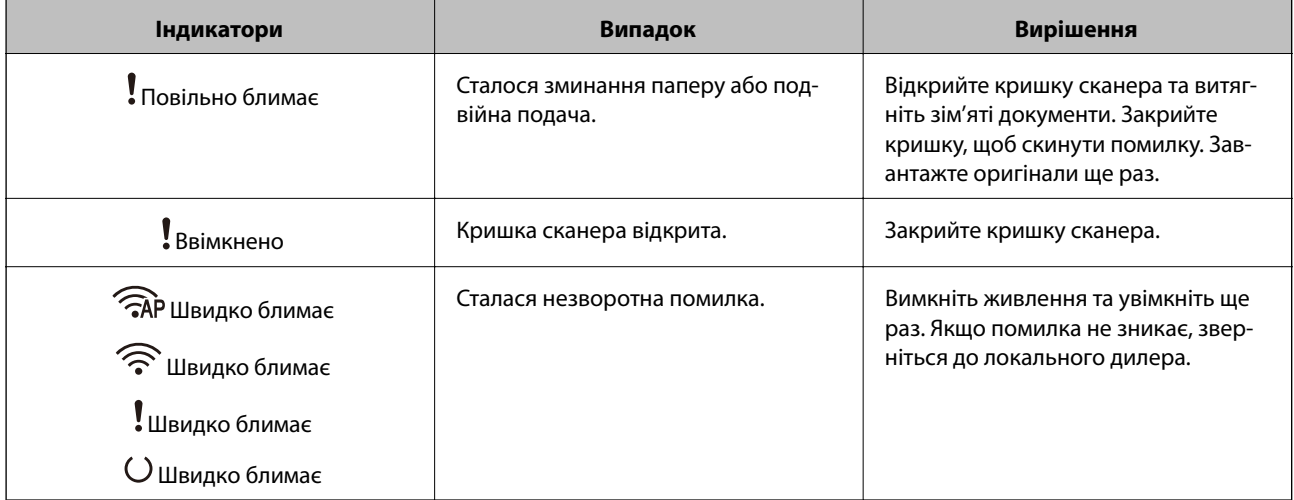

<span id="page-23-0"></span>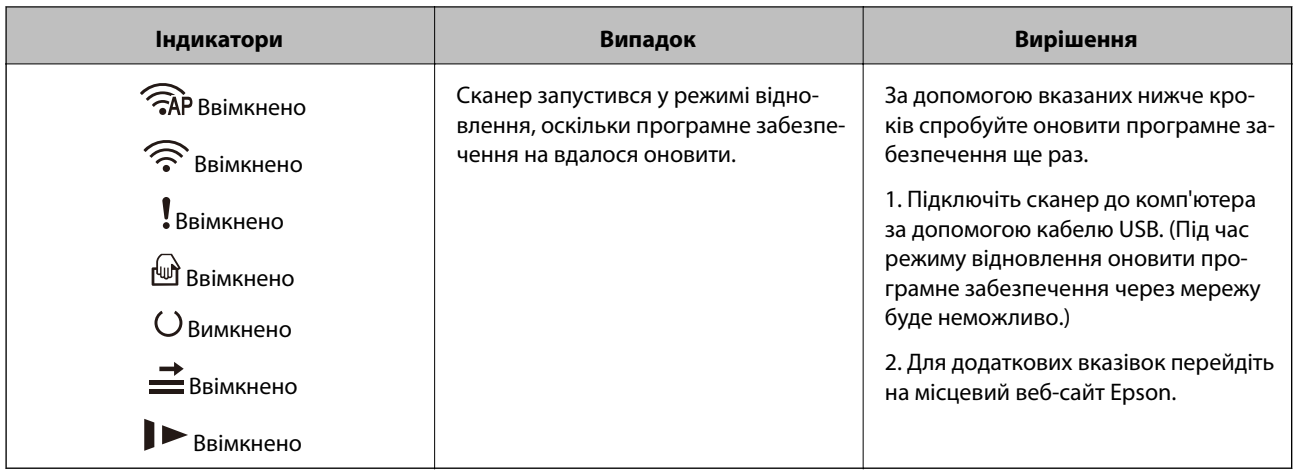

#### **Помилки з'єднання мережі**

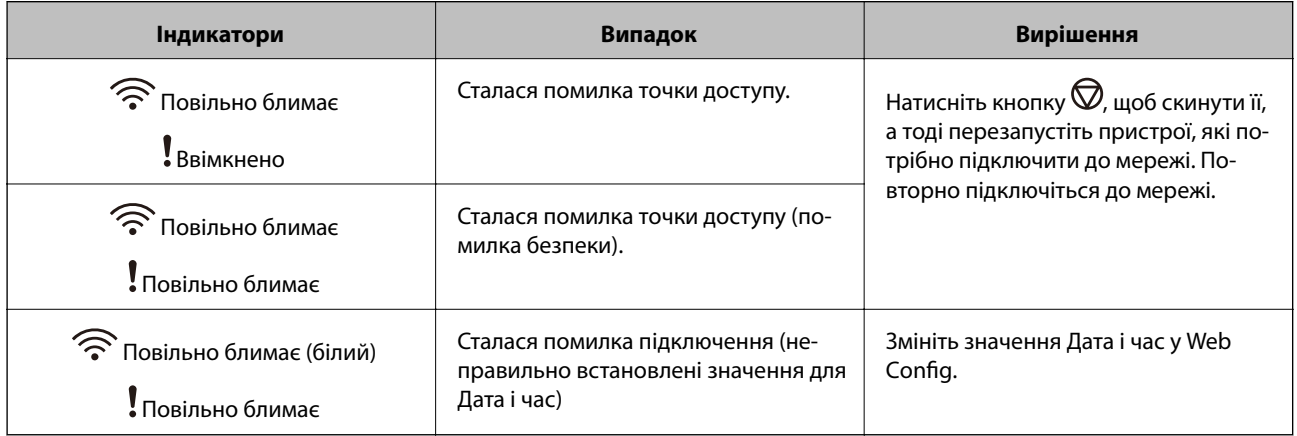

### **Пов'язані відомості**

- & [«Програма для налаштування операцій сканера \(Web Config\)» на сторінці 25](#page-24-0)
- & [«Видалення зім'ятих оригіналів зі сканера» на сторінці 110](#page-109-0)
- & [«Підключення сканера до мережі» на сторінці 67](#page-66-0)

# **Інформація про програми**

У цьому розділі представлено програмні продукти, доступні для вашого сканера. Найновіші версії програм можна встановити через веб-сторінку Epson.

# **Програма для сканування за допомогою комп'ютера (Epson ScanSmart)**

Ця програма дає змогу легко сканувати документи, після чого зберігати скановані зображенні, виконавши прості кроки.

Детальнішу інформацію про використання функцій див. у довідці Epson ScanSmart.

### <span id="page-24-0"></span>**Початок роботи у Windows**

❏ Windows 10

Натисніть кнопку «Пуск», а тоді виберіть **Epson Software** > **Epson ScanSmart**.

❏ Windows 8.1/Windows 8

Введіть назву програми в пошуковий рядок і виберіть відображену піктограму.

❏ Windows 7

Натисніть кнопку «Пуск», а тоді виберіть **Усі програми** > **Epson Software** > **Epson ScanSmart**.

#### **Початок роботи у Mac OS**

Виберіть **Перейти** > **Програми** > **Epson Software** > **Epson ScanSmart**.

### **Програма для сканування документів зі смарт-пристрою (Epson Smart Panel)**

Epson Smart Panel — це програма, яка дає змогу сканувати документи за допомогою смарт-пристроїв, як-от смартфонів або планшетів. Можна зберегти скановані дані на смарт-пристроях або хмарних сервісах і надсилати електронною поштою.

Якщо у вас немає безпровідного маршрутизатора, ви можете підключити смарт-пристрої з функцією Wi-Fi до сканера за допомогою Wi-Fi Direct.

## **Програма для оновлення програмного забезпечення та мікропрограми (EPSON Software Updater)**

EPSON Software Updater — це програма, що встановлює нове програмне забезпечення та оновлює мікропрограму та посібники по Інтернету. Якщо інформацію про оновлення потрібно перевіряти регулярно, можна налаштувати інтервал перевірки оновлень у налаштуваннях автоматичного оновлення EPSON Software Updater.

#### **Початок роботи у Windows**

❏ Windows 10

Натисніть кнопку «Пуск», а тоді виберіть **Epson Software** > **EPSON Software Updater**.

❏ Windows 8.1/Windows 8

Введіть назву програми в пошуковий рядок і виберіть відображену піктограму.

❏ Windows 7

Натисніть кнопку «Пуск», а тоді виберіть **Усі програми** > **Epson Software** > **EPSON Software Updater**.

#### **Початок роботи у Mac OS**

Виберіть **Перейти** > **Програми** > **Epson Software** > **EPSON Software Updater**.

### **Програма для налаштування операцій сканера (Web Config)**

Web Config — це програма, яка працює у веб-браузері, як-от Internet Explorer та Safari, встановленому на комп'ютері чи смарт-пристрої. Можна підтвердити стан сканера або змінити мережеву службу та

налаштування сканера. Щоб використовувати Web Config, підключіть сканер і комп'ютер чи пристрій до однієї мережі.

Підтримуються вказані нижче веб-браузери.

Microsoft Edge, Internet Explorer 8 або новішої версії, Firefox\*, Chrome\*, Safari\*

Використовуйте найновішу версію.

### **Запуск конфігурації мережі у веб-браузері**

1. Запустіть веб-браузер із комп'ютера або смарт-пристрою, а тоді введіть IP-адресу сканера.

Формат:

IPv4: http://IP-адреса сканера/

IPv6: http://[IP-адреса сканера]/

Приклади:

IPv4: http://192.168.100.201/

IPv6: http://[2001:db8::1000:1]/

### *Примітка.*

- ❏ Оскільки у сканері під час доступу до HTTPS використовується цифровий сертифікат із власним підписом, під час запуску Web Config у браузері з'являється повідомлення; повідомлення не свідчить про проблему, тому його можна сміливо ігнорувати.
- ❏ Якщо при доступі до Web Config пароль адміністратора налаштовано не було, вам необхідно налаштувати ім'я користувача та пароль.

### c*Важливо*

Не забудьте ім'я користувача та пароль. Інакше вам прийдеться звертатися до служби підтримки Epson.

2. За потреби змінити налаштування сканера необхідно увійти як адміністратор.

Клацніть **Вхід в систему адміністратора** у правій верхній частині екрана. Введіть **Ім'я користувача** і **Поточний пароль**, після чого клацніть **OK**.

### *Примітка.*

Якщо у верхній правій частині екрана відображено *Вихід із системи адміністратора*, це значить, що ви вже увійшли як адміністратор.

### **Пов'язані відомості**

& [«Перевірка IP-адреси сканера» на сторінці 69](#page-68-0)

### **Запуск Web Config у Windows**

Під час підключення комп'ютера до сканера за допомогою WSD, дотримуйтеся перелічених нижче вказівок щоб запустити Web Config.

- <span id="page-26-0"></span>1. Відкрийте список сканерів на комп'ютері.
	- ❏ Windows 10

Натисніть кнопку «Пуск» та виберіть **Система Windows** > **Панель керування** > **Переглянути принтери та пристрої** у меню **Устаткування та звук**.

❏ Windows 8.1/Windows 8

Виберіть **Робочий стіл** > **Налаштування** > **Панель керування** > **Перегляд пристроїв та принтерів** у меню **Устаткування та звук** (або **Устаткування**).

❏ Windows 7

Натисніть кнопку «Пуск» та оберіть **Панель керування** > **Перегляд пристроїв та принтерів** у меню **Устаткування та звук**.

- 2. Правою кнопкою миші клацніть на сканері та виберіть **Властивості**.
- 3. Виберіть вкладку **Веб-служба** і натисніть URL-адресу.

Оскільки у сканері під час доступу до HTTPS використовується цифровий сертифікат із власним підписом, під час запуску Web Config у браузері з'являється повідомлення; повідомлення не свідчить про проблему, тому його можна сміливо ігнорувати.

### *Примітка.*

Якщо при доступі до Web Config пароль адміністратора налаштовано не було, вам необхідно налаштувати ім'я користувача та пароль.

### c*Важливо*

Не забудьте ім'я користувача та пароль. Інакше вам прийдеться звертатися до служби підтримки Epson.

## **Програма для налаштування пристрою в мережі (EpsonNet Config)**

EpsonNet Config — це програма, що дозволяє встановити адреси мережних інтерфейсів та протоколів. Див. подробиці в посібнику з використання EpsonNet Config або довідці програми.

### **Початок роботи у Windows**

❏ Windows 10

Натисніть кнопку «Пуск», а тоді виберіть **EpsonNet** > **EpsonNet Config**.

❏ Windows 8.1/Windows 8

Введіть назву програми у пошуковому елементі та виберіть відображену піктограму.

❏ Windows 7/Windows Vista/Windows XP

Натисніть кнопку «Пуск», оберіть **Всі програми** (або **Програми**) > **EpsonNet** > **EpsonNet Config SE** > **EpsonNet Config**.

### **Початок роботи у Mac OS**

**Перейти** > **Програми** > **Epson Software** > **EpsonNet** > **EpsonNet Config SE** > **EpsonNet Config**.

## <span id="page-27-0"></span>**Програмне забезпечення для керування пристроями в мережі (Epson Device Admin)**

Epson Device Admin — багатофункціональна програма для керування пристроєм у мережі.

Доступні такі функції.

- ❏ Моніторинг і керування до 2000 принтерів або сканерів у сегментів
- ❏ Складання докладного звіту, як-от про стан витратних матеріалів або стан продукту
- ❏ Оновлення мікропрограми продукту
- ❏ Упровадження пристрою в мережу
- ❏ Застосування уніфікованих налаштувань у кількох пристроях.

Epson Device Admin можна завантажити з веб-сайту підтримки Epson. Докладніше див. документацію або довідку Epson Device Admin.

# **Програма для створення пакетів драйверів (EpsonNet SetupManager)**

EpsonNet SetupManager — це програмне забезпечення для створення пакета для простого встановлення сканера, як-от установлення драйвера тощо. Це програмне забезпечення дозволяє адміністратору створювати унікальні програмні пакети й розподіляти їх між групами.

Для отримання докладнішої інформації відвідайте веб-сайт Epson свого регіону.

[http://www.epson.com](http://www.epson.com/)

# **Інформація про додаткові елементи та витратні матеріали**

# **Коди Захисний футляр**

За допомогою Захисний футляр можна сканувати оригінали незвичайної форми або фотографії, які можуть бути пошкоджені. Можна сканувати оригінали більші за формат A4, використовуючи захисний футляр і складаючи папір удвічі.

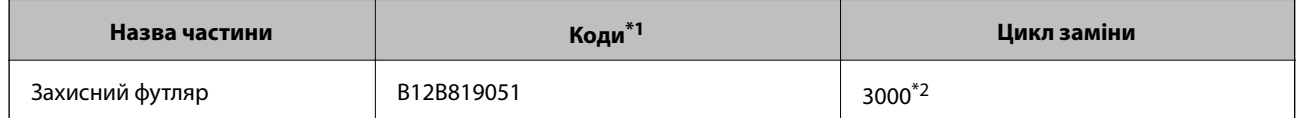

\*1 Можна використовувати тільки той захисний футляр, який містить цей код.

\*2 Це число використовується в якості орієнтира для цикла заміни. Не використовуйте подряпаний Захисний футляр.

### **Пов'язані відомості**

- & [«Загальні характеристики оригіналів, що скануються» на сторінці 31](#page-30-0)
- & [«Розміщення оригіналів великого розміру» на сторінці 51](#page-50-0)
- <span id="page-28-0"></span>& [«Розміщення оригіналів неправильної форми» на сторінці 54](#page-53-0)
- & [«Розміщення фотографій» на сторінці 57](#page-56-0)

## **Коди вузла подачі паперу**

Частини (ролик захоплення та ролик розділення аркушів паперу) повинні бути замінені, коли кількість сканувань перевищить допустимий ресурс. Останнє значення кількості сканувань можна подивитися у програмі Epson Scan 2 Utility.

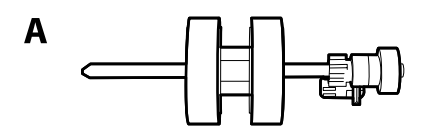

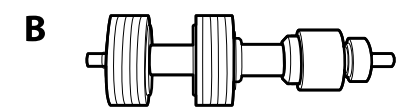

A: ролик захоплення, B: ролик розділення аркушів паперу

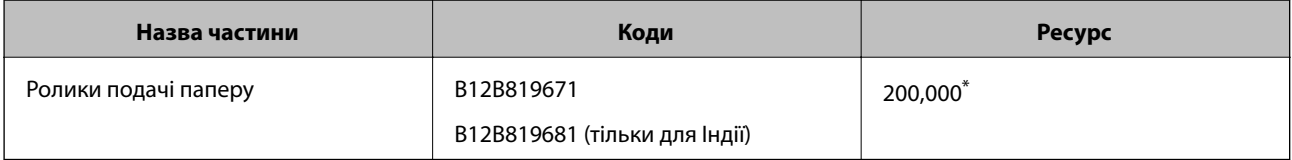

Ця кількість була визначена послідовним скануванням за допомогою оригінального паперу Epson і є рекомендованою для циклу заміни. Цикл заміни може відрізнятися в залежності від різних типів паперу, таких як папір, що створює багато пилу або папір з жорсткою поверхнею, що може скоротити ресурс обладнання.

### **Пов'язані відомості**

- & [«Заміна вузла подачі паперу» на сторінці 91](#page-90-0)
- & [«Скидання кількості сканувань після заміни роликів» на сторінці 95](#page-94-0)

### **Коди наборів для чищення**

Використовуйте його для очищення сканера всередині. У цей комплект входить рідина та тканина для чищення.

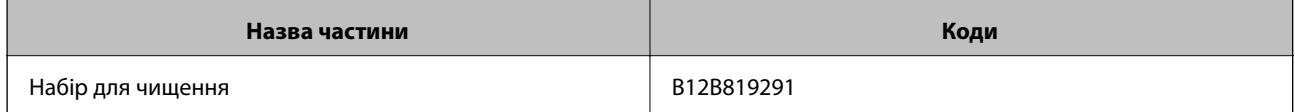

### **Пов'язані відомості**

& [«Очищення внутрішніх компонентів сканера» на сторінці 85](#page-84-0)

# <span id="page-29-0"></span>**Характеристики оригіналів та їх розміщення**

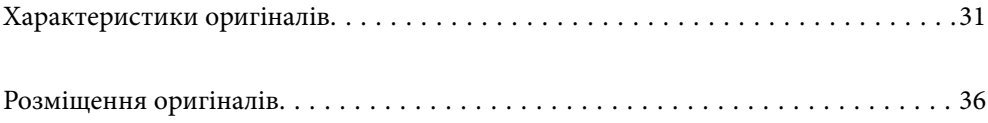

# <span id="page-30-0"></span>**Характеристики оригіналів**

У цьому розділі описано характеристики та умови, за яких оригінали можна завантажувати у пристрій ADF.

### **Загальні характеристики оригіналів, що скануються**

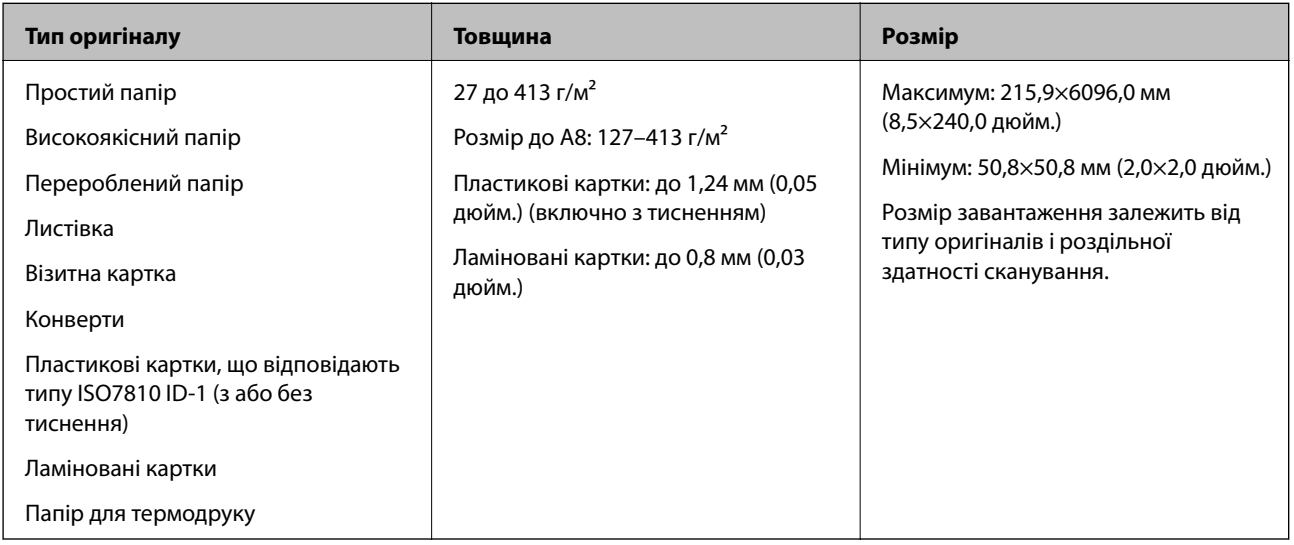

### *Примітка.*

- ❏ Усі оригінали мають бути рівні на стороні подачі.
- ❏ Слід переконатися, що закручення на стороні подачі оригіналів не перевищуватимуть вказані нижче допустимі межі.

Сторона  $\bigcirc$  не повинна перевищувати 3 мм.

Сторона  $\Omega$  не повинна перевищувати 1 мм, тоді як сторона  $\Omega$  може бути рівна або менша за  $\Omega$ . Якщо сторона  $\bf{8}$  рівна або більша у 10 разів за  $\bf{2}, \bf{2}$  може перевищувати 1 мм.

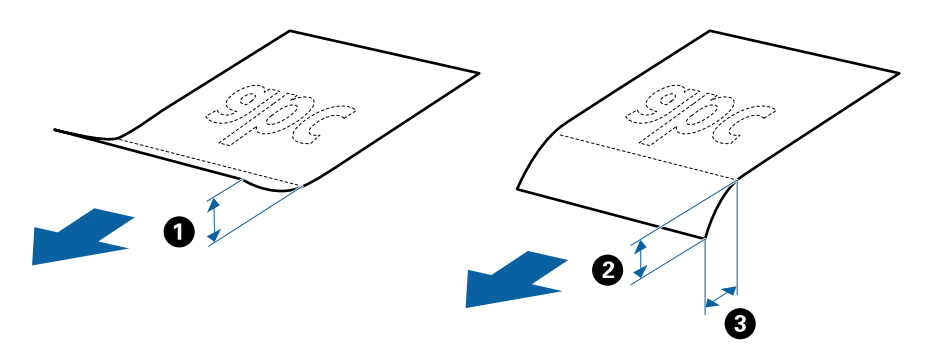

❏ Навіть якщо оригінал відповідає специфікаціям оригіналів, які можуть бути розміщені в ADF, він не зможе бути завантаженим з ADF або якість сканування може знизитися в залежності від властивостей паперу або якості.

### **Характеристики оригіналів стандартного розміру**

Список оригіналів стандартного розміру, які можна завантажувати у сканер.

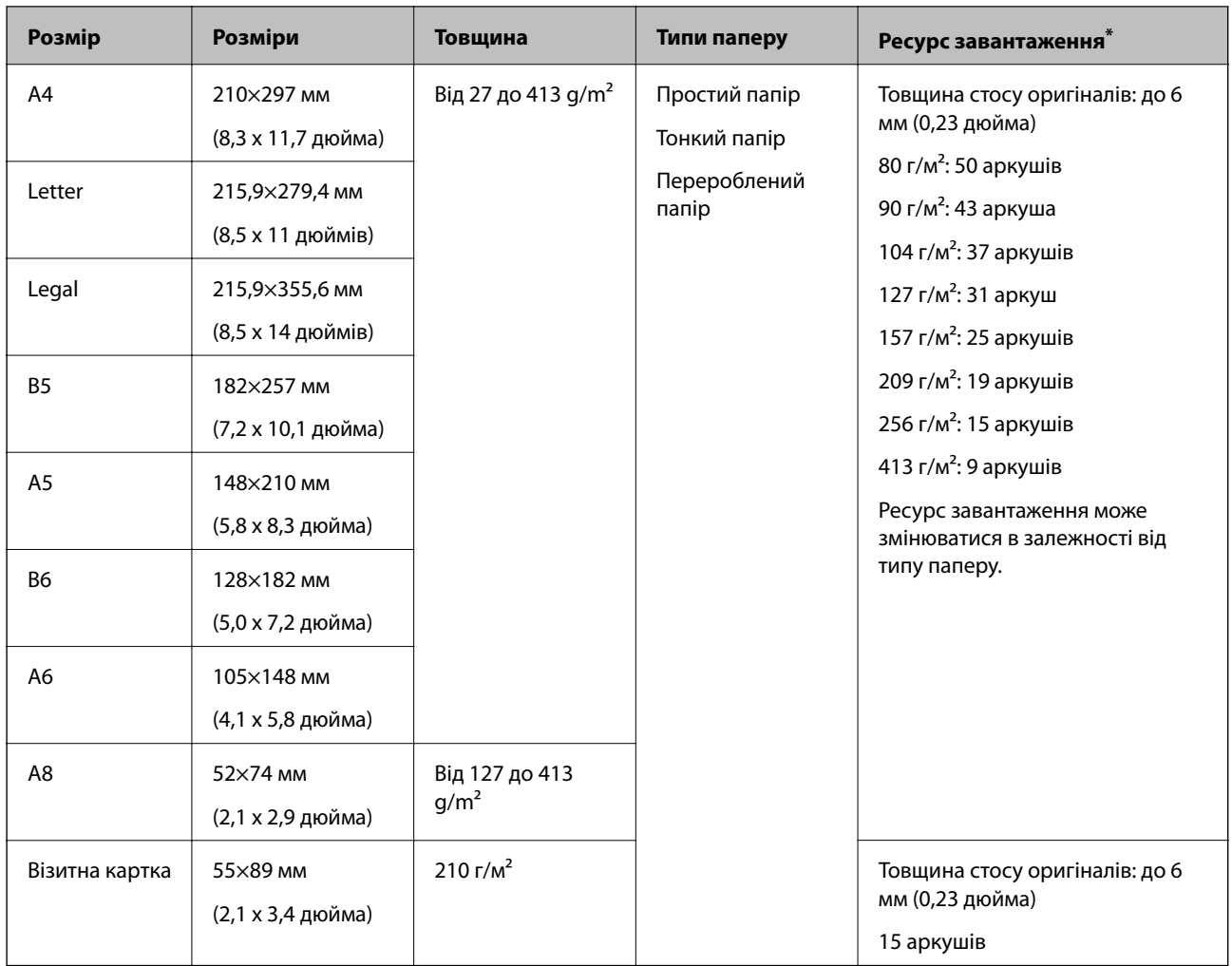

\* Можна додати оригінали до максимальної кількості завантаження під час сканування.

### **Характеристики довгого паперу**

Характеристики довгого паперу, який можна завантажувати у сканер.

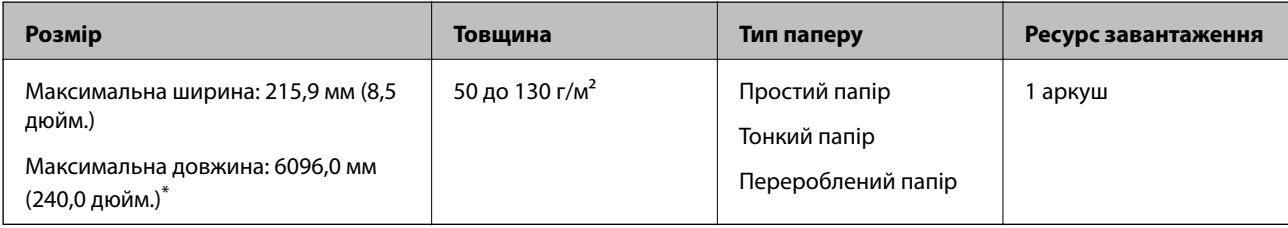

\* Нижче наведено максимальні значення довжини відповідно до роздільної здатності сканування.

❏ 50–200 точок на дюйм: 6096,0 мм (240,0 дюйм.)

❏ 201–300 точок на дюйм: 5461,0 мм (215,0 дюйм.)

❏ 301–600 точок на дюйм: 1346,0 мм (53,0 дюйм.)

### *Примітка.*

Ви не зможете сканувати довгий папір за допомогою Epson Smart Panel.

### **Характеристики пластикових карток**

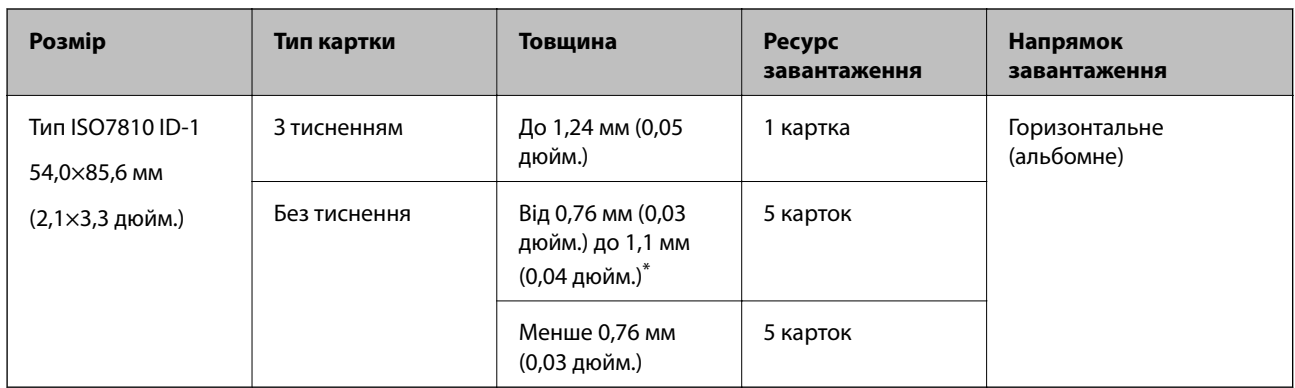

Характеристики пластикових карток, які можна завантажувати у сканер.

\* Такі картки можна сканувати тільки за роздільної здатності не більше 300 точок на дюйм за вимкненого режиму **Повільна швидкість**.

### **Характеристики ламінованих карток**

Характеристики ламінованих карток, які можна завантажувати у сканер.

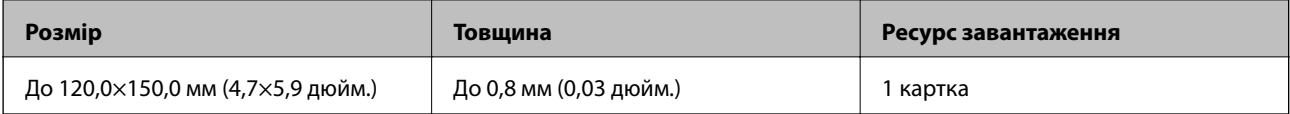

### *Примітка.*

Ви не зможете сканувати ламіновані картки за допомогою Epson Smart Panel.

### **Особливості оригіналів для використання Захисний футляр**

Додаткове приладдя Захисний футляр — це аркуш, створений для транспортування оригіналів через сканер. Можна сканувати оригінали, що перевищують розмір A4/Letter, важливі документи чи фотографії, які не можна пошкодити, тонкий папір, оригінали неправильної форми тощо.

У таблиці нижче подано особливі показники оригіналів, які можна використовувати з Захисний футляр.

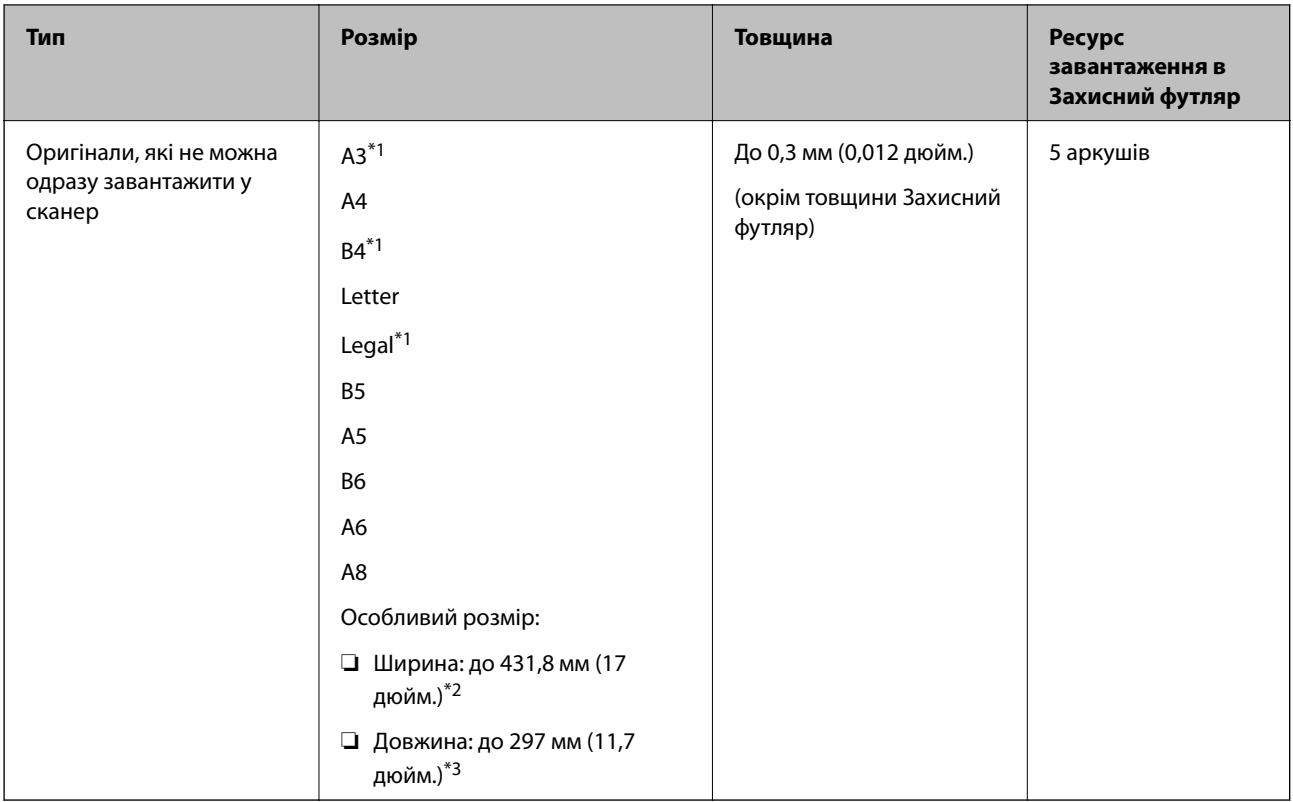

- \*1 Щоб вкласти, складіть удвоє.
- \*2 Оригінали, ширина яких перевищує 215,9 мм (8,5 дюйм.), потрібно складати удвоє.
- \*3 У разі сканування оригіналу, довжина якого становить приблизно 297 мм (11,7 дюйм.), край подачі оригіналу має розміщуватися на стороні зшивання у Захисний футляр. Інакше довжина сканованого зображення може перевищувати фактичну довжину зображення, оскільки сканер сканує до краю Захисний футляр, якщо у програмі вибрано значення **Автовизначення** для параметра **Розмір документа**.

### **Пов'язані відомості**

& [«Коди Захисний футляр» на сторінці 28](#page-27-0)

### **Характеристики конвертів**

Характеристики конвертів, які можна завантажувати у сканер.

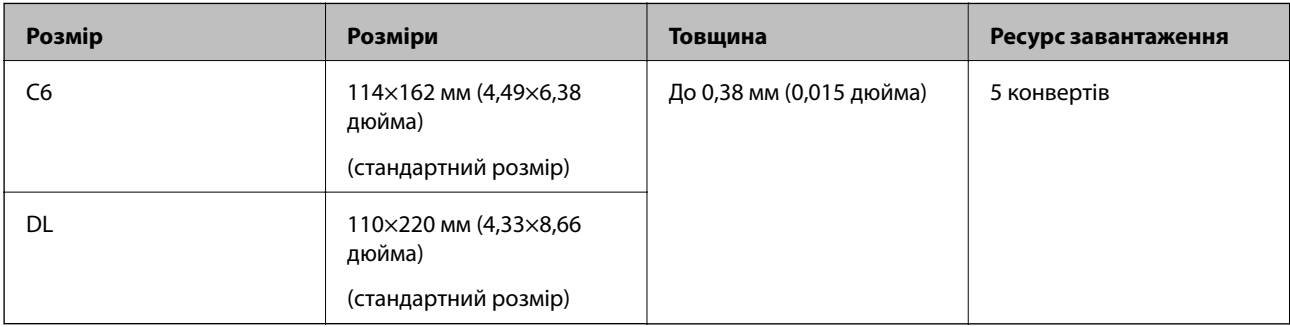

## <span id="page-34-0"></span>**Типи оригіналів, з якими слід бути обережними**

Перелічені нижче типи оригіналів можуть не скануватися так, як слід.

- ❏ Оригінали з нерівною поверхнею, наприклад папір із шаблонною шапкою
- ❏ Оригінали з нерівностями або згинами
- ❏ Оригінали з перфорацією
- ❏ Оригінали, що містять етикетки або наклейки
- ❏ Самокопіювальний папір
- ❏ Закручені оригінали
- ❏ Крейдований папір

#### *Примітка.*

- ❏ Оскільки самокопіювальний папір містить хімічні речовини, які можуть пошкодити ролики в разі частого зминання паперу, очистіть ролики подачі та розділення.
- ❏ Якість сканування зім'ятих оригіналів можна покращити, якщо сповільнити швидкість подачі під час сканування або вирівняти нерівності перед завантаженням.
- ❏ Щоб сканувати тонкі оригінали або такі, що можуть легко зім'ятися, використовуйте приладдя Захисний футляр (продається окремо).
- ❏ Щоб сканувати оригінали, які визначаються як подвійна подача, натисніть кнопку (Пропуск визначення подвійної подачі) перш ніж сканувати або виберіть *Викл.* у меню *Виявляти подвійні аркуші* у вкладці *Основні настройки* у Windows програмі Epson Scan 2.

У разі використання Epson ScanSmart, можна відкрити вікно Epson Scan 2, натиснувши кнопку *Налаштування* > вкладка *Настройки сканера* > *Налаштування сканера*.

- ❏ Етикетки або наклейки повинні щільно прилягати до оригіналу, без випирання клейких частин.
- ❏ Перш ніж сканувати, спробуйте вирівняти закручені оригінали.

### **Пов'язані відомості**

- & [«Основи роботи зі сканером» на сторінці 18](#page-17-0)
- & [«Обслуговування» на сторінці 84](#page-83-0)

### **Типи оригіналів, які не можна сканувати**

Перелічені нижче типи оригіналів заборонено сканувати.

- ❏ Фотографії
- ❏ Буклети
- ❏ Банківські книжки
- ❏ Паспорти
- ❏ Непаперові оригінали (наприклад, прозорі файли, тканини або металеву фольгу)
- ❏ Оригінали зі скобами або скріпками
- ❏ Оригінали з клеєм
- ❏ Порвані оригінали
- ❏ Сильно зім'яті або закручені оригінали
- <span id="page-35-0"></span>❏ Прозорі оригінали, такі як прозора плівка для проектора
- ❏ Оригінали із самокопіювальним папером на звороті
- ❏ Оригінали з мокрим чорнилом
- ❏ Оригінали з клейким папером для нотаток

#### *Примітка.*

- ❏ Не завантажуйте у сканер фотографії, цінні мистецькі роботи або важливі документи, які ви боїтеся пошкодити. Неправильна подача може зім'яти чи пошкодити оригінал. У разі сканування таких оригіналів використовуйте Захисний футляр (продається окремо).
- ❏ Порвані, зім'яті або закручені оригінали також можна сканувати, якщо використовувати Захисний футляр (продається окремо).

### **Пов'язані відомості**

& [«Фотографії» на сторінці 56](#page-55-0)

# **Розміщення оригіналів**

### **Оригінали стандартного розміру**

### **Характеристики оригіналів стандартного розміру**

Список оригіналів стандартного розміру, які можна завантажувати у сканер.
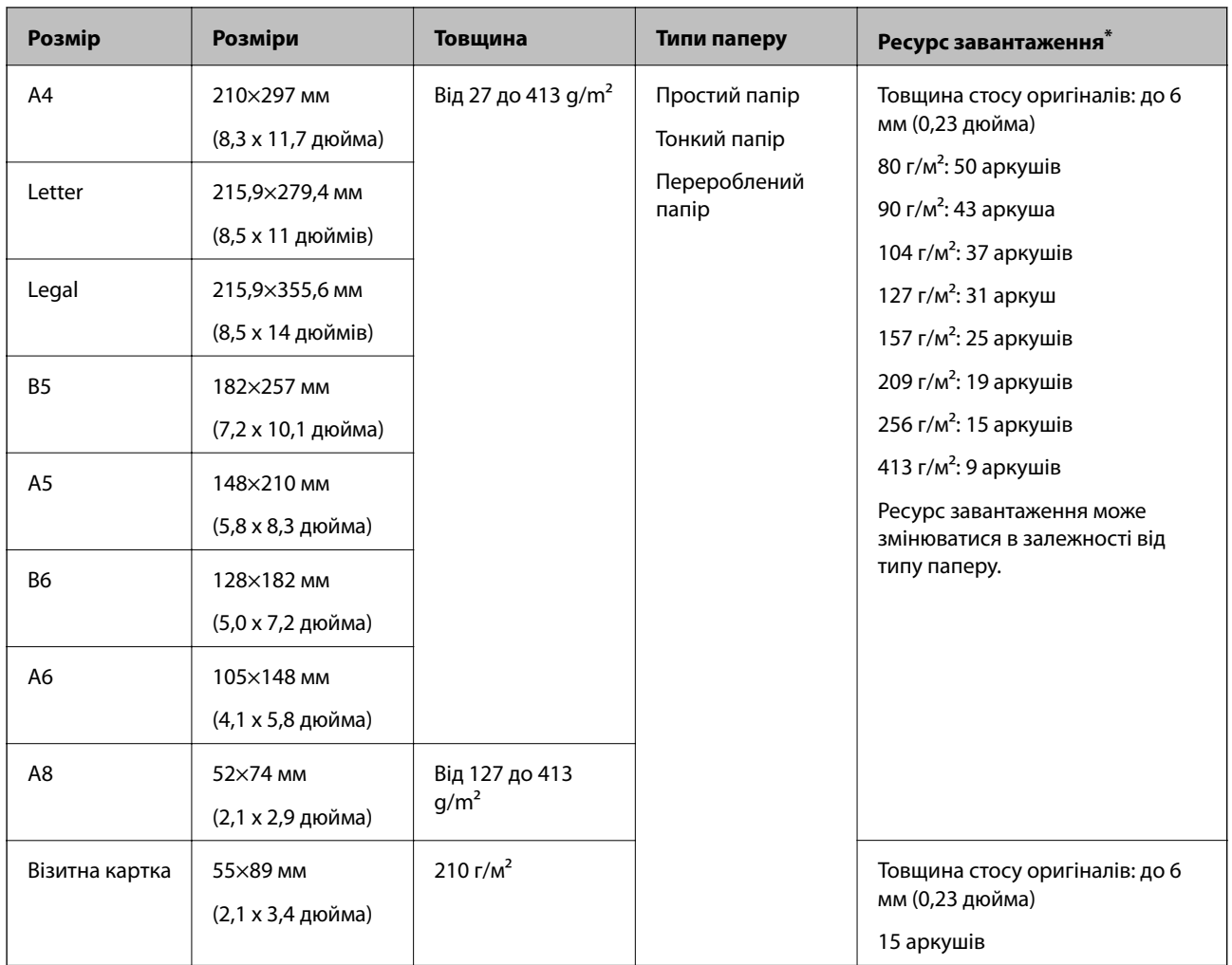

\* Можна додати оригінали до максимальної кількості завантаження під час сканування.

### **Розміщення оригіналів стандартного розміру**

1. Відкрийте вхідний лоток та витягніть його розширення. Витягніть вихідний лоток, відкрийте розширення, а тоді підніміть обмежувач.

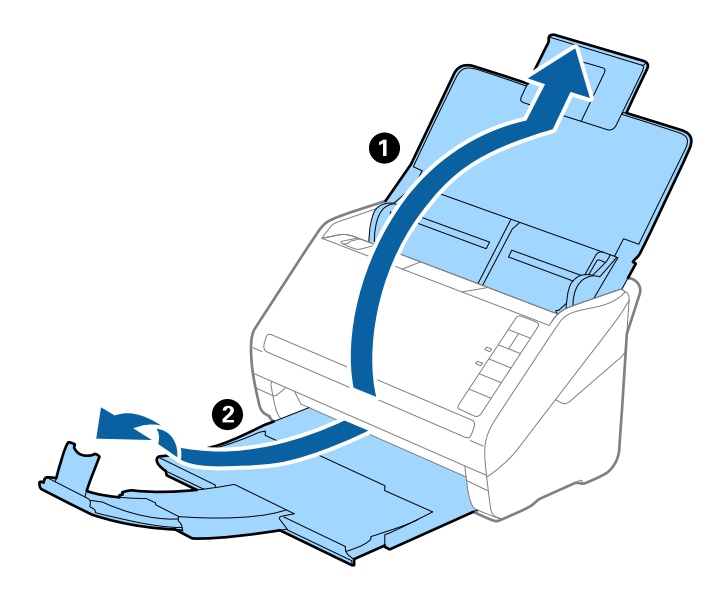

#### *Примітка.*

- ❏ Для формату A4 або більших розмірів потрібно витягнути й розтягнути розширення вхідного лотка.
- ❏ Обов'язково витягніть розширення вихідного лотка, щоб вони були трохи довшими, ніж оригінал, а тоді підніміть обмежувач, щоб викинуті у вихідний лоток документи акуратно склалися у вихідному лотку.
- ❏ Обмежувач можна пересувати назад і вперед на розширенні вихідного лотка, щоб якнайкраще підлаштувати його положення під розмір оригіналів, які скануються.
- ❏ Якщо щільні оригінали випадають з вихідного лотка, відкладіть і не використовуйте його.
- ❏ Якщо на якість зображення все ще впливають оригінали, які викидаються і б'ються об поверхню під сканером, радим поставити сканер на край столу, звідки відкинуті оригінали можуть вільно спадати, щоб ви підхопили їх.
- 2. Максимально розсуньте бокові напрямні вхідного лотка.

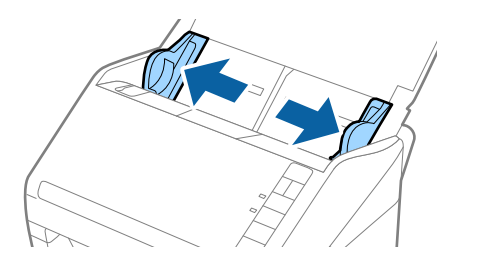

3. Прогорніть оригінали.

Тримайте за обидва кінці оригіналів та прогорніть їх кілька разів.

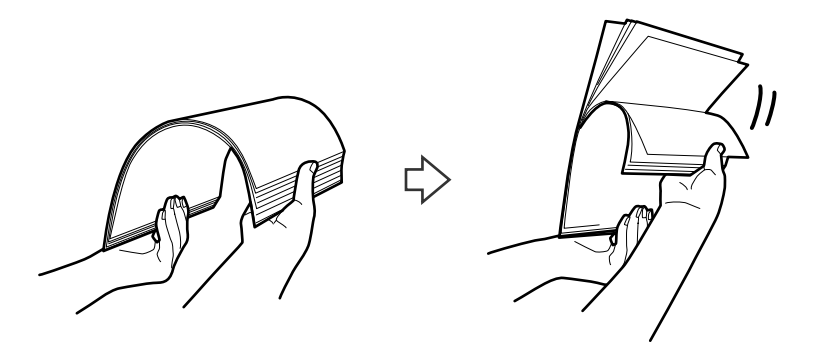

4. Вирівняйте краї оригіналів, а тоді, тримаючи їх друкованою стороною донизу, просуньте стороною подачі у клиноподібну форму.

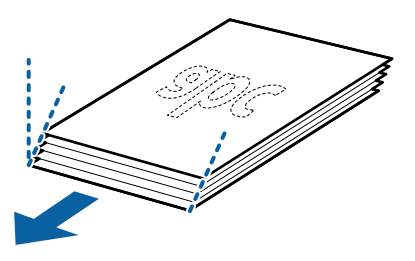

5. Завантажте оригінали у вхідний лоток лицьовою стороною вниз так, щоб верхній край аркуша був з боку пристрою ADF.

Посуньте оригінали у ADF, доки не відчуєте опір.

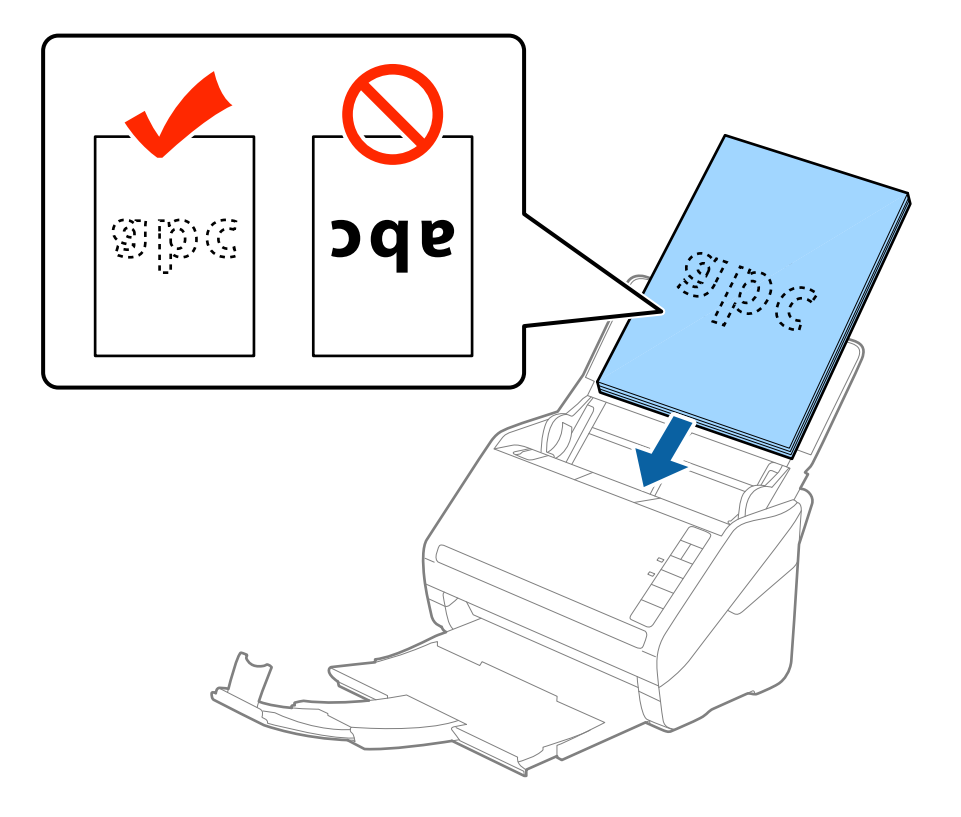

6. Посуньте напрямні країв, щоб вони торкалися оригіналів, та перевірте, що між оригіналами та напрямними немає проміжків. Інакше оригінали можуть подаватися нерівно.

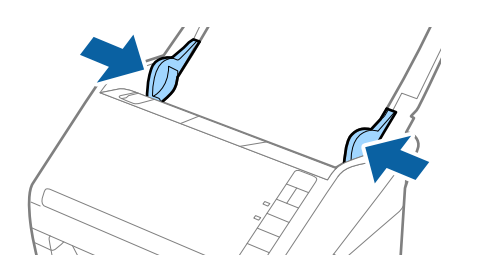

#### *Примітка.*

❏ Під час сканування оригіналів із перфорацією, наприклад нескріплений тонкий папір, завантажуйте оригінали перфорацією вбік або донизу. На відстані 30 мм (1,2 дюйма) від центру оригіналу не повинно бути жодної перфорації. Однак перфорація допускається на відстані 30 мм (1,2 дюйма) від краю подачі оригіналів. Упевніться, що краї з перфорацією не мають задирок або закручувань.

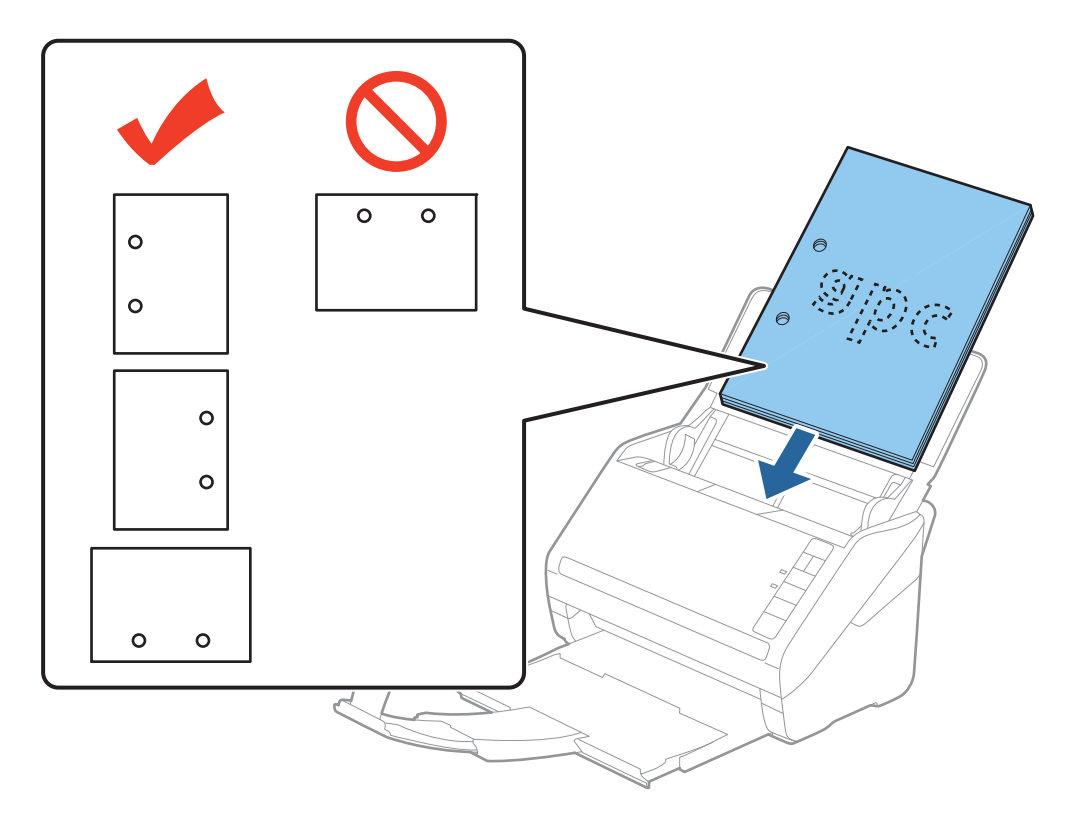

❏ У разі сканування тонкого паперу зі складками, які призводять до зминання паперу або подвійної подачі, можна виправити ситуацію, натиснувши кнопку  $\blacktriangleright$  (Повільний режим), щоб сповільнити подавання аркушів. Кнопка  $\blacktriangleright$  (Повільний режим) сповільнює швидкість подавання паперу. Натисніть її ще раз, щоб повернутися до звичайної швидкості.

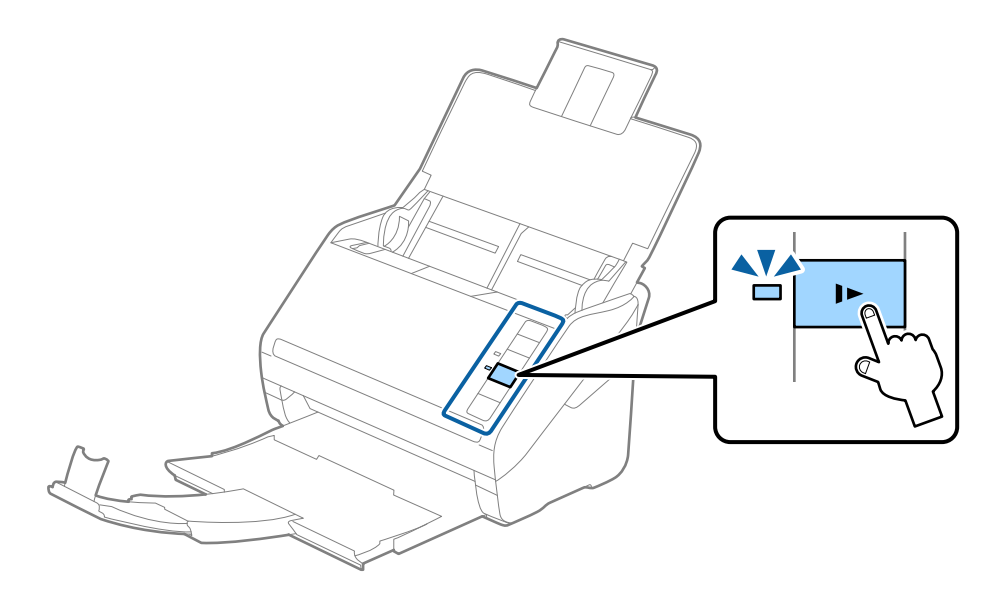

## <span id="page-41-0"></span>**Довгий папір**

### **Характеристики довгого паперу**

Характеристики довгого паперу, який можна завантажувати у сканер.

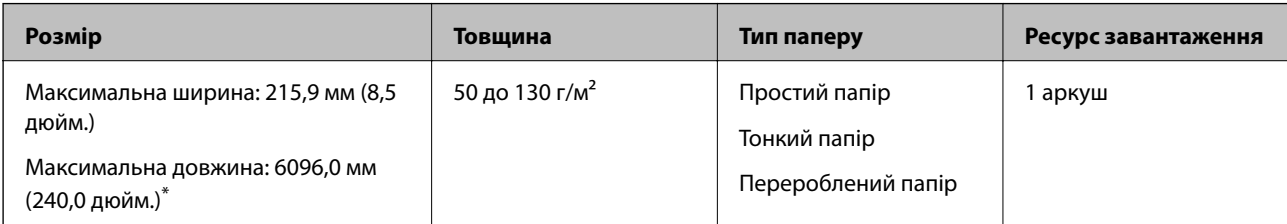

\* Нижче наведено максимальні значення довжини відповідно до роздільної здатності сканування.

❏ 50–200 точок на дюйм: 6096,0 мм (240,0 дюйм.)

❏ 201–300 точок на дюйм: 5461,0 мм (215,0 дюйм.)

❏ 301–600 точок на дюйм: 1346,0 мм (53,0 дюйм.)

#### *Примітка.*

Ви не зможете сканувати довгий папір за допомогою Epson Smart Panel.

## **Розміщення довгого паперу**

1. Відкрийте вхідний лоток, а тоді витягніть вихідний лоток.

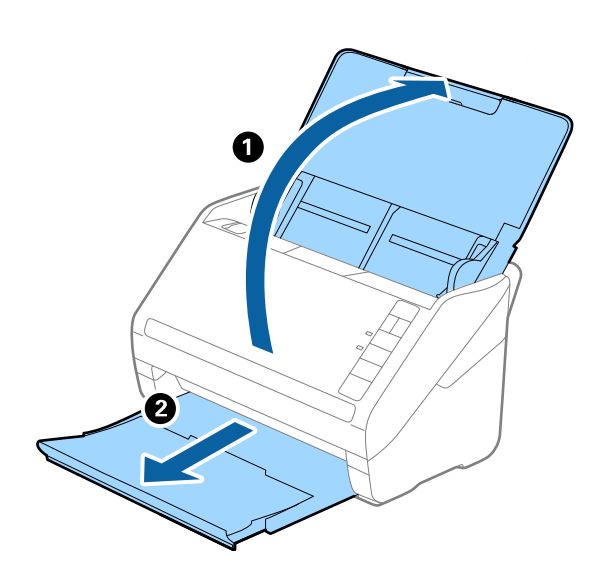

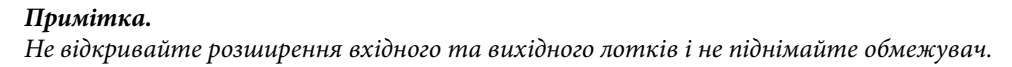

2. Максимально розсуньте бічні напрямні вхідного лотка.

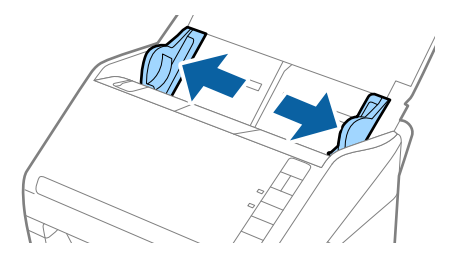

3. Завантажте оригінал просто у вхідний лоток лицьовою стороною вниз так, щоб верхній край аркуша був з боку пристрою ADF.

Посуньте оригінал у пристрій ADF, доки не відчуєте опір.

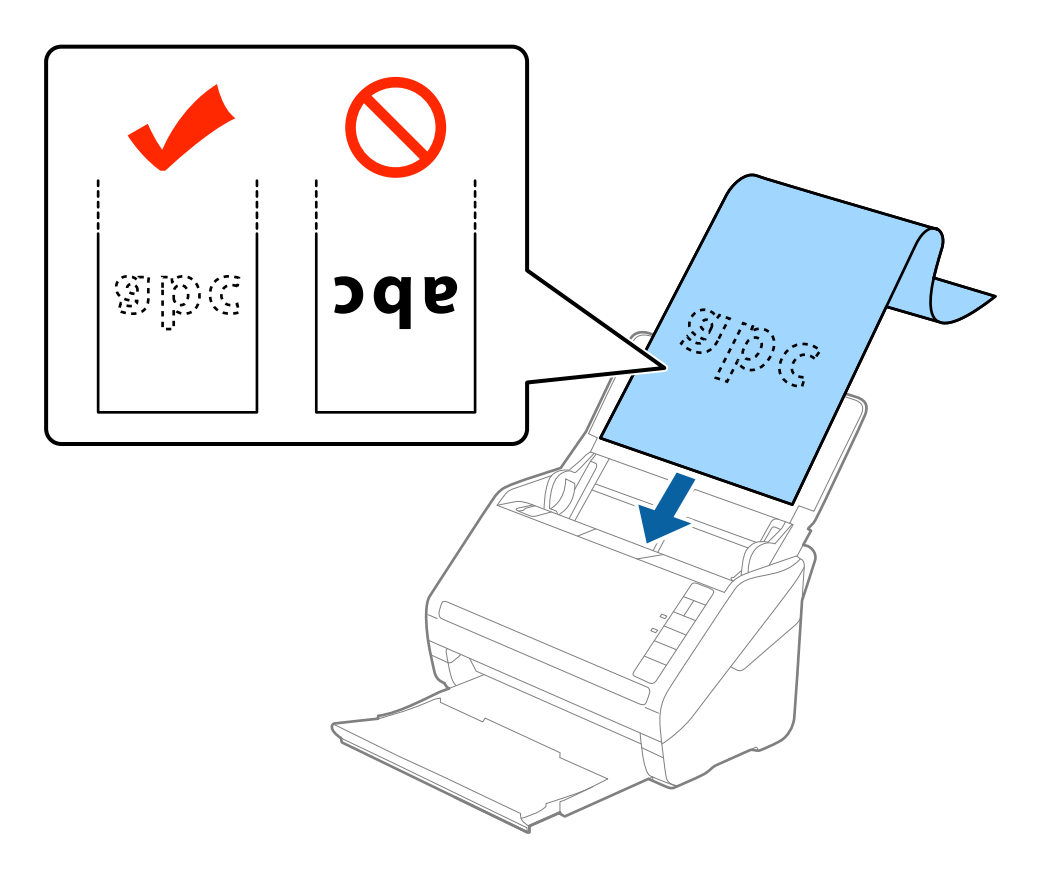

4. Підлаштуйте бокові напрямні, щоб вони торкалися країв довгого паперу, та перевірте, щоб між краями паперу та напрямними не було проміжків. Інакше оригінали можуть подаватися нерівно.

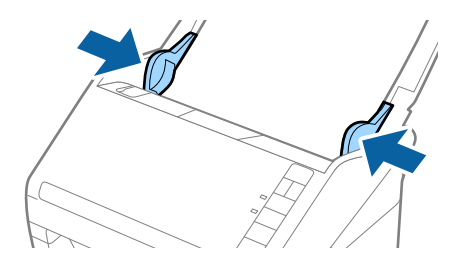

#### <span id="page-43-0"></span>*Примітка.*

- ❏ Нижче наведено максимальні значення довжини відповідно до роздільної здатності сканування.
	- · 50–200 точок на дюйм: 6096,0 мм (240,0 дюйм.)
	- · 201–300 точок на дюйм: 5461,0 мм (215,0 дюйм.)
	- · 301–600 точок на дюйм: 1346,0 мм (53,0 дюйм.)
- ❏ У вікні Epson Scan 2 потрібно вказати розмір паперу.

У разі використання Epson ScanSmart, можна відкрити вікно Epson Scan 2, натиснувши кнопку *Налаштування* > вкладка *Настройки сканера* > *Налаштування сканера*.

Є три способи вказати розмір паперу в програмі Epson Scan 2, якщо довжина паперу до 3048 мм (120 дюйма), треба вибрати *Автовизн.(вел.довж.пап.)*, щоб автоматично визначати розмір паперу.

Якщо довжина паперу перевищує 3048 мм (120 дюйма), потрібно вибрати *Налаштувати* та вказати розмір паперу. Якщо довжина паперу не перевищує 5461 мм (215 дюймів), можна використовувати *Визначення довжини паперу* замість того, щоб вводити довжину паперу. Якщо довжина паперу перевищує 5461 мм (215 дюймів), потрібно вказати як ширину, так і довжину паперу.

- ❏ Задля гарантування якості сканування швидкість сканування для довгого паперу знижується автоматично.
- ❏ Підтримуйте довгий папір зі сторони входу так, щоб він не випадав з пристрою ADF, а також на виході, щоб викинутий папір не випадав із вихідного лотка.

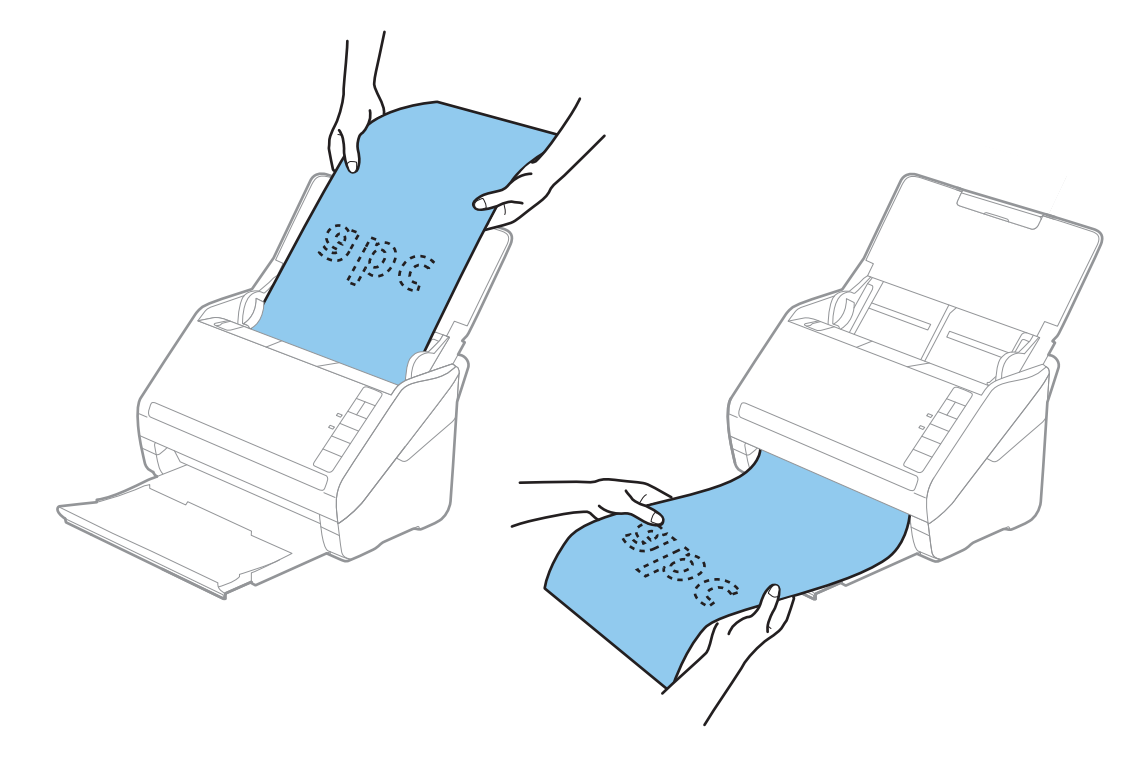

#### **Пов'язані відомості**

& [«Необхідні налаштування для особливих оригіналів у вікні Epson Scan 2» на сторінці 75](#page-74-0)

## **Пластикові картки**

#### **Характеристики пластикових карток**

Характеристики пластикових карток, які можна завантажувати у сканер.

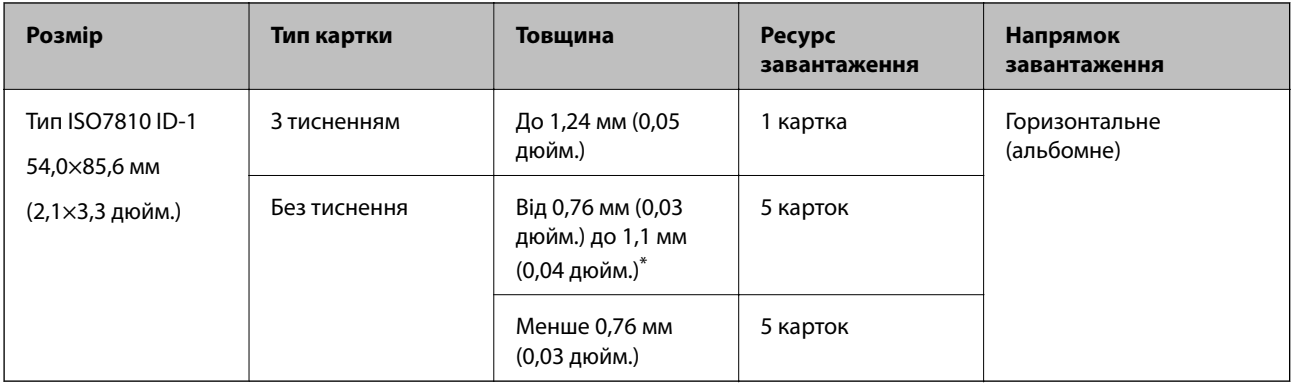

\* Такі картки можна сканувати тільки за роздільної здатності не більше 300 точок на дюйм за вимкненого режиму **Повільна швидкість**.

## **Розміщення пластикових карток**

1. Відкрийте вхідний лоток, тоді витягніть вихідний лоток та підніміть обмежувач.

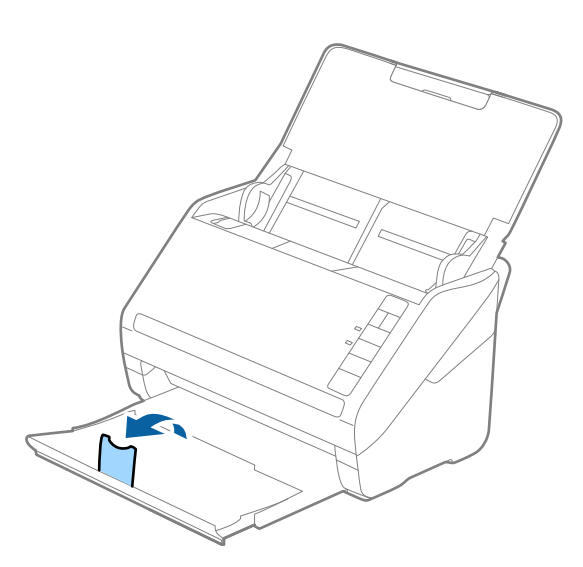

2. Максимально розсуньте бічні напрямні вхідного лотка.

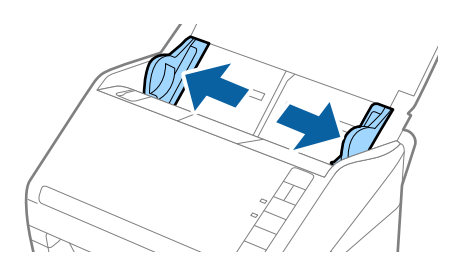

3. Завантажте пластикові картки у вхідний лоток лицьовою стороною вниз так, щоб верхній край аркуша був з боку пристрою ADF.

Посуньте пластикові картки в ADF, доки не відчуєте опір.

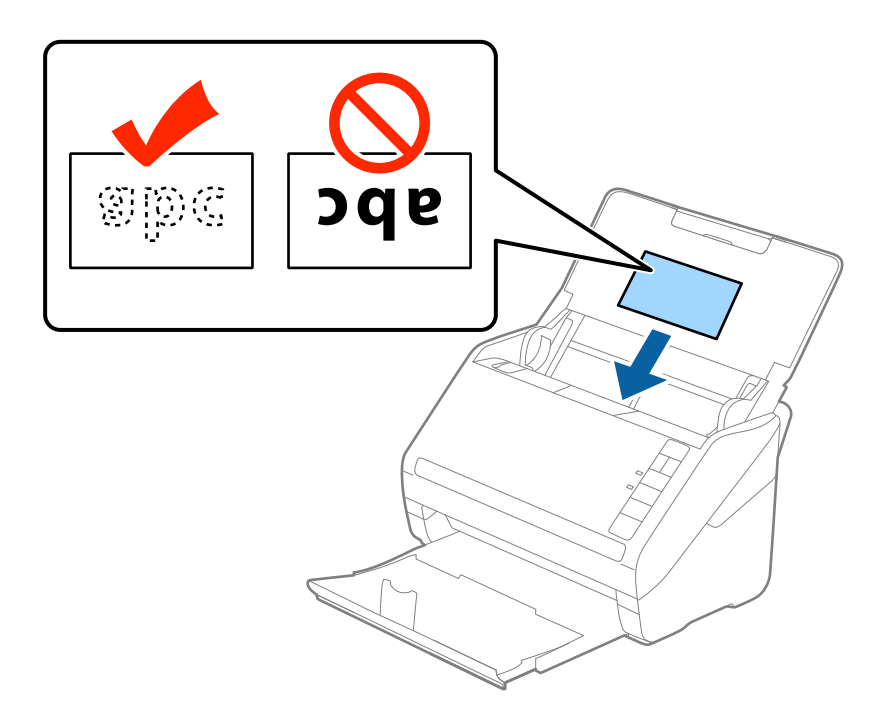

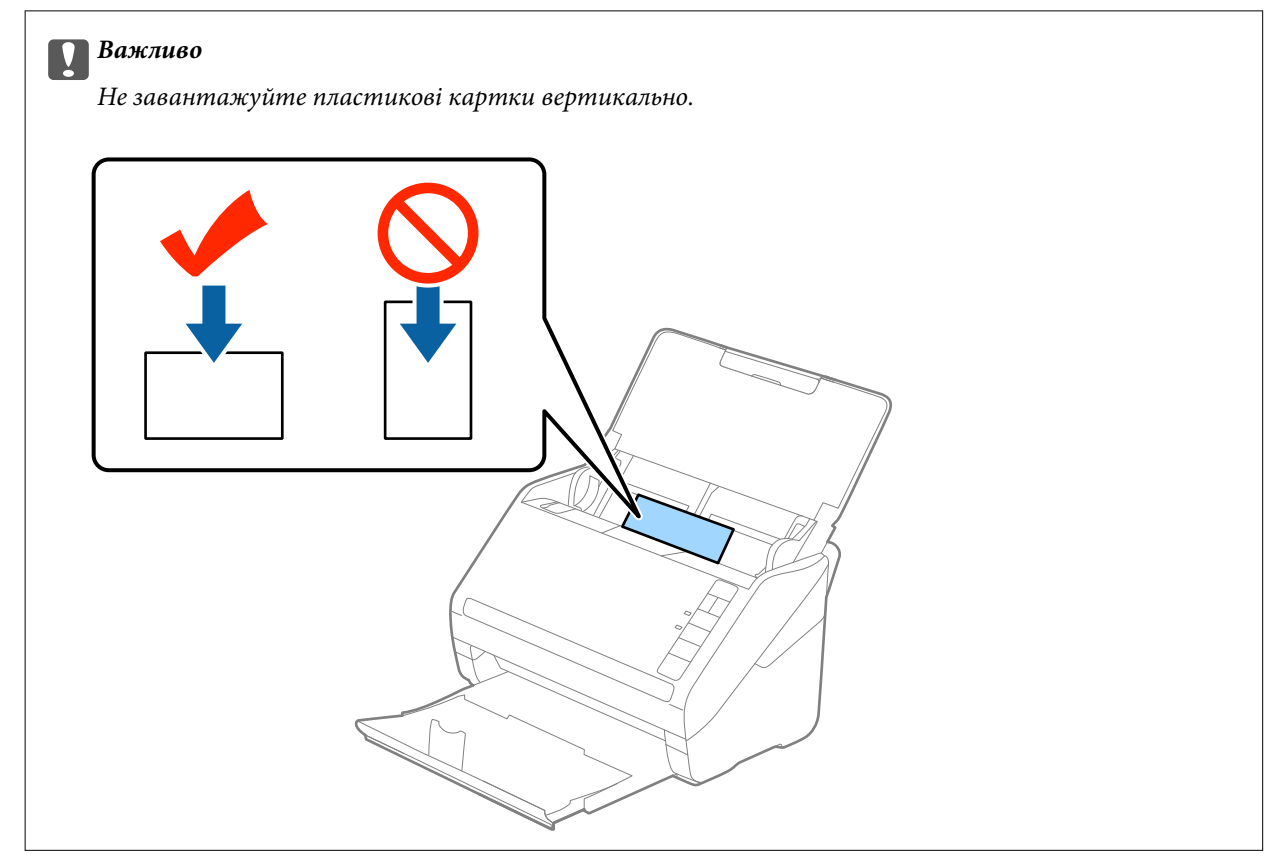

4. Підсуньте напрямні впритул до країв пластикових карток.

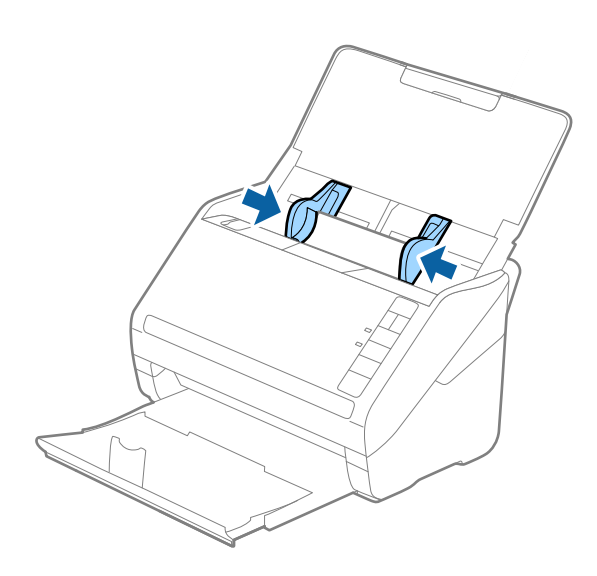

#### *Примітка.*

Щоб сканувати пластикові картки, виберіть відповідний параметр у вікні Epson Scan 2.

У разі використання Epson ScanSmart, можна відкрити вікно Epson Scan 2, натиснувши кнопку *Налаштування* > вкладка *Настройки сканера* > *Налаштування сканера*.

Виберіть *Пластикова картка* для *Розмір документа* або *Викл.* для *Виявляти подвійні аркуші* на вкладці *Основні настройки* у Epson Scan 2. Докладніше див. довідку програми Epson Scan 2.

Якщо ви забули вимкнути *Виявляти подвійні аркуші* у програмі Epson Scan 2 і сталася помилка подвійної подачі, витягніть ламіновані картки із ADF, а тоді повторно завантажте їх, натиснувши кнопку $\overset{\longrightarrow}{\Longrightarrow}$ (Пропуск визначення подвійної подачі) на сканері, як це вказано нижче, щоб вимкнути *Виявляти подвійні* **аркуші** для наступного сканування, а тоді скануйте ще раз. Кнопка  $\equiv$  (Пропуск визначення подвійної подачі) вимикає функцію *Виявляти подвійні аркуші* тільки для одного аркуша.

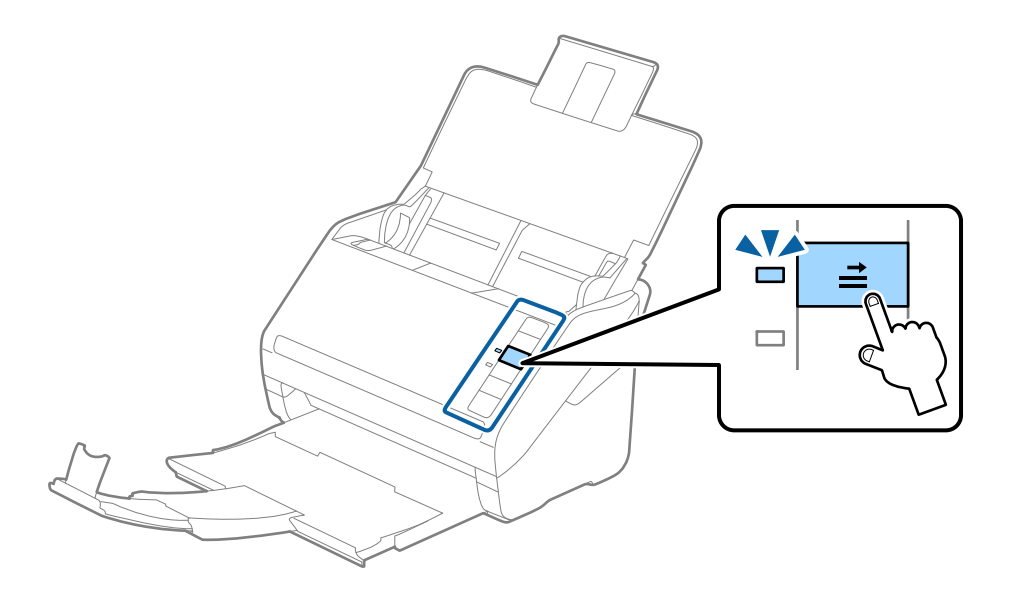

#### **Пов'язані відомості**

 $\blacktriangleright$  [«Необхідні налаштування для особливих оригіналів у вікні Epson Scan 2» на сторінці 75](#page-74-0)

## <span id="page-47-0"></span>**Ламіновані картки**

### **Характеристики ламінованих карток**

Характеристики ламінованих карток, які можна завантажувати у сканер.

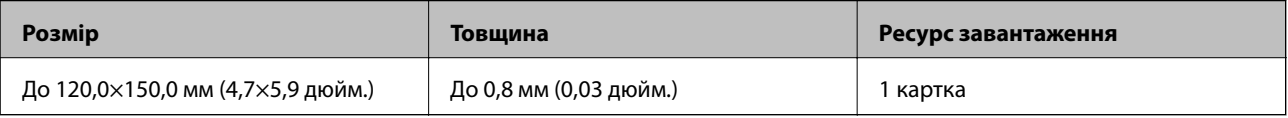

#### *Примітка.*

Ви не зможете сканувати ламіновані картки за допомогою Epson Smart Panel.

### **Розміщення ламінованих карток**

1. Відкрийте вхідний лоток, тоді витягніть вихідний лоток та підніміть обмежувач.

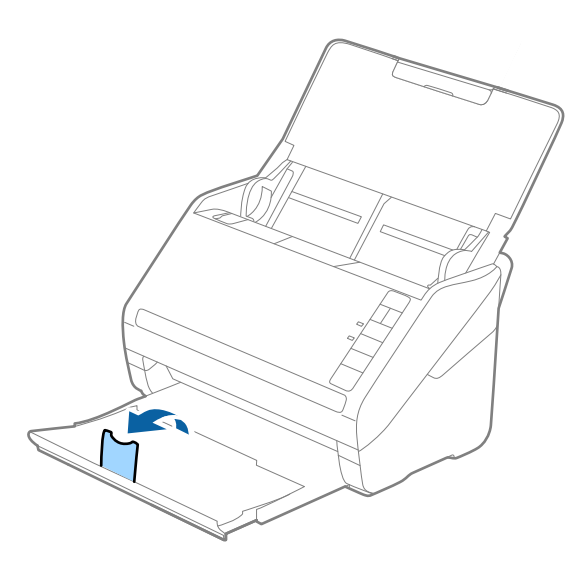

2. Максимально розсуньте бічні напрямні вхідного лотка.

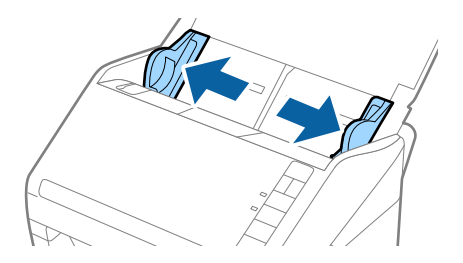

3. Завантажте ламіновані картки у вхідний лоток лицьовою стороною вниз так, щоб верхній край аркуша був з боку пристрою ADF.

Посуньте ламіновані картки в ADF, доки не відчуєте опір.

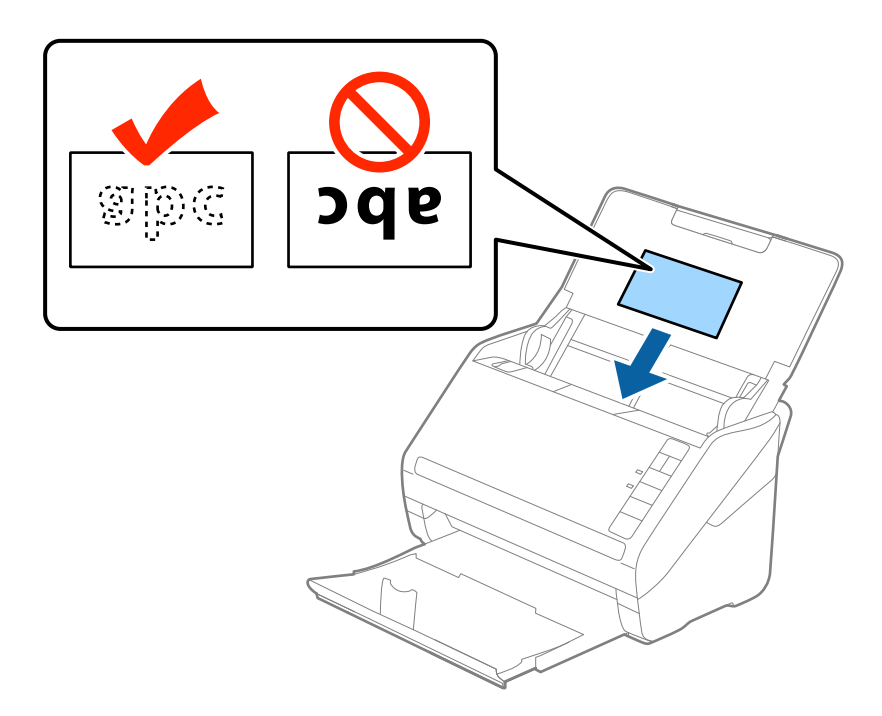

4. Підсуньте напрямні впритул до країв ламінованих карток.

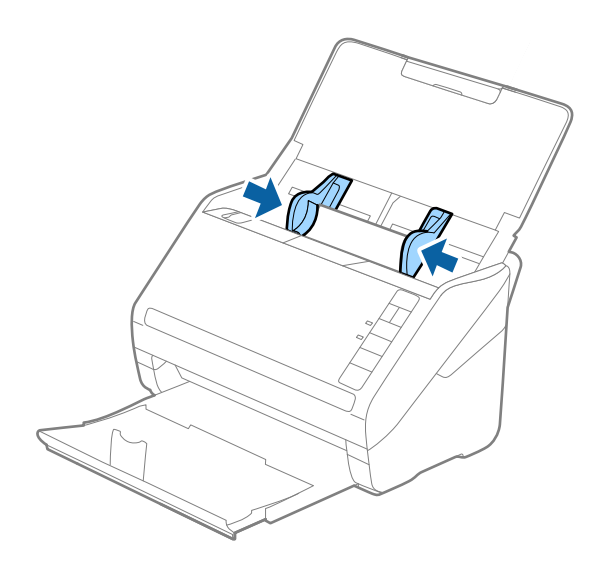

#### <span id="page-49-0"></span>*Примітка.*

Щоб сканувати ламіновані картки, виберіть відповідний параметр у вікні Epson Scan 2.

У разі використання Epson ScanSmart, можна відкрити вікно Epson Scan 2, натиснувши кнопку *Налаштування* > вкладка *Настройки сканера* > *Налаштування сканера*.

- ❏ Виберіть *Сканувати ламіновану картку* у вікні *Настройки* вкладки *Основні настройки* програми Epson Scan 2, щоб збільшити точність автоматичного визначення розміру. Докладніше див. довідку програми Epson Scan 2.
- ❏ Виберіть *Викл.* у *Виявляти подвійні аркуші* на вкладці *Основні настройки* у програмі Epson Scan 2. Докладніше див. довідку програми Epson Scan 2.

Якщо ви забули вимкнути *Виявляти подвійні аркуші* у програмі Epson Scan 2 і сталася помилка подвійної подачі, витягніть ламіновані картки із ADF, а тоді повторно завантажте їх, натиснувши

кнопку  $\Xi$  (Пропуск визначення подвійної подачі) на сканері, як це вказано нижче, щоб вимкнути

*Виявляти подвійні аркуші* для наступного сканування, а тоді скануйте ще раз. Кнопка (Пропуск визначення подвійної подачі) вимикає функцію *Виявляти подвійні аркуші* тільки для одного аркуша.

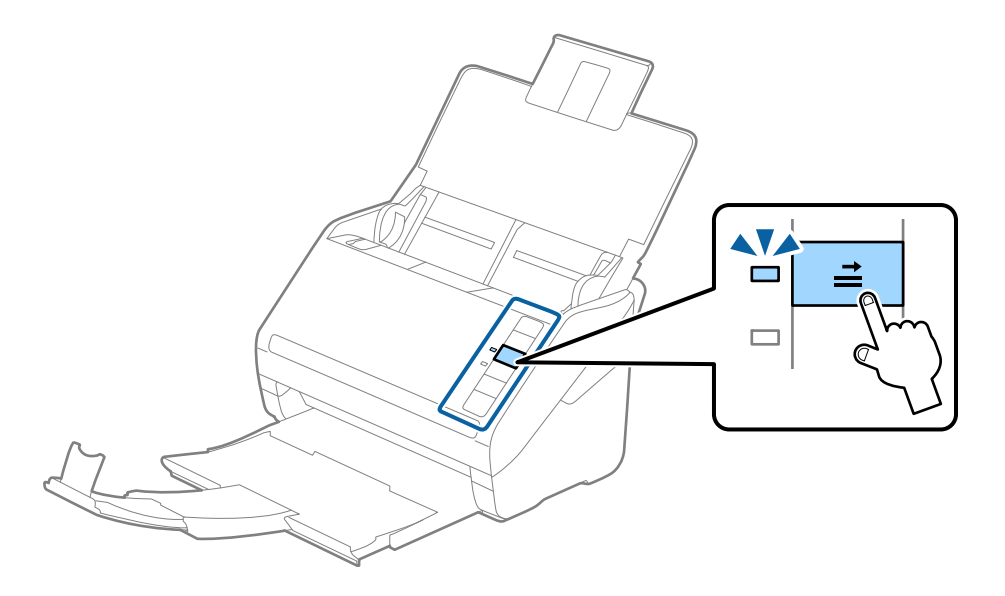

#### **Пов'язані відомості**

& [«Необхідні налаштування для особливих оригіналів у вікні Epson Scan 2» на сторінці 75](#page-74-0)

## **Оригінали великого розміру**

#### **Характеристики оригіналів великого розміру**

Використовуючи Захисний футляр, який продається окремо, і складаючи оригінали навпіл, можна сканувати документи, розмір яких перевищує формат A4, наприклад A3 або B4.

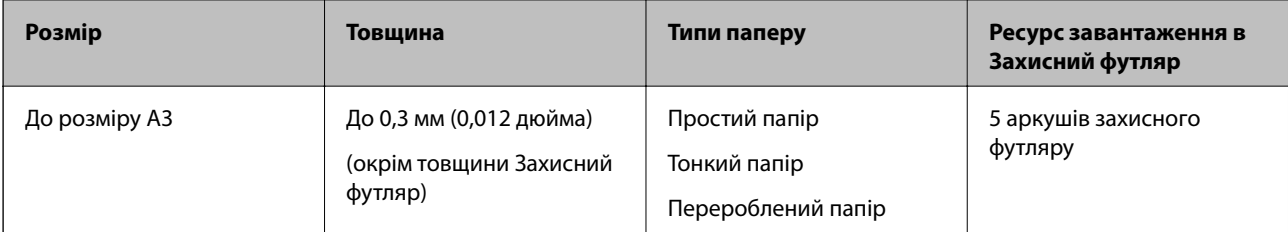

## **Розміщення оригіналів великого розміру**

1. Відкрийте вхідний лоток та витягніть його розширення. Витягніть вихідний лоток, відкрийте розширення, а тоді підніміть обмежувач.

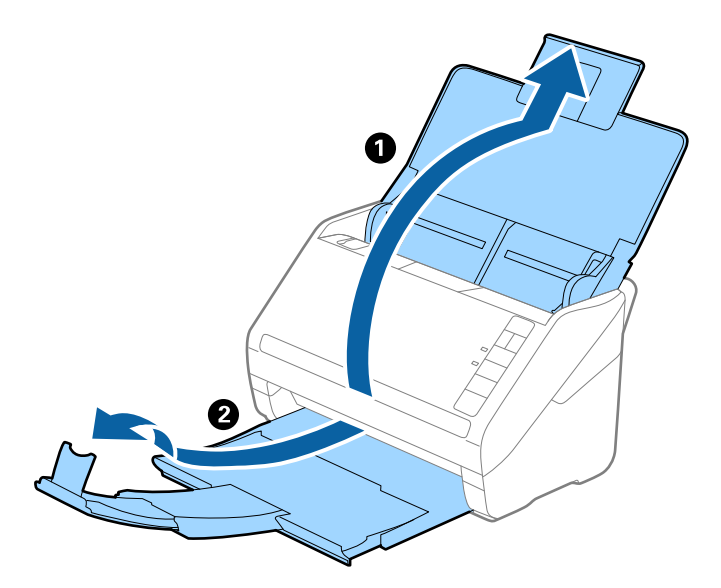

2. Максимально розсуньте бокові напрямні вхідного лотка.

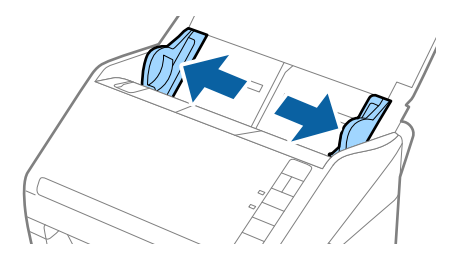

3. Поставте Захисний футляр із зображенням переднім краєм догори, а оригінал поставте в захисний футляр, склавши його вдвоє так, щоб сторона, яку потрібно сканувати, виглядала назовні, а права сторона була спереду.

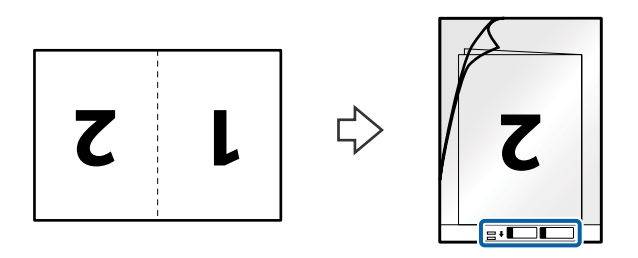

4. Завантажте Захисний футляр у вхідний лоток так, щоб верхній край був з боку пристрою ADF. Посуньте Захисний футляр у пристрій ADF, доки не відчуєте опір.

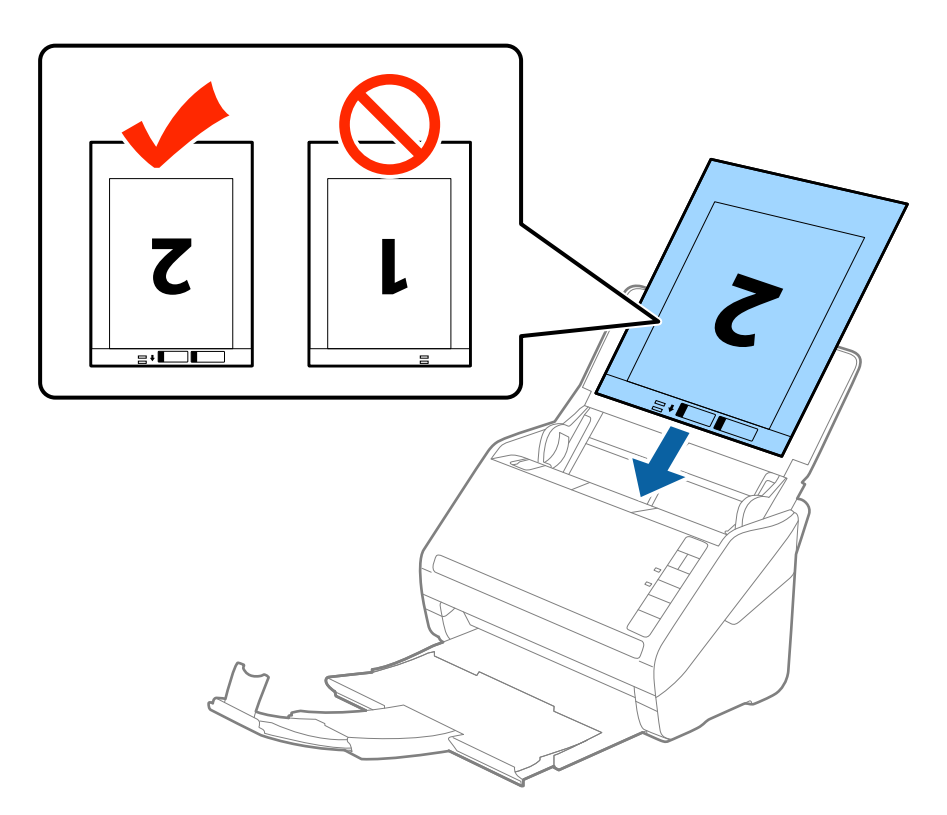

5. Посуньте напрямні країв, щоб вони торкалися Захисний футляр, та перевірте, щоб між Захисний футляр та напрямними не було проміжків. Інакше захисний футляр може подаватися нерівно.

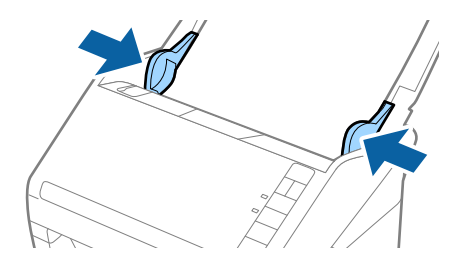

#### <span id="page-52-0"></span>*Примітка.*

- ❏ Може виникнути потреба припинити використання Захисний футляр, який містить подряпини або використовувався для сканування більше 3000 разів.
- ❏ Щоб зісканувати обидві сторони та скласти їх докупи, виберіть *Двосторонній* із *Сторона сканування*, а тоді виберіть *Ліворуч і праворуч* із *Зброшур.оригінал* у Epson Scan 2. Див. довідку програми Epson Scan 2 для детальнішої інформації.
- ❏ Під час сканування за допомогою Захисний футляр, якщо вибрати *Автовизначення* для параметра *Розмір документа*, то зображення автоматично скануватиметься із застосуванням функції *Контроль нахилу паперу* у параметрі *Виправлення нахилу документа*.
- ❏ У разі сканування оригіналу, довжина якого складає приблизно 297 мм, край подачі оригіналу має розміщуватися на стороні зшивання у Захисний футляр. Інакше довжина сканованого зображення може перевищувати фактичну довжину зображення, оскільки сканер сканує до краю Захисний футляр, якщо вибрано значення *Автовизначення* для параметра *Розмір документа* у програмі Epson Scan 2.
- ❏ Використовуйте тільки той Захисний футляр, щоб був розроблений для вашого сканера. Захисний футляр автоматично розпізнається сканером шляхом виявлення двох малих прямокутних отворів на передньому краї. Стежте, щоб ці отвори були чисті і не закриті.

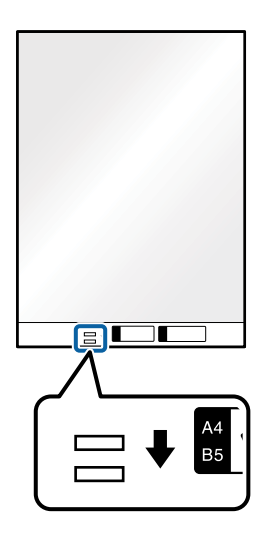

#### **Пов'язані відомості**

- & [«Коди Захисний футляр» на сторінці 28](#page-27-0)
- & [«Необхідні налаштування для особливих оригіналів у вікні Epson Scan 2» на сторінці 75](#page-74-0)

## **Оригінали неправильної форми**

### **Характеристики оригіналів неправильної форми**

Використовуючи Захисний футляр, що продається окремо, можна сканувати оригінали, які зім'яті, закручені, надто тонкі або мають неправильну форму.

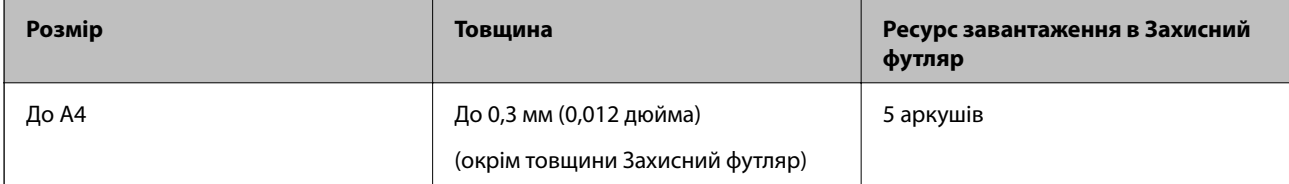

## **Розміщення оригіналів неправильної форми**

1. Відкрийте вхідний лоток та витягніть його розширення. Витягніть вихідний лоток, відкрийте розширення, а тоді підніміть обмежувач.

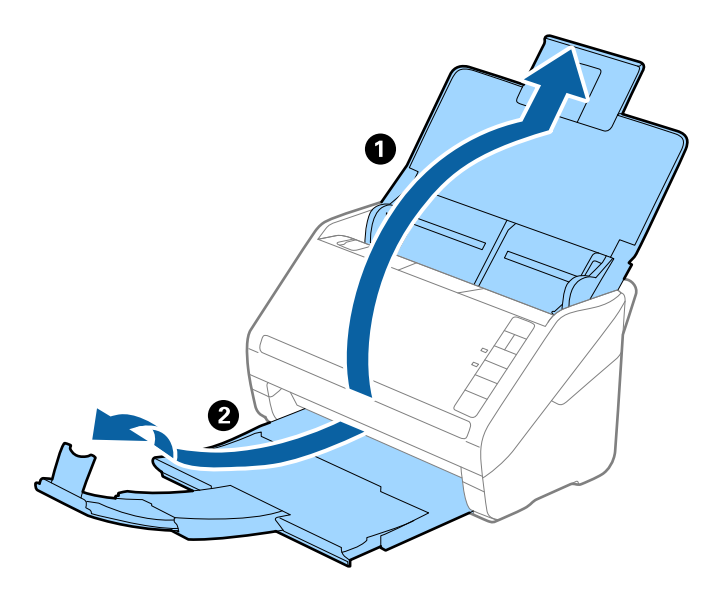

2. Максимально розсуньте бокові напрямні вхідного лотка.

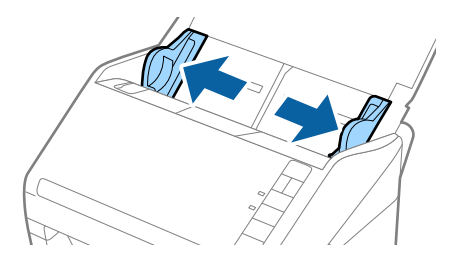

3. Поставте Захисний футляр із зображенням переднім краєм догори та поставте оригінал по центру Захисний футляр лицьовою стороною донизу.

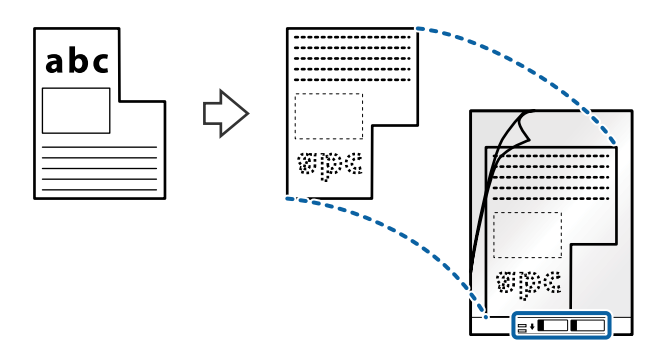

4. Завантажте Захисний футляр у вхідний лоток так, щоб верхній край був з боку пристрою ADF. Посуньте Захисний футляр у пристрій ADF, доки не відчуєте опір.

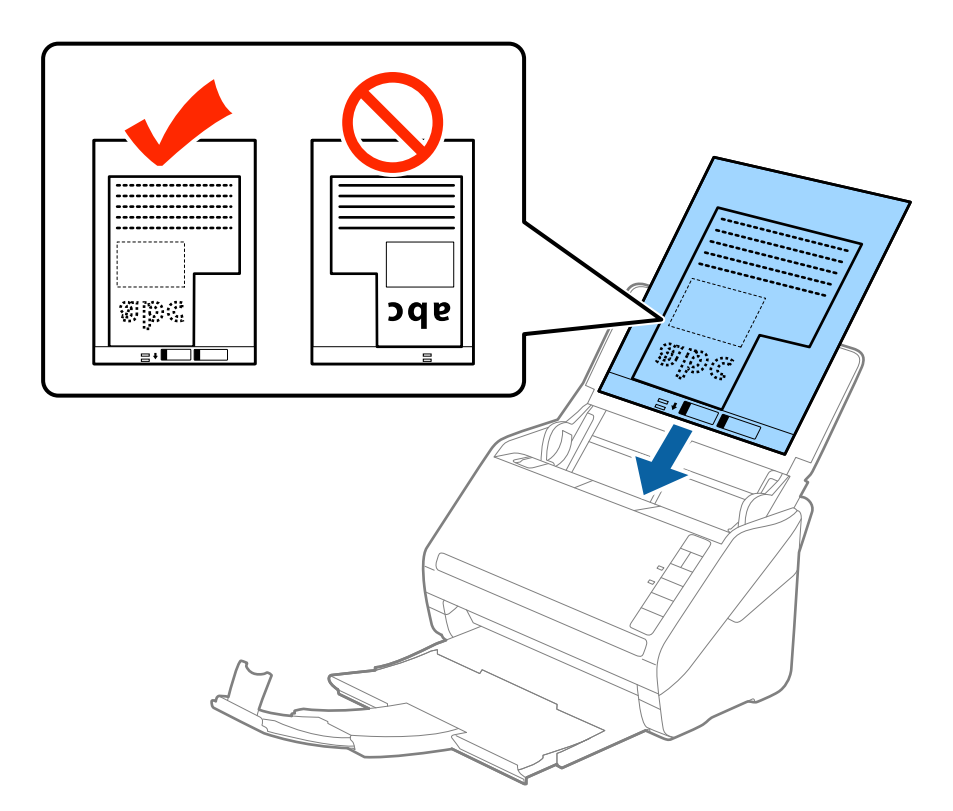

5. Посуньте напрямні країв, щоб вони торкалися Захисний футляр, та перевірте, щоб між Захисний футляр та напрямними не було проміжків. Інакше захисний футляр може подаватися нерівно.

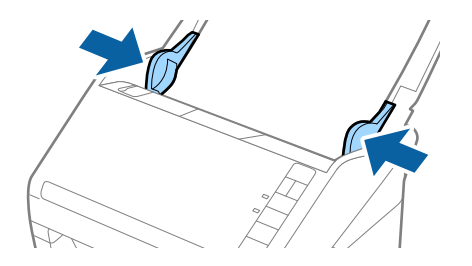

#### <span id="page-55-0"></span>*Примітка.*

- ❏ Може виникнути потреба припинити використання Захисний футляр, який містить подряпини або використовувався для сканування більше 3000 разів.
- ❏ Якщо для потрібного оригіналу вам не вдається знайти відповідний розмір у списку *Розмір документа* програми Epson Scan 2, виберіть *Автовизначення* або *Налаштувати*, щоб створити власний розмір документа.

Під час сканування за допомогою Захисний футляр, якщо вибрати *Автовизначення* для параметра *Розмір документа*, то зображення автоматично скануватиметься із застосуванням функції *Контроль нахилу паперу* у параметрі *Виправлення нахилу документа*.

❏ Використовуйте тільки той Захисний футляр, щоб був розроблений для вашого сканера. Захисний футляр автоматично розпізнається сканером шляхом виявлення двох малих прямокутних отворів на передньому краї. Стежте, щоб ці отвори були чисті і не закриті.

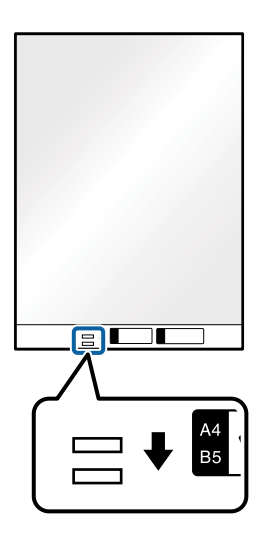

#### **Пов'язані відомості**

- & [«Коди Захисний футляр» на сторінці 28](#page-27-0)
- & [«Необхідні налаштування для особливих оригіналів у вікні Epson Scan 2» на сторінці 75](#page-74-0)

## **Фотографії**

### **Характеристики фотографій**

Використовуючи Захисний футляр, який продається окремо, можна сканувати фотографії, не боячись пошкодити їх.

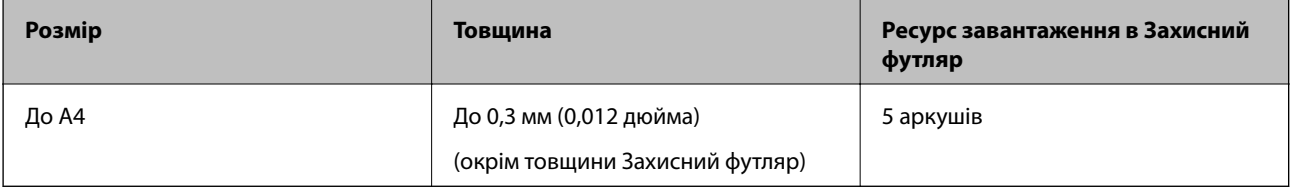

## **Розміщення фотографій**

1. Відкрийте вхідний лоток та витягніть його розширення. Витягніть вихідний лоток, відкрийте розширення, а тоді підніміть обмежувач.

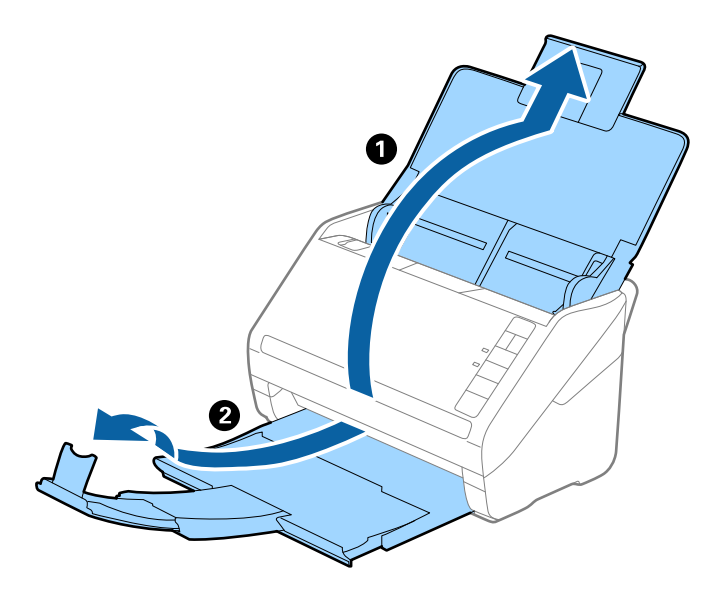

2. Максимально розсуньте бокові напрямні вхідного лотка.

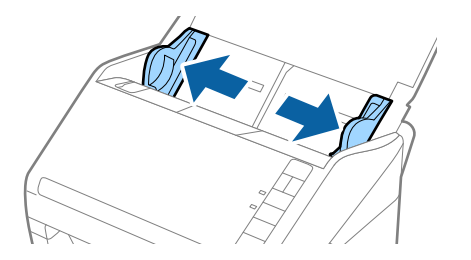

3. Поставте Захисний футляр із зображенням переднім краєм догори та поставте фото по центру Захисний футляр лицьовою стороною донизу.

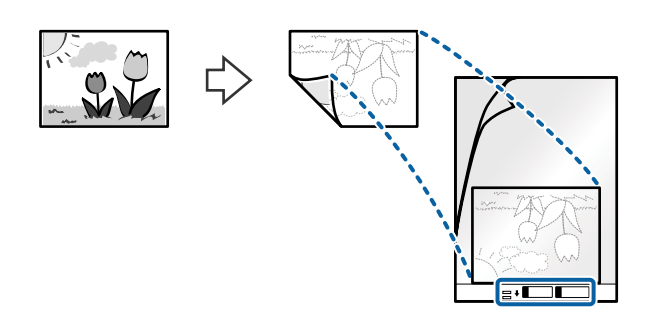

4. Завантажте Захисний футляр у вхідний лоток так, щоб верхній край був з боку пристрою ADF. Посуньте Захисний футляр у пристрій ADF, доки не відчуєте опір.

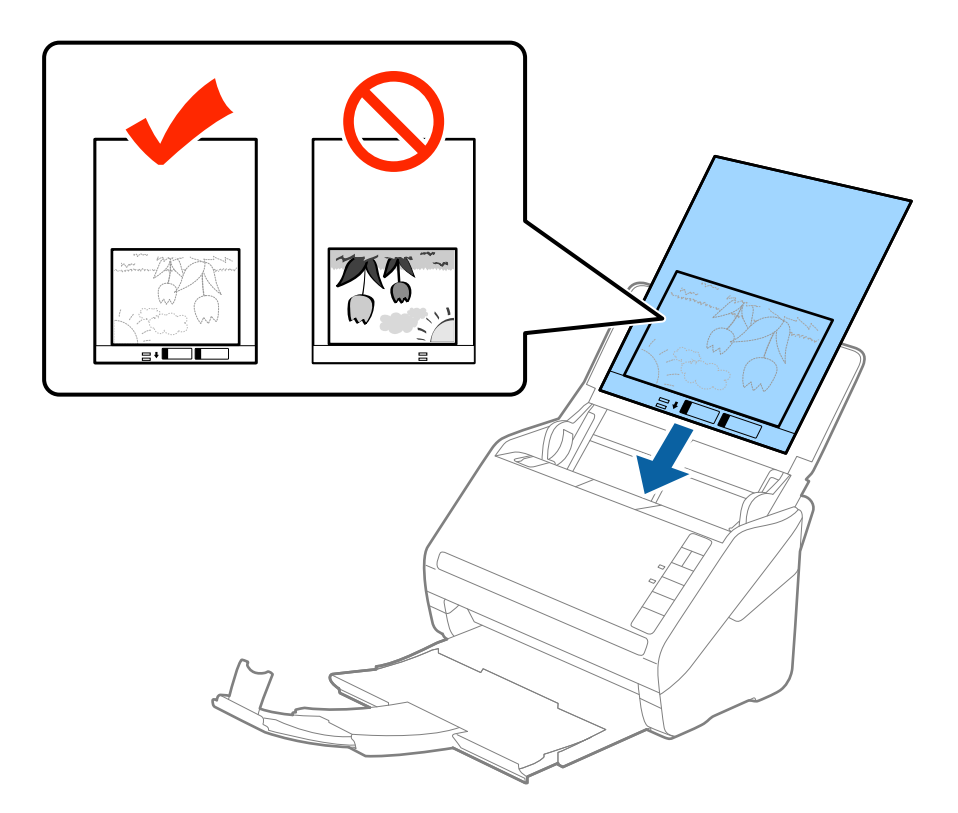

5. Посуньте напрямні країв, щоб вони торкалися Захисний футляр, та перевірте, щоб між Захисний футляр та напрямними не було проміжків. Інакше захисний футляр може подаватися нерівно.

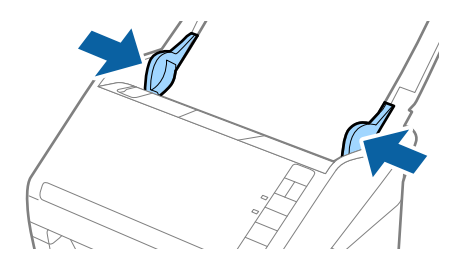

#### <span id="page-58-0"></span>*Примітка.*

- ❏ Може виникнути потреба припинити використання Захисний футляр, який містить подряпини або використовувався для сканування більше 3000 разів.
- ❏ Якщо для потрібного оригіналу вам не вдається знайти відповідний розмір у списку *Розмір документа* програми Epson Scan 2, виберіть *Автовизначення* або *Налаштувати*, щоб створити власний розмір документа.

Під час сканування за допомогою Захисний футляр, якщо вибрати *Автовизначення* для параметра *Розмір документа*, то зображення автоматично скануватиметься із застосуванням функції *Контроль нахилу паперу* у параметрі *Виправлення нахилу документа*.

- ❏ Не залишайте фотографії всередині Захисний футляр на тривалий час.
- ❏ Використовуйте тільки той Захисний футляр, щоб був розроблений для вашого сканера. Захисний футляр автоматично розпізнається сканером шляхом виявлення двох малих прямокутних отворів на передньому краї. Стежте, щоб ці отвори були чисті і не закриті.

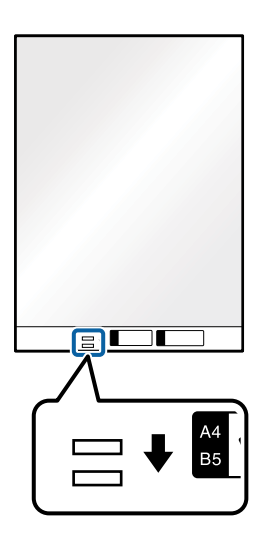

#### **Пов'язані відомості**

- & [«Коди Захисний футляр» на сторінці 28](#page-27-0)
- & [«Необхідні налаштування для особливих оригіналів у вікні Epson Scan 2» на сторінці 75](#page-74-0)

## **Конверти**

### **Характеристики конвертів**

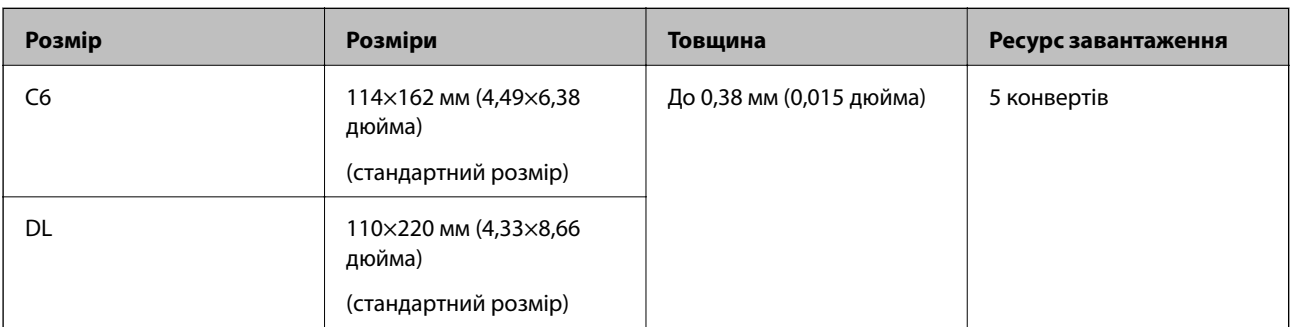

Характеристики конвертів, які можна завантажувати у сканер.

## **Розміщення конвертів**

1. Відкрийте вхідний лоток та витягніть його розширення. Витягніть вихідний лоток, відкрийте розширення, а тоді підніміть обмежувач.

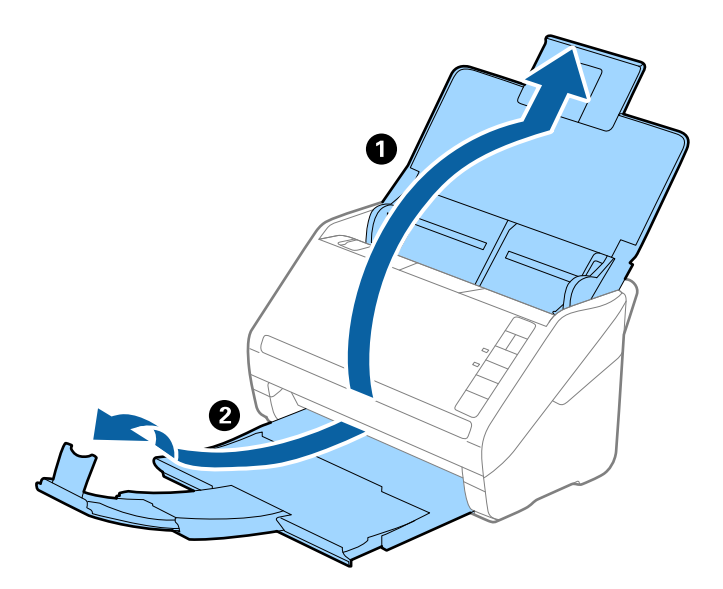

2. Максимально розсуньте бічні напрямні вхідного лотка.

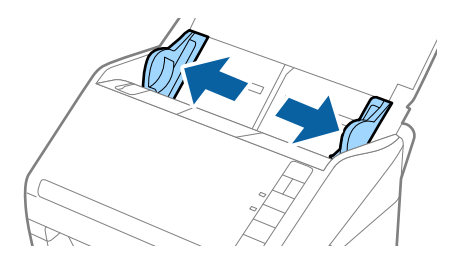

3. Завантажте конверти у вихідний лоток лицьовою стороною донизу, перевіривши, щоб відкрита сторона (з клапаном) конверта дивилася вбік. Конверти, де відкрита сторона (з клапаном) знаходиться на короткій стороні, можна завантажувати відкритою стороною (з клапаном) догори.

Посуньте конверти в ADF, доки не відчуєте опір.

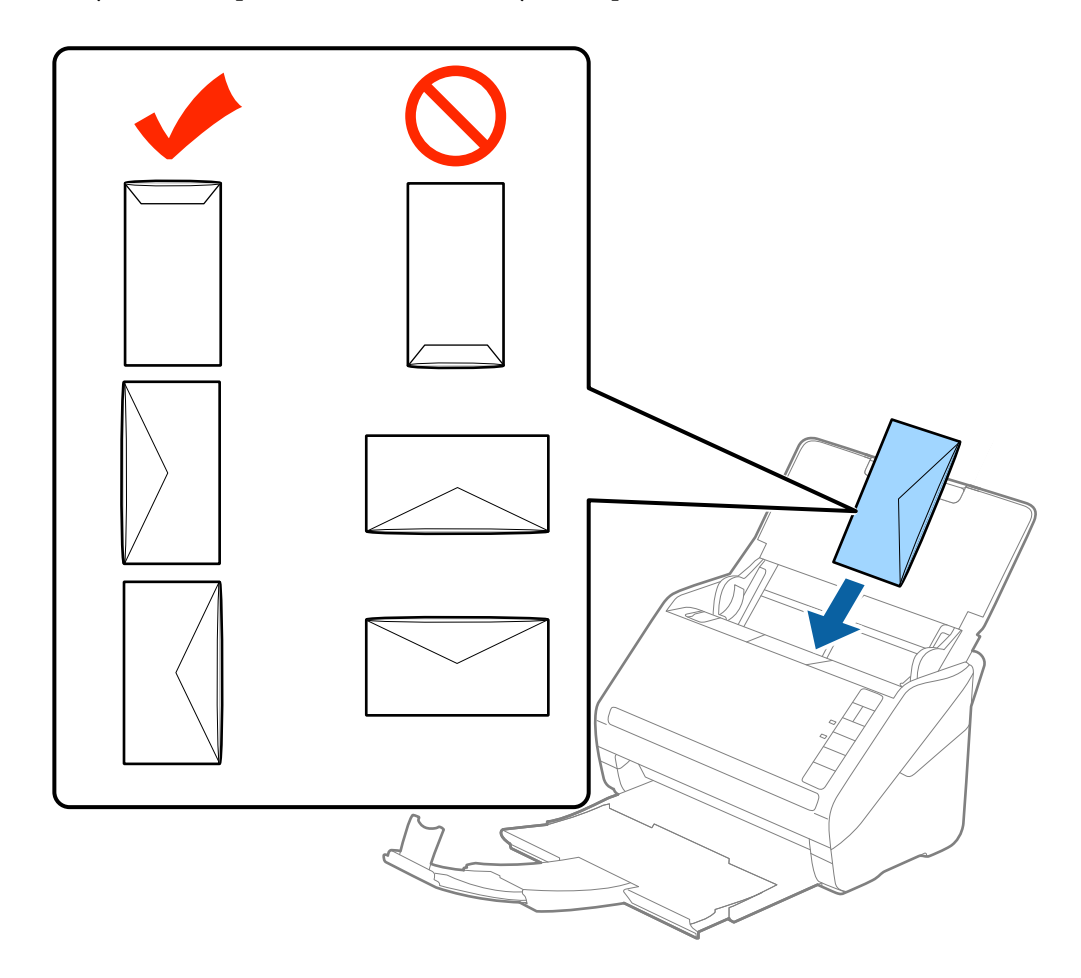

#### c*Важливо*

Не завантажуйте конверти з наліпками на них.

#### *Примітка.*

❏ Конверти, відкриті не чітко по краю клапана можуть скануватися неправильно.

- ❏ Конверти, які ще не запечатані, можна завантажувати з відкритим клапаном і лицьовою стороною догори.
- 4. Посуньте напрямні країв, щоб вони торкалися конвертів, та впевніться, що між конвертами та напрямними немає проміжків. Інакше конверти можуть подаватися нерівно.

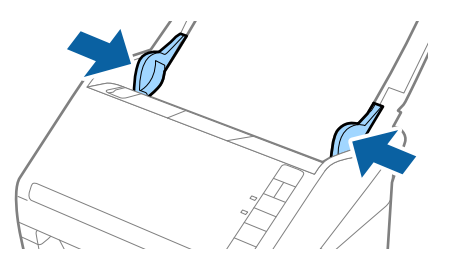

#### <span id="page-61-0"></span>*Примітка.*

- ❏ Для сканування конвертів рекомендуємо вибрати відповідний кут обертання або параметр *Авто* у розділі *Поворот* у вкладці *Основні настройки* вікна програми Epson Scan 2 перед скануванням. Докладніше див. довідку програми Epson Scan 2.
- ❏ Для сканування конвертів виберіть відповідний параметр у вікні Epson Scan 2.

У разі використання Epson ScanSmart, можна відкрити вікно Epson Scan 2, натиснувши кнопку *Налаштування* > вкладка *Настройки сканера* > *Налаштування сканера*.

Виберіть *Викл.* в налаштуваннях *Виявляти подвійні аркуші* на вкладці *Основні настройки*. Докладніше див. довідку програми Epson Scan 2.

Якщо ви забули вимкнути *Виявляти подвійні аркуші* у програмі Epson Scan 2 і сталася помилка

подвійної подачі, витягніть конверт із ADF, а тоді повторно завантажте його, натиснувши кнопку  $\equiv$ (Пропуск визначення подвійної подачі) на сканері, як це вказано нижче, щоб вимкнути *Виявляти*

подвійні аркуші для наступного сканування, а тоді скануйте ще раз. Кнопка <u>=</u> (Пропуск визначення подвійної подачі) вимикає функцію *Виявляти подвійні аркуші* тільки для одного аркуша.

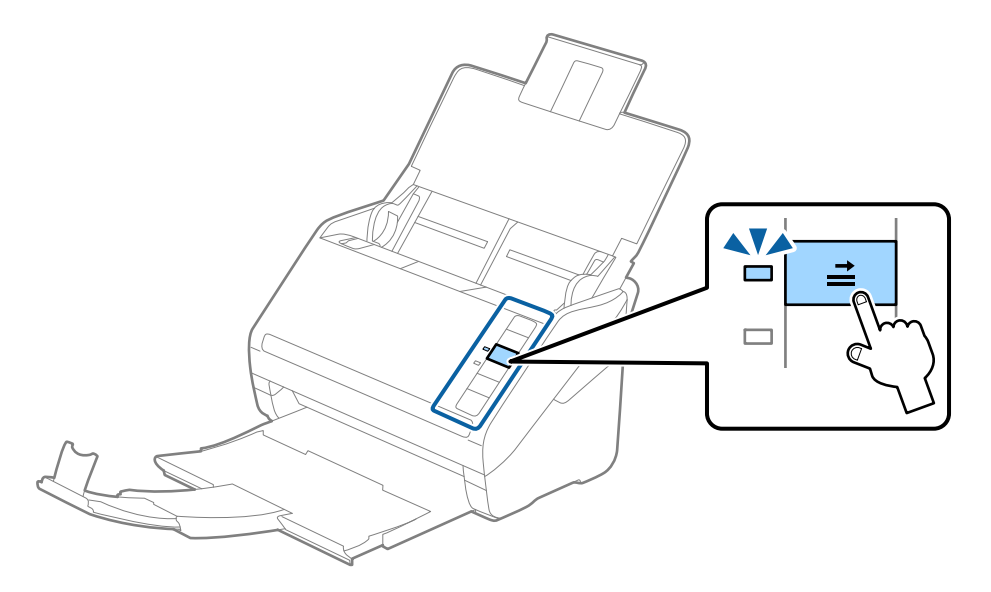

#### **Пов'язані відомості**

& [«Необхідні налаштування для особливих оригіналів у вікні Epson Scan 2» на сторінці 75](#page-74-0)

## **Змішані оригінали**

### **Характеристики оригіналів, що складаються з документів різних розмірів**

Можна завантажувати змішані оригінали від розміру 50,8×50,8 мм (2,0×2,0 дюйми) до A4 (або Letter). Можна також завантажувати різні типи паперу або аркуші різної товщини.

c*Важливо*

- ❏ При розміщенні та сканування оригіналів, які є сумішшю різних розмірів, подача оригіналів може здійснюватися нерівно, адже не всі оригінали підтримуються бічними напрямними.
- ❏ Оригінали можуть зминатися або подаватися нерівно, якщо встановлено різні типи або дуже різні розміри оригіналів, як-от у наведених нижче випадках.
	- · Тонкий папір і цупкий папір
	- · Папір розміру A4 і папір розміру картки

Якщо оригінали подаються нерівно, перевірте, чи доступно скановане зображення.

#### *Примітка.*

- ❏ Якщо оригінали зминаються або подаються неправильно, помилки подачі, можливо, вдасться виправити, увімкнувши режим *Повільна швидкість*.
- ❏ Можна також сканувати оригінали різних форматів і типів, завантажуючи їх один за одним за допомогою *Режим автоматичної подачі*.

### **Розміщення змішаних оригіналів різних розмірів**

1. Відкрийте вхідний лоток і витягніть його розширення. Витягніть вихідний лоток, відкрийте розширення, а тоді підніміть обмежувач.

#### *Примітка.*

Якщо поміж оригіналів є будь-які щільні документи, то щоб уникнути ударів щільних оригіналів та їхнього випадання з вихідного лотка, відкладіть вихідний лоток і не використовуйте його.

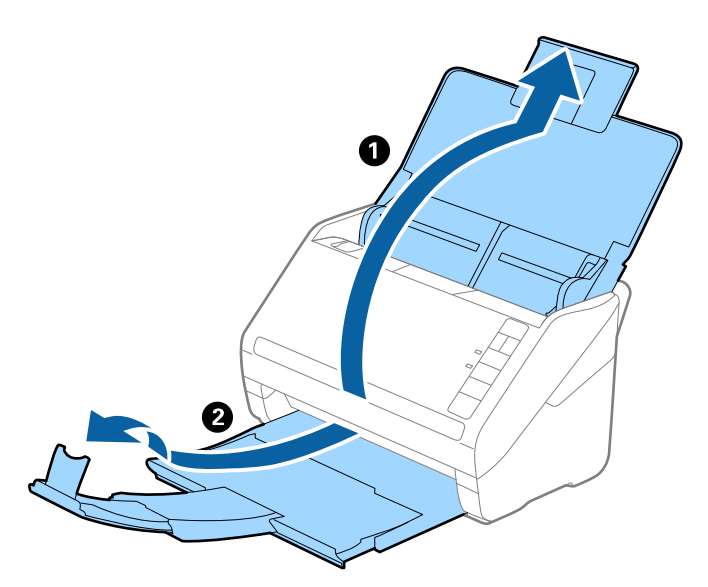

2. Максимально розсуньте бічні напрямні вхідного лотка.

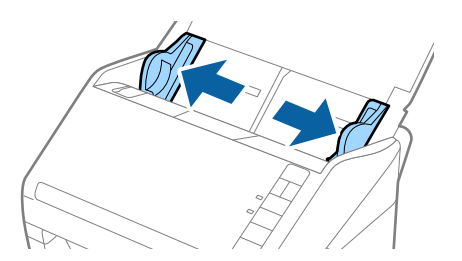

3. Завантажте оригінали по центру вхідного лотка у низхідному порядку розмірів паперу, де найширший документ буде ззаду, а найвужчий спереду.

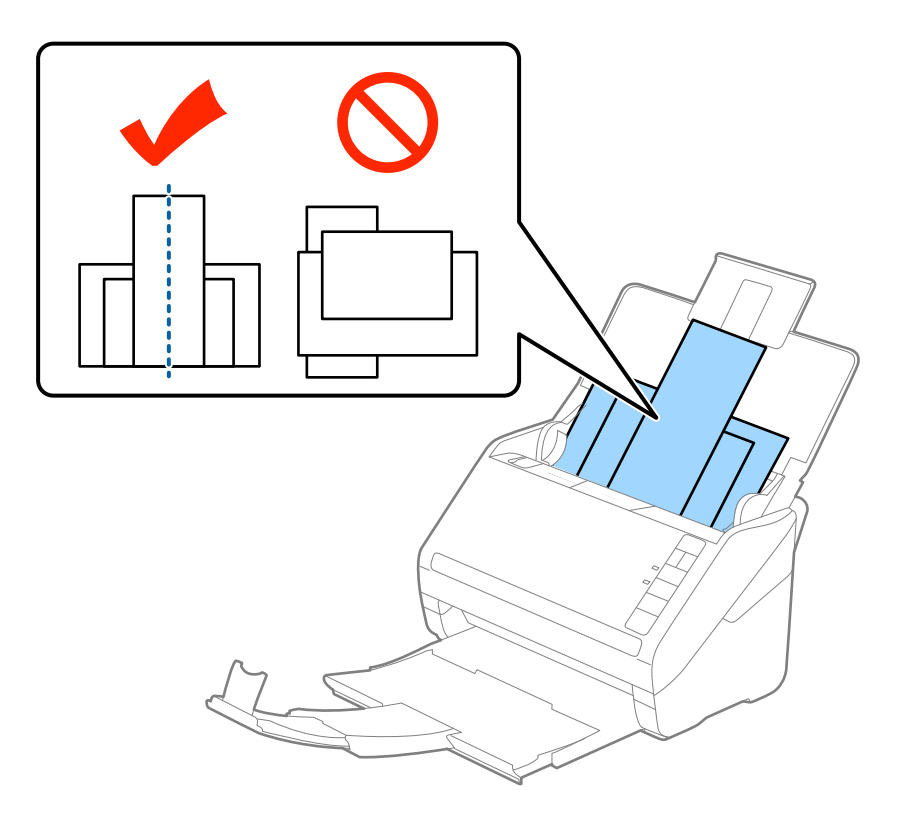

#### *Примітка.*

- ❏ Завантажте оригінали у вхідний лоток лицьовою стороною вниз так, щоб злегка змістити верхні краї аркушів, розмістивши їх під кутом до пристрою ADF.
- ❏ Посуньте оригінали в ADF, доки не відчуєте опір.
- ❏ Ви можете скласти оригінали в стос висотою до 8 мм (0,31 дюйма).
- 4. Підсуньте бічні напрямні впритул до країв найширшого оригіналу.

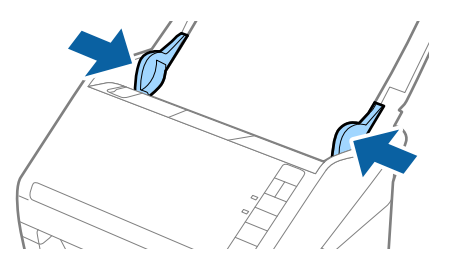

#### **Пов'язані відомості**

& [«Безперервне сканування різних розмірів або типів оригіналів по одному \(Режим автоматичної подачі\)»](#page-75-0) [на сторінці 76](#page-75-0)

Можна сканувати різні типи і розміри оригіналів, використовуючи режим Режим автоматичної подачі. У цьому режимі сканер запускається автоматично, коли у сканер завантажується оригінал.

# <span id="page-64-0"></span>**Налаштування мережі**

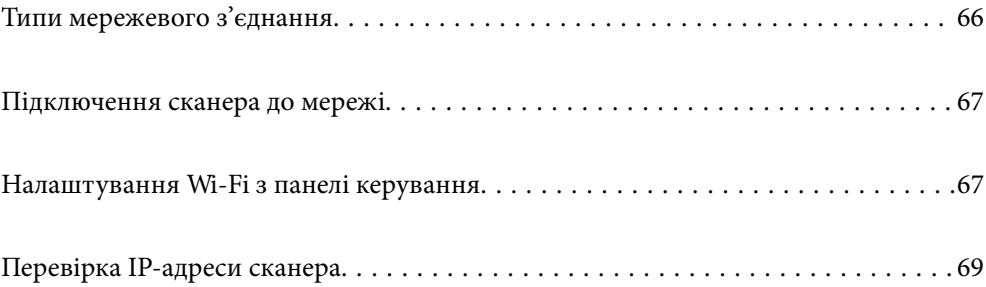

## <span id="page-65-0"></span>**Типи мережевого з'єднання**

Можна використовувати зазначені нижче способи підключення.

## **Wi-Fi-з'єднання**

Підключіть сканер і комп'ютер або смарт-пристрій до бездротового маршрутизатора. Це стандартний спосіб підключення для домашніх або корпоративних мереж, у яких комп'ютери підключені до Wi-Fi через маршрутизатор.

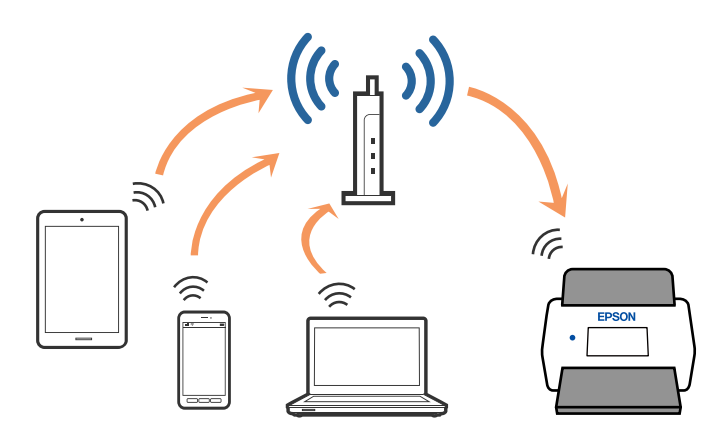

## **З'єднання у режимі AP**

Використовуйте цей спосіб підключення, коли не застосовуєте Wi-Fi вдома або в офісі, або коли потрібно напряму підключити сканер до смарт-пристрою. У цьому режимі сканер виконуватиме функцію точки доступу і ви зможете підключати до чотирьох пристроїв до сканера без потреби використовувати стандартну точку доступу. Однак підключені напряму до сканера пристрої не можуть з'єднуватися один з одним через сканер.

#### *Примітка.*

Режим AP — це спосіб підключення, розроблений на заміну спеціальному режиму.

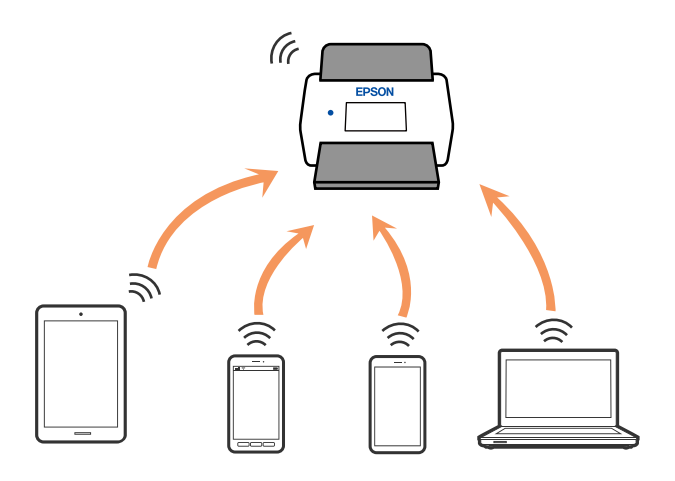

Сканер може одночасно бути підключений через Wi-Fi та режим AP. Однак, якщо з'єднання з мережею буде запущене у режимі AP, коли сканер підключений до Wi-Fi, з'єднання Wi-Fi тимчасово зникне.

## <span id="page-66-0"></span>**Підключення сканера до мережі**

Якщо сканер не підключено до мережі, додайте його до мережі за допомогою програми встановлення.

Щоб запустити програму встановлення, можна скористатися будь-яким із нижчезазначених способів.

❏ Налаштування з веб-сайту

Відкрийте вказаний нижче веб-сайт і введіть назву продукту. Перейдіть до **Установка** та почніть установлення.

#### [http://epson.sn](http://epson.sn/?q=2)

❏ Установлення за допомогою диска із програмним забезпеченням (тільки для моделей, що постачаються в комплекті з диском із програмним забезпеченням і користувачів, чиї комп'ютери із Windows оснащено дисководами).

Вставте диск із програмним забезпеченням у комп'ютер, а тоді дотримуйтеся вказівок на екрані.

Якщо потрібно перевірити підключення до мережі або підключитися до мережі вручну, див. відповідну інформацію.

#### **Пов'язані відомості**

- & [«Індикатори» на сторінці 22](#page-21-0)
- & [«Індикатори помилок» на сторінці 23](#page-22-0)
- & [«Підключення до мережі» на сторінці 129](#page-128-0)

## **Налаштування Wi-Fi з панелі керування**

Мережеві налаштування можна зробити просто на панелі керування сканера. Підключивши сканер до мережі, встановіть з'єднання з ним із пристрою, який потрібно використовувати (комп'ютер, смартфон, планшет тощо.)

## **Налаштування Wi-Fi через налаштування кнопки пуску (WPS)**

Можна автоматично налаштувати мережу Wi-Fi, натиснувши кнопку на точці доступу. Якщо дотримані вказані нижче умови, можна налаштовувати мережу в цей спосіб.

❏ Точка доступу сумісна з WPS (захищене налаштування Wi-Fi).

❏ Поточне з'єднання Wi-Fi відбулося шляхом натискання кнопки на точці доступу.

#### *Примітка.*

Якщо не вдається знайти кнопку або налаштування відбувається за допомогою програмного забезпечення, див. документацію, що входить до комплекту точки доступу.

1. Натисніть та утримуйте кнопку [WPS] на точці доступу, доки не заблимає індикатор безпеки.

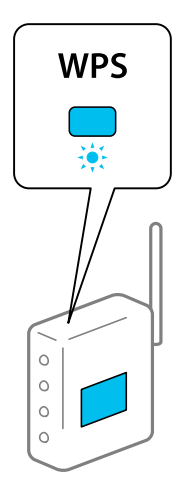

Якщо ви не знаєте, де знаходиться кнопка [WPS], або на точці доступу немає жодних кнопок, див. документацію, що входить до комплекту точки доступу.

2. Натисніть кнопку  $\omega$  на панелі керування сканера, доки не заблимає синім індикатор  $\widehat{\epsilon}$  (прибл. 3) секунди).

Запуститься налаштування з'єднання. Індикатори та блимають по черзі.

Індикатор засвітить синім, коли відбудеться з'єднання.

#### *Примітка.*

 $\,$ 3'єднання втрачене, якщо вмикається індикатор  $\rm I$ . Після скидання помилки через кнопку  $\rm \odot$  перезапустіть точку доступу, перенесіть її ближче до сканера, а тоді повторіть спробу.

## **Налаштування Wi-Fi через встановлення PIN-коду (WPS)**

Можна автоматично підключатися до точки доступу за допомогою PIN-коду. Цей спосіб можна використовувати, якщо для точки доступу доступний режим WPS (захищене встановлення Wi-Fi). За допомогою комп'ютера внесіть PIN-код для точки доступу.

- 1. Натисніть одночасно кнопки  $\widehat{\mathbb{R}}$  та  $\omega$ , доки індикатор  $\widehat{\mathbb{R}}$  не заблимає синім (приблизно 3 секунди).
- 2. За допомогою комп'ютера упродовж двох хвилин уведіть PIN-код (восьмизначне число, вказане на етикетці сканера) для точки доступу.

Запуститься налаштування з'єднання. Індикатори та блимають по черзі.

Індикатор засвітить синім, коли відбудеться з'єднання.

#### *Примітка.*

- ❏ Див. посібник, що постачався із точкою доступу, для отримання детальнішої інформації про введення PIN-коду.
- $\Box$  З'єднання втрачене, якщо вмикається індикатор  $\rlap{.}$ . Після скидання помилки через кнопку $\oslash$ перезапустіть точку доступу, перенесіть її ближче до сканера, а тоді повторіть спробу.

## <span id="page-68-0"></span>**Налаштування режиму AP**

Цей спосіб дає змогу підключати сканер напряму до пристроїв без допомоги точки доступу. Сканер фактично сам діє як точка доступу.

#### **• Важливо**

У разі підключення смарт-пристрою до сканера за допомогою режиму AP, сканер підключається до тієї самої мережі Wi-Fi (SSID), що і смарт-пристрій, і між ними встановлюється з'єднання. Оскільки смартпристрій автоматично підключається до інших доступних мереж Wi-Fi, коли сканер вимкнений, коли сканер вмикається, смарт-пристрій більше не буде підключений до попередньої мережі. Підключайтеся ще раз до ідентифікатора SSID у режимі AP зі смарт-пристрою. Якщо ви не хочете підключатися щоразу, коли вмикається або вимикається сканер, радимо використовувати мережу Wi-Fi, підключивши сканер до точки доступу.

1. Натисніть на панелі керування сканера кнопку  $\widehat{\mathcal{F}}$ .

Індикатор засвітить синім, коли увімкнеться режим AP.

2. Підключайтеся зі смарт-пристрою або комп'ютера до сканера за допомогою ідентифікатора SSID та паролю.

#### *Примітка.*

- ❏ Перевірити ідентифікатор SSID і пароль до сканера можна на етикетці, що прикріплена до нього.
- ❏ Див. документацію, що постачалася зі смарт-пристроєм або комп'ютером, щоб отримати додаткові відомості про використання.

## **Перевірка IP-адреси сканера**

Перевірити IP-адресу сканера можна у програмі Epson Scan 2 Utility.

#### *Примітка.*

Перш ніж перевіряти IP-адресу, комп'ютер необхідно підключити до того ж безпровідного маршрутизатора, що й сканер.

- 1. Запустіть Epson Scan 2 Utility.
	- ❏ Windows 10

Натисніть кнопку «Пуск», а тоді виберіть **EPSON** > **Epson Scan 2 Utility**.

❏ Windows 8.1/Windows 8

Введіть назву програми в пошуковий рядок і виберіть відображену піктограму.

❏ Windows 7/Windows Vista/Windows XP

Натисніть кнопку «Пуск», а тоді виберіть **Усі програми** або **Програми** > **EPSON** > **Epson Scan 2** > **Epson Scan 2 Utility**.

❏ Mac OS

Виберіть **Перейти** > **Програми** > **Epson Software** > **Epson Scan 2 Utility**.

- 2. Клацніть **Настройки** з розкривного меню **Сканер**.
- 3. Клацніть **Додати**.

4. Виберіть сканер, IP-адресу якого потрібно перевірити, із розкривного меню **Модель**.

IP-адресу вибраного сканера буде відображено у списку адрес.

# <span id="page-70-0"></span>**Сканування**

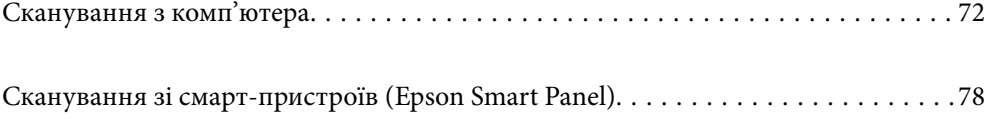

## <span id="page-71-0"></span>**Сканування з комп'ютера**

## **Сканування за допомогою Epson ScanSmart**

Для сканування скористайтеся програмою Epson ScanSmart.

Ця програма дає змогу легко сканувати документи, після чого зберігати скановані зображенні, виконавши прості кроки. Див. довідку Epson ScanSmart для отримання докладних відомостей про використання програмного забезпечення. У цьому розділі пояснюється на базовому рівні, як сканувати та зберігати дані у файлі PDF.

- 1. Розмістіть оригінали на сканері.
- 2. Запустіть Epson ScanSmart.
	- ❏ Windows 10

Натисніть кнопку «Пуск», а тоді виберіть **Epson Software** > **Epson ScanSmart**.

❏ Windows 8.1/Windows 8

Введіть назву програми в пошуковий рядок і виберіть відображену піктограму.

❏ Windows 7

Натисніть кнопку «Пуск», а тоді виберіть **Усі програми** > **Epson Software** > **Epson ScanSmart**.

❏ Mac OS

Відкрийте папку **Програми** і виберіть **Epson ScanSmart**.

3. Клацніть **Сканувати аркуш із двох боків** або **Сканувати аркуш з одного боку**.

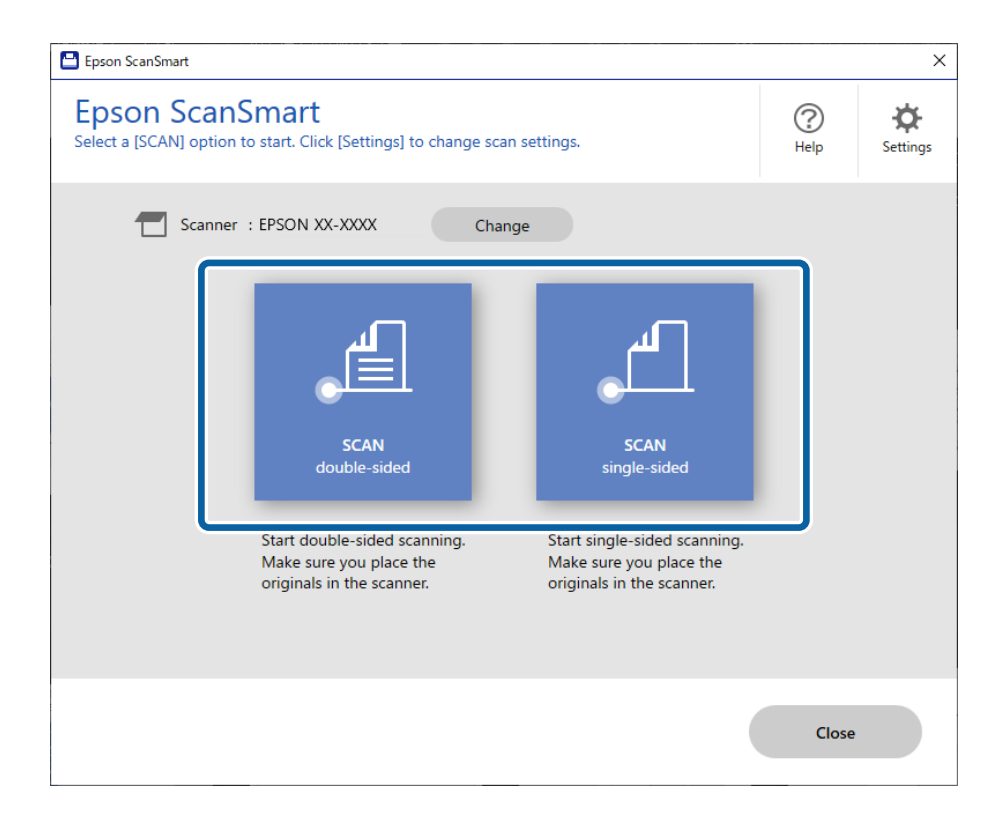

Сканування запуститься автоматично.
4. Перевірте скановані зображення та впорядкуйте їх за необхідності.

A Ви можете додати оригінали та сканувати їх, клацнувши **Сканування**.

B Для обертання сканованих зображень можна використовувати кнопки у верхній частині екрана.

C Щоб зберегти або видалити зворотну сторону двостороннього сканованого зображення, використовуйте параметр **Включити зворотній бік**.

D Якщо ви не бажаєте перевіряти скановані зображення після кожного сканування, виберіть параметр **Пропустіть цей екран наступного разу.**.

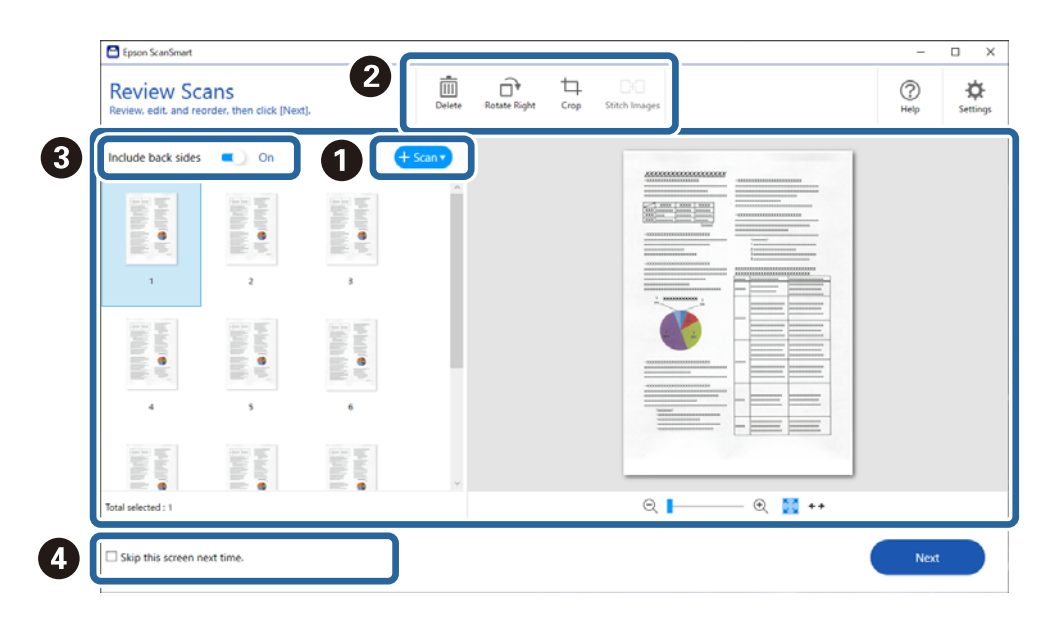

### 5. Клацніть **Далі**.

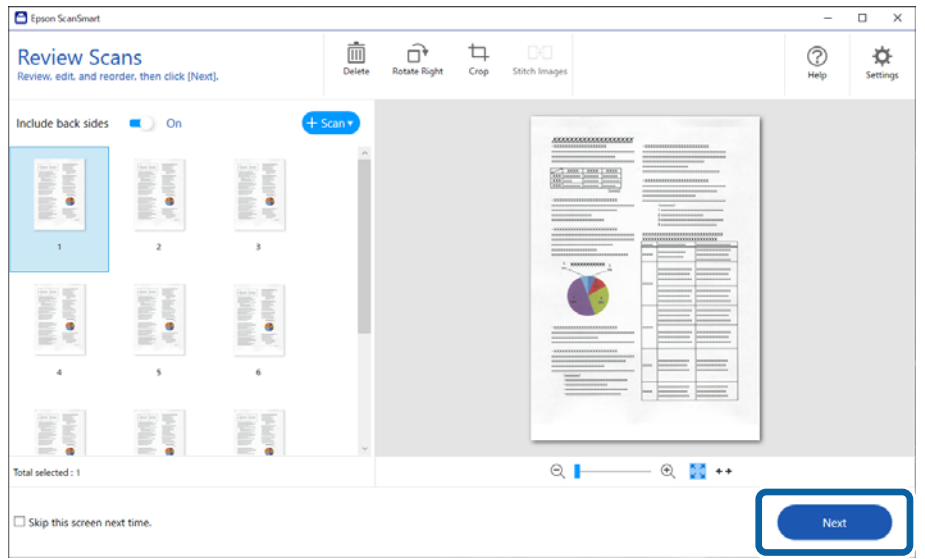

6. На екрані **Вибрати дію** виберіть **Зберегти**.

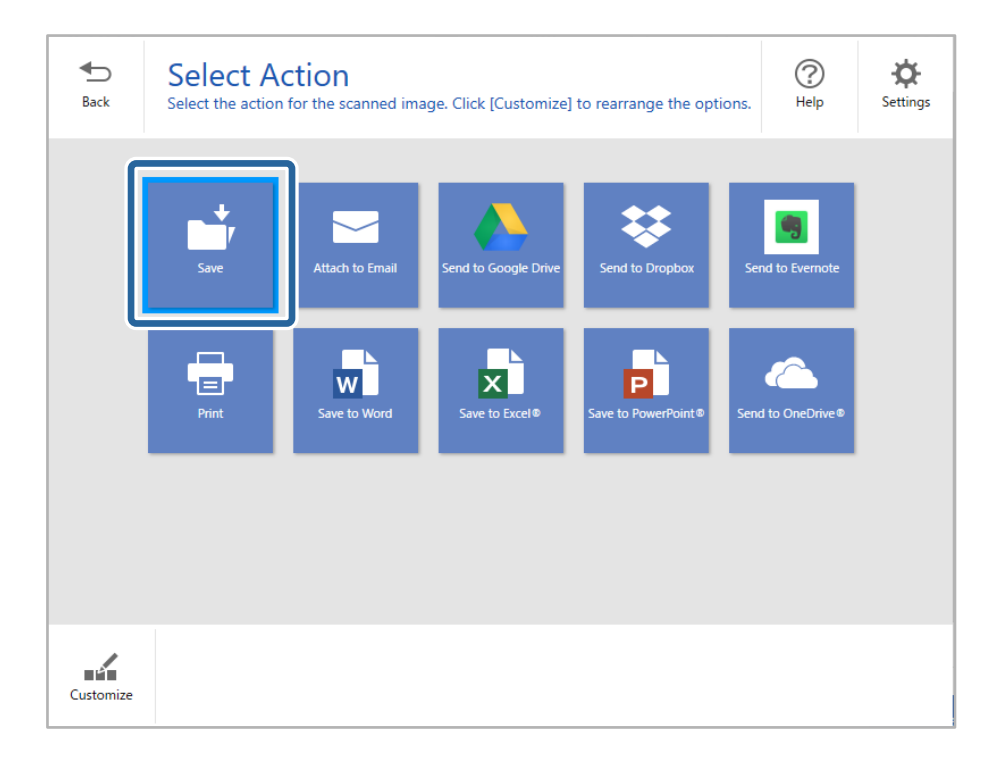

7. За потреби перевірте або змініть налаштування зберігання.

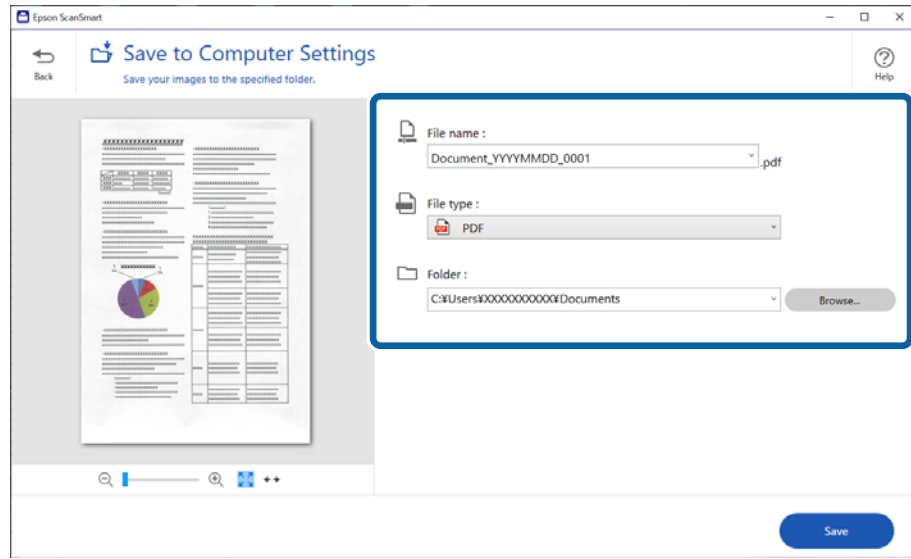

### 8. Клацніть **Зберегти**.

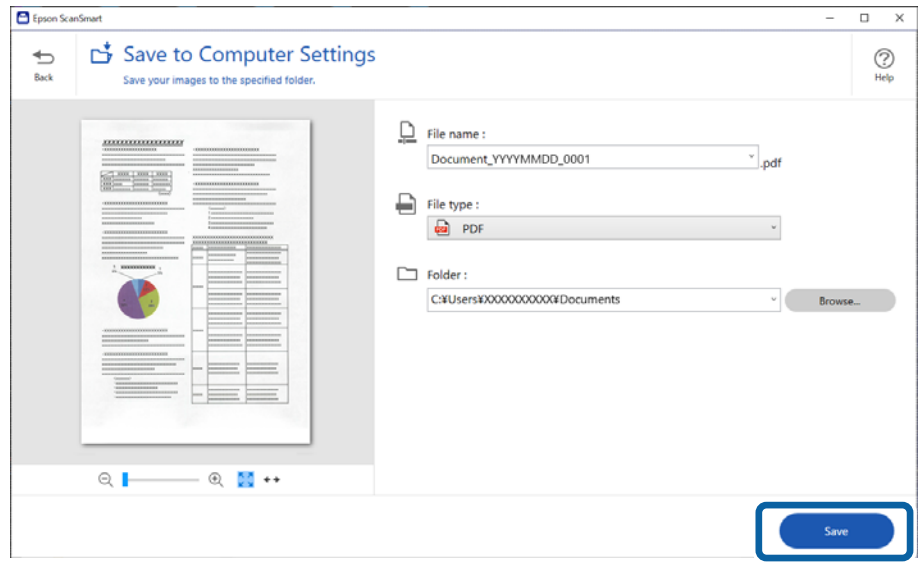

Відскановане зображення зберігається у зазначеній папці.

## **Необхідні налаштування для особливих оригіналів у вікні Epson Scan 2**

Для сканування особливих оригіналів потрібно налаштувати певні елементи у вкладці **Основні настройки** вікна Epson Scan 2.

У разі використання Epson ScanSmart, можна відкрити вікно, натиснувши кнопку **Налаштування** > вкладка **Настройки сканера** > **Налаштування сканера**.

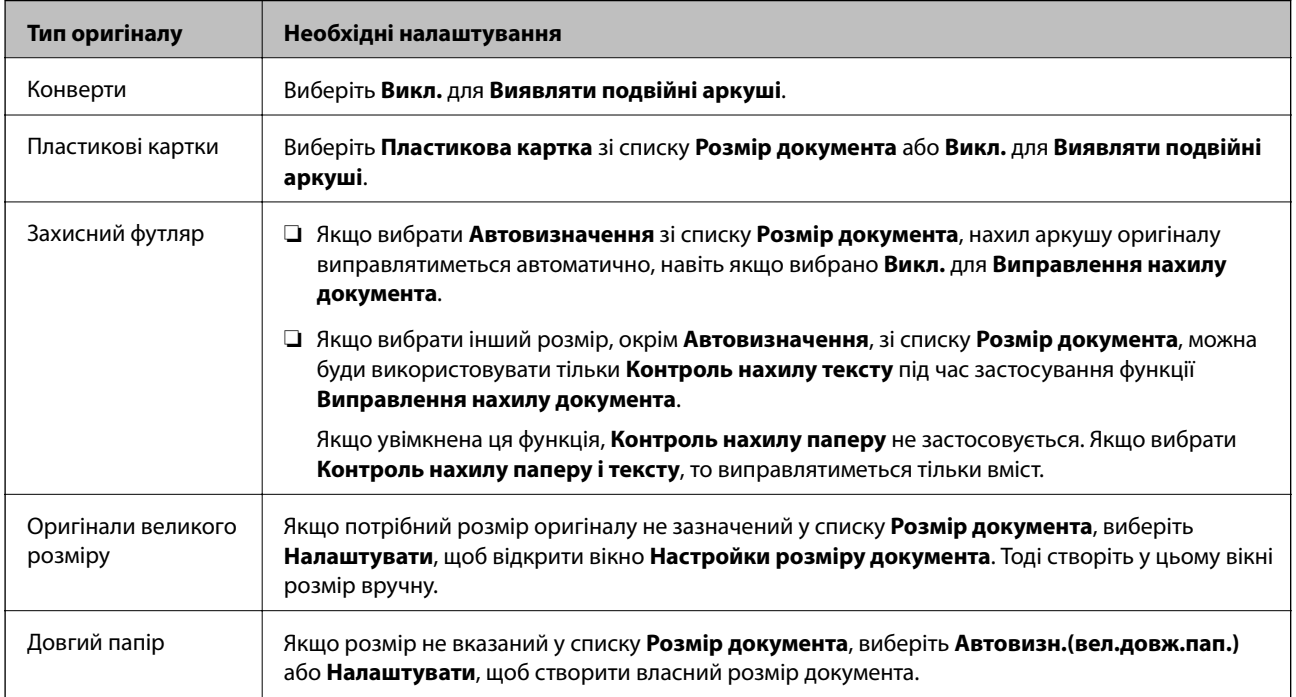

<span id="page-75-0"></span>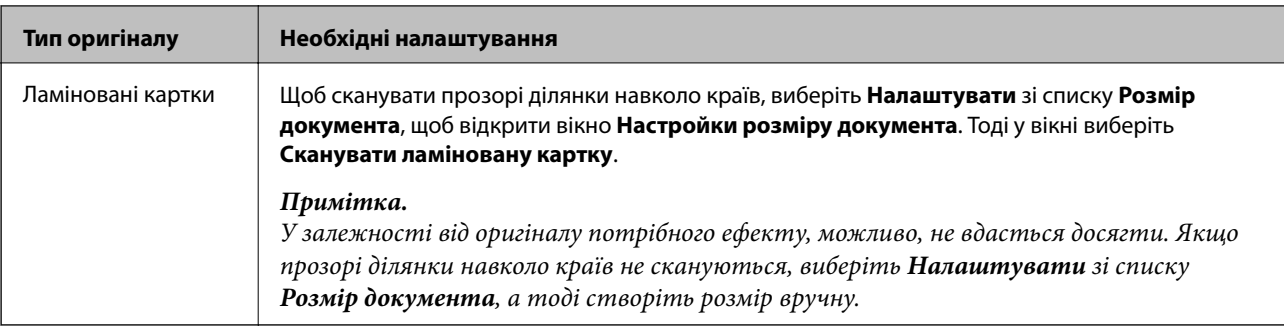

#### **Пов'язані відомості**

& [«Розміщення оригіналів» на сторінці 36](#page-35-0)

# **Безперервне сканування різних розмірів або типів оригіналів по одному (Режим автоматичної подачі)**

Можна сканувати різні типи і розміри оригіналів, використовуючи режим Режим автоматичної подачі. У цьому режимі сканер запускається автоматично, коли у сканер завантажується оригінал.

- 1. Запустіть Epson ScanSmart.
- 2. Клацніть **Ф Налаштування**.
- 3. Клацніть **Налаштування сканера** на вкладці **Настройки сканера**.

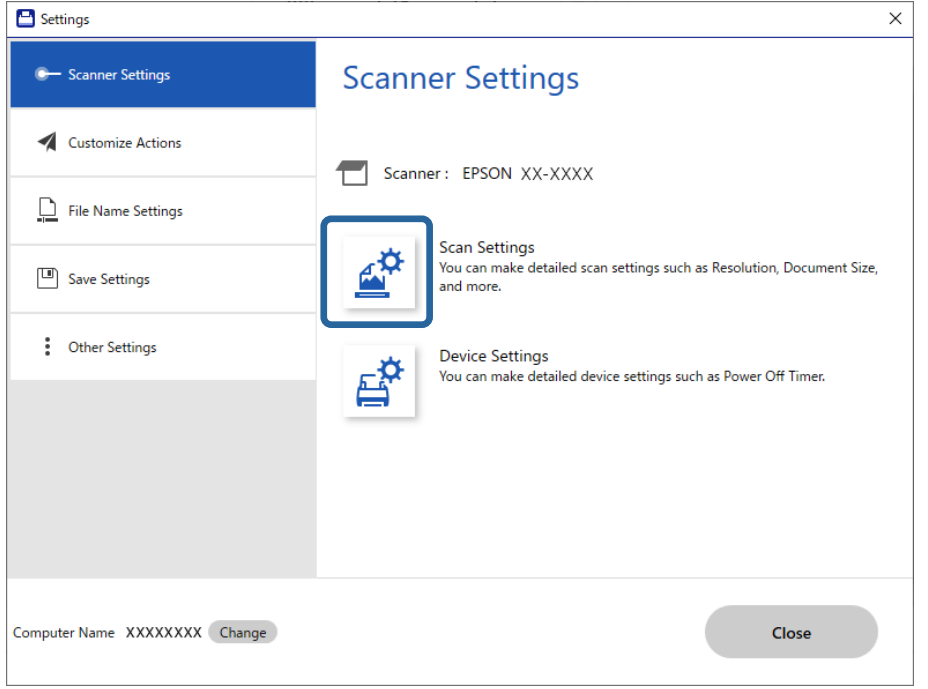

Відобразиться вікно **Epson Scan 2**.

4. Виберіть **Режим автоматичної подачі** у вкладці **Основні настройки**.

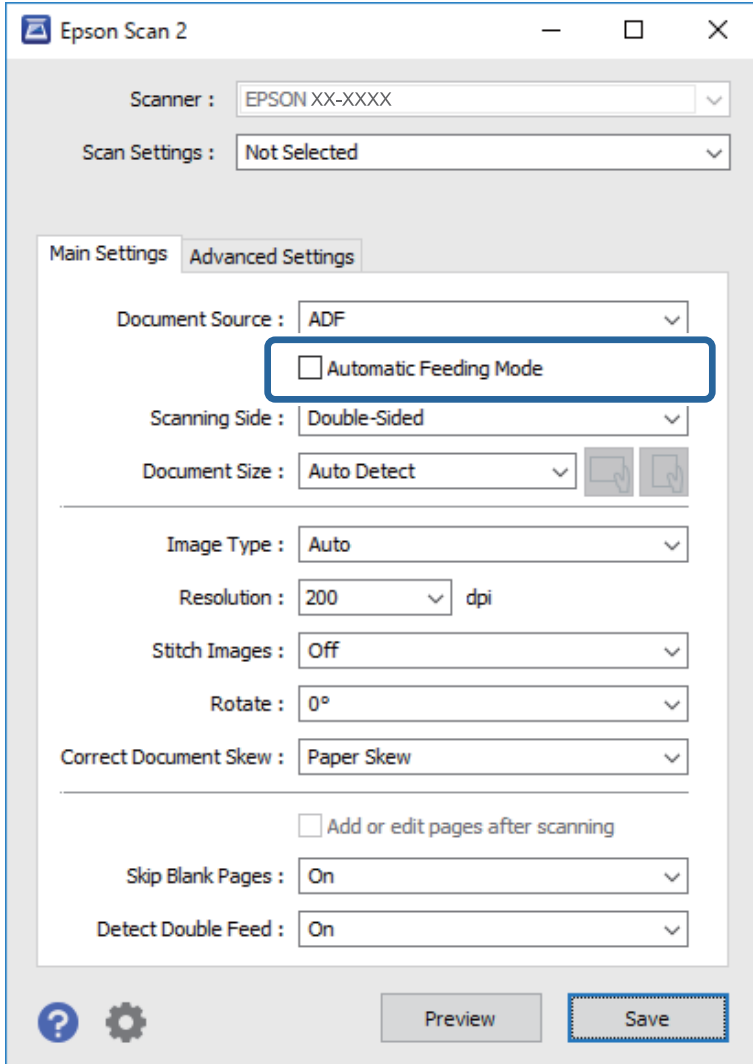

5. Виконайте інші налаштування сканування в головному вікні програми Epson Scan 2.

#### *Примітка.*

Можна налаштувати час вимкнення для закриття режиму *Режим автоматичної подачі*.

Виберіть *Настройки* у списку *Джерело документа*, щоб відкрити вікно *Настройки джерела документа*. Встановіть *Час очікування в режимі автоматичної подачі (секунди)* у цьому вікні.

- 6. Клацніть **Зберегти**, щоб закрити вікно Epson Scan 2.
- 7. Клацніть **Закрити**, щоб закрити вікно **Налаштування**.
- 8. Клацніть **Сканувати аркуш із двох боків** або **Сканувати аркуш з одного боку**.

Запуститься Режим автоматичної подачі.

9. Відрегулюйте бічні напрямні, а тоді розмістіть оригінал у пристрій ADF.

Сканування запуститься автоматично.

10. По завершенні сканування поставте наступний оригінал у ADF.

Повторюйте процедуру, доки не відскануєте усі оригінали.

#### *Примітка.*

- ❏ Якщо потрібно сканувати оригінали, які визначаються як подвійна подача, наприклад, пластикові картки або конверти, натисніть кнопку  $\triangleq$  (пропустити визначення подвійної подачі), перш ніж завантажувати оригінал, щоб уникнути помилки подвійної подачі.
- ❏ Якщо потрібно сканувати оригінали, які можуть зім'ятися, наприклад, тонкий папір, натисніть кнопку (повільний режим), перш ніж завантажувати оригінал, щоб зменшити швидкість сканування.
- 11. Після сканування всіх оригіналів, вийдіть із Режим автоматичної подачі.

Клацніть **Готово** у вікні **Режим автоматичної подачі**, що відображено на комп'ютері.

Щоб зберегти скановане зображення, виконайте вказівки Epson ScanSmart.

# **Сканування зі смарт-пристроїв (Epson Smart Panel)**

Щоб виконати сканування зі смарт-пристрою, знайдіть і встановіть Epson Smart Panel з App Store або Google Play.

#### *Примітка.*

Перед скануванням підключіть сканер до смарт-пристрою.

- 1. Помістіть оригінал.
- 2. Запустіть Epson Smart Panel.
- 3. Виконайте сканування, дотримуючись вказівок, що відображаються на екрані.

Скановане зображення буде збережено на смарт-пристрій, надіслано до хмарної служби або на електронну пошту.

# <span id="page-78-0"></span>**Корисні функції**

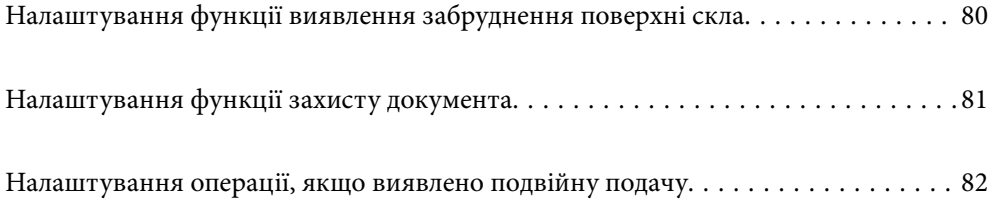

# <span id="page-79-0"></span>**Налаштування функції виявлення забруднення поверхні скла**

Через пил або бруд на поверхні скла всередині сканера на зображенні можуть з'являтися вертикальні лінії.

Якщо для параметра **Виявлення забруднень скла** вибрано значення «On» (увімк.), сканер виявлятиме забруднення на поверхні скла всередині сканера та відображатиме сповіщення на екрані комп'ютера.

У разі появи сповіщення, очистьте поверхню скла всередині сканера, використовуючи спеціальний комплект для очищення або м'яку тканину.

Налаштування за замовчуванням — **Вимкнено**.

- 1. Запустіть Epson Scan 2 Utility.
	- ❏ Windows 10

Натисніть кнопку «Пуск», а тоді виберіть **EPSON** — **Epson Scan 2 Utility**.

❏ Windows 8.1/Windows 8

Уведіть назву програмного забезпечення у поле для пошуку, та оберіть відображену піктограму.

❏ Windows 7/Windows Vista/Windows XP

Натисніть кнопку «Пуск», а тоді виберіть **Усі програми** або **Програми** — **EPSON** — **Epson Scan 2** — **Epson Scan 2 Utility**.

❏ Mac OS

Виберіть **Перейти** > **Програми** — **Epson Software** — **Epson Scan 2 Utility**.

2. Виконайте зазначені нижче налаштування на вкладці **Налаштування сканера**.

Виберіть для параметра **Виявлення забруднень скла** значення **Увімкнено (низька чутливість)** або **Увімкнено (висока чутливість)**.

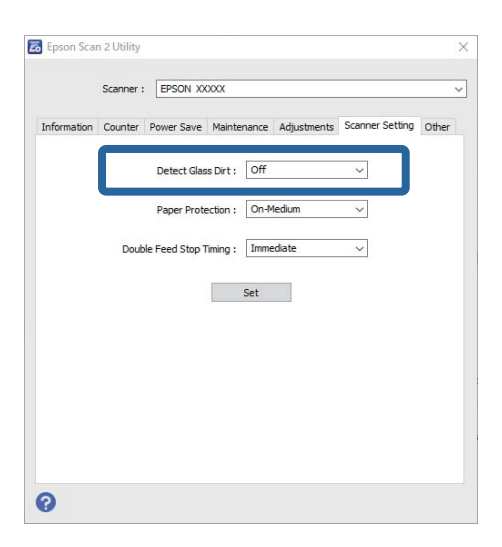

#### *Примітка.*

❏ Деякі види забруднення можуть виявлятися неправильно.

❏ Якщо виявлення працює неправильно, спробуйте змінити налаштування.

Якщо жодних забруднень не виявлено, виберіть *Увімкнено (висока чутливість)*. Якщо забруднення виявляються неправильно, виберіть *Увімкнено (низька чутливість)* або *Вимкнено*.

<span id="page-80-0"></span>3. Виберіть **Установити**, щоб застосувати налаштування до сканера.

# **Налаштування функції захисту документа**

Задля зниження ризику пошкодження документа, процес сканування зупинятиметься негайно в разі виявлення нижчезазначених проблем.

- ❏ Виникла помилка подачі паперу
- ❏ Документ подано під кутом

Налаштування за замовчуванням — **Увімкнено (середня чутливість)**.

### c*Важливо*

- ❏ Ця функція захищає від пошкодження не всі документи.
- ❏ Помилки подачі паперу можуть не виявитися, залежно від умов подачі паперу.
- 1. Запустіть Epson Scan 2 Utility.
	- ❏ Windows 10

Натисніть кнопку «Пуск», а тоді виберіть **EPSON** — **Epson Scan 2 Utility**.

❏ Windows 8.1/Windows 8

Уведіть назву програмного забезпечення у поле для пошуку, та оберіть відображену піктограму.

❏ Windows 7/Windows Vista/Windows XP

Натисніть кнопку «Пуск», а тоді виберіть **Усі програми** або **Програми** — **EPSON** — **Epson Scan 2** — **Epson Scan 2 Utility**.

❏ Mac OS

Виберіть **Перейти** > **Програми** — **Epson Software** > **Epson Scan 2 Utility**.

2. Виконайте зазначені нижче налаштування на вкладці **Налаштування сканера**.

Виберіть для параметра **Захист паперу** значення **Увімкнено (низька чутливість)**, **Увімкнено (середня чутливість)** або **Увімкнено (висока чутливість)**.

Щоб увімкнути цю функцію, виберіть потрібний рівень виявлення. Докладніше про кожен рівень див. таблицю нижче.

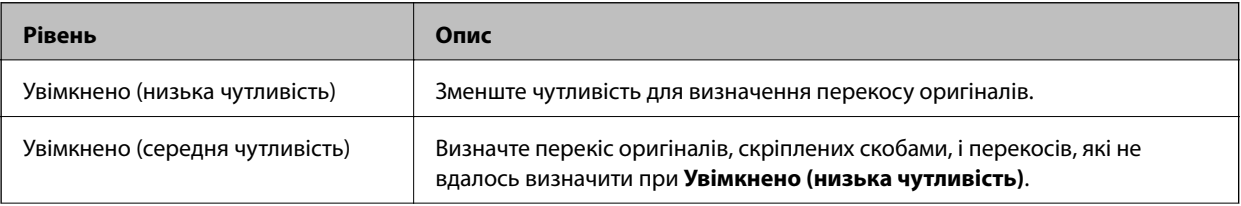

<span id="page-81-0"></span>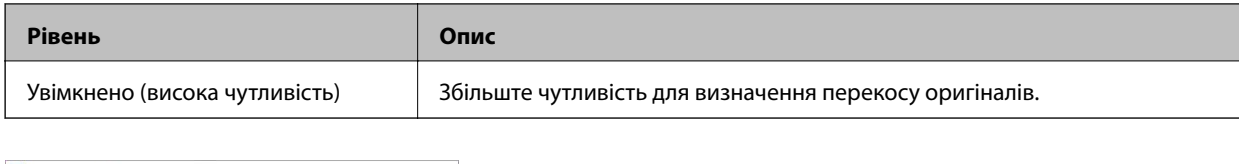

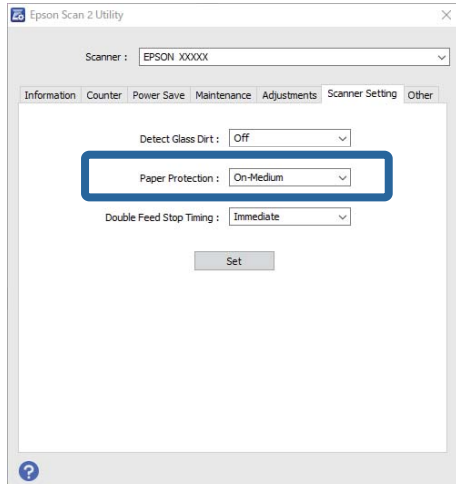

#### *Примітка.*

- ❏ Ця функція може працювати неправильно, залежно від документа, умов подачі паперу та вибраного рівня.
- ❏ У разі сканування пластикових карток і картону, вимкніть цю функцію, вибравши *Вимкнено*.
- ❏ У разі частих хибних спрацювань спробуйте знизити рівень.
- ❏ Якщо документ неправильної форми або сканується під кутом, може помилково виникнути помилка подачі паперу.
- ❏ У разі вставлення кількох оригіналів, переконайтеся, що передні краї вирівняно. Якщо передні краї документів не вирівняти, може помилково виникнути помилка подачі паперу, навіть якщо сканування виконується правильно.
- ❏ Щоб уникнути сканування під кутом, вирівнюйте документ за напрямними.
- 3. Виберіть **Установити**, щоб застосувати налаштування до сканера.

# **Налаштування операції, якщо виявлено подвійну подачу**

Налаштуйте час зупинки операцій в разі виявлення подвійної подачі документів.

- ❏ Одразу: негайна зупинка після виявлення подвійної подачі.
- ❏ Після викиду: документи, щодо яких виявлено подвійну подачу, скануватимуться у звичайному режимі, а сканування наступного документа буде зупинено.

Якщо ви задоволені результатом сканованого зображення, можете продовжувати сканування.

Налаштування за замовчуванням — **Одразу**.

- 1. Запустіть Epson Scan 2 Utility.
	- ❏ Windows 10

Натисніть кнопку «Пуск», а тоді виберіть **EPSON** — **Epson Scan 2 Utility**.

❏ Windows 8.1/Windows 8

Уведіть назву програмного забезпечення у поле для пошуку, та оберіть відображену піктограму.

❏ Windows 7/Windows Vista/Windows XP

Натисніть кнопку «Пуск», а тоді виберіть **Усі програми** або **Програми** — **EPSON** — **Epson Scan 2** — **Epson Scan 2 Utility**.

❏ Mac OS

Виберіть **Перейти** > **Програми** — **Epson Software** — **Epson Scan 2 Utility**.

2. Виконайте зазначені нижче налаштування на вкладці **Налаштування сканера**.

Виберіть для параметра **Зупинка часу подвійної подачі** значення **Одразу** або **Після викиду**.

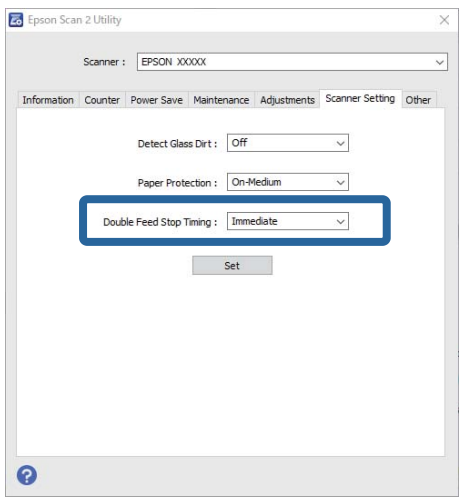

3. Виберіть **Установити**, щоб застосувати налаштування до сканера.

# <span id="page-83-0"></span>**Обслуговування**

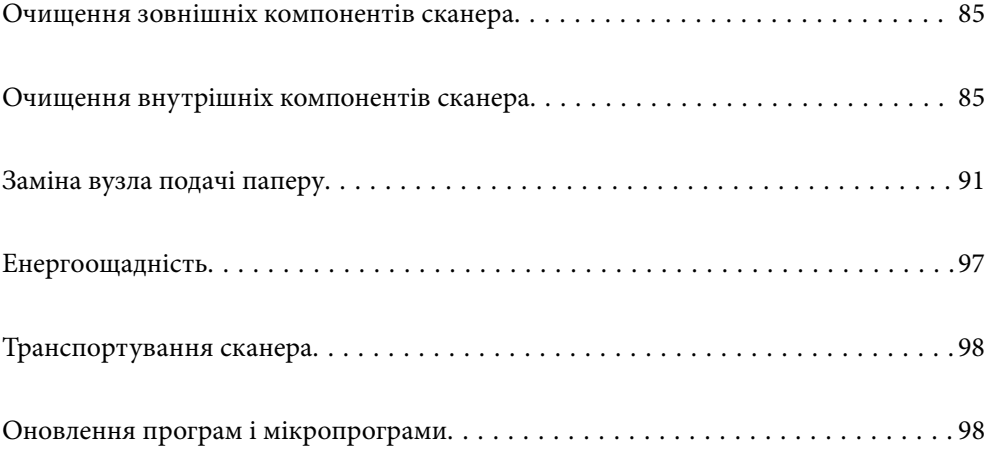

# <span id="page-84-0"></span>**Очищення зовнішніх компонентів сканера**

Витріть будь-які плями на корпусі сухою або зволоженою у м'якому очиснику або воді тканиною.

#### c*Важливо*

- ❏ Не застосовуйте для очищення сканера спирт, розріджувач або будь-який розчинник. Це може призвести до деформації або втрати кольору.
- ❏ Стежте, щоб всередину продукту не потрапила вода. Це може призвести до несправності.
- ❏ Не відкривайте корпус сканера.
- 1. Натисніть на сканері кнопку  $\bigcup$ , щоб вимкнути його.
- 2. Відключіть адаптер змінного струму від сканера.
- 3. Очистіть зовнішню сторону корпусу тканиною, змоченою у м'якому миючому засобі.

# **Очищення внутрішніх компонентів сканера**

Після певного часу використання сканера на внутрішньому ролику або на склі всередині сканера може збиратися кімнатний або паперовий пил, що призводить до проблем із подаванням паперу або до погіршення якості зображення. Очищуйте сканер зсередини після кожних 5,000 циклів сканування.

Останнє значення кількості сканувань можна подивитися у програмі Epson Scan 2 Utility.

Якщо поверхню забруднено речовиною, яку важко видалити, скористайтеся для видалення плям оригінальним комплектом для чищення Epson. Щоб видалити плями, нанесіть трохи очисника на тканину.

#### c*Важливо*

- ❏ Не застосовуйте для очищення сканера спирт, розріджувач або будь-який розчинник. Це може призвести до деформації або втрати кольору.
- ❏ Ніколи не розпилюйте будь-яку рідину чи мастило на сканер. Пошкодження обладнання або коротке замикання можуть призвести до несправної роботи.
- ❏ Не відкривайте корпус сканера.
- 1. Натисніть на сканері кнопку  $\mathcal{O}$ , щоб вимкнути його.
- 2. Відключіть адаптер змінного струму від сканера.

3. Потягніть важить відкривання кришки і відкрийте кришку сканера.

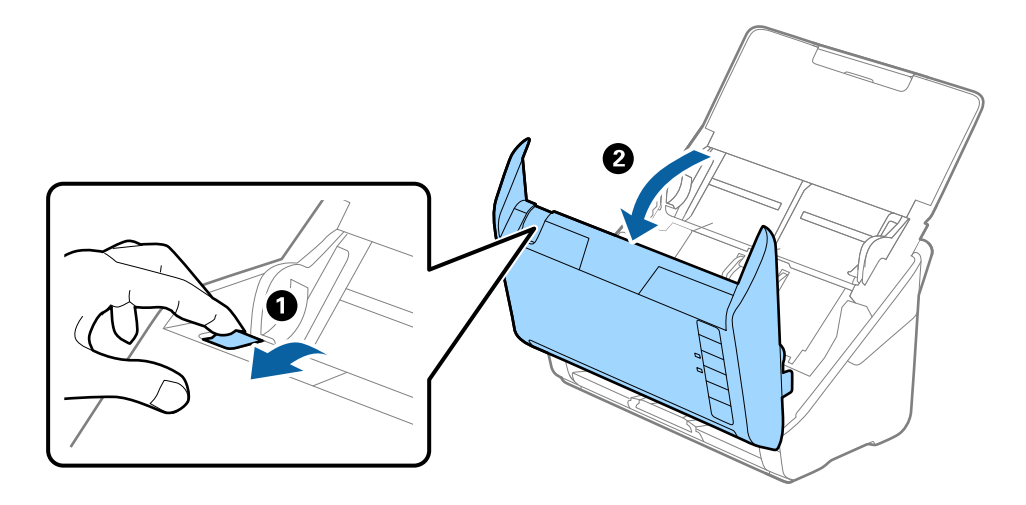

4. Витріть будь-які плями на пластиковому ролику та на поверхні скла під кришкою сканера, використовуючи м'яку тканину або оригінальний набір для чищення Epson.

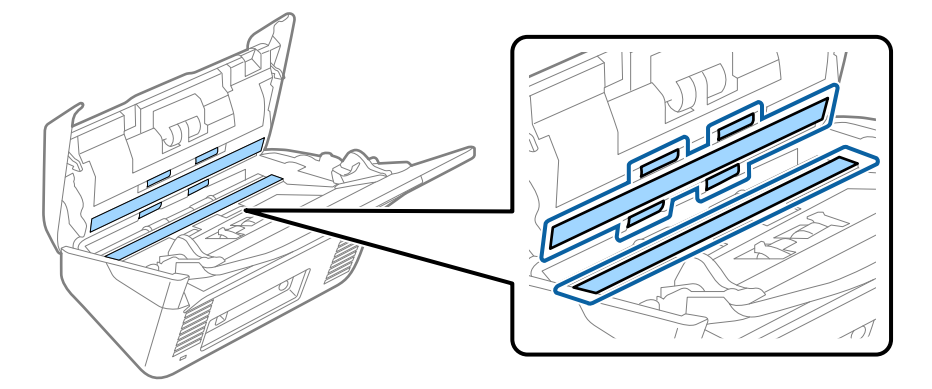

#### **Bажливо**

- ❏ Не тисніть силою на поверхню скла.
- ❏ Не використовуйте щітку або твердий предмет. Будь-які подряпини на склі можуть призвести до погіршення якості сканування.
- ❏ Не розбризкуйте рідину для очищення безпосередньо на скляну поверхню.
- 5. Зітріть будь-які плями на датчиках за допомогою ватного тампона.

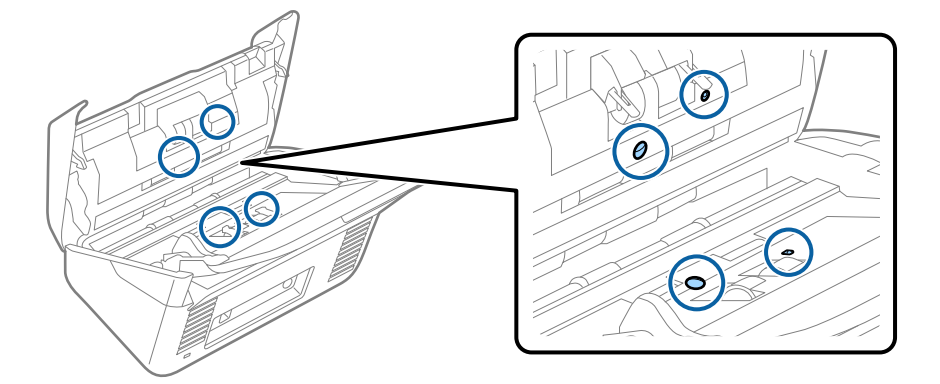

### **Важливо**

Не потрібно наносити рідину, наприклад, очищувач, на ватний тампон.

6. Відкрийте кришку та витягніть ролик розділення.

Для детальнішої інформації див. «Заміна вузла подачі паперу».

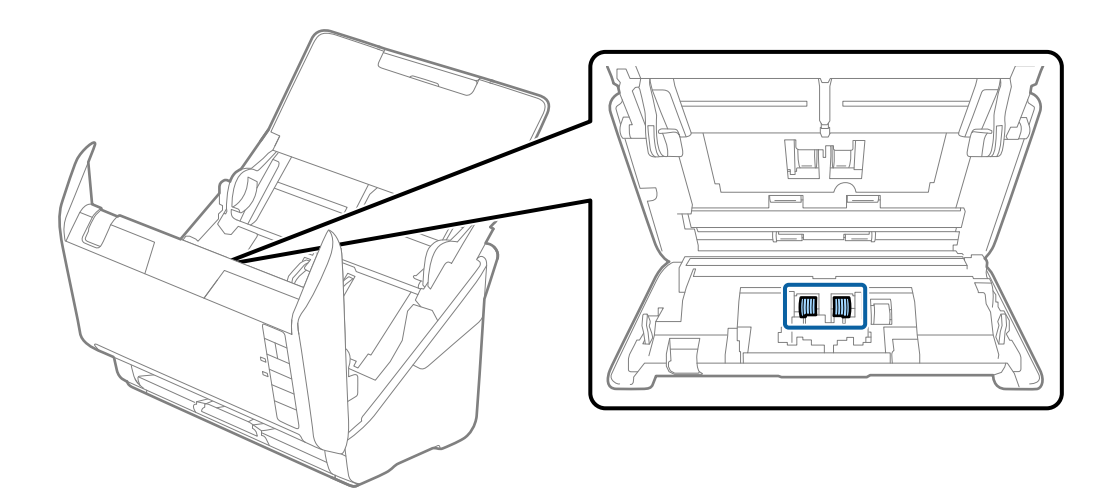

7. Зітріть пил або бруд з ролика розділення за допомогою оригінального набору для чищення Epson або м'якою вологою тканиною.

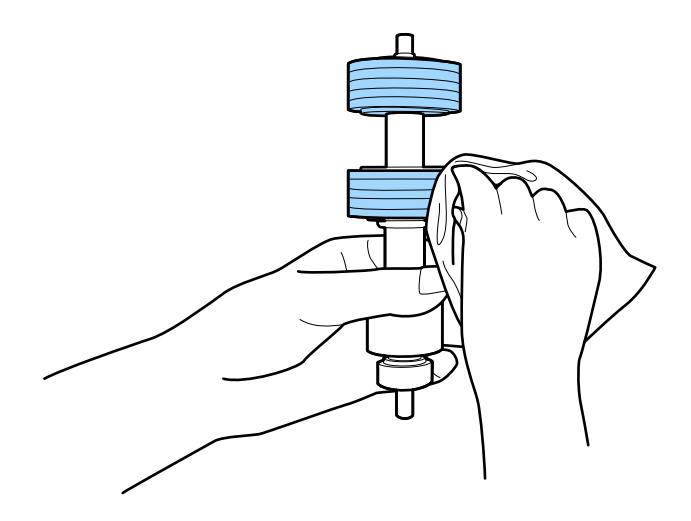

### c*Важливо*

Використовуйте лише оригінальний набір для чищення Epson або м'яку вологу тканину. Використання сухої тканини може призвести до пошкодження поверхні ролика.

8. Відкрийте кришку та витягніть ролик подачі паперу.

Для детальнішої інформації див. «Заміна вузла подачі паперу».

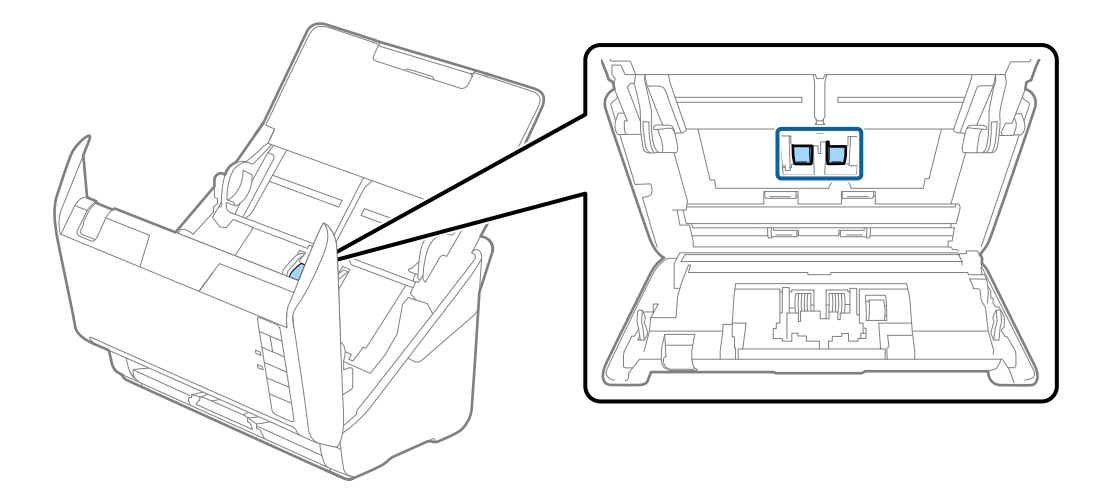

9. Зітріть пил або бруд з ролика подачі паперу за допомогою оригінального набору для чищення Epson або м'якою вологою тканиною.

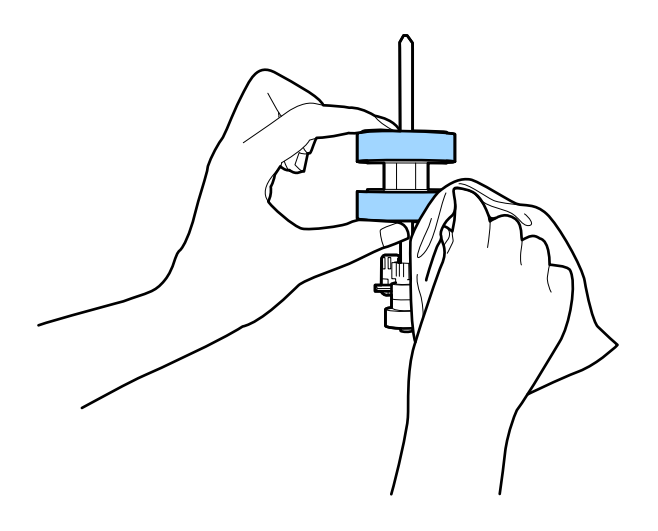

#### c*Важливо*

Використовуйте лише оригінальний набір для чищення Epson або м'яку вологу тканину. Використання сухої тканини може призвести до пошкодження поверхні ролика.

10. Вставте в розетку адаптер змінного струму та ввімкніть сканер.

<span id="page-88-0"></span>11. Натисніть кнопку  $\lozenge$  та утримуйте принаймні дві секунди, коли відкриваєте кришку сканера. Ролики внизу миттєво почнуть рухатися, а тоді сканер увійде в режим очищення. Ролики обертаються щоразу

під час натискання кнопки  $\lozenge$ . Натисніть кнопку  $\lozenge$  кілька разів. щоб ролики оберталися. Для чищення роликів під час обертання використовуйте оригінальний комплект для очищення Epson або м'яку вологу тканину. Повторюйте цю дію, доки ролики не стануть чистими.

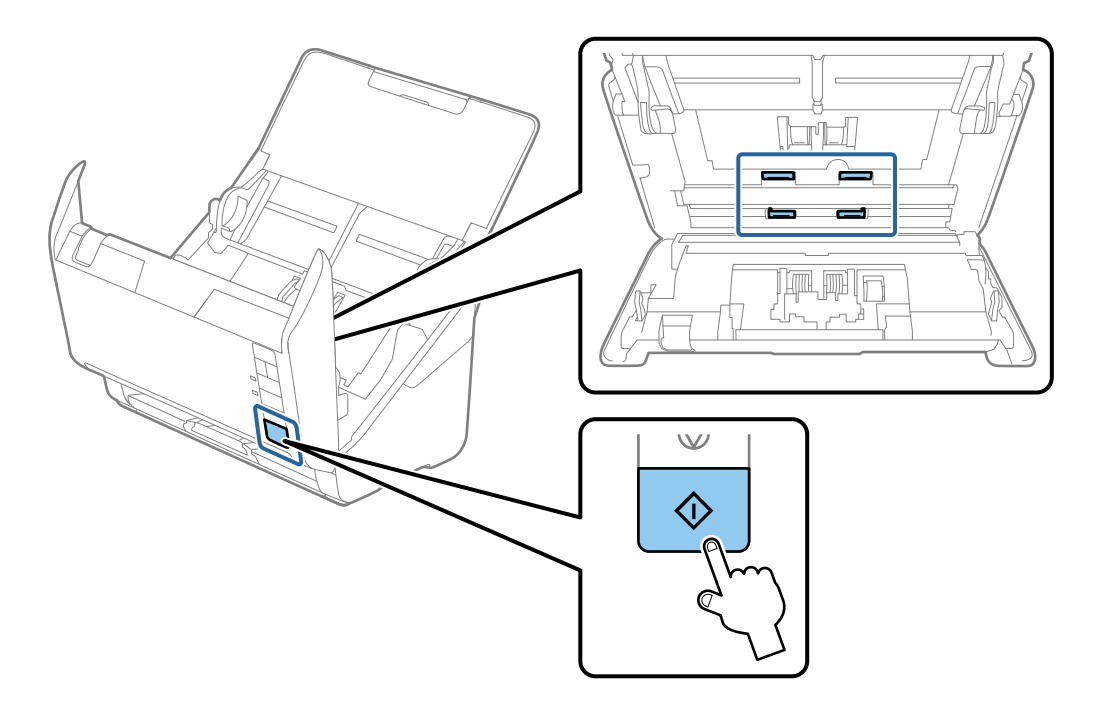

#### !*Застереження.*

Будьте обережні, щоб пальці або волосся не потрапили у механізм під час обертання роликів. Це може призвести до травми.

12. Закрийте кришку сканера.

Сканер вийде із режиму очищення.

#### **Пов'язані відомості**

- & [«Коди наборів для чищення» на сторінці 29](#page-28-0)
- & [«Заміна вузла подачі паперу» на сторінці 91](#page-90-0)

# **Скидання кількості сканувань після регулярного чищення**

Скиньте кількості сканувань Epson Scan 2 Utility після регулярного очищення.

- 1. Увімкніть сканер.
- 2. Запуск Epson Scan 2 Utility.
	- ❏ Windows 10

Натисніть кнопку «Пуск», а тоді виберіть **EPSON** > **Epson Scan 2 Utility**.

❏ Windows 8.1/Windows 8

**Пуск** екран > **Програми** > **Epson** > **Epson Scan 2 Utility**.

❏ Windows 7/Windows Vista/Windows XP

Натисніть кнопку «Пуск», а тоді виберіть **Усі програми** (або **Програми**) > **EPSON** > **Epson Scan 2** > **Epson Scan 2 Utility**.

❏ Mac OS

Виберіть **Перейти** > **Програми** > **Epson Software** > **Epson Scan 2 Utility**.

- 3. Клацніть вкладку **Сервіс**.
- 4. Клацніть **Скинути** у **Регулярне очищення**.

#### *Примітка.*

Скидання виконати не вдасться, якщо вибрано *Повідомл. про регул. очищення*.

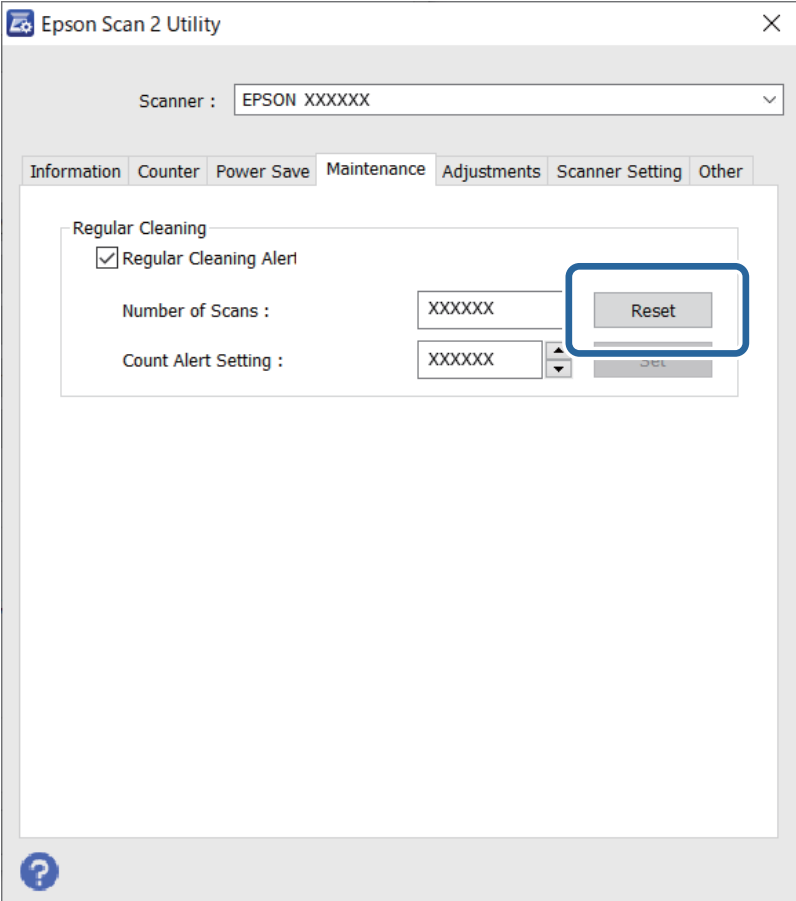

# <span id="page-90-0"></span>**Заміна вузла подачі паперу**

Вузол подачі (ролик захоплення і ролик розділення аркушів паперу) потребує заміни, коли кількість сканувань перевищує ресурс роликів. Коли на комп'ютері з'являється повідомлення про необхідність у заміні, виконайте заміну, дотримуючись вказівок нижче.

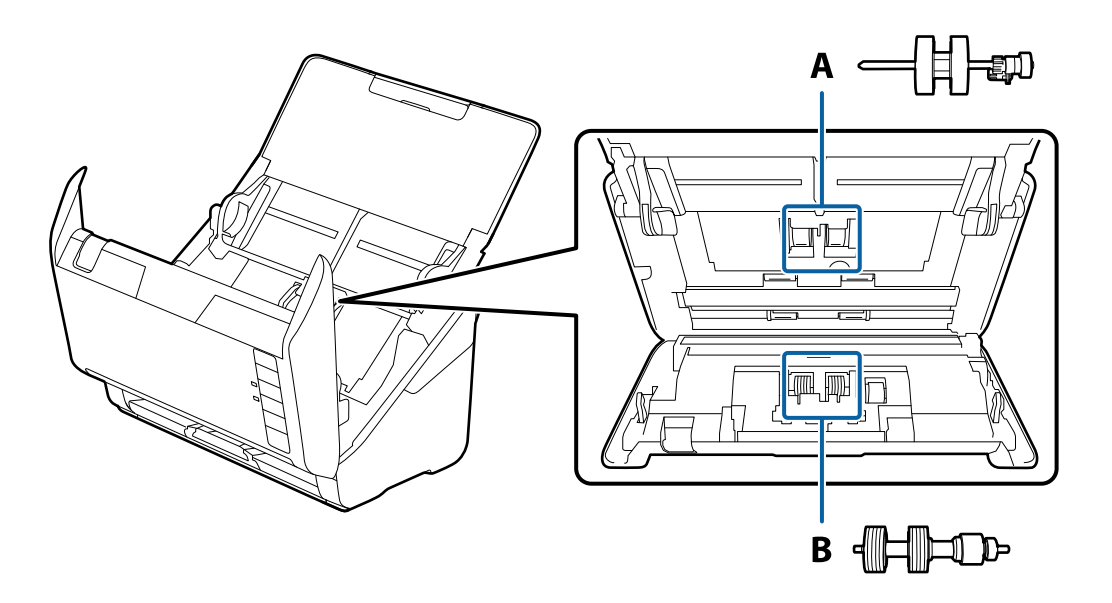

A: ролик захоплення, B: ролик розділення аркушів паперу

- 1. Натисніть на сканері кнопку  $\mathcal{O}$ , щоб вимкнути його.
- 2. Відключіть адаптер змінного струму від сканера.
- 3. Потягніть важіль і відкрийте кришку сканера.

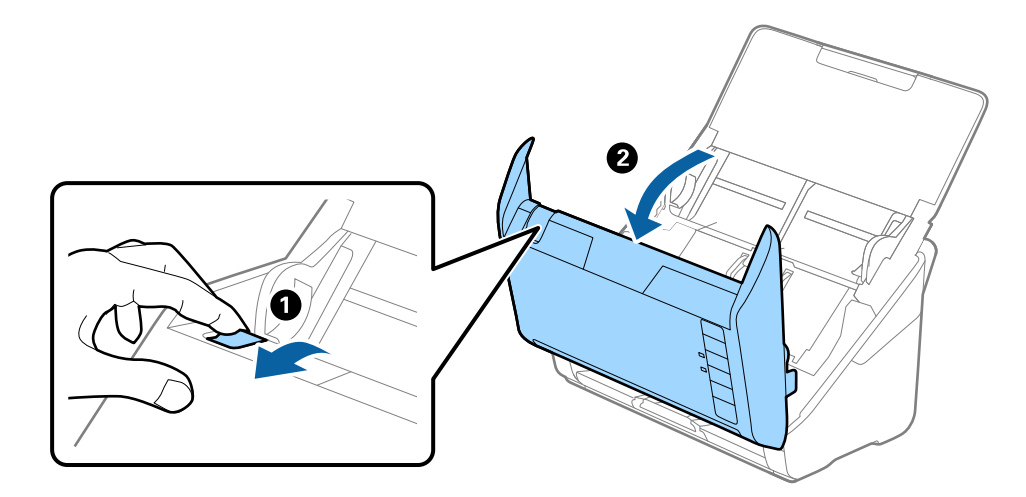

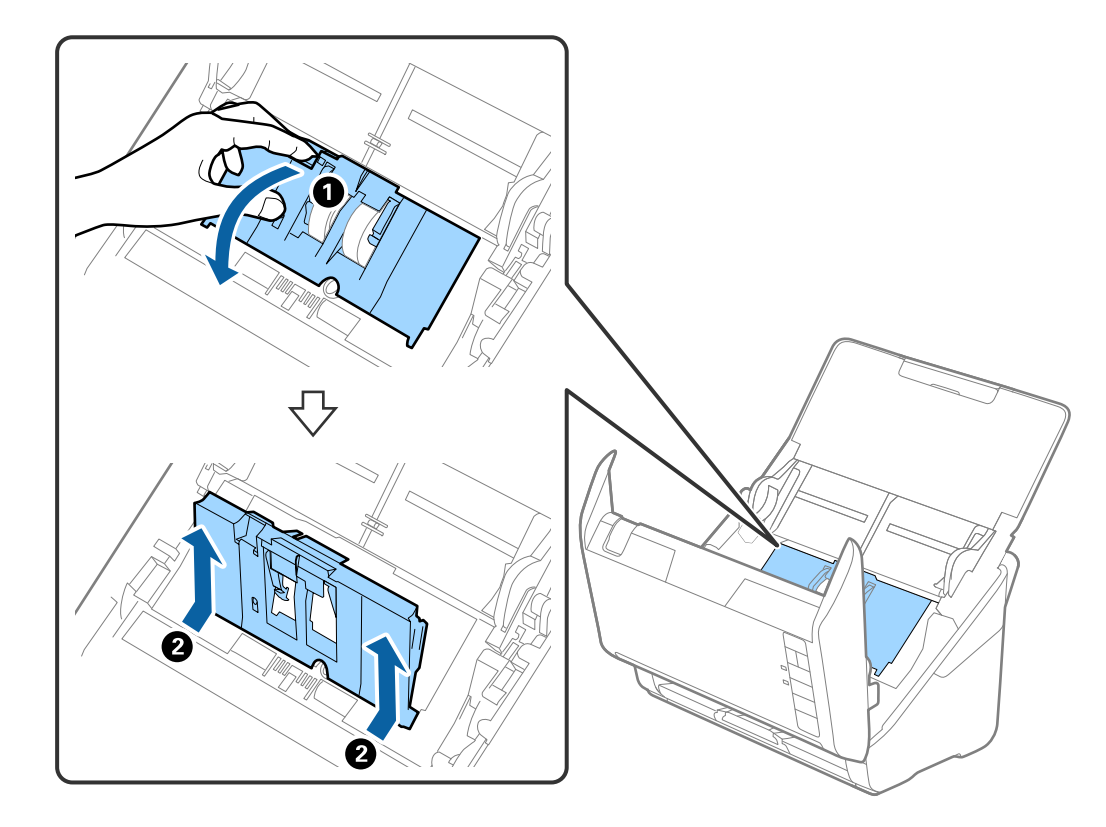

4. Відкрийте кришку ролика подачі, а тоді зсуньте і витягніть його.

5. Опустіть фіксатор вісі ролика, а тоді зсуньте і витягніть встановлені ролики подачі.

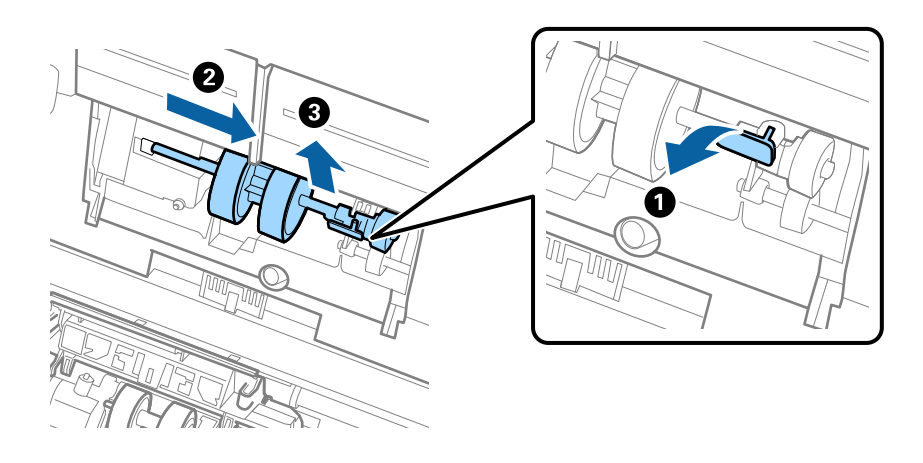

# c*Важливо* Не намагайтеся витягнути ролик подачі силою. Це може пошкодити внутрішню частину сканера.

6. Утримуючи фіксатор у положенні донизу, зсуньте новий ролик подачі вліво та вставте його в отвір в сканері. Притисніть фіксатор, щоб закріпити його.

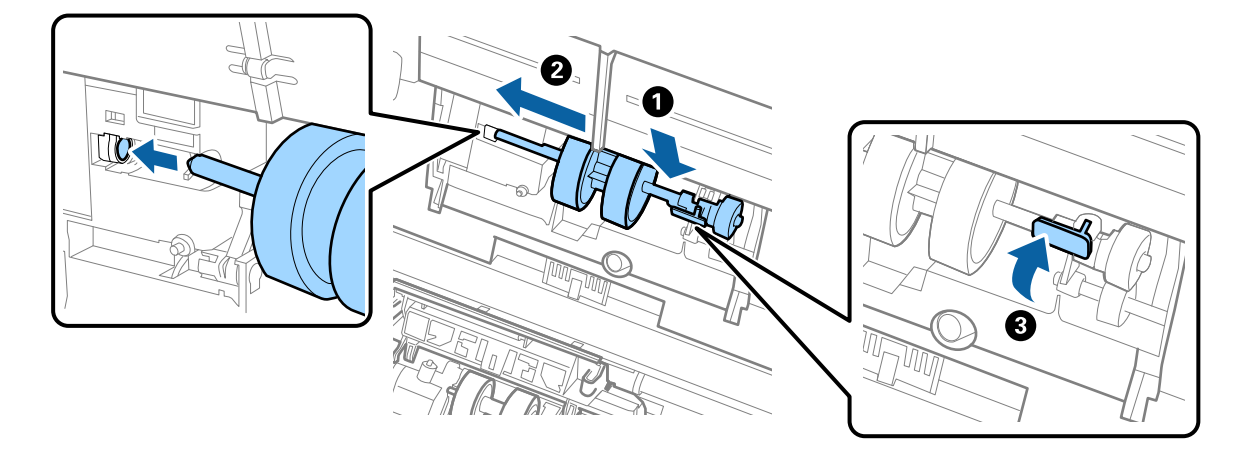

7. Поставте край кришки ролика подачі у паз та зсуньте її. Міцно закрийте кришку.

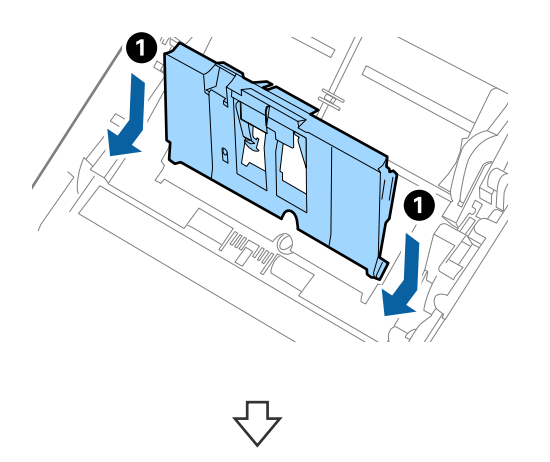

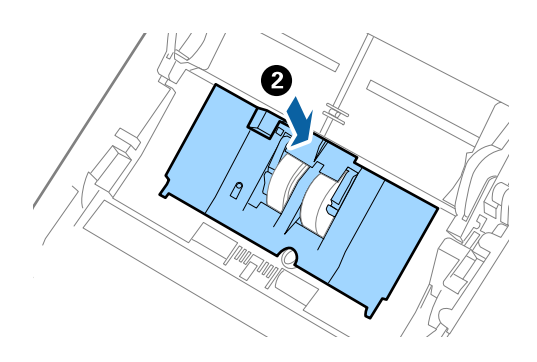

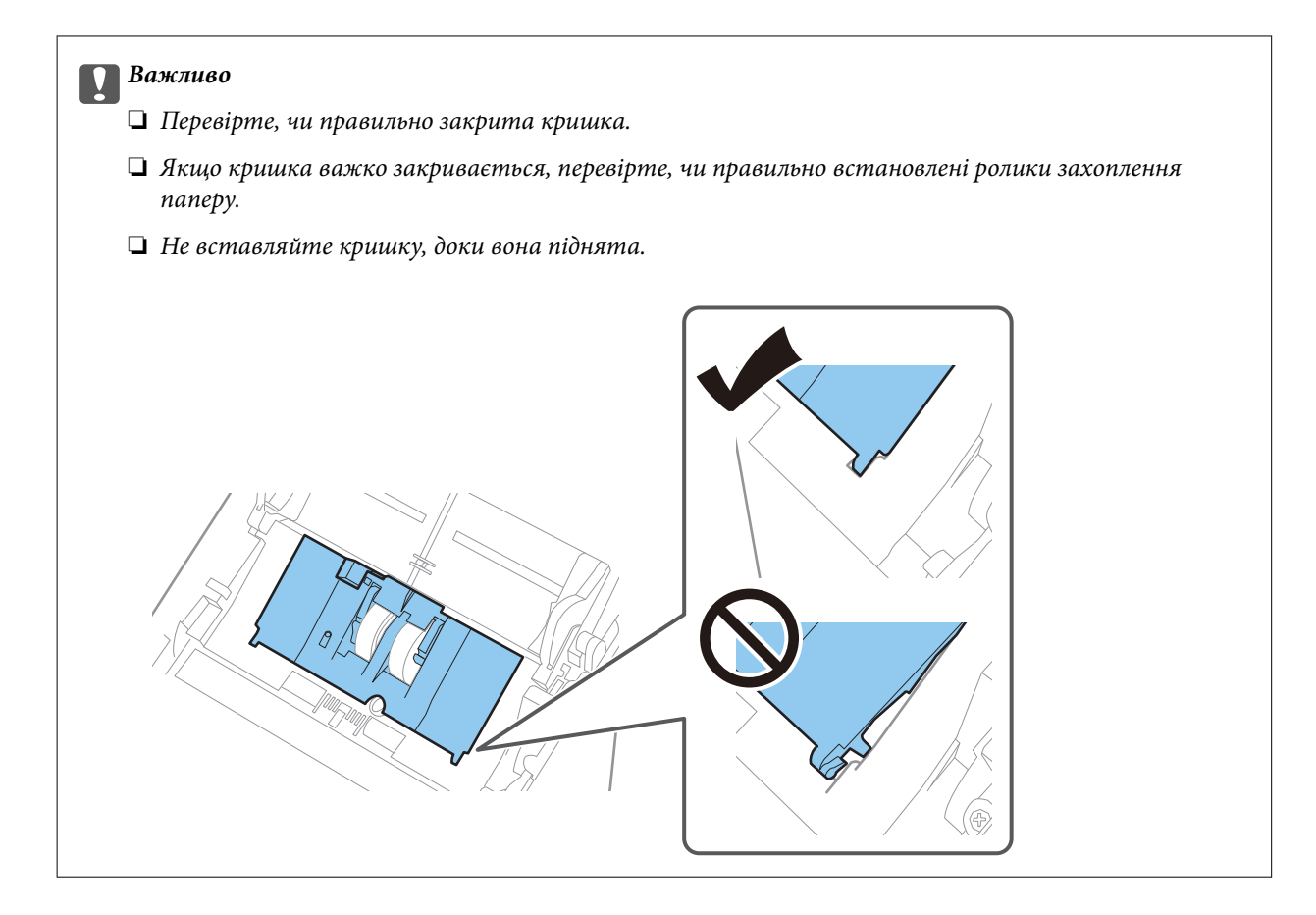

8. Притисніть гачки з обох боків кришки ролика подачі, щоб відкрити її.

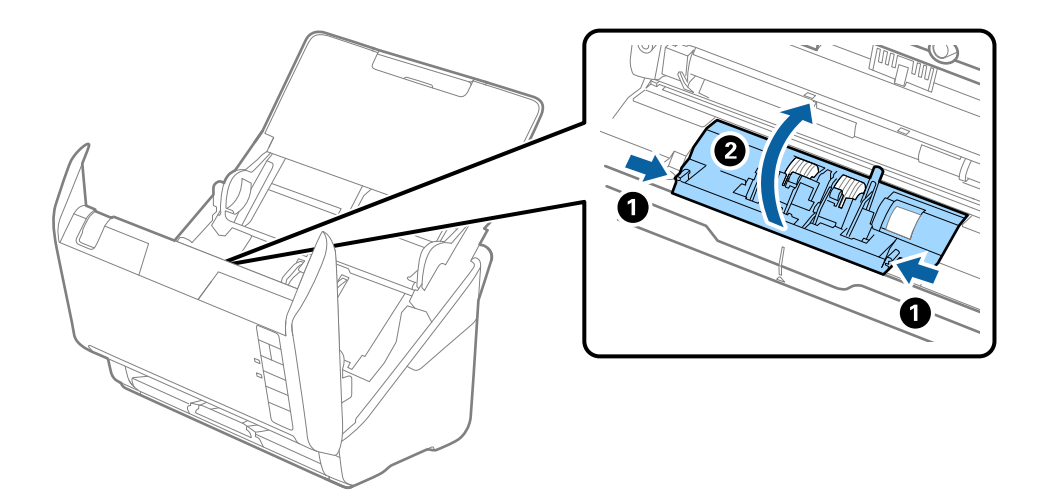

<span id="page-94-0"></span>9. Підніміть ліву сторону ролика розділення, а тоді зсуньте і витягніть встановлені ролики розділення.

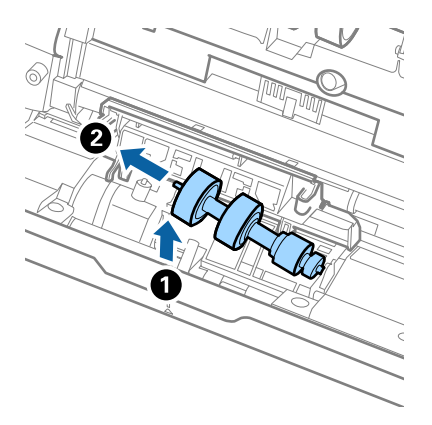

10. Вставте вісь нового ролика розділення в отвір праворуч, а тоді опустіть ролик.

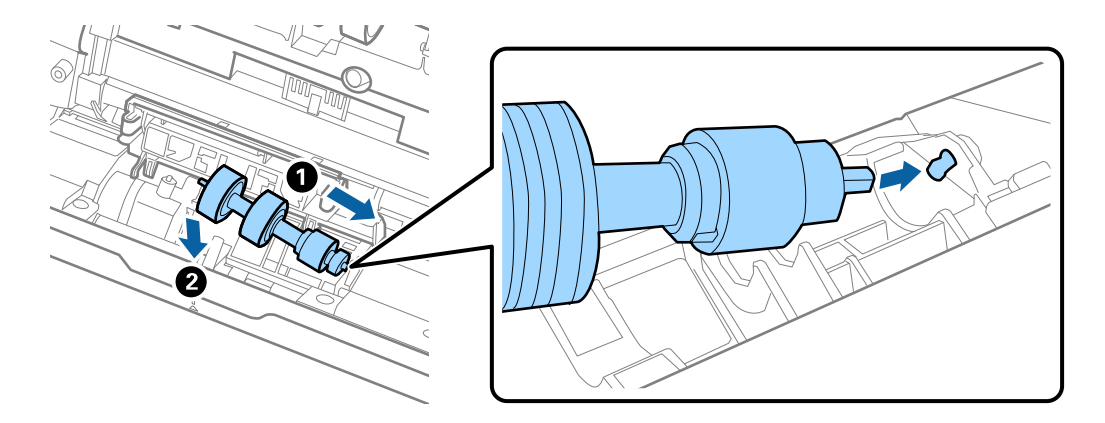

11. Закрийте кришку ролика розділення.

#### c*Важливо*

Якщо кришка важко закривається, перевірте, чи правильно встановлені ролики розділення.

- 12. Закрийте кришку сканера.
- 13. Вставте в розетку адаптер змінного струму та ввімкніть сканер.
- 14. Скиньте кількість відсканованих копій за допомогою Epson Scan 2 Utility.

#### *Примітка.*

Утилізуйте ролики подачі і розділення відповідно до правил та норм у вашому законодавстві. Не розбирайте їх.

#### **Пов'язані відомості**

& [«Коди вузла подачі паперу» на сторінці 29](#page-28-0)

# **Скидання кількості сканувань після заміни роликів**

Скиньте кількість сканувань за допомогою програми Epson Scan 2 Utility після заміни вузла подачі паперу.

- 1. Увімкніть сканер.
- 2. Запустіть Epson Scan 2 Utility.
	- ❏ Windows 10

Натисніть кнопку «Пуск», а тоді виберіть **EPSON** > **Epson Scan 2 Utility**.

❏ Windows 8.1/Windows 8

**Пуск** екран > **Програми** > **Epson** > **Epson Scan 2 Utility**.

❏ Windows 7/Windows Vista/Windows XP

Натисніть кнопку «Пуск», а тоді виберіть **Усі програми** (або **Програми**) > **EPSON** > **Epson Scan 2** > **Epson Scan 2 Utility**.

❏ Mac OS

Виберіть **Перейти** > **Програми** > **Epson Software** > **Epson Scan 2 Utility**.

- 3. Клацніть вкладку **Порядковий номер**.
- 4. Клацніть **Скинути** у **Ролики подачі паперу**.

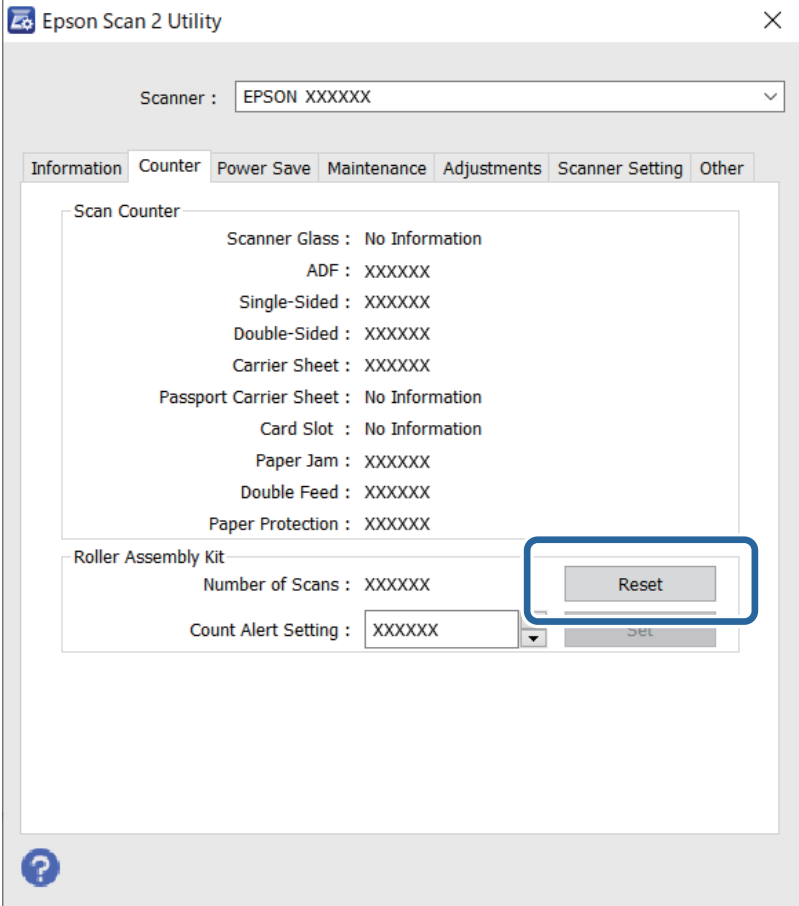

#### **Пов'язані відомості**

& [«Заміна вузла подачі паперу» на сторінці 91](#page-90-0)

# <span id="page-96-0"></span>**Енергоощадність**

Можна заощаджувати енергію за допомогою режиму сну або режиму автоматичного вимкнення живлення, коли сканер не здійснює жодних операцій. Можна налаштувати час, після якого сканер переходить у режим сну й автоматично вимикається. Збільшення призводить до підвищення енергоспоживання. Перш ніж вносити будь-які зміни, подумайте про довкілля.

- 1. Запустіть Epson Scan 2 Utility.
	- ❏ Windows 10

Натисніть кнопку «Пуск», а тоді виберіть **EPSON** > **Epson Scan 2 Utility**.

❏ Windows 8.1/Windows 8

**Пуск** екран > **Програми** > **Epson** > **Epson Scan 2 Utility**.

❏ Windows 7/Windows Vista/Windows XP

Натисніть кнопку «Пуск», а тоді виберіть **Усі програми** (або **Програми**) > **EPSON** > **Epson Scan 2** > **Epson Scan 2 Utility**.

❏ Mac OS

Виберіть **Перейти** > **Програми** > **Epson Software** > **Epson Scan 2 Utility**.

- 2. Клацніть вкладку **Економія живлення**.
- 3. Встановіть значення для **Вимкнути таймер (хвилини)** або **Вимкнути таймер (хвилини)**, а тоді клацніть **Установити**.

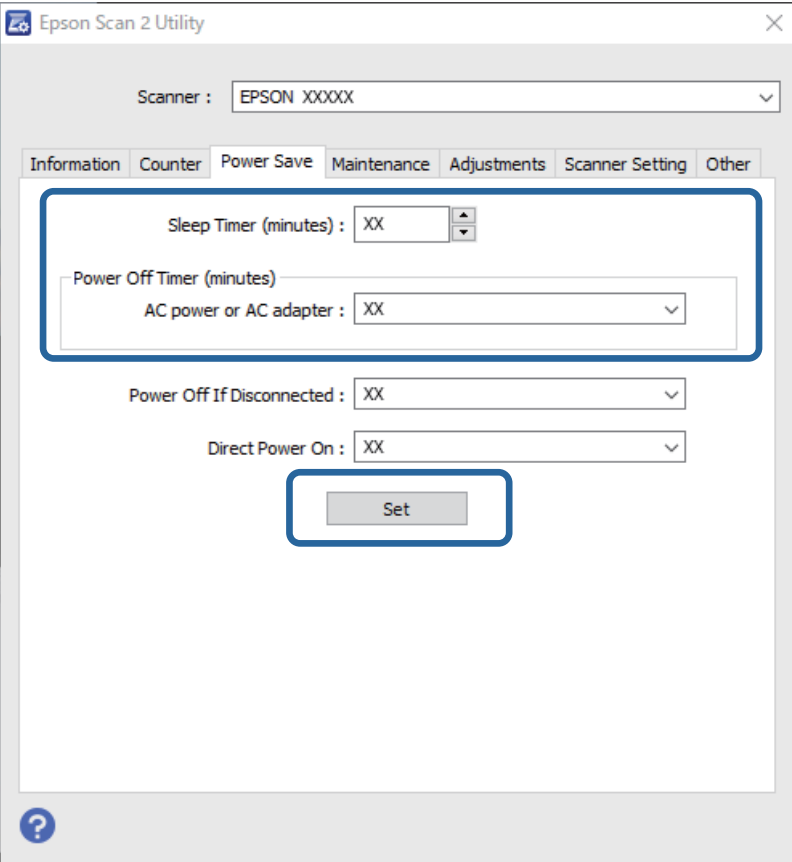

# <span id="page-97-0"></span>**Транспортування сканера**

Якщо сканер потрібно перевезти, наприклад, для ремонту, дотримуйтеся вказівок нижче, щоб упакувати його.

- 1. Натисніть на сканері кнопку  $\mathcal{O}$ , щоб вимкнути його.
- 2. Відключіть адаптер змінного струму від сканера.
- 3. Відключіть кабель USB.
- 4. Закрийте вхідний і вихідний лотки.

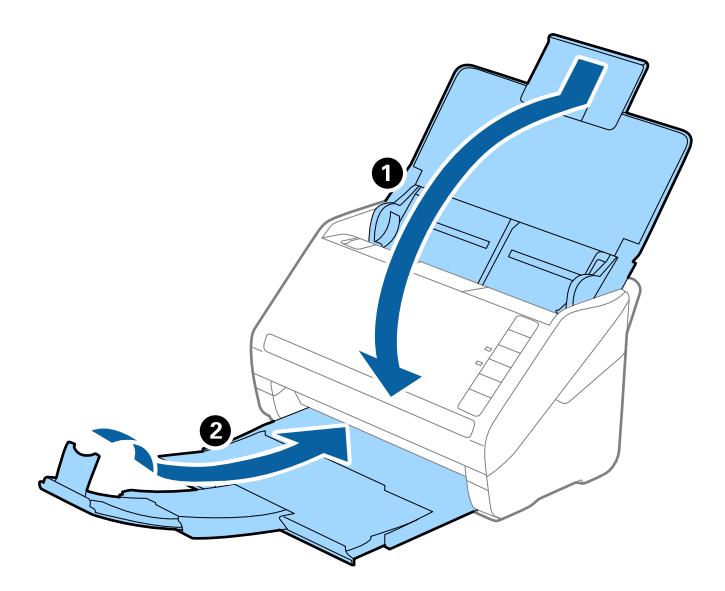

#### c*Важливо*

Перевірте, чи надійно закритий вихідний лоток; інакше його можна пошкодити під час транспортування.

5. Загорніть сканер у пакувальні матеріали, з якими він продавався, а тоді запакуйте сканер в оригінальну або іншу міцну коробку.

# **Оновлення програм і мікропрограми**

Оновивши програми та мікропрограму, ви можете вирішити певні проблеми та покращити чи додати функції. Перевірте, чи ви використовуєте найновіше програмне забезпечення та мікропрограми.

#### c*Важливо*

Не вимикайте сканер або комп'ютер під час оновлення.

1. Перевірте, чи підключено сканер до комп'ютера, та чи підключений комп'ютер до інтернету.

- <span id="page-98-0"></span>2. Запустіть програму EPSON Software Updater та оновіть програмне забезпечення або мікропрограму.
	- ❏ Windows 10

Натисніть кнопку «Пуск», а тоді виберіть **Epson Software** > **EPSON Software Updater**.

❏ Windows 8.1/Windows 8

Введіть назву програми в пошуковий рядок і виберіть відображену піктограму.

❏ Windows 7

Натисніть кнопку «Пуск», а тоді виберіть **Усі програми** або **Програми** > **Epson Software** > **EPSON Software Updater**.

❏ Mac OS

```
Виберіть Система пошуку > Перейти > Програми > Epson Software > EPSON Software Updater.
```
#### *Примітка.*

Якщо ви не можете знайти в списку програму, яку потрібно оновити, ви не зможете оновити її за допомогою EPSON Software Updater. Перевірте останні версії програм на локальному веб-сайті Epson.

[http://www.epson.com](http://www.epson.com/)

## **Оновлення мікропрограми за допомогою Web Config**

Якщо сканер підключено до інтернету, його мікропрограму можна оновити за допомогою Web Config.

- 1. Відкрийте Web Config і виберіть вкладку **Керування пристроєм** > **Оновлення мікропрограми**.
- 2. Клацніть **Пуск**, а тоді виконайте вказівки на екрані.

Запуститься підтвердження мікропрограми, а тоді з'явиться інформація про те, чи вже існує оновлення мікропрограми.

#### *Примітка.*

Ви також можете оновити мікропрограмне забезпечення за допомогою Epson Device Admin. Можна візуально перевірити інформацію про мікропрограмне забезпечення у списку пристроїв. Це корисно, коли вам потрібно оновити мікропрограми багатьох пристроїв. Докладнішу інформацію див. у посібнику Epson Device Admin.

# **Оновлення мікропрограми без підключення до Інтернету**

Можна завантажити програмне забезпечення із веб-сайту Epson на комп'ютер, а тоді підключити пристрій до комп'ютера через кабель USB, щоб оновити мікропрограму. Якщо не вдається оновити через мережу, спробуйте вказаний нижче спосіб.

#### *Примітка.*

Перед оновленням переконайтеся, що на комп'ютері встановлено програму Epson ScanSmart. Якщо Epson ScanSmart не встановлено, установіть її знову.

1. Про випуск оновлень мікропрограмного забезпечення можна дізнаватись на веб-сайті Epson.

#### [http://www.epson.com](http://www.epson.com/)

- ❏ Якщо для вашого сканера є мікропрограма, завантажте її та переходьте до наступного кроку.
- ❏ Якщо на веб-сайті немає інформації про мікропрограмне забезпечення, це значить, що ви використовуєте найновіше.
- 2. Підключіть комп'ютер, на який завантажено мікропрограму, до сканера за допомогою кабелю USB.
- 3. Двічі клацніть завантажений файл .exe. Запуститься Epson Firmware Updater.
- 4. Виконайте вказівки на екрані.

# <span id="page-100-0"></span>**Вирішення проблем**

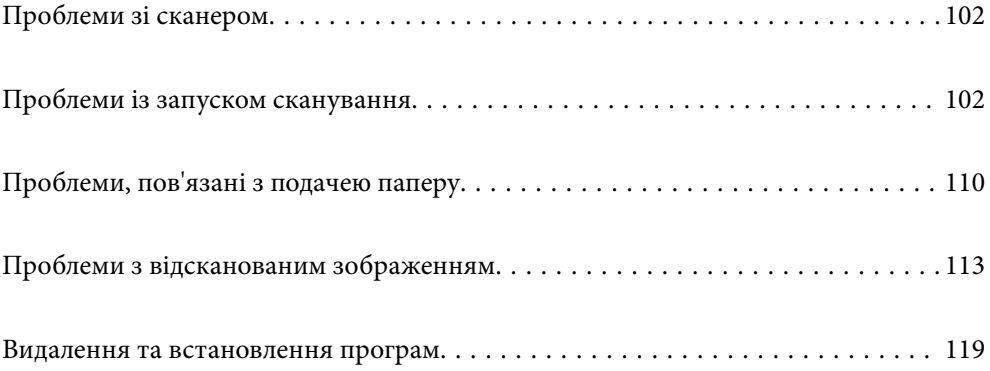

# <span id="page-101-0"></span>**Проблеми зі сканером**

### **Індикатори сканера вказують на помилку**

Перевірте перелічені нижче можливості, якщо індикатори сканера вказують на помилку.

- ❏ Перевірте, чи оригінал не було зам'ято всередині сканера.
- ❏ У разі подачі кількох оригіналів, відкрийте кришку ADF та видаліть оригінали. Далі закрийте кришку ADF.
- ❏ Перевірте, чи закрита кришка сканера.
- ❏ Переконайтеся, що сканер правильно приєднаний до комп'ютера. Якщо сталася помилка з'єднання Wi-Fi, перевірте його параметри.
- ❏ Перевірте правильність встановлення програми Epson Scan 2.
- ❏ Якщо програмне забезпечення сканера дало збій і сканер перейшов у режим відновлення, оновіть програмне забезпечення ще раз за допомогою з'єднання USB.
- ❏ Вимкніть сканер та увімкніть його знову. Якщо проблема не зникла, це означає, що сканер може бути несправний, або що необхідно замінити джерело світла у сканері. Зверніться до дилера.

#### **Пов'язані відомості**

- & [«Індикатори помилок» на сторінці 23](#page-22-0)
- & [«Сканер часто зминає оригінали» на сторінці 112](#page-111-0)

### **Сканер не вмикається**

- ❏ Переконайтеся, що адаптер змінного струму надійно підключений до сканера та розетки.
- ❏ Переконайтеся, що електрична розетка працює. Підключіть інший пристрій до електричної розетки та переконайтеся, що живлення вмикається.

# **Проблеми із запуском сканування**

### **Не вдається запустити сканування з комп'ютера**

Перевірте, що сканер підключено до смарт-пристрою належним чином.

Причина та вирішення проблеми залежить від того, чи принтер підключено, чи ні.

### **Перевірка стану підключення (Windows)**

Перевірте стан підключення за допомогою програми Утиліта Epson Scan 2 Utility.

#### *Примітка.*

Утиліта Epson Scan 2 Utility — програма, що постачається у складі програмного забезпечення сканера.

- 1. Запустіть Утиліта Epson Scan 2 Utility.
	- ❏ Windows 10

Натисніть кнопку «Пуск», а тоді виберіть **EPSON** > **Утиліта Epson Scan 2 Utility**.

❏ Windows 8.1/Windows 8

Введіть назву програми в пошуковий рядок і виберіть відображену піктограму.

❏ Windows 7

Натисніть кнопку «Пуск», після чого виберіть **Усі програми** або **Програми** > **EPSON** > **Утиліта Epson Scan 2 Utility**.

2. На екрані **Утиліта Epson Scan 2 Utility** відкрийте список **Сканер**, після чого клацніть **Настройки**, щоб відкрити екран **Настройки сканера**.

Якщо екран **Настройки сканера** вже відображено замість екрана **Утиліта Epson Scan 2 Utility**, перейдіть до наступного.

3. Якщо на екрані **Настройки сканера** сканер не відображено, це значить що сканер не виявлено.

Клацніть **Додати**, після чого додайте сканер на екрані **Додати мережевий сканер**.

Якщо пошук сканера виконати не вдається або не вдається виконати сканування, навіть якщо виявлено правильний сканер, див. відповідну інформацію.

#### **Пов'язані відомості**

- & [«Не вдається підключитися до мережі» на сторінці 104](#page-103-0)
- & [«Не вдається підключити сканер через USB» на сторінці 106](#page-105-0)
- & [«Виконати друк не вдається навіть при встановленому належним чином підключенні» на сторінці 106](#page-105-0)

## **Перевірка стану підключення (Mac OS)**

Перевірте стан підключення за допомогою програми Утиліта Epson Scan 2 Utility.

#### *Примітка.*

Утиліта Epson Scan 2 Utility — програма, що постачається у складі програмного забезпечення сканера.

1. Запустіть Утиліта Epson Scan 2 Utility.

Виберіть **Перехід** > **Програми** > **Epson Software** > **Утиліта Epson Scan 2 Utility**.

2. На екрані **Утиліта Epson Scan 2 Utility** відкрийте список **Сканер**, після чого клацніть **Настройки**, щоб відкрити екран **Настройки сканера**.

Якщо екран **Настройки сканера** вже відображено замість екрана **Утиліта Epson Scan 2 Utility**, перейдіть до наступного

3. Якщо на екрані **Настройки сканера** сканер не відображено, це значить що сканер не виявлено.

Клацніть піктограму , після чого дозвольте програмі внести зміни.

4. Кланніть піктограму <sup>| +</sup>, після чого додайте сканер на екрані **Подати мережевий сканер.** 

Якщо пошук сканера виконати не вдається або не вдається виконати сканування, навіть якщо виявлено правильний сканер, див. відповідну інформацію.

#### <span id="page-103-0"></span>**Пов'язані відомості**

- & «Не вдається підключитися до мережі» на сторінці 104
- & [«Не вдається підключити сканер через USB» на сторінці 106](#page-105-0)
- & [«Виконати друк не вдається навіть при встановленому належним чином підключенні» на сторінці 106](#page-105-0)

### **Не вдається підключитися до мережі**

Проблема може виникнути через наведені нижче причини.

#### **Виникли неполадки в роботі мережевих пристроїв при підключенні до Wi-Fi.**

#### **Solutions**

Вимкніть пристрої, які потрібно підключити до мережі. Зачекайте 10 секунд, а тоді увімкніть пристрої у такій послідовності: бездротовий маршрутизатор, комп'ютер або смарт-пристрій, а тоді сканер. Перемістіть сканер та комп'ютер або смарт-пристрій ближче до бездротового маршрутизатора, щоб полегшити радіокомунікацію, а тоді спробуйте ще раз внести мережеві налаштування.

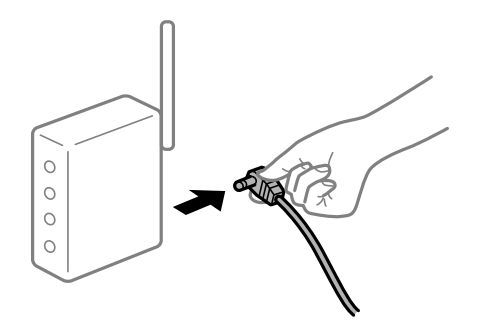

#### **Пристрої не отримують сигнал від безпровідного маршрутизатора через велику відстань між ними.**

#### **Solutions**

Перемістивши комп'ютер або смарт-пристрій і сканер ближче до безпровідного маршрутизатора, вимкніть безпровідний маршрутизатор, після чого знову ввімкніть його.

### **У разі заміни безпровідного маршрутизатора, налаштування не відповідають нового маршрутизатору.**

#### **Solutions**

Виконайте налаштування підключення знову, щоб вони відповідали новому безпровідному маршрутизатору.

#### **SSID, підключені з комп'ютера або смарт-пристрою та комп'ютера, різні.**

#### **Solutions**

Якщо одночасно використовується кілька безпровідних маршрутизаторів, або якщо безпровідний маршрутизатор має кілька SSID, і пристрої підключено до різних SSID, вам не вдасться підключитися до безпровідного маршрутизатора.

Підключіть комп'ютер або смарт-пристрій до того самого ідентифікатора SSID, що й сканер.

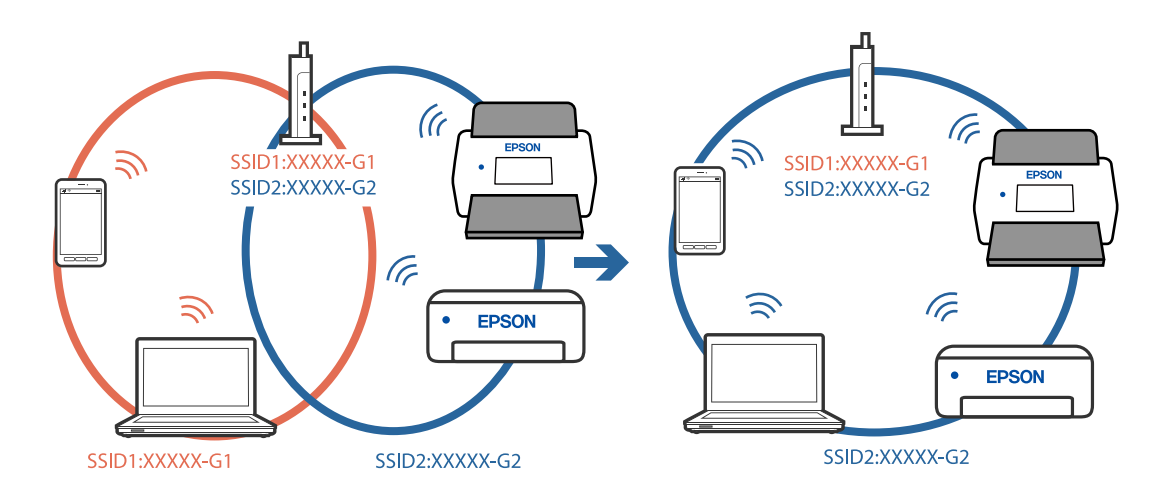

❏ Приклад підключення до різних SSID

❏ Приклад підключення до SSID, що мають інший діапазоном частот

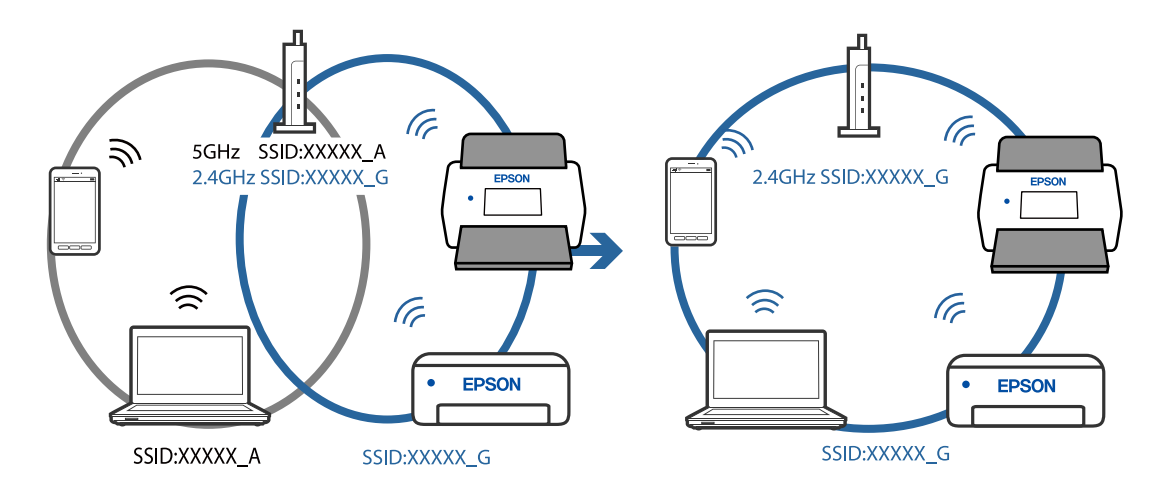

#### **На безпровідному маршрутизаторі доступна функція розмежування даних.**

#### **Solutions**

Більшість безпровідних маршрутизаторів мають функцію розмежування даних, яка блокує з'єднання між підключеними пристроями. Якщо не вдається встановити з'єднання між сканером і комп'ютером або смарт-пристроєм, навіть якщо вони підключені до однієї мережі, вимкніть на бездротовому маршрутизаторі функцію розмежування даних. Для отримання детальнішої інформації див. посібник, який постачається разом із бездротовим маршрутизатором.

#### **IP-адресу призначено неправильно.**

#### **Solutions**

Якщо IP-адреса, призначена сканеру,  $-169.254$ .XXX.XXX, а маска підмережі  $-255.255.0.0$ , можливо IP-адресу призначено неправильно.

Клацніть **Додати** на екрані **Настройки сканера** у програмі Epson Scan 2 Utility. Виберіть вашу модель, введіть IP-адресу та клацніть **OK**.

Перезапустіть бездротовий маршрутизатор або переналаштуйте мережу для сканера.

#### <span id="page-105-0"></span>**Виникла проблема з налаштуваннями мережі на комп'ютері.**

#### **Solutions**

Спробуйте відкрити будь-який веб-сайт із комп'ютера, щоб упевнитися, що налаштування мережі на комп'ютері правильні. Якщо жоден веб-сайт відкрити не вдається, проблема може бути на комп'ютері.

Перевірте мережеве з'єднання комп'ютера. Для детальнішої інформації див. документацію, що у комплекті з комп'ютером.

#### **Сканер вимкнено.**

#### **Solutions**

Переконайтеся, що сканер увімкнено.

Крім того, зачекайте, поки індикатор стану припинить блимати: це свідчитиме про готовність сканера до роботи.

#### **Не вдається підключити сканер через USB**

Можна розглянути такі причини.

#### **USB-кабель не підключено до електричної розетки належним чином.**

#### **Solutions**

Правильно під'єднайте USB-кабель до сканера й комп'ютера.

#### **Виникла проблема з USB-концентратором.**

#### **Solutions**

Якщо використовується USB-концентратор, спробуйте підключити сканер безпосередньо до комп'ютера.

#### **Виникла проблема з USB-кабелем або портом USB.**

#### **Solutions**

Якщо USB-кабель не розпізнається, змініть порт або поміняйте USB-кабель.

#### **Сканер вимкнено.**

#### **Solutions**

Переконайтеся, що сканер увімкнено.

Крім того, зачекайте, поки індикатор стану припинить блимати: це свідчитиме про готовність сканера до роботи.

#### **Виконати друк не вдається навіть при встановленому належним чином підключенні**

#### **Необхідні програми не встановлено на комп'ютері.**

#### **Solutions**

Переконайтеся, що встановлено програму Epson ScanSmart.

<span id="page-106-0"></span>Якщо Epson ScanSmart не встановлено, установіть її знову.

& [«Встановлення програм» на сторінці 120](#page-119-0)

#### **У разі використання TWAIN-сумісних програм, в параметрах джерела вказано не той сканер. (Windows)**

#### **Solutions**

Переконайтеся, що зі списку програм вибрано правильний сканер.

### **Не вдається запустити сканування зі смарт-пристрою**

Перевірте, що сканер підключено до смарт-пристрою належним чином.

Причина та вирішення проблеми залежить від того, чи принтер підключено, чи ні.

### **Перевірка стану підключення (смарт-пристрій)**

Для перевірки стану підключення смарт-пристрою та сканера скористайтеся Epson Smart Panel.

- 1. Запустіть на смарт-пристрої програму Epson Smart Panel.
- 2. Перевірте, чи відображено у Epson Smart Panel ім'я сканера.

Відображення імені сканера свідчить про те, що підключення між смарт-пристроєм і сканером успішно встановлено.

Якщо відображено повідомлення, що сканер не вибрано, це свідчить про те, що підключення між смарт-пристроєм і сканером не встановлено. Щоб виконати підключення до сканера, виконайте вказівки Epson Smart Panel.

Якщо підключитися до сканера по мережі не вдається, див. відповідну інформацію.

#### **Пов'язані відомості**

& «Не вдається підключитися до мережі» на сторінці 107

#### **Не вдається підключитися до мережі**

Проблема може виникнути через наведені нижче причини.

#### **Виникли неполадки в роботі мережевих пристроїв при підключенні до Wi-Fi.**

#### **Solutions**

Вимкніть пристрої, які потрібно підключити до мережі. Зачекайте 10 секунд, а тоді увімкніть пристрої у такій послідовності: бездротовий маршрутизатор, комп'ютер або смарт-пристрій, а тоді сканер. Перемістіть сканер та комп'ютер або смарт-пристрій ближче до бездротового

маршрутизатора, щоб полегшити радіокомунікацію, а тоді спробуйте ще раз внести мережеві налаштування.

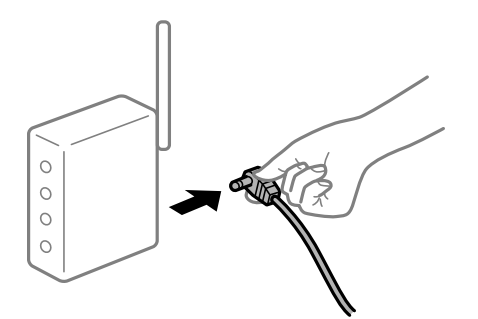

#### **Пристрої не отримують сигнал від безпровідного маршрутизатора через велику відстань між ними.**

#### **Solutions**

Перемістивши комп'ютер або смарт-пристрій і сканер ближче до безпровідного маршрутизатора, вимкніть безпровідний маршрутизатор, після чого знову ввімкніть його.

#### **У разі заміни безпровідного маршрутизатора, налаштування не відповідають нового маршрутизатору.**

#### **Solutions**

Виконайте налаштування підключення знову, щоб вони відповідали новому безпровідному маршрутизатору.

#### **SSID, підключені з комп'ютера або смарт-пристрою та комп'ютера, різні.**

#### **Solutions**

Якщо одночасно використовується кілька безпровідних маршрутизаторів, або якщо безпровідний маршрутизатор має кілька SSID, і пристрої підключено до різних SSID, вам не вдасться підключитися до безпровідного маршрутизатора.

Підключіть комп'ютер або смарт-пристрій до того самого ідентифікатора SSID, що й сканер.

❏ Приклад підключення до різних SSID

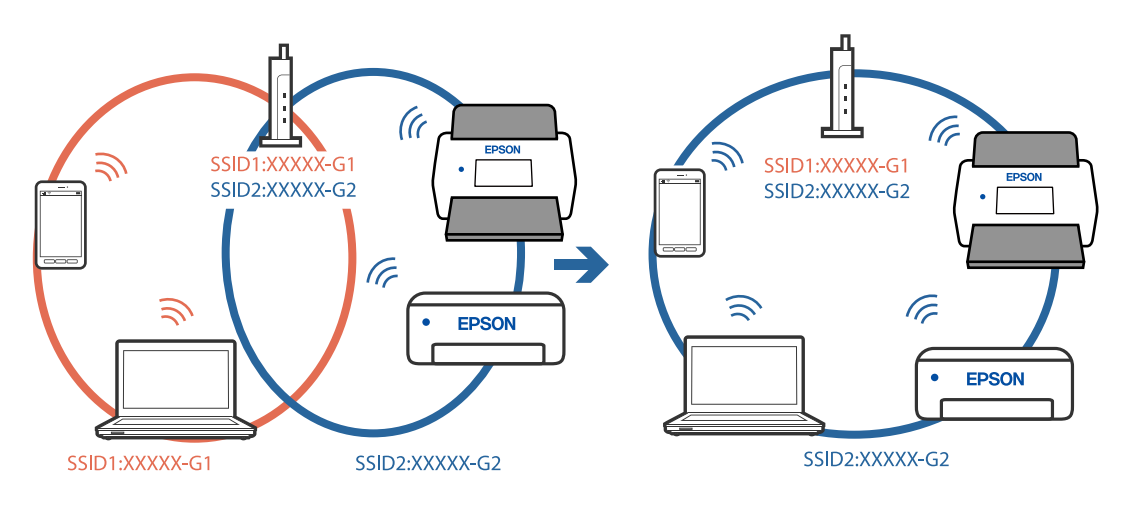
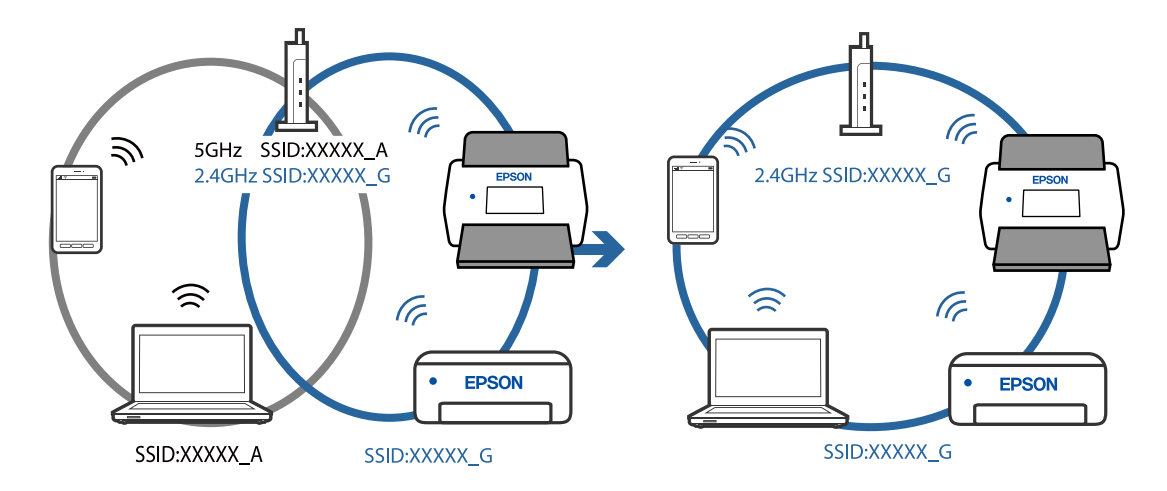

❏ Приклад підключення до SSID, що мають інший діапазоном частот

#### **На безпровідному маршрутизаторі доступна функція розмежування даних.**

#### **Solutions**

Більшість безпровідних маршрутизаторів мають функцію розмежування даних, яка блокує з'єднання між підключеними пристроями. Якщо не вдається встановити з'єднання між сканером і комп'ютером або смарт-пристроєм, навіть якщо вони підключені до однієї мережі, вимкніть на бездротовому маршрутизаторі функцію розмежування даних. Для отримання детальнішої інформації див. посібник, який постачається разом із бездротовим маршрутизатором.

#### **IP-адресу призначено неправильно.**

#### **Solutions**

Якщо IP-адреса, призначена сканеру,  $-169.254$ .XXX.XXX, а маска підмережі  $-255.255.0.0$ , можливо IP-адресу призначено неправильно.

Клацніть **Додати** на екрані **Настройки сканера** у програмі Epson Scan 2 Utility. Виберіть вашу модель, введіть IP-адресу та клацніть **OK**.

Перезапустіть бездротовий маршрутизатор або переналаштуйте мережу для сканера.

#### **Виникла проблема з налаштуваннями мережі на смарт-пристрої.**

#### **Solutions**

Спробуйте відкрити будь-який веб-сайт зі смарт-пристрою, щоб упевнитися, що налаштування мережі на смарт-пристрої правильні. Якщо жоден веб-сайт відкрити не вдається, проблема може бути на смарт-пристрої.

Перевірте мережеве з'єднання комп'ютера. Щоб отримати докладнішу інформацію, див. документацію, що постачалася з вашим смарт-пристроєм.

#### **Сканер вимкнено.**

#### **Solutions**

Переконайтеся, що сканер увімкнено.

Крім того, зачекайте, поки індикатор стану припинить блимати: це свідчитиме про готовність сканера до роботи.

## <span id="page-109-0"></span>**Проблеми, пов'язані з подачею паперу**

## **Подається кілька оригіналів (подвійна подача)**

У разі подвійної подачі перевірте зазначену нижче інформацію.

- ❏ Якщо оригінали зминаються всередині сканера, відкрийте кришку сканера та вийміть оригінали, після чого закрийте кришку сканера.
- ❏ Перевірте скановане зображення, а тоді в разі потреби виконайте повторне сканування оригіналів.

Якщо часто подаються декілька оригіналів, спробуйте нижчезазначені рішення.

- ❏ Якщо завантажувати оригінали, які не підтримуються, сканер може одночасно подавати декілька оригіналів.
- ❏ Очистіть ролики всередині сканера.
- ❏ Зменшіть кількість оригіналів, що завантажуються одночасно.
- $□$  Натисніть на сканері кнопку  $\rVert\blacktriangleright$ , щоб зменшити швидкість подачі під час сканування.
- ❏ Використовуйте режим **Режим автоматичної подачі** і скануйте оригінали по черзі.

#### **Пов'язані відомості**

- & «Видалення зім'ятих оригіналів зі сканера» на сторінці 110
- & [«Безперервне сканування різних розмірів або типів оригіналів по одному \(Режим автоматичної подачі\)»](#page-75-0) [на сторінці 76](#page-75-0)
	- Можна сканувати різні типи і розміри оригіналів, використовуючи режим Режим автоматичної подачі. У цьому режимі сканер запускається автоматично, коли у сканер завантажується оригінал.
- & [«Очищення внутрішніх компонентів сканера» на сторінці 85](#page-84-0)

## **Видалення зім'ятих оригіналів зі сканера**

Якщо всередині сканера зім'явся оригінал, дотримуйтеся цих вказівок, щоб видалити його.

#### *Примітка.*

Epson Smart Panel не підтримує сканування довгого паперу (від 393,8 мм (15,5 дюйм.)).

1. Вийміть усі оригінали, що залишилися у вхідному лотку.

2. Потягніть важіль і відкрийте кришку сканера.

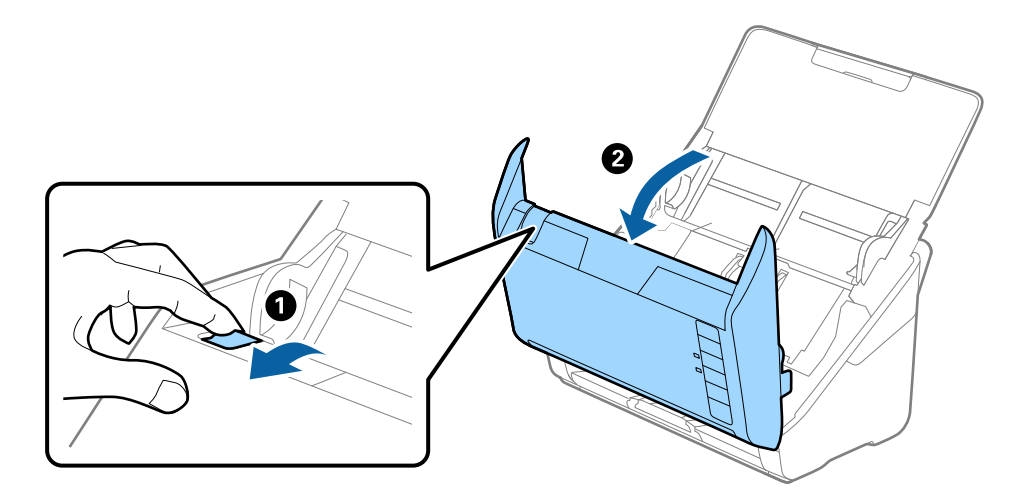

3. Обережно витягніть будь-які оригінали, які залишилися всередині сканера.

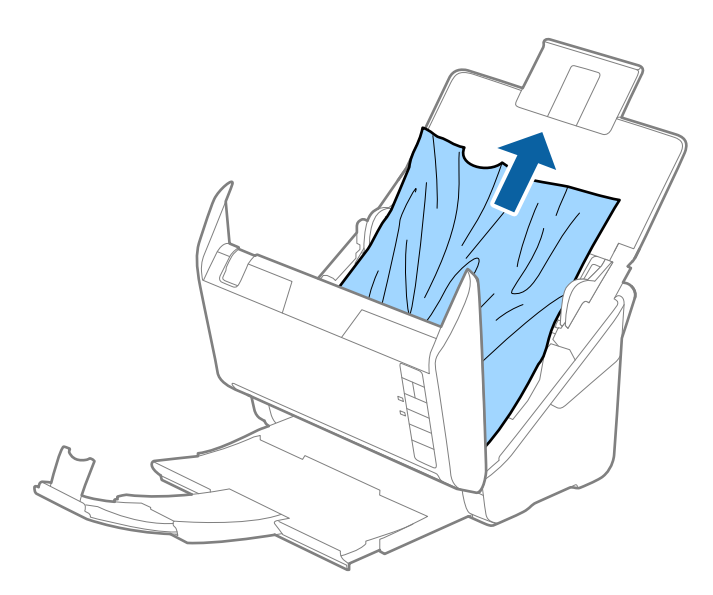

4. Якщо ви не можете витягнути оригінали прямо вгору, обережно витягніть застряглі оригінали з вихідного лотка в напрямку стрілки.

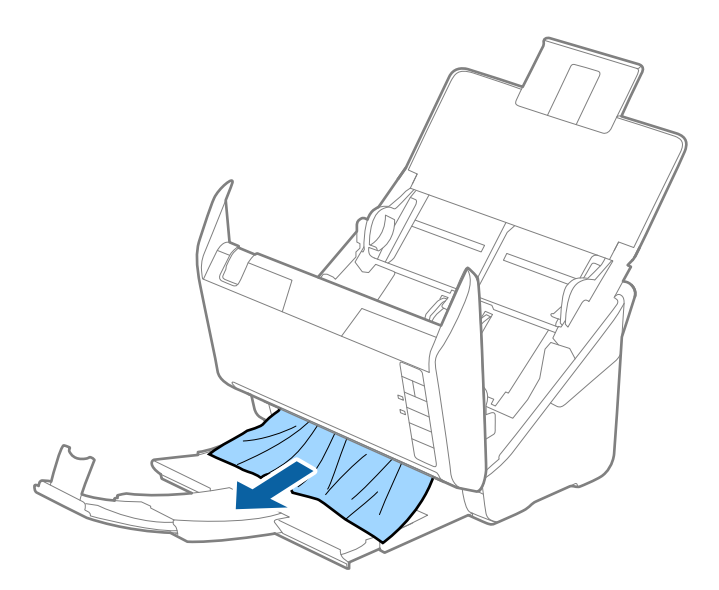

#### c*Важливо*

Перевірте, що всередині сканера не залишилося рештків паперу.

5. Закрийте кришку сканера.

## **Сканер часто зминає оригінали**

Якщо сканер часто зминає оригінали, спробуйте виконати вказані нижче кроки.

- $\Box$  Натисніть на сканері кнопку  $\blacktriangleright$ , щоб зменшити швидкість подачі під час сканування.
- ❏ Очистіть ролики всередині сканера.
- ❏ Якщо відкинуті оригінали застрягають у вихідному лотку, не використовуйте вихідний лоток.

#### **Пов'язані відомості**

& [«Очищення внутрішніх компонентів сканера» на сторінці 85](#page-84-0)

### **Захист паперу Працює неналежним чином**

Залежно від оригіналу та вибраного рівня, ця функція може працювати неналежним чином.

- ❏ Виберіть **Вим.**, щоб вимкнути цю функцію в разі сканування пластикових карток або цупкого паперу.
- ❏ Коли неправильне визначення стається часто, понизьте рівень цієї функції.
- ❏ Якщо оригінал пошкоджено, перевірте, що цю функцію увімкнено. Якщо її вже увімкнено, збільште рівень захисту функції.

#### **Пов'язані відомості**

& [«Налаштування функції захисту документа» на сторінці 81](#page-80-0)

## <span id="page-112-0"></span>**Оригінали забруднюються**

Очистіть частини всередині сканера.

#### **Пов'язані відомості**

& [«Очищення внутрішніх компонентів сканера» на сторінці 85](#page-84-0)

## **Під час безперервного сканування зменшилася швидкість**

У разі безперервного сканування за допомогою ADF сканування сповільнюється, щоб запобігти перегріванню чи пошкодженню механізму сканування. Однак ви все ще можете продовжувати сканувати.

Щоб повернути звичайну швидкість сканування, потрібно залишити сканер без роботи щонайменше на 30 хвилин. Швикість сканування не відновиться, навіть якщо вимкнути живлення.

## **Сканування триває надто довго**

- ❏ Швидкість сканування може впасти залежно від умов сканування, як-от високої роздільної здатності, функцій налаштування зображення, формату файлу тощо.
- ❏ Комп'ютери з портами USB 3.0 (супершвидкісний) або USB 2.0 (швидкісний) можуть передавати дані швидше, ніж комп'ютери з портами USB 1.1. Якщо сканер підключено через порт USB 3.0 або USB 2.0, переконайтеся, що порт відповідає системним вимогам.
- ❏ Якщо використовується програма захисту, виключіть файл TWAIN.log зі стеження або налаштуйте файл TWAIN.log лише для перегляду. Докладніші відомості про функції програми захисту див. у довідці програми та інших документах до програмного забезпечення. Файл TWAIN.log зберігається в наведених нижче розташуваннях.

C:\Users\(ім'я користувача)\AppData\Local\Temp

## **Проблеми з відсканованим зображенням**

## **Під час сканування з ADF з'являються прямі лінії**

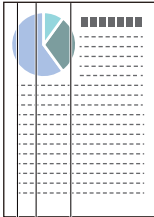

❏ Очистіть пристрій ADF.

На зображенні можуть з'являтися прямі лінії, коли в ADF попадає сміття або бруд.

❏ Видаліть будь-яке сміття або бруд, яке прилипло до оригінала.

❏ Якщо використовується функція **Виявлення бруду**, то в разі виявлення бруду на склі сканера з'являється оповіщення.

Виберіть вкладку **Налаштування сканера**, після чого виберіть **Увімкнено (висока чутливість)** або **Увімкнено (низька чутливість)** із **Виявлення забруднень скла** у Epson Scan 2 Utility.

Коли відображається оповіщення, очистьте поверхні скла всередині сканера за допомогою оригінального набору для чищення Epson або м'якої тканини.

#### *Примітка.*

❏ Залежно від бруду, його може бути визначено неправильно.

❏ Якщо визначення відбулося неналежним чином, змініть налаштування.

Виберіть *Увімк. – високий*, якщо бруд не виявлено. Виберіть *Увімк. – низький* або *Вим.*, якщо оповіщення з'явилося через неправильне визначення.

#### **Пов'язані відомості**

& [«Очищення внутрішніх компонентів сканера» на сторінці 85](#page-84-0)

## **Сповіщення про забруднення скла не зникає**

Якщо після очищення внутрішньої частини сканера з'являється сповіщення про забруднення скла, перевірте скляну поверхню знову. Якщо на склі є подряпини, вони будуть розглядатися як забруднення.

Скляну частину необхідно замінити. Зверніться до місцевого постачальника щодо ремонту.

## **Нерівномірність кольорів на сканованому зображенні**

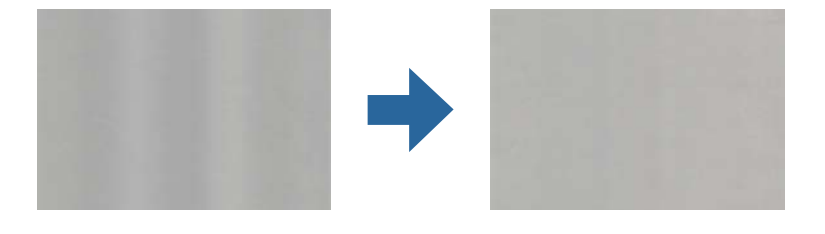

Якщо на сканер падає сильне світло, наприклад, прямі сонячні промені, датчик усередині сканера неправильно визначає світло, і тому кольори на сканованому зображенні стають нерівномірними.

❏ Змініть положення сканера таким чином, щоб на його передню частину не падало сильне світло.

❏ Перемістіть сканер у місце, де на нього не падатиме сильне світло.

## **Розширення або стиснення сканованого зображення**

Розширюючи або стискаючи скановане зображення, ви можете регулювати співвідношення розширення за допомогою функції **Налаштування** у програмі Epson Scan 2 Utility. Ця функція доступна тільки для Windows.

#### *Примітка.*

Epson Scan 2 Utility — додаток, що постачається з програмним забезпеченням сканера.

- 1. Запустіть Epson Scan 2 Utility.
	- ❏ Windows 10

Натисніть кнопку «Пуск», а тоді виберіть **EPSON** > **Epson Scan 2 Utility**.

❏ Windows 8.1/Windows 8

Введіть назву програми в пошуковий рядок і виберіть відображену піктограму.

❏ Windows 7

Натисніть кнопку «Пуск», а тоді виберіть **Усі програми** або **Програми** > **EPSON** > **Epson Scan 2 Utility** > **Epson Scan 2**.

- 2. Виберіть вкладку **Налаштування**.
- 3. Використовуйте **Розширення/стискання**, щоб відрегулювати співвідношення розширення для сканованих зображень.
- 4. Клацніть **Установити**, щоб застосувати налаштування до сканера.

## **Зображення зі звороту з'являється на фоні сканованого**

На відсканованому зображенні може проявлятися зображення зі зворотної сторони оригіналу.

❏ Коли опцію **Авто**, **Колір** чи **Відтінки сірого** вибрано як **Тип зображення**.

❏ Переконайтеся, що вибрано параметр **Видаліть фон**.

Натисніть **Налаштування** в меню **Epson ScanSmart**, **Переглянути сканування** або у вікні **Вибрати дію**, а потім натисніть вкладку **Настройки сканера** > кнопку **Налаштування сканера** > вкладку **Розширені настройки** у вікні Epson Scan 2 > **Видаліть фон**.

❏ Переконайтеся, що вибрано параметр **Розширення тексту**.

Натисніть **Налаштування** в меню **Epson ScanSmart**, **Переглянути сканування** або у вікні **Вибрати дію** > вкладку **Настройки сканера** > кнопку **Налаштування сканера** > вкладку **Розширені настройки** у вікні Epson Scan 2 > **Розширення тексту**.

- ❏ Коли **Чорно-білий** вибрано як **Тип зображення**.
	- ❏ Переконайтеся, що вибрано параметр **Розширення тексту**.

Натисніть **Налаштування** в меню **Epson ScanSmart**, **Переглянути сканування** або у вікні **Вибрати дію**, а потім натисніть вкладку **Настройки сканера** > кнопку **Налаштування сканера** > вкладку **Розширені настройки** у вікні Epson Scan 2 > **Розширення тексту**.

Залежно від стану сканованого зображення натисніть **Настройки** та спробуйте встановити нижчий рівень для **Якість відображення контурів** або більш високий рівень для **Рівні зменшення шуму**.

## **Скановане зображення або текст розмитий**

Можна налаштувати зовнішній вигляд сканованого зображення або тексту, збільшивши роздільну здатність або регулюючи якість зображення.

❏ Спробуйте збільшити роздільну здатність, а потім відсканувати.

Встановіть відповідну роздільну здатність залежно від мети використання сканованого зображення.

Натисніть **Налаштування** в меню **Epson ScanSmart**, **Переглянути сканування** або у вікні **Вибрати дію**, а потім натисніть вкладку **Настройки сканера** > кнопку **Налаштування сканера** > вкладку **Основні настройки** у вікні Epson Scan 2 > **Роздільна здатність**.

❏ Перевірте, чи вибрано текстове покращення.

Натисніть **Налаштування** в меню **Epson ScanSmart**, **Переглянути сканування** або у вікні **Вибрати дію**, а потім натисніть вкладку **Настройки сканера** > кнопку **Налаштування сканера** > вкладку **Розширені настройки** у вікні Epson Scan 2 > **Розширення тексту**.

❏ Коли **Чорно-білий** вибрано як **Тип зображення**.

Залежно від стану сканованого зображення натисніть **Настройки** та спробуйте встановити нижчий рівень для **Якість відображення контурів** або більш високий рівень для **Рівні зменшення шуму**.

❏ Якщо скануєте у форматі JPEG, спробуйте змінити рівень стиснення.

Натисніть **Налаштування** в **Epson ScanSmart**, **Переглянути сканування** або у вікні **Вибрати дію**, а потім натисніть вкладку **Зберегти налаштування** > кнопку **Настройки**.

## **Список рекомендованих значень роздільної здатності відповідно до мети**

Див. таблицю та встановіть відповідну роздільну здатність відповідно до мети використання сканованого зображення.

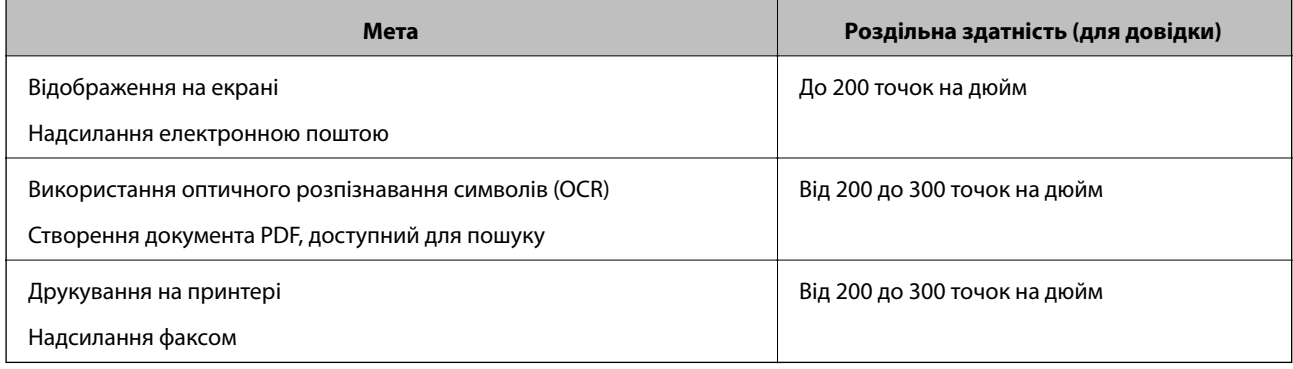

## **З'являються шаблони муару (веб-подібні тіні)**

Якщо оригіналом є друкований документ, у сканованому зображенні може з'явитися шаблон муару (вебподібні тіні).

❏ Переконайтеся, що вибрано параметр **Усунення муару**.

Натисніть **Налаштування** в меню **Epson ScanSmart**, **Переглянути сканування** або у вікні **Вибрати дію**, а потім натисніть вкладку **Настройки сканера** > кнопку **Налаштування сканера** > вкладку **Розширені настройки** у вікні Epson Scan 2 > **Усунення муару**.

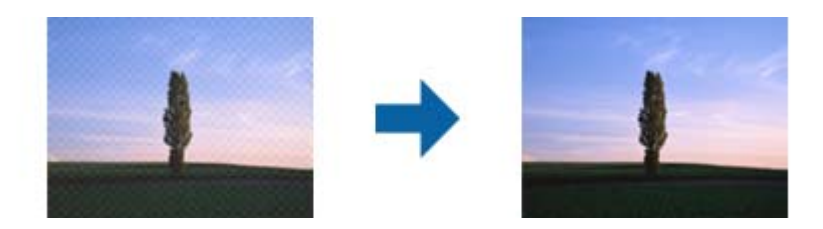

❏ Змініть роздільну здатність, а потім знову відскануйте.

Натисніть **Налаштування** в меню **Epson ScanSmart**, **Переглянути сканування** або у вікні **Вибрати дію**, а потім натисніть вкладку **Настройки сканера** > кнопку **Налаштування сканера** > вкладку **Основні настройки** у вікні Epson Scan 2 > **Роздільна здатність**.

## **Край оригіналу не сканується при автоматичному визначенні розміру оригіналу**

Залежно від оригіналу, його край може не скануватися при автоматичному виявленні розміру оригіналу.

❏ Натисніть **Налаштування** в **Epson ScanSmart**, **Переглянути сканування** або у вікні **Вибрати дію**, а потім натисніть вкладку **Настройки сканера** > кнопку **Налаштування сканера**.

У програмі Epson Scan 2 виберіть вкладку **Основні настройки**, а тоді виберіть **Розмір документа** > **Настройки**. У вікні **Настройки розміру документа** налаштуйте параметр **Обрізання полів для розміру "Авто"**.

❏ Залежно від оригіналу, певна його ділянка може не визначатися правильно у разі використання функції **Автовизначення**. Виберіть потрібний розмір оригіналу зі списку **Розмір документа**.

Натисніть **Налаштування** в **Epson ScanSmart**, **Переглянути сканування** або у вікні **Вибрати дію**, а потім натисніть вкладку **Настройки сканера** > кнопку **Налаштування сканера**.

У програмі Epson Scan 2 натисніть вкладку **Основні настройки**, а тоді натисніть **Розмір документа**.

#### *Примітка.*

Якщо потрібний розмір оригіналу не зазначений у списку, виберіть *Налаштувати*, а тоді вкажіть розмір вручну.

Натисніть *Налаштування* в *Epson ScanSmart*, *Переглянути сканування* або у вікні *Вибрати дію*, а потім натисніть вкладку *Настройки сканера* > кнопку *Налаштування сканера*.

У програмі Epson Scan 2 натисніть вкладку *Основні настройки*, а тоді натисніть *Налаштувати* в *Розмір документа*.

## **Символи розпізнаються неправильно**

Перевірте наступне, щоб збільшити рівень оптичного розпізнавання знаків (OCR).

❏ Переконайтеся, що оригінал розміщено рівно.

- ❏ Використовуйте оригінал із чітким текстом. Якість розпізнавання тексту може погіршитися за умови сканування перелічених нижче оригіналів.
	- ❏ Оригінали, які копіювалися кілька разів
	- ❏ Оригінали, отримані факсом (при низькій роздільній здатності)
	- ❏ Оригінали з дуже малими інтервалами між символами або рядками
	- ❏ Оригінали, з перекресленням або підкресленням тексту
	- ❏ Оригінали з рукописним текстом
	- ❏ Оригінали зі згинами або складками
- ❏ Тип паперу, виготовлений з термопаперу, як-от чеки, може псуватися з часом або через тертя. Відскануйте їх якомога швидше.
- ❏ Під час збереження файлів у Microsoft® Office або **Документ у форматі PDF із можливістю пошуку** перевірте, чи правильно вибрані мови.

Перевірте параметр **Мова** в кожному вікні налаштування збереження.

## **Не вдається усунути проблеми у сканованому зображенні**

Якщо ви спробували всі рішення й не усунули проблему, запустіть відновлення налаштувань за допомогою Epson Scan 2 Utility.

#### *Примітка.*

Epson Scan 2 Utility — додаток, що постачається з програмним забезпеченням сканера.

- 1. Запустіть Epson Scan 2 Utility.
	- ❏ Windows 10

Натисніть кнопку «Пуск», а тоді виберіть **EPSON** > **Epson Scan 2 Utility**.

❏ Windows 8.1/Windows 8

Введіть назву програми в пошуковий рядок і виберіть відображену піктограму.

❏ Windows 7

Натисніть кнопку «Пуск», а тоді виберіть **Усі програми** або **Програми** > **EPSON** > **Epson Scan 2** > **Epson Scan 2 Utility**.

❏ Mac OS

Виберіть **Перейти** > **Програми** > **Epson Software** > **Epson Scan 2 Utility**.

- 2. Виберіть вкладку **Інше**.
- 3. Натисніть **Скинути**.

#### *Примітка.*

Якщо ініціалізація не усунула проблему, видаліть та повторно встановіть драйвер (Epson Scan 2).

## <span id="page-118-0"></span>**Видалення та встановлення програм**

### **Видалення програм**

Для вирішення певних проблем або оновлення операційної системи може знадобитися видалити програми, а потім знову встановити їх. Увійдіть до свого комп'ютера як адміністратор. Уведіть пароль адміністратора, якщо з'явиться відповідне повідомлення комп'ютера.

### **Видалення програм у Windows**

- 1. Закрийте всі активні програми.
- 2. Відключіть сканер від комп'ютера.
- 3. Відкрийте панель керування:
	- ❏ Windows 10

Клацніть правою кнопкою миші на кнопці пуску та утримуйте її, а тоді виберіть **Панель керування**.

❏ Windows 8.1/Windows 8

Виберіть **Робочий стіл**, **Налаштування** й **Панель керування**.

❏ Windows 7

Натисніть кнопку «Пуск» і виберіть пункт **Панель керування**.

- 4. Виберіть **Видалити програму** в розділі **Програми**.
- 5. Виберіть програму, яку потрібно видалити.
- 6. Клацніть **Видалити/змінити** або **Видалити**.

#### *Примітка.*

Якщо відображається вікно контролю облікового запису користувача, клацніть «Продовжити».

7. Виконайте інструкції на екрані.

#### *Примітка.*

У деяких випадках з'являється повідомлення, що пропонує перезавантажити комп'ютер. У такому разі виберіть *Перезапустити комп'ютер зараз* і клацніть *Готово*.

### **Видалення програм у Mac OS**

#### *Примітка.*

Перевірте, чи встановлена у вас програма EPSON Software Updater.

1. Завантажте програму видалення за допомогою EPSON Software Updater.

Завантаживши програму видалення, ви більше не матимете потреби завантажувати її щоразу, коли ви видаляєте програму.

2. Відключіть сканер від комп'ютера.

- 3. Щоб видалити драйвер сканера, виберіть **Параметри системи** з меню Apple > **Принтера та сканери** (або **Друк і сканування**, **Друк і факс**), а тоді видаліть сканер зі списку увімкнених.
- 4. Закрийте всі активні програми.
- 5. Виберіть **Перейти** > **Програми** > **Epson Software** > **Uninstaller**.
- 6. Виберіть зі списку програму, яку потрібно видалити, а тоді натисніть «Видалити».

#### **P** Важливо

Програма видалення видаляє всі драйвери для сканерів Epson на комп'ютері. Якщо ви використовуєте декілька сканерів Epson, а видалити потрібно тільки певний драйвер, видаліть спочатку всі, а тоді встановіть ще раз тільки потрібний драйвер.

#### *Примітка.*

Якщо у списку програм не відображається програма, яку ви бажаєте видалити, то за допомогою програми видалення не вдасться видалити цю програму. У такому разі виберіть *Перейти* > *Програми* > *Epson Software*, виберіть програму, яку потрібно видалити, а тоді просто перенесіть її в кошик.

### **Встановлення програм**

Дотримуйтеся наведених нижче вказівок, щоб установити необхідні програми.

#### *Примітка.*

- ❏ Увійдіть до свого комп'ютера як адміністратор. Введіть пароль адміністратора, якщо з'явиться відповідний запит.
- ❏ У разі повторного встановлення програм їх потрібно спочатку видалити.
- 1. Закрийте всі активні програми.
- 2. У разі драйвера сканера (Epson Scan 2) тимчасово відключіть сканер від комп'ютера.

#### *Примітка.*

Не підключайте сканер до комп'ютера, доки не з'явиться відповідна вказівка.

3. Встановіть програму, дотримуючись інструкцій на вказаному нижче веб-сайті.

#### [http://epson.sn](http://epson.sn/?q=2)

#### *Примітка.*

В ОС Windows можна також використовувати диск із програмним забезпеченням, що постачався в комплекті зі сканером.

# <span id="page-120-0"></span>**Додавання або заміна комп'ютера або пристроїв**

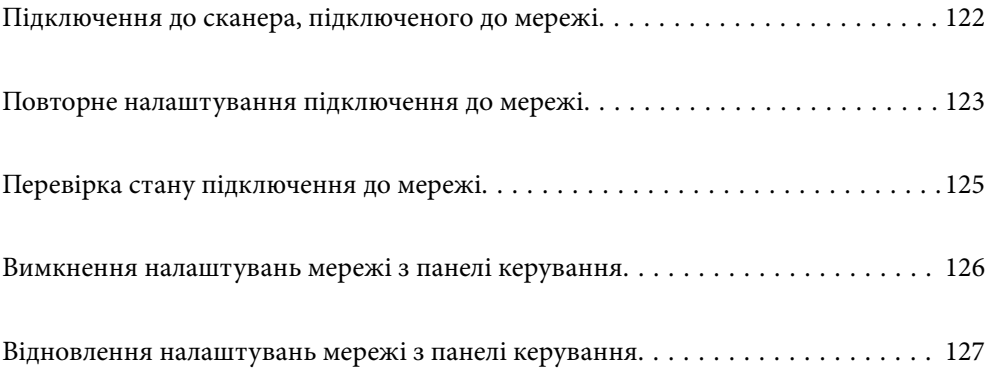

## <span id="page-121-0"></span>**Підключення до сканера, підключеного до мережі**

Якщо сканер вже підключено до мережі, здійснити підключення комп'ютера або смарт-пристрою до сканера можна по мережі.

## **Використання мережевого сканера з другого комп'ютера**

Щоб підключити сканер до комп'ютера, радимо скористатися програмою встановлення. Запустити програму встановлення можна одним із вказаних нижче способів.

❏ Налаштування з веб-сайту

Відкрийте вказаний нижче веб-сайт і введіть назву продукту. Перейдіть до **Установка** та почніть установлення.

[http://epson.sn](http://epson.sn/?q=2)

❏ Установлення за допомогою диска із програмним забезпеченням (тільки для моделей, що постачаються в комплекті з диском із програмним забезпеченням і користувачів, чиї комп'ютери під керуванням ОС Windows оснащено дисководами).

Вставте диск із програмним забезпеченням у комп'ютер, а тоді дотримуйтеся вказівок на екрані.

#### **Вибір сканера**

Виконуйте вказівки на екрані, доки не з'явиться наведений нижче екран, виберіть ім'я сканера, до якого потрібно підключитися, після чого клацніть **Далі**.

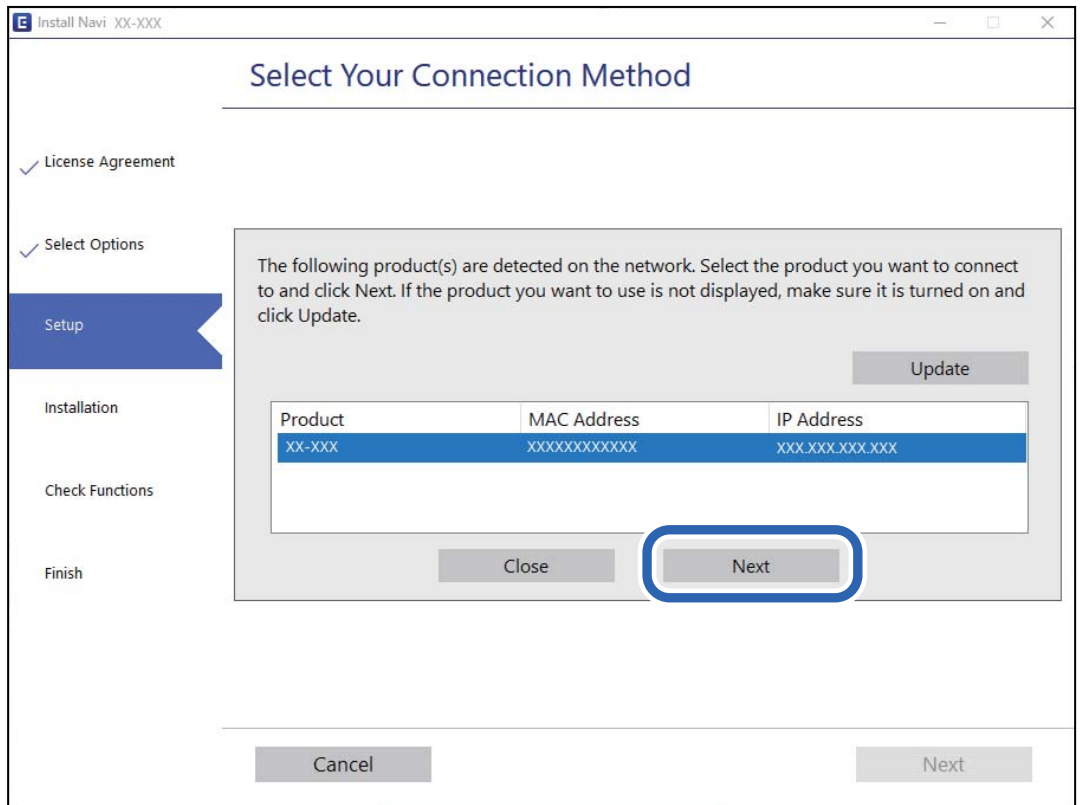

Виконайте інструкції на екрані.

### <span id="page-122-0"></span>**Використання мережевого сканера зі смарт-пристрою**

Ви можете підключити смарт-пристрій до сканер в один з кількох способів, зазначених нижче.

#### **Підключення по безпровідному маршрутизатору**

Підключіть смарт-пристрій до тієї самої мережі Wi-Fi (SSID), що й сканер.

Детальніше див.

[«Налаштування підключення до смарт-пристрою» на сторінці 124](#page-123-0)

#### **Підключення за допомогою Wi-Fi Direct**

Підключіть смарт-пристрій безпосередньо до сканера без безпровідного маршрутизатора.

Детальніше див.

[«З'єднання у режимі AP» на сторінці 66](#page-65-0)

## **Повторне налаштування підключення до мережі**

У цьому розділі пояснюється, як налаштувати підключення до мережі та змінити спосіб підключення в разі заміни безпровідного маршрутизатора або комп'ютера.

## **У разі заміни безпровідного маршрутизатора**

У разі заміни безпровідного маршрутизатора, виконайте налаштування підключення між комп'ютером або смарт-пристроєм і сканером.

Ці налаштування потрібно виконати в разі зміни Інтернет-провайдера тощо.

### **Налаштування підключення до комп'ютера**

Щоб підключити сканер до комп'ютера, радимо скористатися програмою встановлення. Запустити програму встановлення можна одним із вказаних нижче способів.

❏ Налаштування з веб-сайту

Відкрийте вказаний нижче веб-сайт і введіть назву продукту. Перейдіть до **Установка** та почніть установлення.

[http://epson.sn](http://epson.sn/?q=2)

❏ Установлення за допомогою диска із програмним забезпеченням (тільки для моделей, що постачаються в комплекті з диском із програмним забезпеченням і користувачів, чиї комп'ютери під керуванням ОС Windows оснащено дисководами).

Вставте диск із програмним забезпеченням у комп'ютер, а тоді дотримуйтеся вказівок на екрані.

#### **Вибір способу підключення**

Виконайте інструкції на екрані. На екрані **Виберіть операцію** виберіть **Налаштувати з'єднання для Принтера знову (для нового мережевого або для зміни USB на мережу тощо)**, після чого клацніть **Далі**.

Для завершення налаштування виконайте вказівки на екрані.

<span id="page-123-0"></span>Якщо підключитися не вдається, див. нижче, щоб спробувати вирішити проблему.

[«Не вдається підключитися до мережі» на сторінці 104](#page-103-0)

#### **Налаштування підключення до смарт-пристрою**

Якщо підключити сканер до тієї самої мережі Wi-Fi (SSID), що й смарт-пристрій, можна користуватися сканером просто зі смарт-пристрою. Для використання сканера зі смарт-пристрою відкрийте нижченаведений веб-сайт, після чого введіть ім'я продукту. Перейдіть до **Установка** та почніть установлення.

#### [http://epson.sn](http://epson.sn/?q=2)

Відкрийте цей веб-сайт зі свого смарт-пристрою, який потрібно підключити до сканера.

## **У разі заміни комп'ютера**

У разі заміни комп'ютера, виконайте налаштування підключення між комп'ютером і сканером.

#### **Налаштування підключення до комп'ютера**

Для підключення сканера до комп'ютера ми рекомендуємо використовувати програму установлення. Запустити програму встановлення можна одним із зазначених нижче способів.

❏ Установлення через веб-сайт

Увійдіть на вказаний нижче веб-сайт, а тоді вкажіть номер пристрою. Перейдіть до **Установка** та почніть установлення.

#### [http://epson.sn](http://epson.sn/?q=2)

❏ Установлення за допомогою диска із програмним забезпеченням (тільки для моделей, що постачаються в комплекті з диском із програмним забезпеченням і користувачів, чиї комп'ютери під керуванням ОС Windows оснащено дисководами).

Вставте диск із програмним забезпеченням у комп'ютер, а тоді дотримуйтеся вказівок на екрані.

Дотримуйтеся вказівок на екрані.

## **Змінення способу підключення до комп'ютера**

У цьому розділі пояснюється, як змінити спосіб підключення, коли підключення між комп'ютером і сканером встановлено.

#### **Змінення підключення з USB на мережеве підключення**

Використання встановлення та переналаштування з іншим способом підключення.

❏ Налаштування з веб-сайту

Відкрийте вказаний нижче веб-сайт і введіть назву продукту. Перейдіть до **Установка** та почніть установлення.

[http://epson.sn](http://epson.sn/?q=2)

<span id="page-124-0"></span>❏ Установлення за допомогою диска із програмним забезпеченням (тільки для моделей, що постачаються в комплекті з диском із програмним забезпеченням і користувачів, чиї комп'ютери під керуванням ОС Windows оснащено дисководами).

Вставте диск із програмним забезпеченням у комп'ютер, а тоді дотримуйтеся вказівок на екрані.

#### **Як вибрати зміну способу підключення**

Виконайте інструкції на екрані. На екрані **Виберіть операцію** виберіть **Налаштувати з'єднання для Принтера знову (для нового мережевого або для зміни USB на мережу тощо)**, після чого клацніть **Далі**.

Виберіть **Підключити через бездротову мережу (Wi-Fi)**, а тоді клацніть **Далі**.

Для завершення налаштування виконайте вказівки на екрані.

## **Налаштування Wi-Fi з панелі керування**

Виконати налаштування мережі з панелі керування сканера можна кількома способами. Виберіть спосіб підключення, який відповідає середовищу та умовам використання.

Якщо бездротовий маршрутизатор підтримує WPS, можна виконати налаштування шляхом встановлення кнопки запуску.

Підключивши сканер до мережі, встановіть з'єднання з ним із пристрою, який потрібно використовувати (комп'ютер, смарт-пристрій, планшет тощо.)

#### **Пов'язані відомості**

& [«Налаштування Wi-Fi з панелі керування» на сторінці 67](#page-66-0)

## **Перевірка стану підключення до мережі**

Можна перевірити стан підключення до мережі зазначеним способом.

## **Перевірка стану мережі за допомогою індикатора мережі**

Можна перевірити стан підключення мережі за допомогою індикатора мережі на панелі керування сканера.

#### **Пов'язані відомості**

- & [«Індикатори» на сторінці 22](#page-21-0)
- & [«Індикатори помилок» на сторінці 23](#page-22-0)

## **Перевірка мережі комп'ютера (тільки для Windows)**

Перевірте стан підключення комп'ютера та шлях підключення до сканера за допомогою командного рядка. Це призведе до вирішення проблеми.

<span id="page-125-0"></span>❏ Команда ipconfig

Відображає стан підключення мережевого інтерфейсу, який наразі використовується комп'ютером.

Зіставивши інформацію щодо налаштування з поточним з'єднанням, можна перевірити чи правильно виконано підключення. Якщо у одній мережі є багато серверів DHCP, можна дізнатись поточну адресу, призначену комп'ютеру, сервер DNS тощо.

- ❏ Формат: ipconfig /all
- ❏ Приклади:

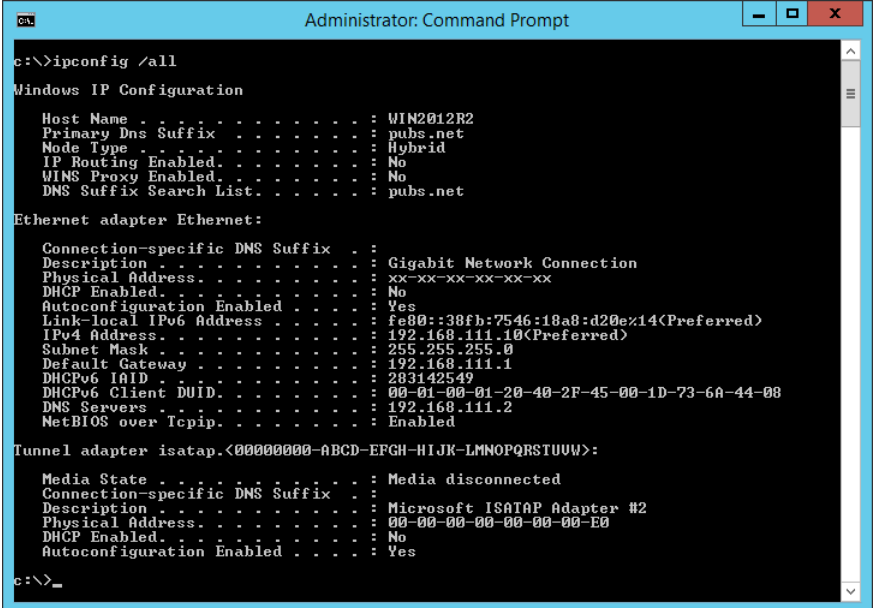

❏ Команда pathping

Можна перевірити список маршрутизаторів що проходять через хост призначення, та маршрутизацію з'єднання.

- ❏ Формат: pathping xxx.xxx.xxx.xxx
- ❏ Приклади: pathping 192.0.2.222

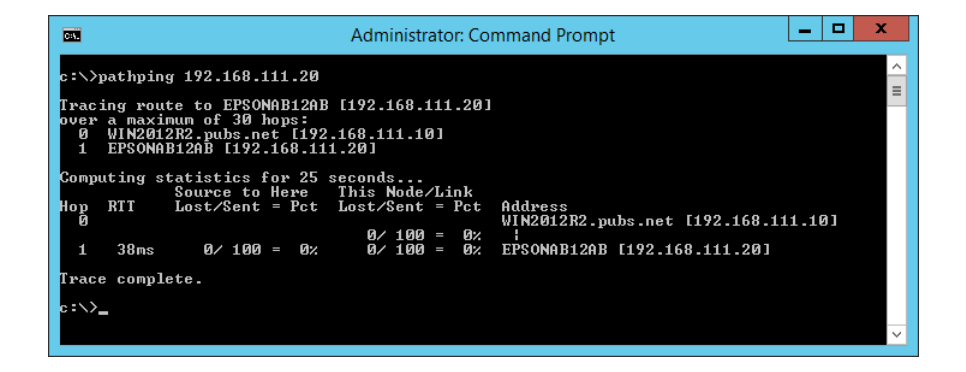

## **Вимкнення налаштувань мережі з панелі керування**

Можна вимкнути налаштування параметрів мережі.

<span id="page-126-0"></span>1. Натисніть кнопку  $\widehat{\mathbb{R}}$  та утримуйте її більше 3 секунд, щоб вимкнути режими підключення Wi-Fi та AP.

Індикатори та перестануть світити, коли ці функції вимкнені.

*Примітка.*

 $\overline{F}$ Натисніть кнопку  $\widehat{\mathcal{F}}$ , щоб знову підключитися до Wi-Fi та режиму AP.

## **Відновлення налаштувань мережі з панелі керування**

Можна відновити всі мережеві налаштування до стандартних вихідних значень.

- 1. Вимкніть сканер.
- 2. Утримуючи кнопку  $\widehat{\mathcal{F}}$ , натисніть кнопку  $\bigcup$ , доки одночасно не засвітяться індикатори  $\widehat{\mathcal{F}}$  та  $\widehat{\mathcal{F}}$ АР. Індикатори та блиматимуть по черзі, а після завершення відновлення вимкнуться.

# <span id="page-127-0"></span>**Інформація про адміністратора**

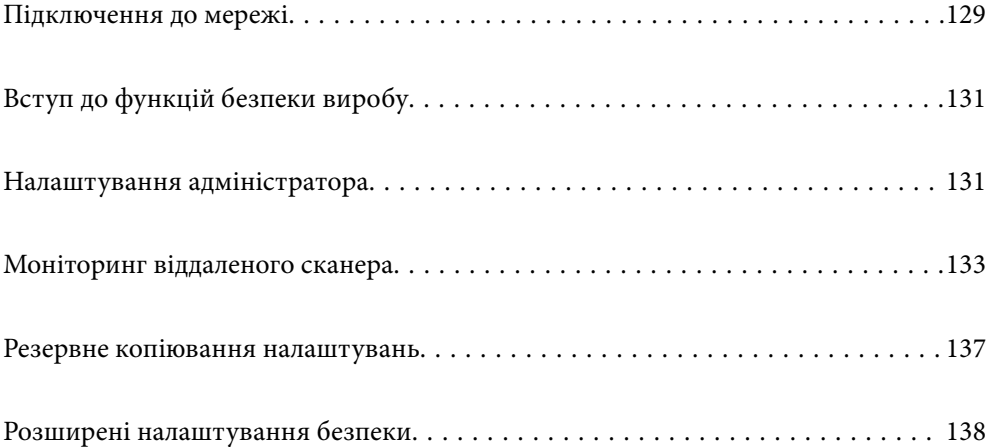

## <span id="page-128-0"></span>**Підключення до мережі**

Ви можете підключитися до локальної мережі, використовуючи статичну IP-адресу, за допомогою програми встановлення на диску з програмним забезпеченням.

## **До початку встановлення мережевого з'єднання**

Щоб підключитись до мережі, перевірте заздалегідь спосіб з'єднання та дані налаштування з'єднання.

## **Збір інформації про налаштування підключення**

Підготуйте необхідну інформацію про налаштування для підключення. Перевірте спочатку вказану нижче інформацію.

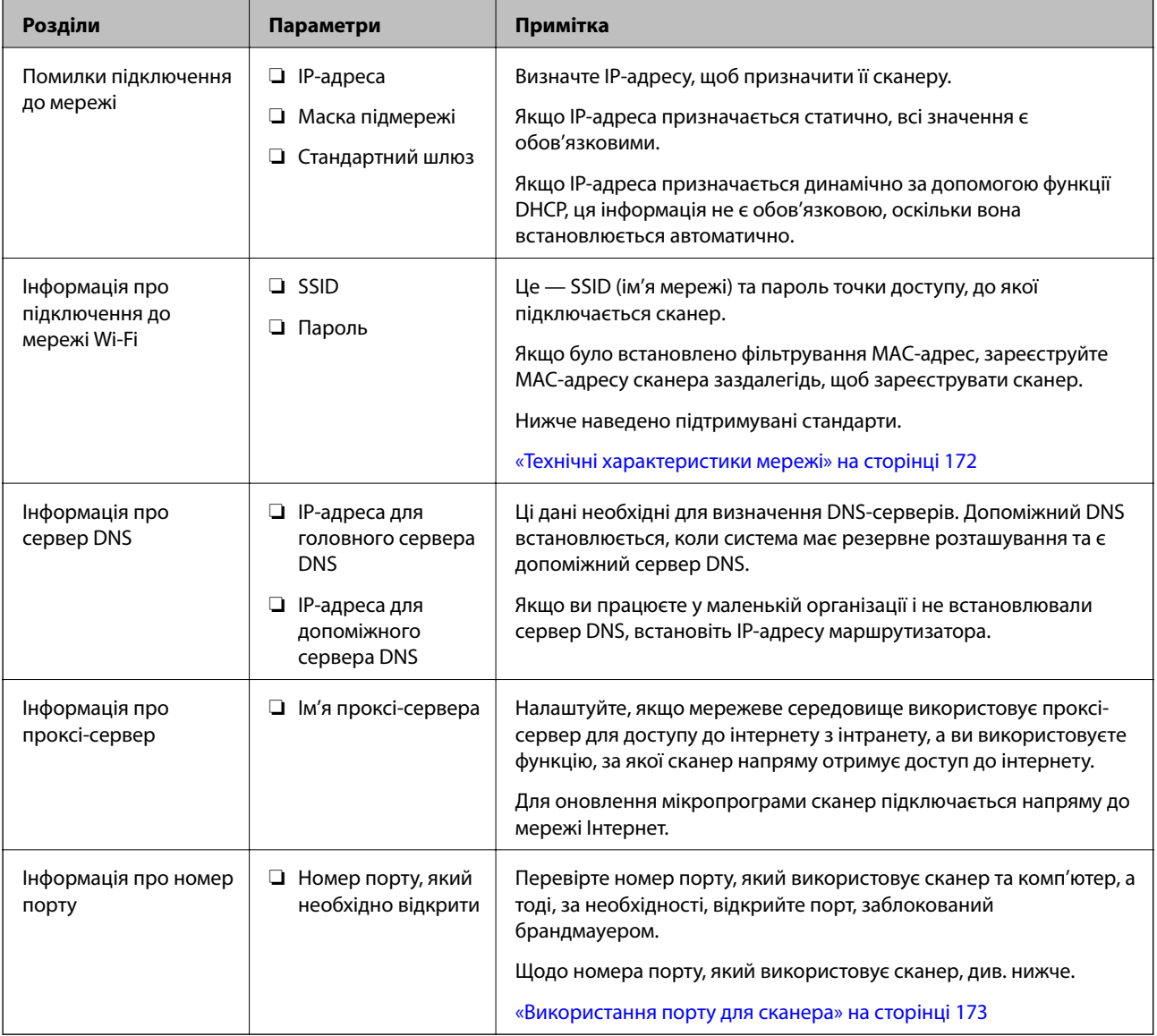

## **Присвоєння IP-адреси**

Це наступні типи присвоєння IP-адреси.

#### **Статична IP-адреса:**

Призначте попередньо визначену IP-адресу на сканер (хост) вручну.

Інформація для підключення до мережі (маска підмережі, шлюз за замовчуванням, сервер DNS тощо) потрібно встановити вручну.

IP-адреса не змінюється навіть тоді, коли пристрій вимкнено, тому це корисно, якщо ви хочете керувати пристроями із середовищем, де ви не можете змінити IP-адресу, або хочете керувати пристроями за допомогою IP-адреси. Ми рекомендуємо налаштування для сканера, сервера тощо, до якого матимуть доступ багато комп'ютерів. Крім того, при використанні функцій безпеки, таких як фільтрація IPsec/IP, призначте фіксовану IP-адресу, щоб IP-адреса не змінювалася.

#### **Автоматичне призначення за допомогою функції DHCP (динамічна IP-адреса):**

Призначте IP-адресу автоматично до сканера (хосту) за допомогою функції DHCP DHCP-сервера або роутера.

Інформація для підключення до мережі (маска підмережі, шлюз за замовчуванням, DNS-сервер тощо) встановлюється автоматично, тому ви можете легко підключити пристрій до мережі.

Якщо пристрій або роутер вимкнено, або залежно від налаштувань сервера DHCP, IP-адреса може змінюватися при повторному підключенні.

Ми рекомендуємо керувати іншими пристроями, окрім IP-адреси, і спілкуватися з протоколами, які можуть слідувати IP-адресою.

#### *Примітка.*

Якщо ви використовуєте функцію резервування IP-адреси DHCP, ви можете призначити таку ж IP-адресу пристроям у будь-який час.

## **Сервер DNS та проксі-сервер**

Сервер DNS має ім'я хосту, ім'я домена адреси електронної пошти тощо разом з інформацією про IPадресу.

Можна встановити зв'язок, якщо іншу сторону описано іменем хосту, іменем домену тощо, коли комп'ютер або сканер здійснює IP-зв'язок.

Запитує сервер DNS цю інформацію та отримує IP-адресу іншої сторони. Цей процес називається ідентифікація імені.

Тому такі пристрої, як комп'ютери та сканери можуть підключатись за допомогою IP-адреси.

Ідентифікація імені необхідна для того, щоб сканер підключився за допомогою функції електронної пошти або функції інтернет-підключення.

Необхідно виконати налаштування сервера DNS, якщо ви використовуєте ці функції.

Якщо ви призначаєте IP-адресу сканера за допомогою функції DHCP сервера DHCP чи маршрутизатора, то її буде налаштовано автоматично.

Проксі-сервер розміщується на шлюзі між мережею та інтернетом та підключається до комп'ютера, сканера та інтернету (протилежний сервер) від імені кожного з них. Протилежний сервер підключається тільки до проксі-сервера. Тому така інформація про сканер, як IP-адреса та номер порту, не зчитується, оскільки очікується підвищений захист.

При підключенні до інтернету через проксі-сервер налаштуйте проксі-сервер на сканері.

## <span id="page-130-0"></span>**Підключення до мережі з використанням статичної IP-адреси**

Вибір статичної IP-адреси за допомогою програми встановлення.

1. Вставте диск із програмним забезпеченням у комп'ютер, а тоді дотримуйтеся вказівок на екрані.

#### *Примітка.*

Коли відкриється екран *Виберіть операцію*, виберіть потрібну операцію. Виберіть *Налаштувати з'єднання для Принтера знову (для нового мережевого або для зміни USB на мережу тощо)* і клацніть *Далі*.

2. На екрані **Виберіть спосіб підключення** виберіть **Розширена конфігурація**, введіть статичну IPадресу, після чого виконайте вказівки на екрані.

## **Підключення до бездротової локальної мережі (Wi-Fi)**

Підключити сканер до безпровідної локальної мережі (Wi-Fi) можна в кілька способів. Виберіть спосіб підключення, який відповідає середовищу та умовам використання.

Якщо бездротовий маршрутизатор підтримує WPS, можна виконати налаштування шляхом встановлення кнопки запуску.

Підключивши сканер до мережі, встановіть з'єднання з ним із пристрою, який потрібно використовувати (комп'ютер, смарт-пристрій, планшет тощо.)

## **Вступ до функцій безпеки виробу**

У цьому розділі описано функції безпеки пристроїв Epson.

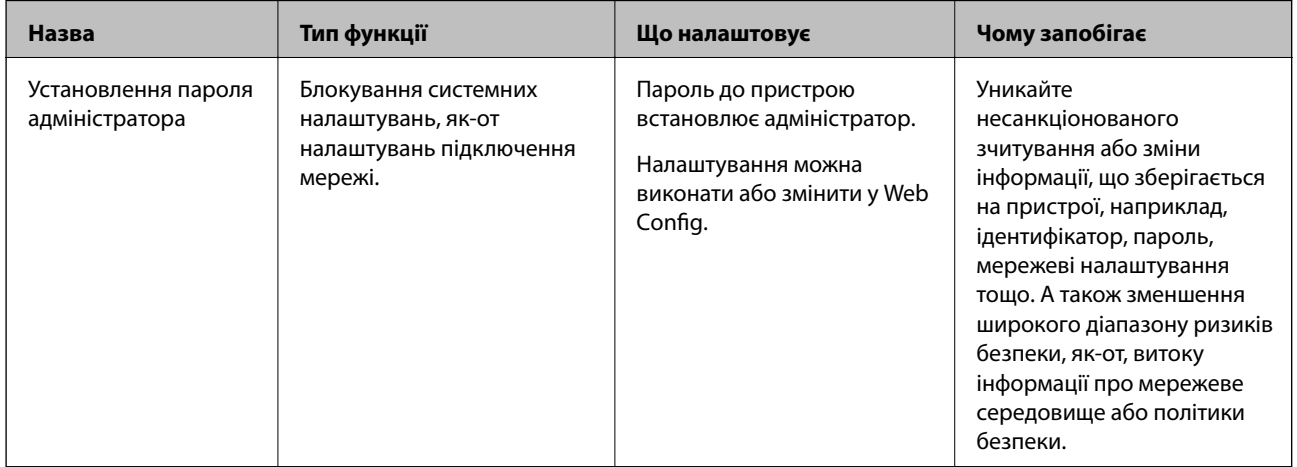

## **Налаштування адміністратора**

## **Установлення пароля адміністратора**

Встановлення пароля адміністратора може запобігти зміні налаштувань керуванням системою користувачами. Налаштувати та змінити пароль адміністратора можна за допомогою Web Config або Epson Device Admin. У разі використання Epson Device Admin, див. посібник або довідку Epson Device Admin.

### **Налаштування пароля адміністратора з комп'ютера**

Налаштувати пароль адміністратора можна за допомогою Web Config.

- 1. Відкрийте Web Config і виберіть вкладку **Безпека продукту** > **Змінити Пароль адміністратора**.
- 2. Введіть пароль у полі **Новий пароль** і **Підтвердіть новий пароль**. За необхідності введіть ім'я користувача.

Якщо потрібно змінити пароль на новий, введіть поточний пароль.

3. Виберіть **OK**.

#### *Примітка.*

- ❏ Щоб налаштувати або змінити заблоковані елементи меню, клацніть *Вхід в систему адміністратора*, після чого введіть пароль адміністратора.
- ❏ Щоб видалити пароль адміністратора, клацніть вкладку *Безпека продукту* > *Видалити Пароль адміністратора*, після чого введіть пароль адміністратора.

#### **Пов'язані відомості**

& [«Запуск конфігурації мережі у веб-браузері» на сторінці 26](#page-25-0)

## **Вхід у сканер з комп'ютера**

Якщо ви входите до Web Config як адміністратор, ви можете керувати елементами, які налаштовано в Налаштування блокування.

- 1. Уведіть IP-адресу сканера у веб-браузер, щоб запустити Web Config.
- 2. Клацніть **Вхід в систему адміністратора**.
- 3. Введіть ім'я і пароль адміністратора в **Ім'я користувача** та **Поточний пароль**.
- 4. Клацніть **OK**.

Після автентифікації відображатимуться заблоковані елементи керування та **Вихід із системи адміністратора**.

Натисніть **Вихід із системи адміністратора**, щоб вийти.

#### **Пов'язані відомості**

& [«Запуск конфігурації мережі у веб-браузері» на сторінці 26](#page-25-0)

## <span id="page-132-0"></span>**Моніторинг віддаленого сканера**

## **Перевірка інформації віддаленого сканера**

Наведену нижче інформацію про сканер, що працює, можна перевірити у **Статус** за допомогою Web Config.

❏ Стан продукту

Перевірте стан, номер продукту, MAC-адресу тощо.

❏ Стан мережі

Перевірте інформацію про стан підключення до мережі, IP-адресу, DNS-сервер тощо.

❏ Статус використання

Перевірте перший день сканування, лічильник сканування тощо.

❏ Статус обладнання

Перевірте стан кожної функції сканера.

## **Отримання сповіщень електронної пошти щодо певних подій**

#### **Про сповіщення електронною поштою**

Це функція сповіщення для відправлення електронного листа на вказану адресу, коли зупинено сканування та виникла помилка сканера.

Можна зареєструвати до п'яти одержувачів та встановити налаштування сповіщення для кожного одержувача.

Щоб використовувати цю функцію, потрібно налаштувати сервер електронної пошти до налаштування сповіщень електронною поштою.

### **Налаштування сервера електронної пошти**

Перевірте зазначене нижче до початку налаштування.

- ❏ Сканер підключено до мережі.
- ❏ Інформація про сервер електронної пошти на комп'ютері.
- 1. Відкрийте Web Config і виберіть вкладку **Мережа** > **Сервер ел. пошти** > **Основні**.
- 2. Введіть значення для кожного елемента.
- 3. Виберіть **OK**.

Відобразяться вибрані параметри.

#### *Параметри поштового сервера*

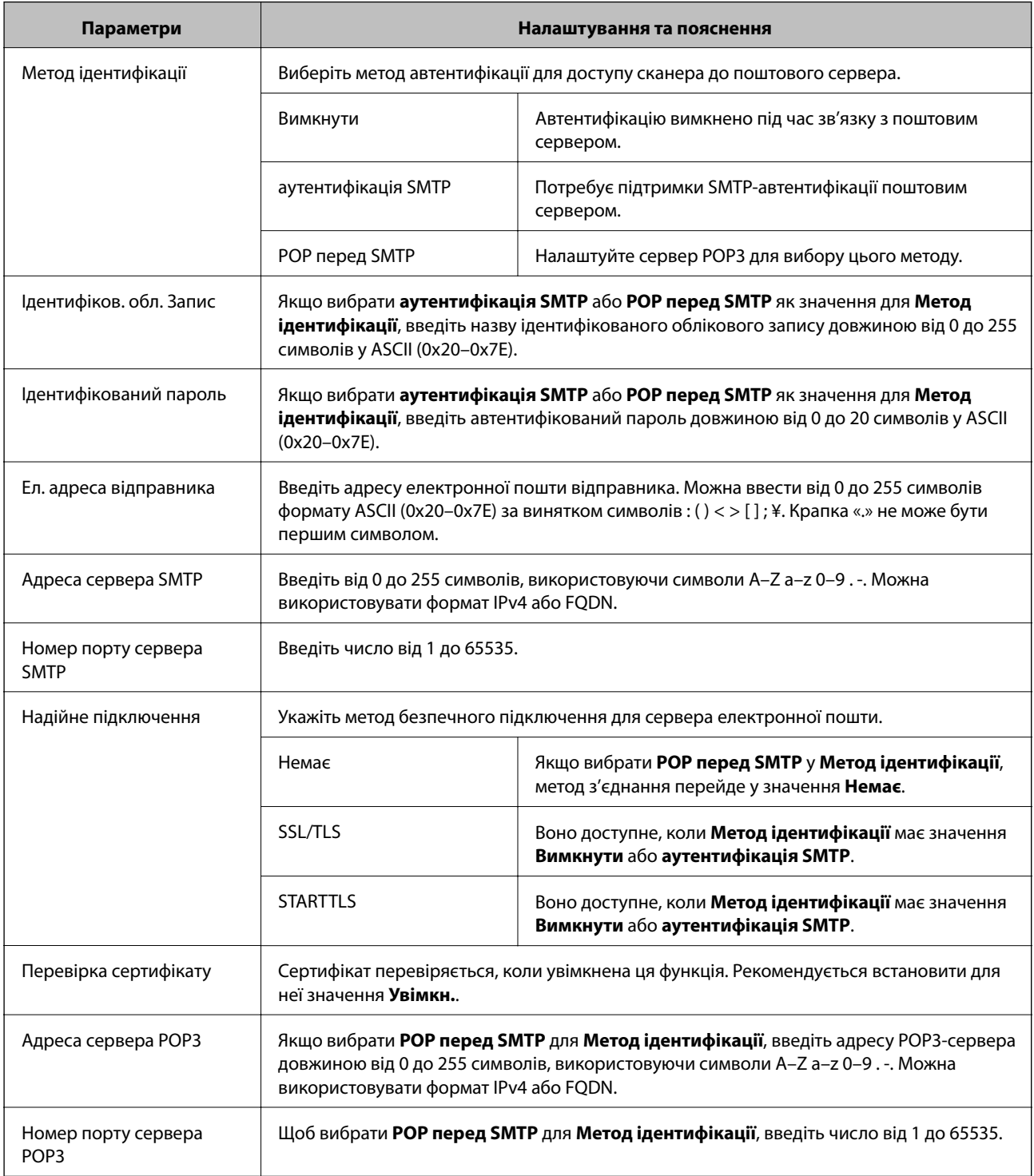

*Перевірка з'єднання з поштовим сервером* Можна перевірити з'єднання з поштовим сервером, виконавши перевірку з'єднання.

1. Відкрийте Web Config і виберіть вкладку **Мережа** > **Сервер ел. пошти** > **Перевірка підключення**.

### 2. Виберіть **Пуск**.

Розпочнеться перевірка підключення до сервера електронної пошти. Після завершення перевірки відображається звіт про її результати.

#### **Повідомлення перевірки з'єднання з поштовим сервером**

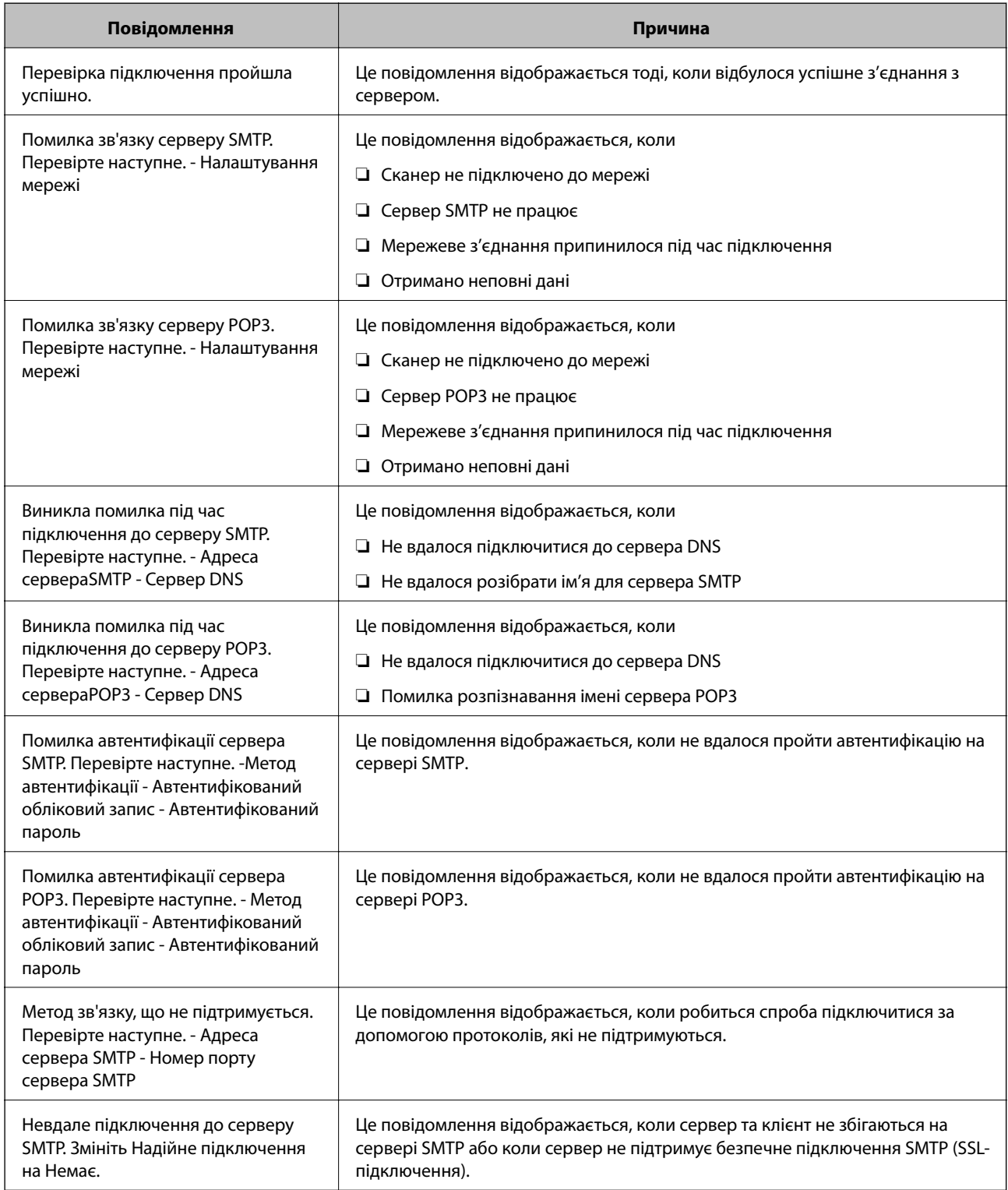

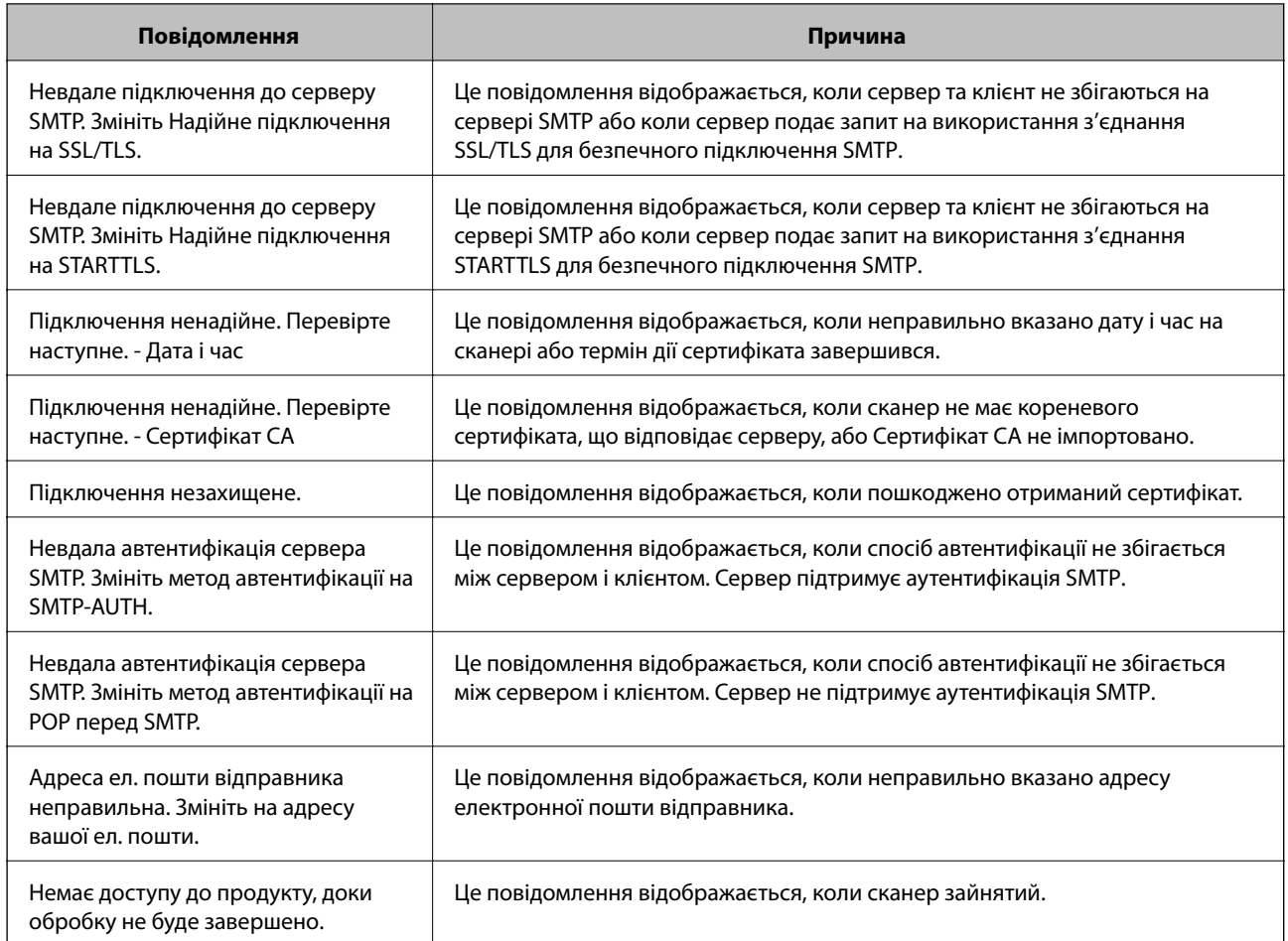

### **Налаштування отримання сповіщень електронною поштою**

Налаштуйте отримання сповіщень електронною поштою за допомогою Web Config.

- 1. Відкрийте Web Config і виберіть вкладку **Керування пристроєм** > **Повідомлення електронною поштою**.
- 2. Встановіть тему сповіщень електронною поштою.

Виберіть вміст, відображений у темі, з двох спадних меню.

- ❏ Вибраний вміст відображаються поряд з **Тема**.
- ❏ Один і той самий вміст не можна встановити і справа, і зліва.
- ❏ Якщо кількість символів у **Місце** більше 32 байтів, то символи, що перевищують 32 байти, упускаються.
- 3. Введіть адресу електронної пошти, щоб надіслати сповіщення.

Використайте A–Z a–z 0–9 ! # \$ % & ' \* + - . / = ? ^ \_ { | } ~ @, і введіть від 1 до 255 символів.

4. Виберіть мову для сповіщень електронною поштою.

<span id="page-136-0"></span>5. Встановіть прапорець біля події, щодо якої ви бажаєте отримати сповіщення.

Номер **Налаштування сповіщень** пов'язаний із номером призначення у **Налаштування адреси ел. пошти**.

Наприклад:

Якщо потрібно відправити сповіщення на адресу електронної пошти, налаштованої під номером 1 у **Налаштування адреси ел. пошти** при зміні пароля адміністратора, установіть прапорець стовпця **1** у рядку **Пароль адміністратора змінено**.

6. Клацніть **OK**.

Перевірте, що сповіщення електронною поштою відправляється за наявності випадку, що призводить до цього.

Наприклад: пароль адміністратора змінено.

#### **Пов'язані відомості**

& [«Запуск конфігурації мережі у веб-браузері» на сторінці 26](#page-25-0)

#### *Налаштування сповіщення електронною поштою*

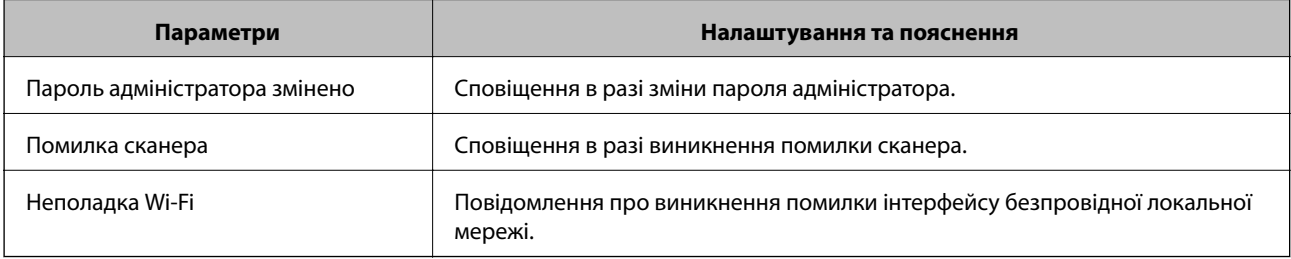

## **Резервне копіювання налаштувань**

Можна експортувати значення налаштування, встановлене з Web Config до файлу. Його можна використати для резервного копіювання значень налаштувань, у разі заміни сканера тощо.

Експортований файл не можна редагувати, оскільки його експортовано як бінарний файл.

### **Експортування налаштувань**

Експортуйте налаштування для сканера.

- 1. Відкрийте Web Config, а тоді виберіть вкладку **Керування пристроєм** > **Експортувати та імпортувати значення налаштування** > **Експорт**.
- 2. Виберіть налаштування, які слід експортувати.

Виберіть налаштування, які потрібно експортувати. Якщо ви вибрали основну категорію, то підкатегорії також будуть вибрані. Слід мати на увазі, що не можна вибирати підкатегорії, якщо вони дублюються в межах однієї мережі (наприклад, IP-адреси і т.д.).

<span id="page-137-0"></span>3. Введіть пароль для кодування експортованого файлу.

Для імпортування файлу потрібен пароль. Залиште це поле порожнім, якщо не бажаєте кодувати файл.

4. Клацніть **Експорт**.

#### c*Важливо*

Якщо потрібно експортувати мережеві налаштування сканера, наприклад ім'я пристрою та адресу IPv6, виберіть *Увімкніть вибір індивідуальних налаштувань пристрою* та виберіть інші елементи. Використовуйте тільки вибрані значення для змінного сканера.

#### **Пов'язані відомості**

& [«Запуск конфігурації мережі у веб-браузері» на сторінці 26](#page-25-0)

### **Імпортування налаштувань**

Імпортуйте експортований файл Web Config на сканер.

#### c*Важливо*

При імпортуванні значень, що включають окремі відомості, як-от ім'я сканера або IP-адресу, переконайтеся, що в цій мережі немає такої самої IP-адреси.

- 1. Відкрийте Web Config, після чого виберіть вкладку **Керування пристроєм** > **Експортувати та імпортувати значення налаштування** > **Імпорт**.
- 2. Виберіть експортований файл, після чого введіть зашифрований пароль.
- 3. Клацніть **Далі**.
- 4. Виберіть налаштування, який потрібно імпортувати, після чого клацніть **Далі**.
- 5. Клацніть **OK**.

Налаштування застосовуються до сканера.

#### **Пов'язані відомості**

& [«Запуск конфігурації мережі у веб-браузері» на сторінці 26](#page-25-0)

## **Розширені налаштування безпеки**

У цьому розділі пояснено розширені параметри безпеки.

## **Налаштування безпеки та запобігання небезпеки**

Якщо сканер підключено до мережі, ви можете мати доступ до нього з віддаленого розташування. Крім того, багато людей можуть спільно використовувати сканер, що значно підвищує ефективність і зручність роботи. Однак в такому разі збільшуються ризики несанкціонованого доступу, забороненого використання та зловмисного втручання в дані. Якщо ви використовуєте сканер у середовищі, де є доступ до інтернету, то ризики стають ще вищими.

Щоб уникнути цих ризиків, сканери Epson містять низку технологій безпеки.

Встановіть сканер відповідно до умов середовища, створеного за допомогою даних про середовище клієнта.

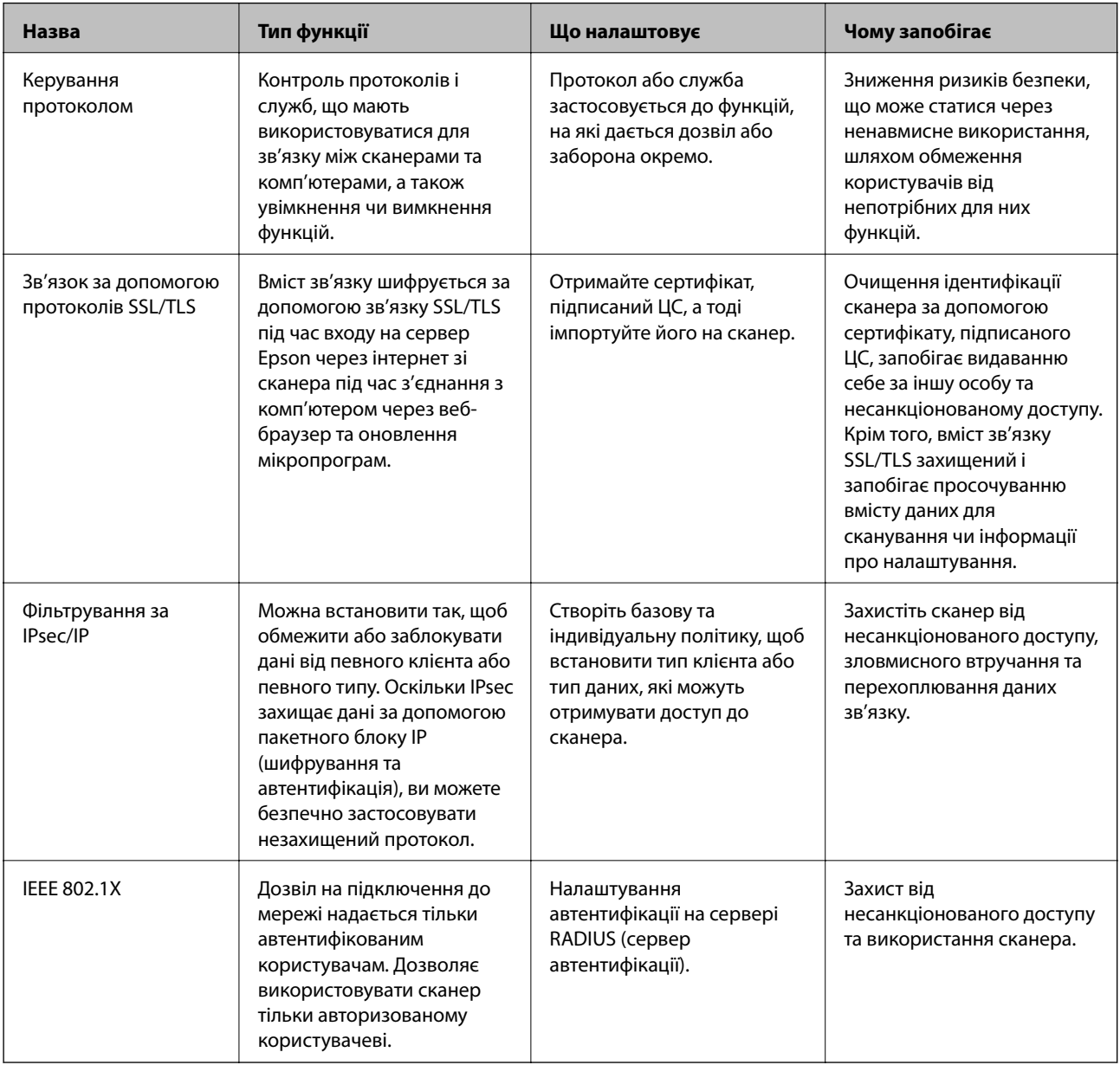

## **Налаштування функції безпеки**

Під час налаштування фільтрування IPsec/IP або IEEE 802.1X, рекомендується відкритиWeb Config за допомогою SSL/TLS, щоб знизити ризики безпеки, як-от втручання або перехоплення.

<span id="page-139-0"></span>Перш ніж налаштовувати фільтрування IPsec/IP або IEEE 802.1X, обов'язково встановіть пароль адміністратора.

## **Керування протоколами використання**

Можна виконувати сканування з використанням цілої низки шляхів та протоколів. Також можна використовувати мережеве сканування з будь-якої кількості комп'ютерів у мережі.

Можна знизити непередбачувані ризики для безпеки, обмеживши сканування з певних шляхів або керуючи доступними функціями.

### **Керування протоколами**

Налаштуйте налаштувань протоколу, підтримуваного сканером.

- 1. Відкрийте Web Config, а тоді виберіть вкладку **Мережева безпека** tab > **Протокол**.
- 2. Налаштуйте конфігурацію кожного елемента.
- 3. Клацніть **Далі**.
- 4. Клацніть **OK**.

Ці налаштування будуть застосовані до сканера.

#### **Пов'язані відомості**

& [«Запуск конфігурації мережі у веб-браузері» на сторінці 26](#page-25-0)

### **Протоколи, які можна увімкнути або вимкнути**

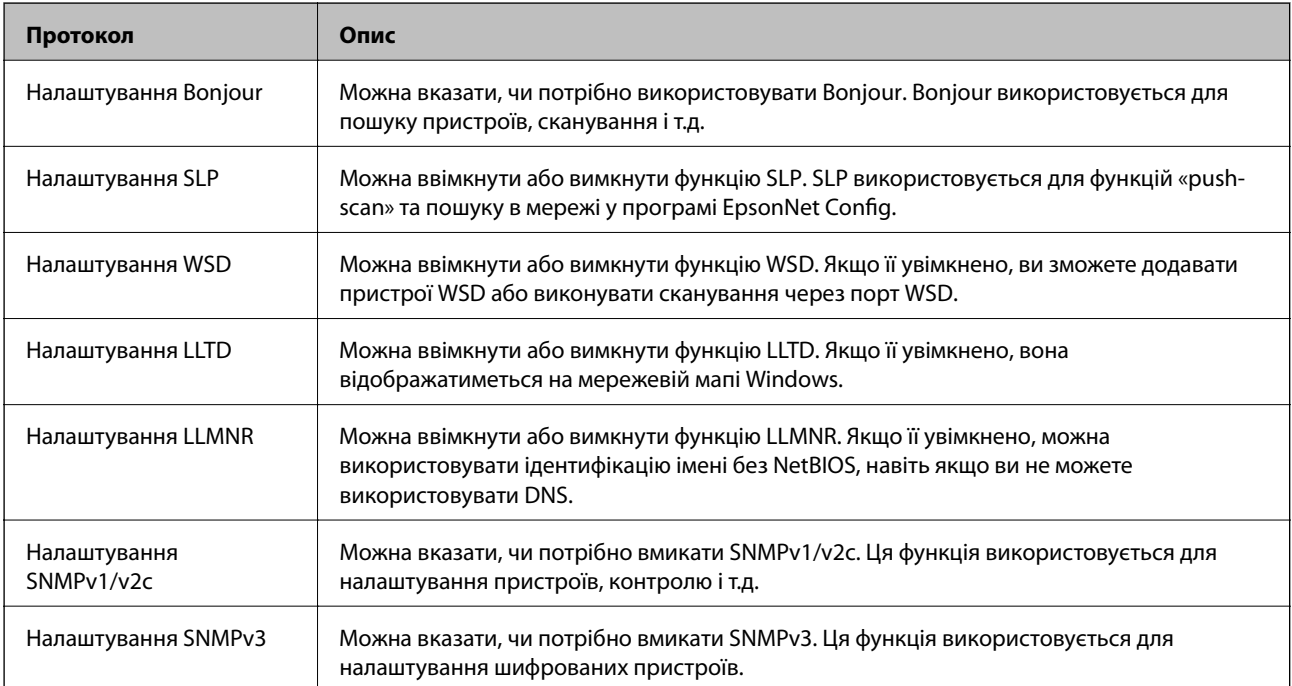

## **Параметри протоколу**

Налаштування Bonjour

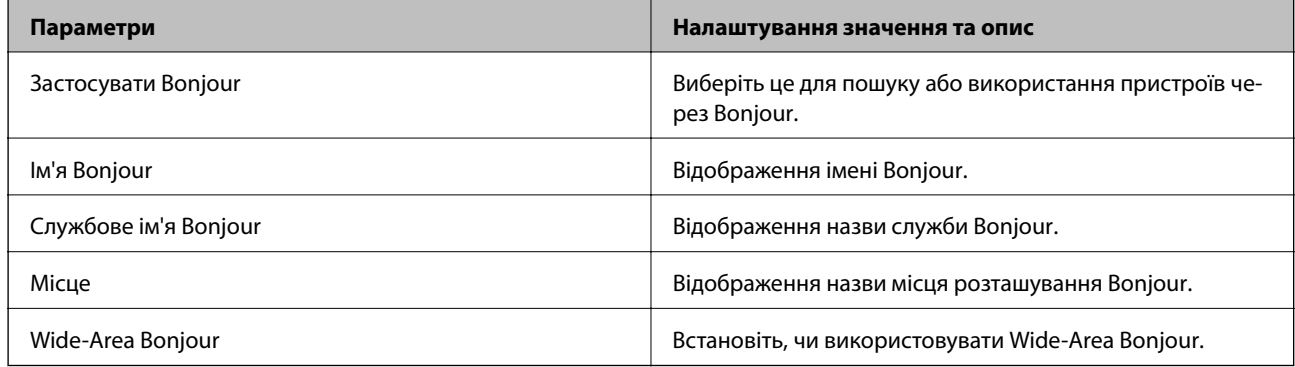

#### Налаштування SLP

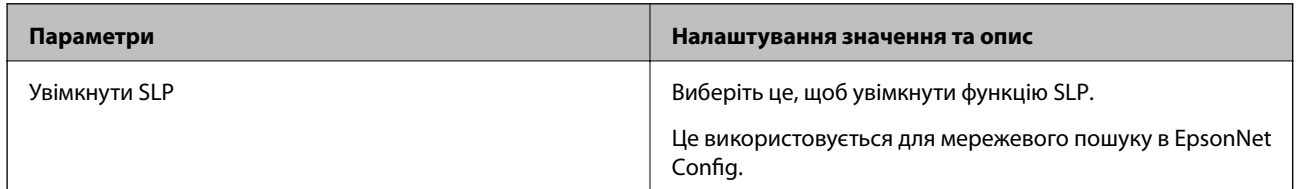

#### Налаштування WSD

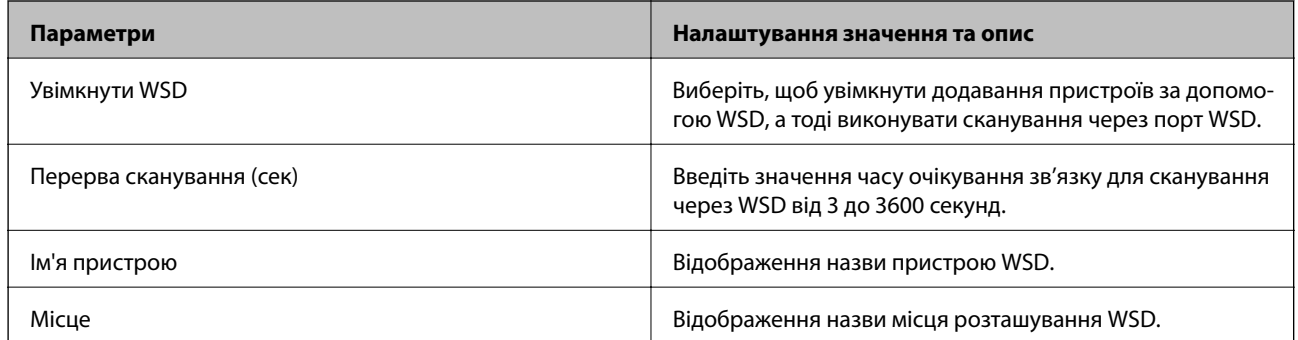

#### Налаштування LLTD

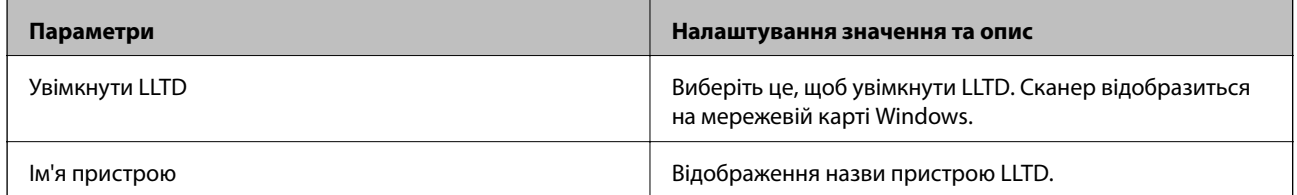

#### Налаштування LLMNR

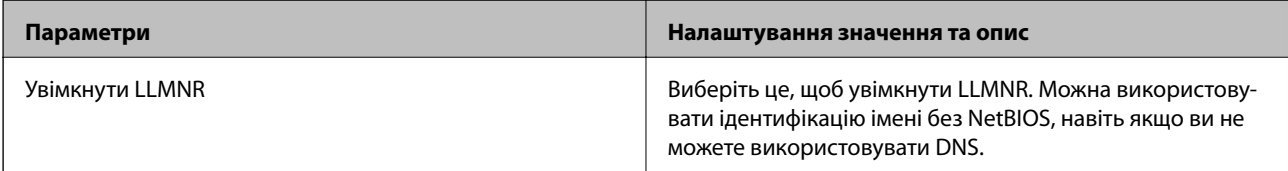

Налаштування SNMPv1/v2c

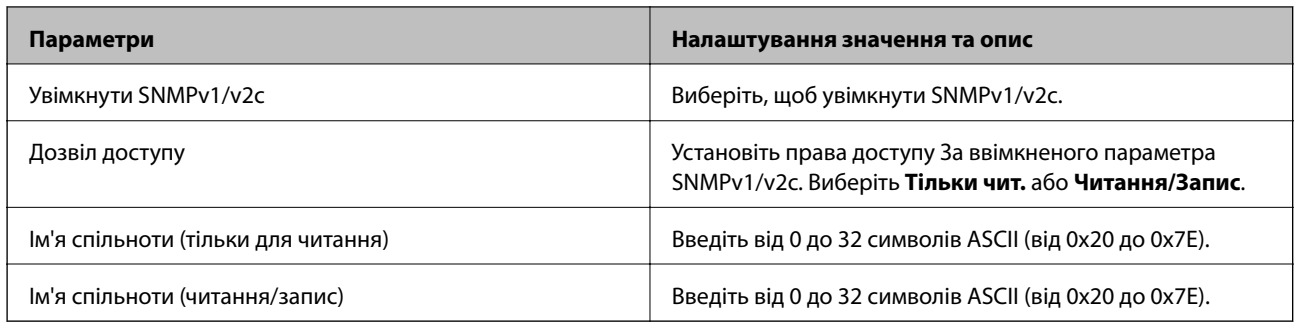

#### Налаштування SNMPv3

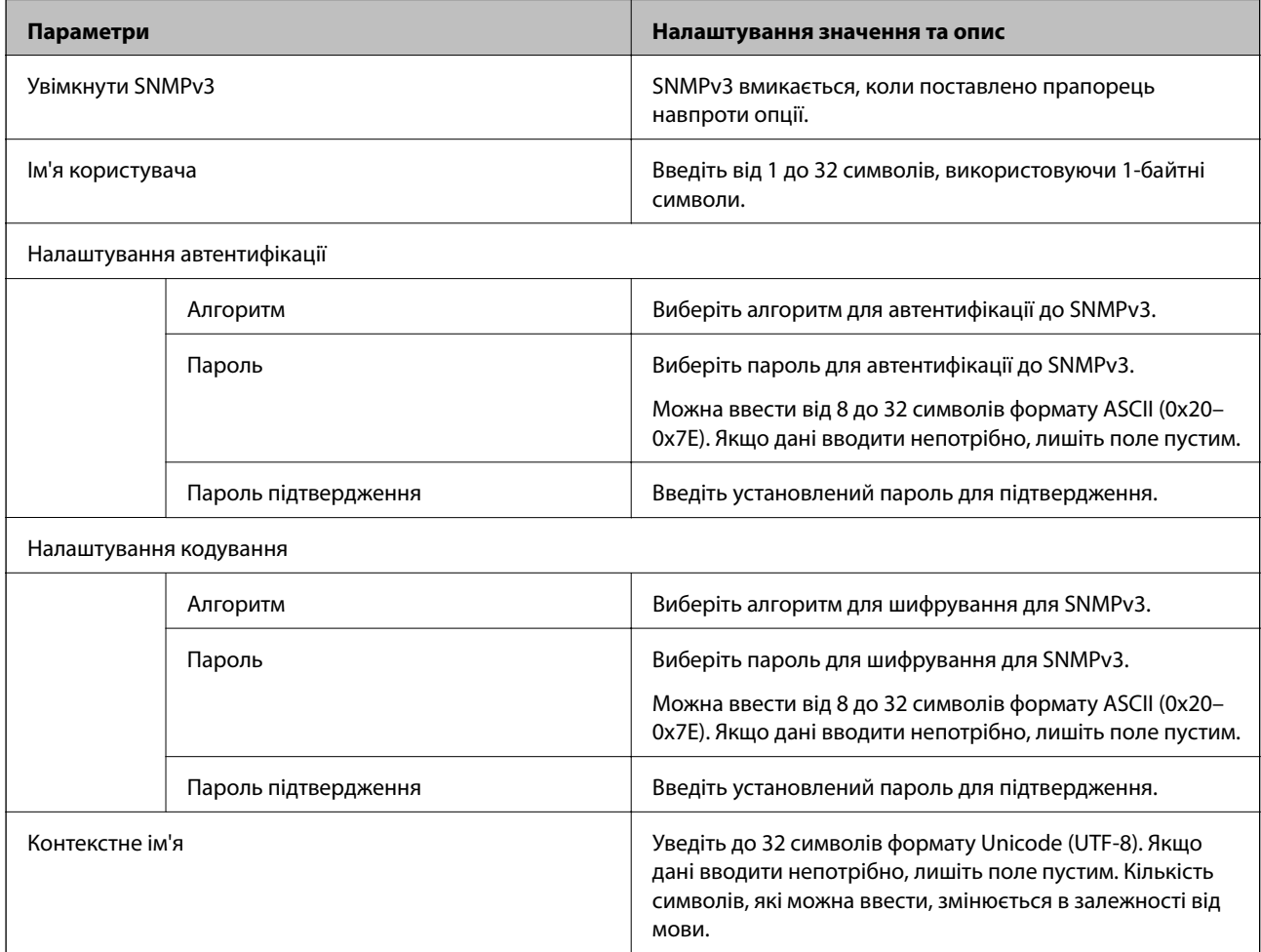

## <span id="page-142-0"></span>**Використання цифрового сертифіката**

## **Про цифрову сертифікацію**

❏ CA-підписаний Сертифікат

Це сертифікат, підписаний ЦС (Центр сертифікації). Можна отримати його, щоб надіслати до Центру сертифікації. Сертифікат підтверджує існування сканера та використання його для зв'язку за допомогою протоколів SSL/TLS, щоб гарантувати безпеку передачі даних.

Коли він використовується для зв'язку за допомогою протоколів SSL/TLS, він використовується як сертифікат сервера.

Коли він встановлений на зв'язок фільтрування за IPsec/IP або IEEE 802.1X, він використовується як сертифікат клієнта.

❏ Сертифікат ЦС

Це сертифікат, що знаходиться в ланцюжку CA-підписаний Сертифікат, що також називається проміжним сертифікатом ЦС. Він використовується веб-браузером для підтвердження шляху сертифіката сканера під час входу на сервер іншої сторони чи Web Config.

Для сертифіката ЦС: налаштуйте, коли підтверджувати шлях сертифіката сервера під час входу зі сканера. Для сканера: налаштуйте підтвердження шляху CA-підписаний Сертифікат для зв'язку за допомогою протоколів SSL/TLS.

Можна отримати сертифікат ЦС сканера від Центру сертифікації, де видається сертифікат ЦС.

Також можна отримати сертифікат ЦС для підтвердження сервера іншої сторони від Центру сертифікації, який видав CA-підписаний Сертифікат сервера.

❏ Сертифікат із власним підписом

Це сертифікат, який сканер підписує та видає сам. Він також називається кореневим сертифікатом. Оскільки видавець самостійно підтверджує себе, він не є надійним і не може запобігти маскуванню під законного користувача.

Використовуйте його для здійснення налаштування безпеки та простого зв'язку за допомогою протоколів SSL/TLS без CA-підписаний Сертифікат.

Якщо використовувати цей сертифікат для зв'язку SSL/TLS, у веб-браузері може відобразитися попередження служби безпеки, оскільки сертифікат не зареєстровано на веб-браузері. Сертифікат із власним підписом можна використовувати лише для зв'язку SSL/TLS.

## **Налаштування CA-підписаний Сертифікат**

#### *Отримання сертифіката, підписаного ЦС*

Щоб отримати сертифікат, підписаний ЦС, створіть ЗПС (запит на підписання сертифіката) і надішліть його до Центру сертифікації. Можна створити ЗПС за допомогою налаштувань Web Config та комп'ютера.

Виконайте наведені нижче дії, щоб створити ЗПС і отримати сертифікат, підписаний ЦС, за допомогою Web Config. У разі створення ЗПС за допомогою Web Config сертифікат матиме формат PEM/DER.

1. Відкрийте Web Config, а тоді виберіть вкладку **Мережева безпека**. Далі виберіть **SSL/TLS** > **Сертифікат** або **IPsec/фільтрування IP** > **Сертифікат клієнта**, або **IEEE802.1X** > **Сертифікат клієнта**.

Що б ви не вибрали, ви можете отримати той самий сертифікат і використовувати його спільно.

2. Клацніть **Створити** у **CSR**.

Відкриється сторінка створення ЗПС.

3. Введіть значення для кожного елемента.

#### *Примітка.*

Доступні довжина ключа та скорочення залежать від Центру сертифікації. Створіть запит відповідно до правил Центру сертифікації.

4. Клацніть **OK**.

Відобразиться повідомлення про завершення.

- 5. Оберіть вкладку **Мережева безпека**. Далі виберіть **SSL/TLS** > **Сертифікат** або **IPsec/фільтрування IP** > **Сертифікат клієнта**, або **IEEE802.1X** > **Сертифікат клієнта**.
- 6. У **CSR** клацніть одну з кнопок завантаження, щоб завантажити на комп'ютер ЗПС формату, зазначеного Центром сертифікації.

#### c*Важливо*

Не потрібно ще раз генерувати ЗПС. Якщо ви це зробите, ви не зможете імпортувати виданий CAпідписаний Сертифікат.

7. Надішліть ЗПС до Центру сертифікації та отримайте сертифікат CA-підписаний Сертифікат.

Дотримуйтеся правил щодо методу та форми надсилання запиту, встановлених Центром сертифікації.

8. Збережіть виданий CA-підписаний Сертифікат на комп'ютері, підключеному до сканера.

Процес отримання CA-підписаний Сертифікат завершено, коли сертифікат збережено до папки призначення.

#### **Пов'язані відомості**

& [«Запуск конфігурації мережі у веб-браузері» на сторінці 26](#page-25-0)

#### **Параметри ЗПС**

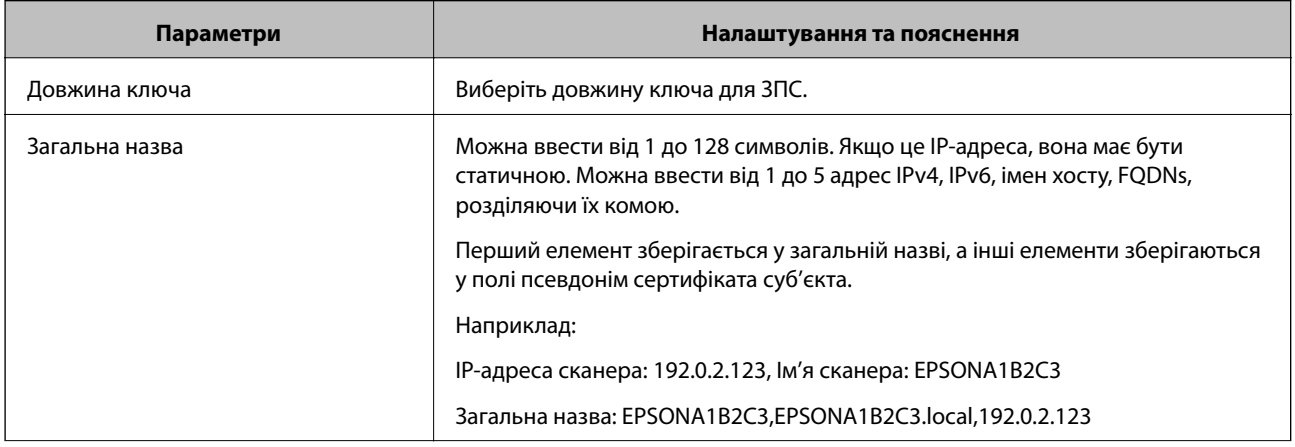
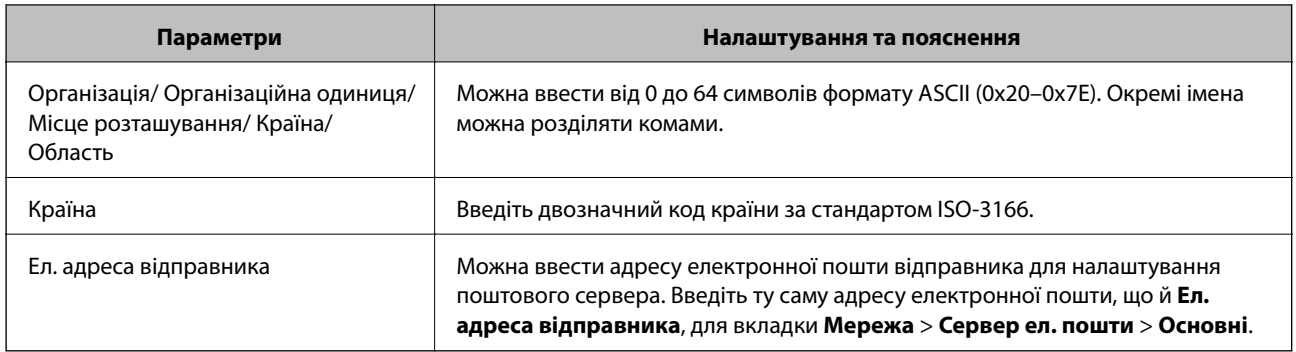

# *Імпортування сертифіката, підписаного ЦС*

Імпортуйте отриманий CA-підписаний Сертифікат на сканер.

#### **C** Важливо

- ❏ Переконайтеся, що дата й час сканера встановлені правильно. Сертифікат може бути недійсний.
- $\Box$  У разі отримання сертифіката за ЗПС, створеним через Web Config, імпортувати сертифікат можна один раз.
- 1. Відкрийте Web Config, а тоді виберіть вкладку **Мережева безпека**. Далі виберіть **SSL/TLS** > **Сертифікат** або **IPsec/фільтрування IP** > **Сертифікат клієнта**, або **IEEE802.1X** > **Сертифікат клієнта**.

#### 2. Клацніть **Імпорт**

Відкриється сторінка імпорту сертифіката.

3. Введіть значення для кожного елемента. Встановіть **Сертифікат CA 1** та **Сертифікат CA 2** під час перевірки шляху сертифіката у веб-браузері, який отримує доступ до сканера.

Залежно від того, де створювався ЗПС та який формат файлу сертифіката, необхідні налаштування можуть різнитися. Введіть необхідні значення параметрів, дотримуючись наведених нижче умов.

- ❏ Сертифікат у форматі PEM/DER, отриманий з Web Config
	- ❏ **Особистий ключ**: не слід налаштовувати, тому що сканер має закритий ключ.
	- ❏ **Пароль**: не налаштовувати.
	- ❏ **Сертифікат CA 1**/**Сертифікат CA 2**: необов'язково
- ❏ Сертифікат у форматі PEM/DER, отриманий з комп'ютера
	- ❏ **Особистий ключ**: необхідно встановити.
	- ❏ **Пароль**: не налаштовувати.
	- ❏ **Сертифікат CA 1**/**Сертифікат CA 2**: необов'язково
- ❏ Сертифікат у форматі PKCS#12, отриманий з комп'ютера
	- ❏ **Особистий ключ**: не налаштовувати.
	- ❏ **Пароль**: необов'язково
	- ❏ **Сертифікат CA 1**/**Сертифікат CA 2**: не налаштовувати.

4. Клацніть **OK**.

Відобразиться повідомлення про завершення.

#### *Примітка.*

Клацніть *Підтвердити*, щоб перевірити інформацію сертифіката.

#### **Пов'язані відомості**

& [«Запуск конфігурації мережі у веб-браузері» на сторінці 26](#page-25-0)

#### **Елементи налаштування імпорту сертифіката з підписом ЦС**

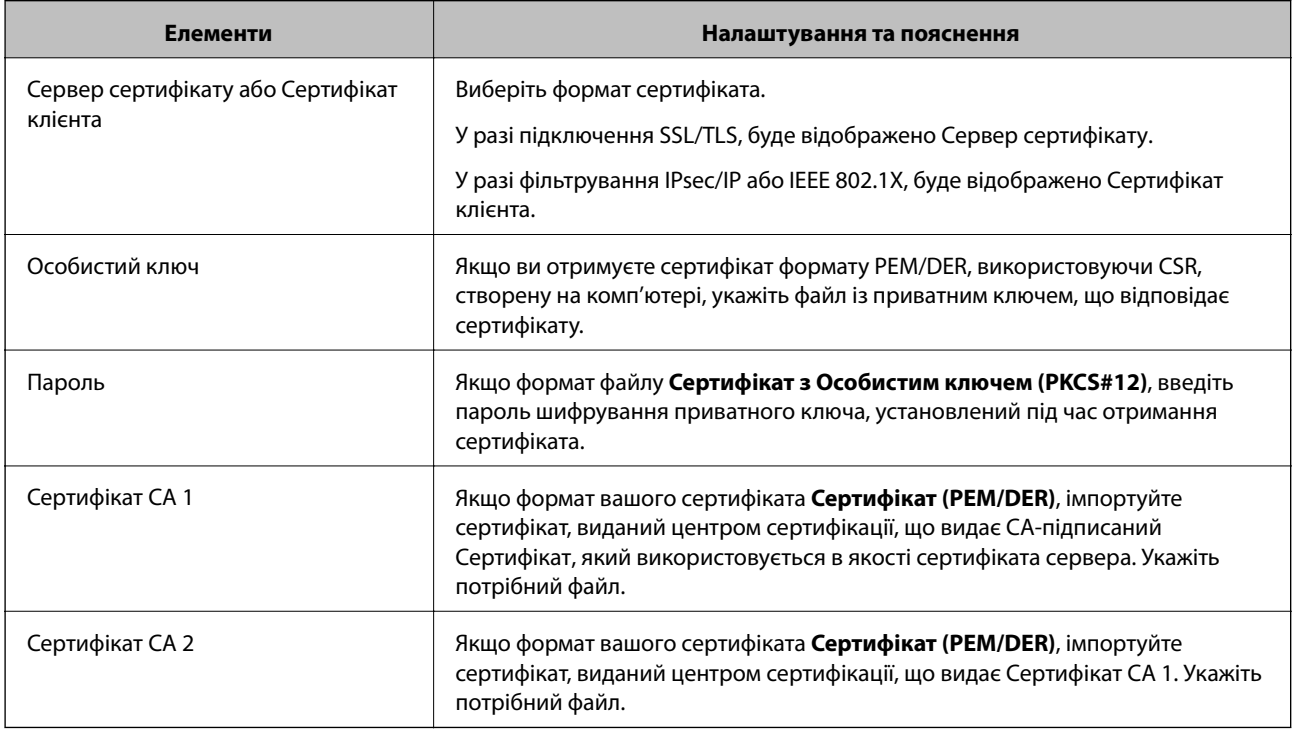

*Видалення сертифіката, підписаного ЦС* Імпортований сертифікат можна видалити, якщо строк його дії завершився або якщо шифрування з'єднання більше не потрібне.

#### c*Важливо*

У разі отримання сертифіката за ЗПС, створеним через Web Config, імпортувати видалений сертифікат ще раз буде неможливо. У цьому випадку створіть ЗПС і отримайте сертифікат знову.

- 1. Відкрийте Web Config, а тоді виберіть вкладку **Мережева безпека**. Далі виберіть **SSL/TLS** > **Сертифікат** або **IPsec/фільтрування IP** > **Сертифікат клієнта**, або **IEEE802.1X** > **Сертифікат клієнта**.
- 2. Клацніть **Видалити**.
- 3. Підтвердіть, що ви справді бажаєте видалити сертифікат, указаний у повідомленні.

#### **Пов'язані відомості**

& [«Запуск конфігурації мережі у веб-браузері» на сторінці 26](#page-25-0)

### **Оновлення сертифіката із власним підписом**

Оскільки Сертифікат із власним підписом видається сканером, його можна оновити, коли його термін дії закінчився, або коли опис буде змінено.

- 1. Відкрийте Web Config і виберіть вкладку **Мережева безпека** tab > **SSL/TLS** > **Сертифікат**.
- 2. Клацніть **Оновлення**.
- 3. Введіть **Загальна назва**.

Ви можете ввести до 5 адрес IPv4, IPv6-адрес, імена хостів, FQDN від 1 до 128 символів і розділити їх комами. Перший параметр зберігається до загальної назви, а інші зберігаються у полі псевдоніма для об'єкта сертифіката.

Приклад:

IP-адреса сканера: 192.0.2.123, Назва сканера: EPSONA1B2C3

Загальна назва: EPSONA1B2C3,EPSONA1B2C3.local,192.0.2.123

- 4. Укажіть термін дії сертифіката.
- 5. Клацніть **Далі**.

Відобразиться повідомлення про підтвердження.

6. Клацніть **OK**.

Сканер буде оновлено.

#### *Примітка.*

Ви можете перевірити інформацію про сертифікат із *Мережева безпека* > *SSL/TLS* > *Сертифікат* > *Сертифікат із власним підписом* та натиснути на кнопку *Підтвердити*.

#### **Пов'язані відомості**

& [«Запуск конфігурації мережі у веб-браузері» на сторінці 26](#page-25-0)

### **Налаштування Сертифікат CA**

Виконуючи налаштування Сертифікат CA, можна затвердити маршрут до сертифіката ЦС сервера, до якого отримує доступ сканер. Так можна запобігти видаванню себе за іншу особу.

Можна отримати Сертифікат CA у Центрі сертифікації, де видається CA-підписаний Сертифікат.

#### *Імпортування Сертифікат CA*

Імпортуйте Сертифікат CA на сканер.

1. Відкрийте Web Config, а тоді виберіть вкладку **Мережева безпека** > **Сертифікат CA**.

- 2. Клацніть **Імпорт**.
- 3. Укажіть Сертифікат CA, який потрібно імпортувати.
- 4. Клацніть **OK**.

Після завершення імпортування ви повернетеся до екрану **Сертифікат CA**, де відображатиметься імпортований Сертифікат CA.

#### **Пов'язані відомості**

& [«Запуск конфігурації мережі у веб-браузері» на сторінці 26](#page-25-0)

*Видалення Сертифікат CA* Ви можете видалити Сертифікат CA.

- 1. Відкрийте Web Config, після чого виберіть **Мережева безпека** вкладку > **Сертифікат CA**.
- 2. Клацніть **Видалити** поруч із Сертифікат CA, який потрібно видалити.
- 3. Підтвердьте, що ви бажаєте видалити сертифікат, зазначений у відображеному повідомленні.
- 4. Клацніть **Перезавантаження мережі**, після чого перевірте, що видалений сертифікат ЦС відсутній у списку на оновленому екрані.

#### **Пов'язані відомості**

& [«Запуск конфігурації мережі у веб-браузері» на сторінці 26](#page-25-0)

### **Зв'язок SSL/TLS зі сканером**

Коли сертифікат сервера встановлено за допомогою зв'язку SSL/TLS (протокол захищених сокетів/ протокол безпеки на транспортному рівні) зі сканером, шлях з'єднання між двома комп'ютерами можна шифрувати. Зробіть це, якщо ви бажаєте запобігти віддаленому та неавторизованому доступу.

### **Виконання базових налаштувань SSL/TLS**

Якщо сканер підтримує функцію сервера HTTPS, ви можете використовувати зв'язок SSL/TLS для шифрування комунікацій. Налаштувати сканер і керувати ним можна за допомогою Web Config, водночас дбаючи про безпеку.

Налаштуйте стійкість шифрування та функцію перенаправлення.

- 1. Відкрийте Web Config і виберіть вкладку **Мережева безпека** > **SSL/TLS** > **Основні**.
- 2. Виберіть значення для кожного елемента.
	- ❏ Стійкість шифрування
		- Виберіть рівень стійкості шифрування.

<span id="page-148-0"></span>❏ Переадресувати HTTP на HTTPS

Виконайте перенаправлення на HTTPS, якщо здійснено підключення до HTTP.

3. Клацніть **Далі**.

Буде відображено підтвердження.

4. Клацніть **OK**.

Сканер оновлено.

#### **Пов'язані відомості**

& [«Запуск конфігурації мережі у веб-браузері» на сторінці 26](#page-25-0)

### **Налаштування сертифіката сервера для сканера**

- 1. Відкрийте Web Config і виберіть вкладку **Мережева безпека** > **SSL/TLS** > **Сертифікат**.
- 2. Виберіть необхідний сертифікат у меню **Сервер сертифікату**.
	- ❏ Сертифікат із власним підписом

Сертифікат із власним підписом генерується сканером. Виберіть це, якщо не маєте сертифіката, підписаного ЦС.

❏ CA-підписаний Сертифікат

Можете вибрати це, якщо ви заздалегідь отримали та імпортували сертифікат, підписаний ЦС.

3. Клацніть **Далі**.

Відобразиться повідомлення про підтвердження.

4. Клацніть **OK**.

Сканер буде оновлено.

#### **Пов'язані відомості**

& [«Запуск конфігурації мережі у веб-браузері» на сторінці 26](#page-25-0)

## **Шифрування зв'язку за допомогою фільтрації за IPsec/IP**

### **Про IPsec/фільтрування IP**

Можна фільтрувати трафік на основі IP-адрес, служб та портів за допомогою функції фільтрації за IPsec/IP. Поєднуючи фільтри, можна налаштувати сканер на приймання або блокування зазначених клієнтів і зазначених даних. Крім того, можна покращити рівень безпеки за допомогою IPsec.

#### *Примітка.*

Комп'ютери під керуванням ОС Windows Vista та новіше або Windows Server 2008 і новіше підтримують функцію IPsec.

#### **Налаштування політики за замовчуванням**

Для фільтрації трафіку встановіть політику за замовчуванням. Політика за замовчуванням застосовується до кожного користувача або групи, що підключається до сканера. Для ефективнішого контролю над користувачами та групами користувачів установіть групову політику.

- 1. Відкрийте Web Config, а тоді виберіть вкладку **Мережева безпека** > **IPsec/фільтрування IP** > **Основні**.
- 2. Введіть значення для кожного елемента.
- 3. Клацніть **Далі**.

Відобразиться повідомлення про підтвердження.

4. Клацніть **OK**.

Сканер буде оновлено.

#### **Пов'язані відомості**

& [«Запуск конфігурації мережі у веб-браузері» на сторінці 26](#page-25-0)

#### *Політика за промовчанням Параметри*

#### **Політика за промовчанням**

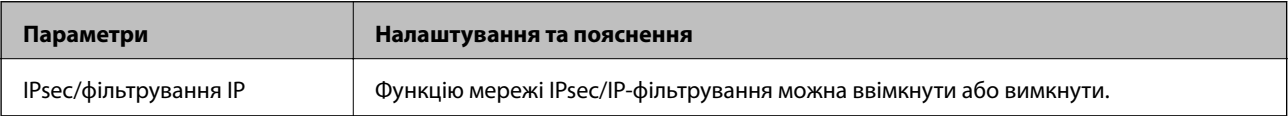

#### ❏ **Контроль доступу**

Налаштуйте спосіб керування для трафіку або пакетів IP.

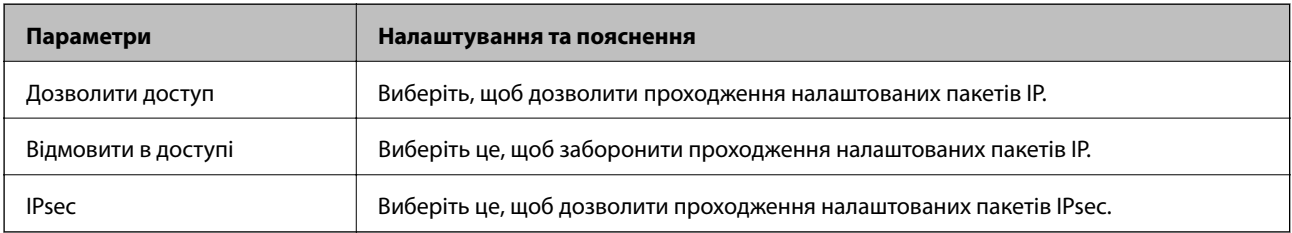

#### ❏ **Версія IKE**

Виберіть **IKEv1** або **IKEv2** для **Версія IKE**. Виберіть одне зі значень відповідно до пристрою, до якого підключено сканер.

#### ❏ IKEv1

Вказані нижче елементи відображаються, якщо вибрати **IKEv1** для **Версія IKE**.

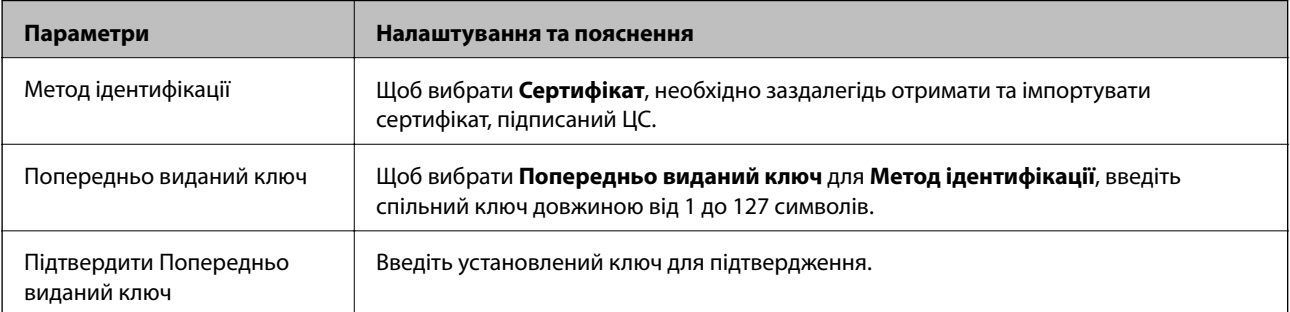

#### ❏ IKEv2

Вказані нижче елементи відображаються, якщо вибрати **IKEv2** для **Версія IKE**.

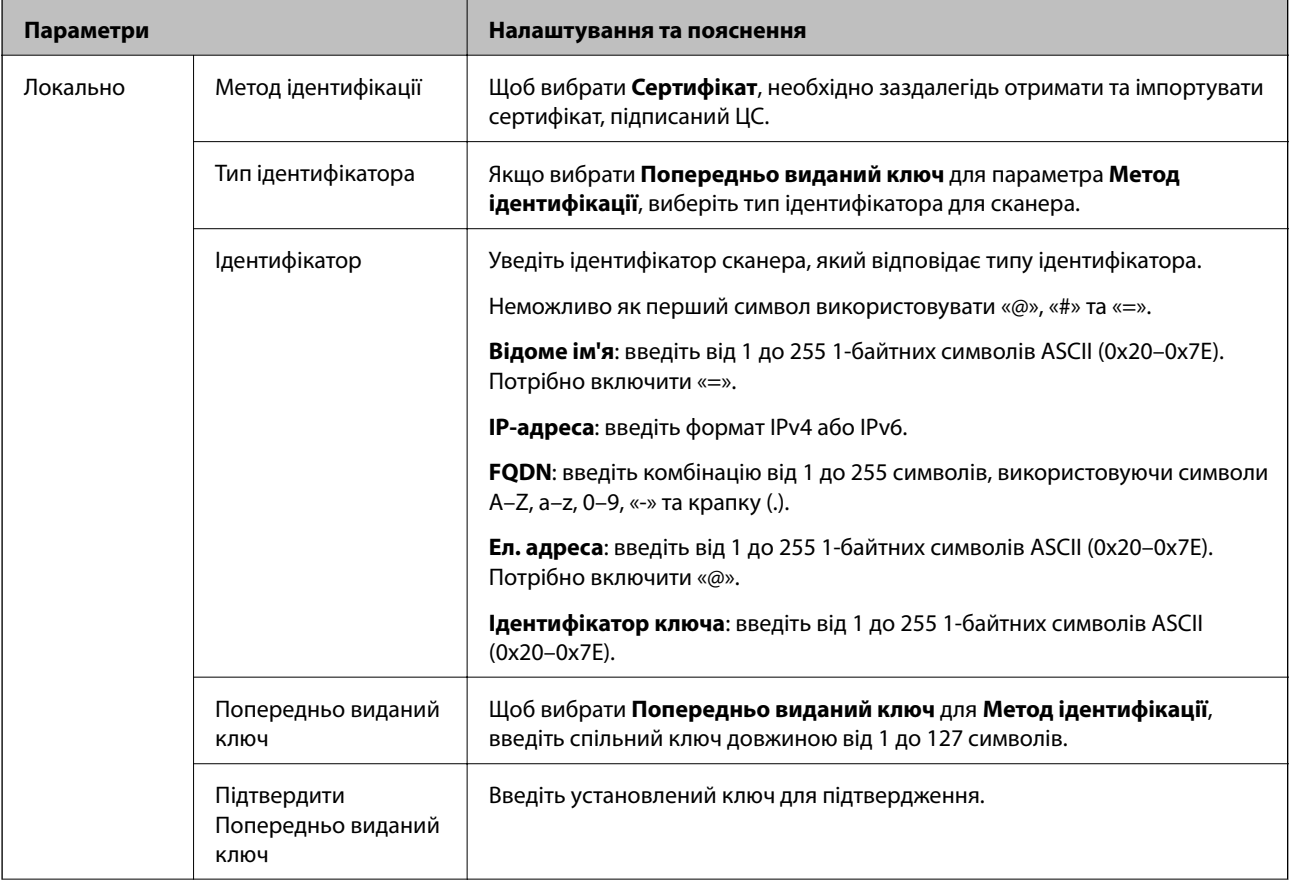

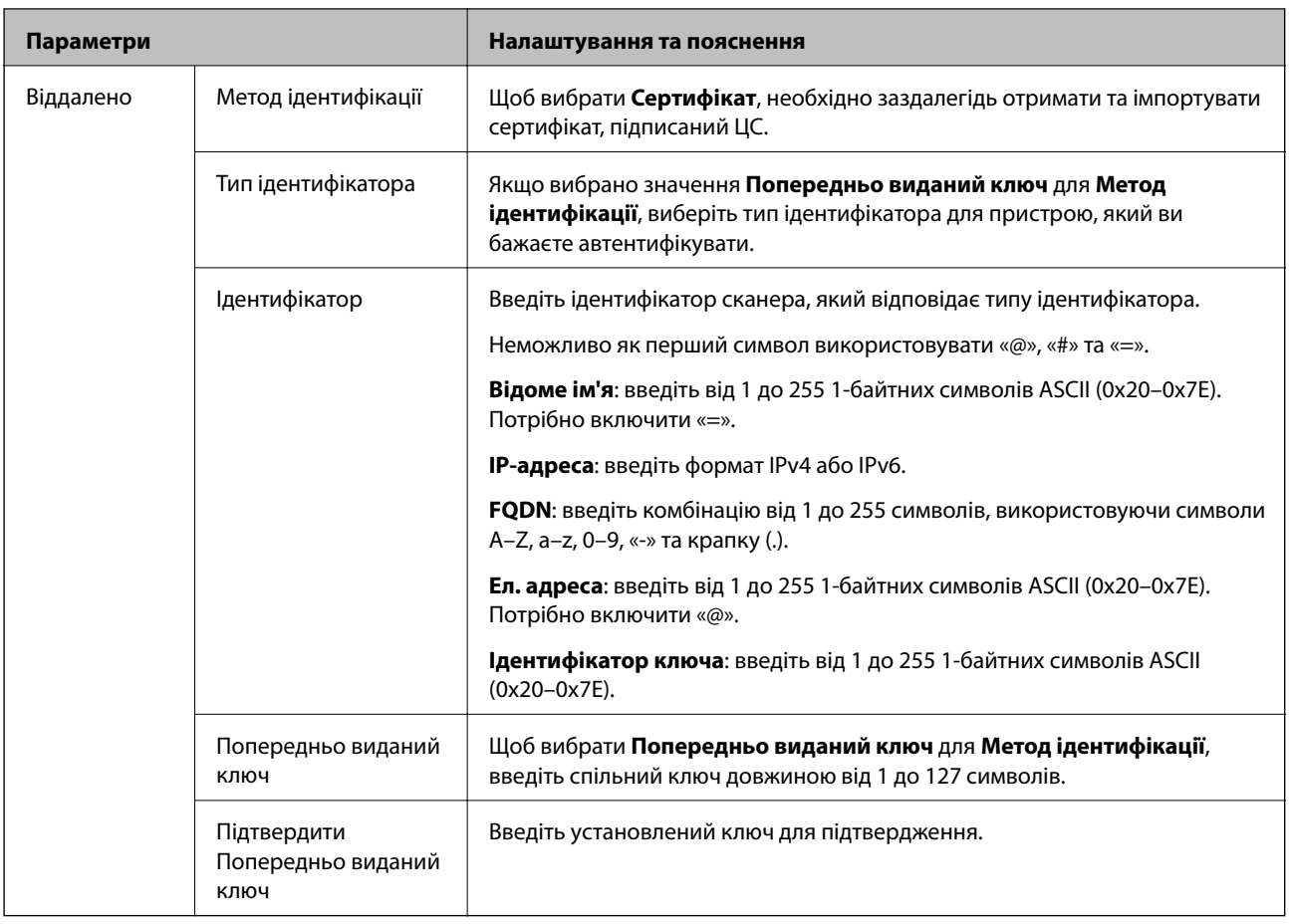

#### ❏ **Інкапсуляція**

Щоб вибрати **IPsec** для **Контроль доступу**, необхідно налаштувати режим інкапсуляції.

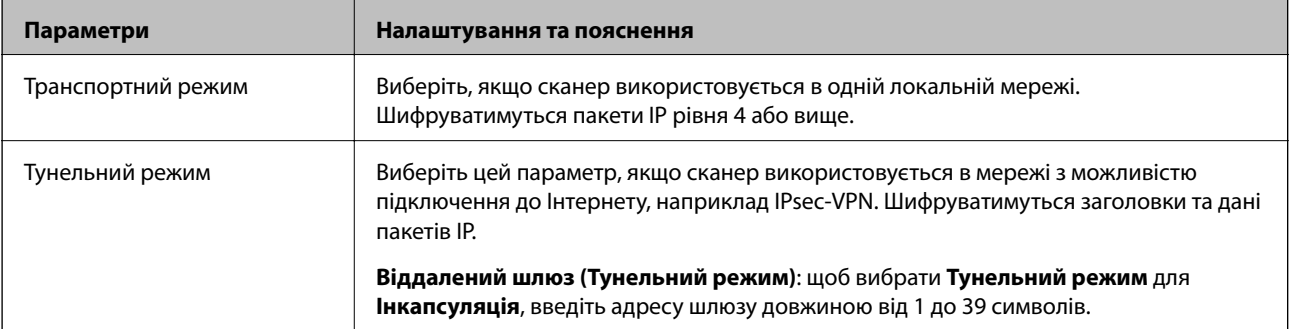

#### ❏ **Протокол безпеки**

Щоб вибрати **IPsec** для **Контроль доступу**, виберіть один з варіантів.

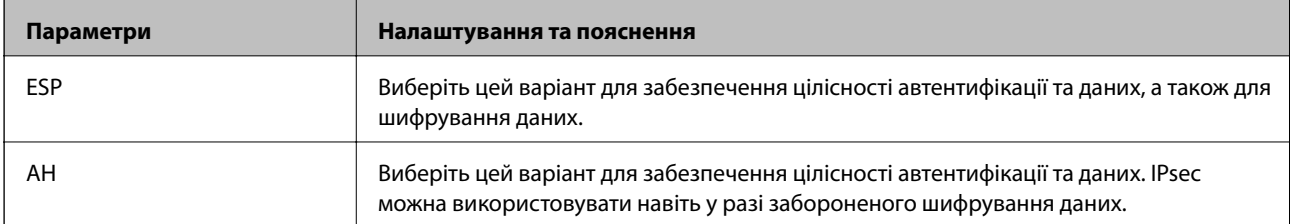

#### ❏ **Налаштування алгоритму**

Рекомендується вибирати **Будь-який** для всіх параметрів або вибирати для кожного параметра будьяке значення, окрім **Будь-який**. Якщо для деяких параметрів вибрати **Будь-який** та вибрати інший елемент замість **Будь-який** для всіх інших параметрів, пристрій може не підключатися в залежності від іншого пристрою, який потрібно автентифікувати.

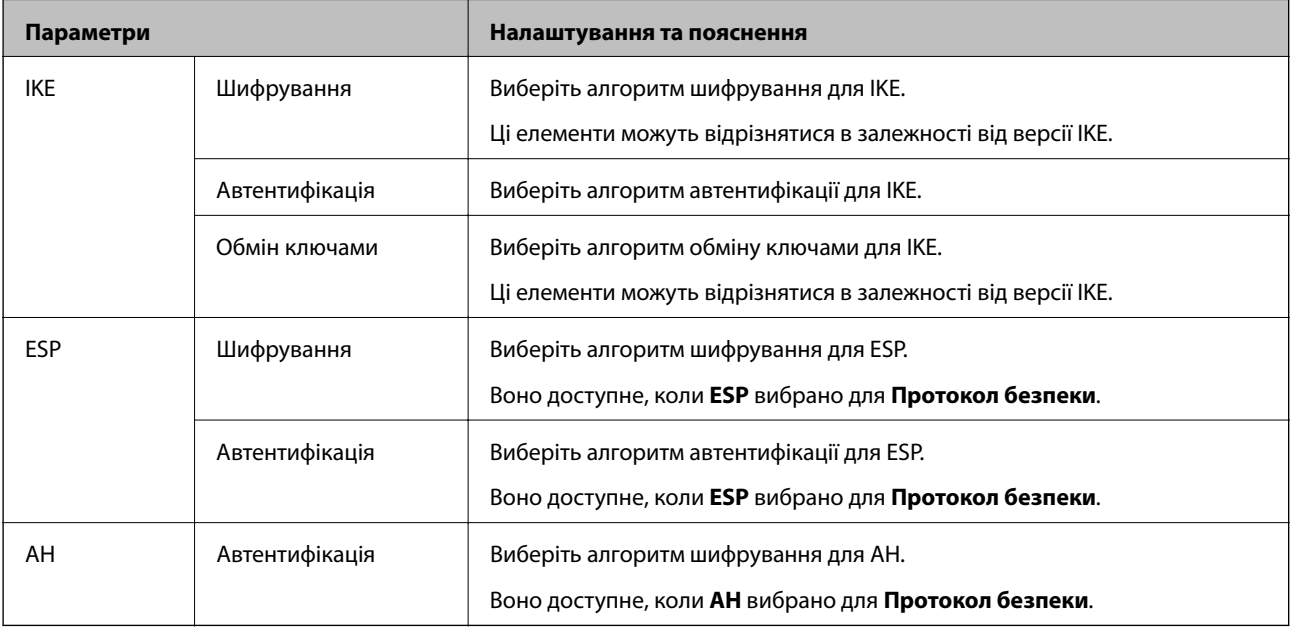

### **Налаштування політики групи**

Групова політика — це правило або ряд правил, що застосовуються до користувача або групи користувачів. Сканер керує пакетами IP, які відповідають налаштованим політикам. Пакети IP проходять перевірку групових політик в порядку з 1 по 10, а потім — політики за замовчуванням.

- 1. Відкрийте Web Config, а тоді виберіть вкладку **Мережева безпека** > **IPsec/фільтрування IP** > **Основні**.
- 2. Натисніть вкладку з номером, у якій необхідно виконати налаштування.
- 3. Введіть значення для кожного елемента.
- 4. Клацніть **Далі**.

Відобразиться повідомлення про підтвердження.

5. Клацніть **OK**.

Сканер буде оновлено.

#### *Групова політика Параметри*

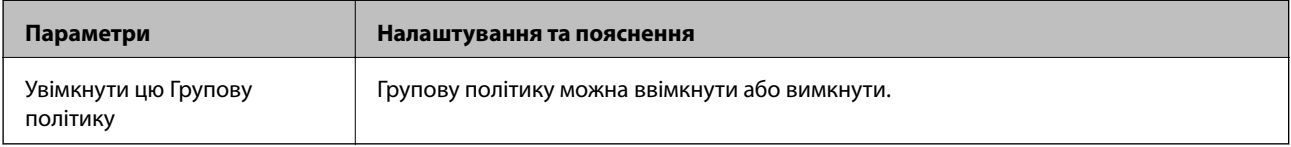

#### **Контроль доступу**

Налаштуйте спосіб керування для трафіку або пакетів IP.

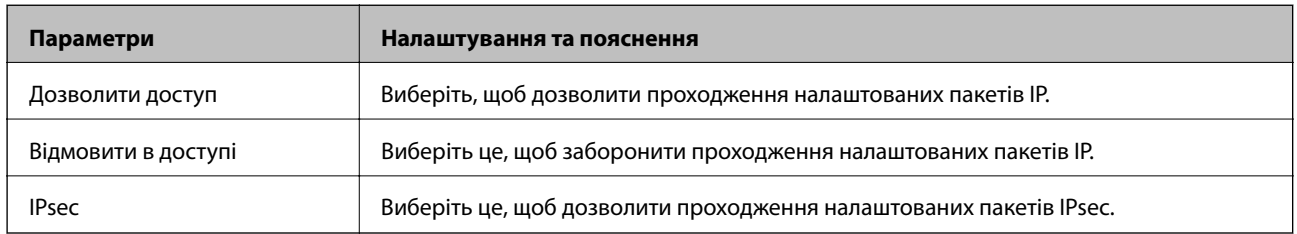

#### **Локальна адреса (Сканер)**

Виберіть адресу IPv4 або IPv6, яка відповідає мережевому середовищу. Якщо IP-адреса призначається автоматично, можна вибрати параметр **Використовуйте автоматично отриману адресу IPv4**.

#### *Примітка.*

Якщо IPv6-адреса призначається автоматично, зв'язок може бути відсутнім. Установіть статичну IPv6 адресу.

#### **Віддалена адреса (хост)**

Введіть IP-адресу пристрою для керування доступом до нього. Довжина IP-адреси має складати до 43 символів. Якщо не ввести IP-адресу, контролюватимуться всі адреси.

#### *Примітка.*

Якщо IP-адреса призначається автоматично (наприклад, протоколом DHCP), зв'язок може бути відсутнім. Установіть статичну IP-адресу.

#### **Метод вибору порту**

Виберіть метод указання портів.

❏ Ім'я служби

Щоб вибрати **Ім'я служби** для **Метод вибору порту**, виберіть один з варіантів.

❏ Транспортний протокол

Щоб вибрати **Номер порту** для **Метод вибору порту**, необхідно налаштувати режим інкапсуляції.

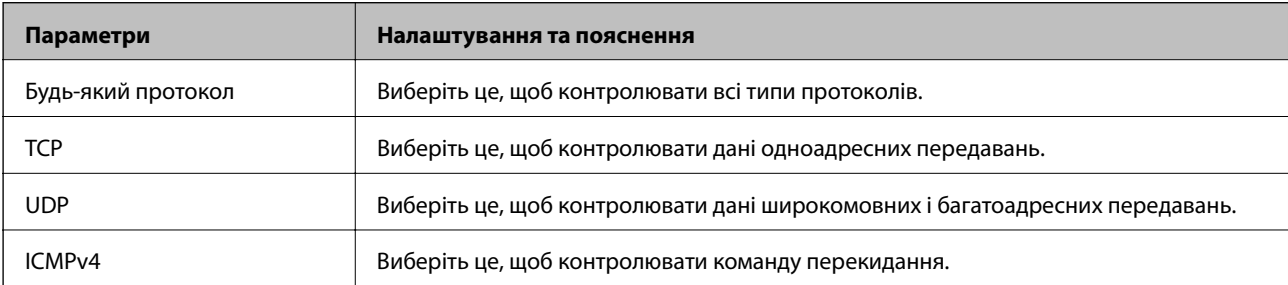

#### ❏ Локальний порт

Якщо вибрати значення **Номер порту** для параметра **Метод вибору порту** та якщо вибрати протокол **TCP** або **UDP** для параметра **Транспортний протокол**, необхідно ввести номери портів для керування отриманням пакетів, відокремлюючи їх комами. Можна вказати до 10 номерів портів.

Наприклад, 20,80,119,5220

Якщо не ввести номери портів, усі порти контролюватимуться.

#### ❏ Віддалений порт

Якщо вибрати значення **Номер порту** для параметра **Метод вибору порту** та якщо вибрати протокол **TCP** або **UDP** для параметра **Транспортний протокол**, необхідно ввести номери портів для керування надсиланням пакетів, відокремлюючи їх комами. Можна вказати до 10 номерів портів.

Наприклад, 25,80,143,5220

Якщо не ввести номери портів, усі порти контролюватимуться.

#### **Версія IKE**

Виберіть **IKEv1** або **IKEv2** для **Версія IKE**. Виберіть одне зі значень відповідно до пристрою, до якого підключено сканер.

#### ❏ IKEv1

Вказані нижче елементи відображаються, якщо вибрати **IKEv1** для **Версія IKE**.

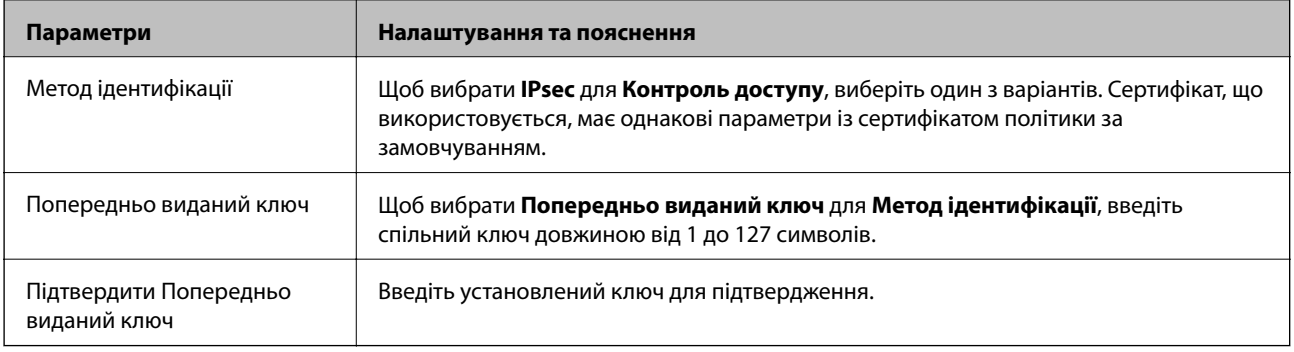

#### ❏ IKEv2

Вказані нижче елементи відображаються, якщо вибрати **IKEv2** для **Версія IKE**.

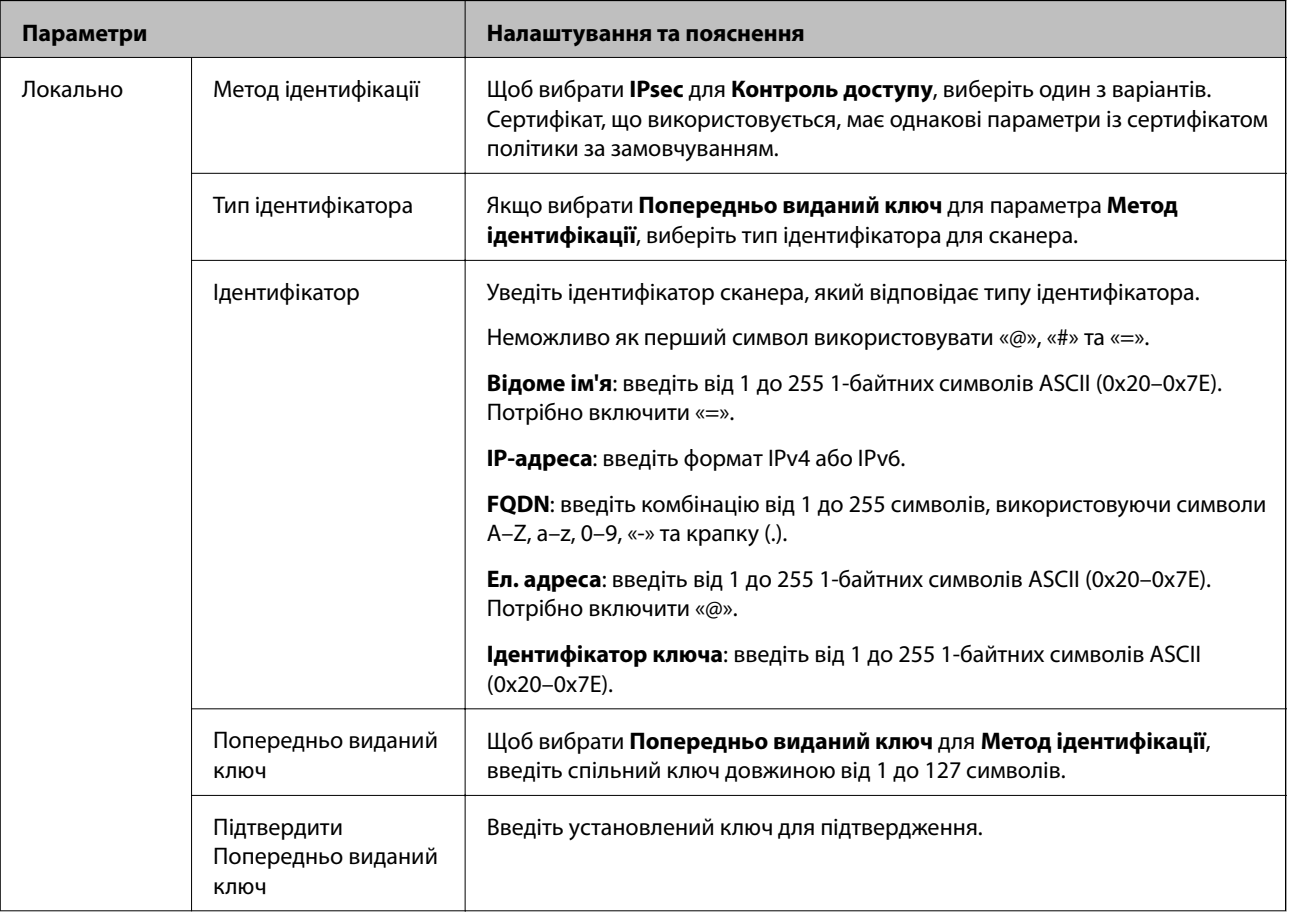

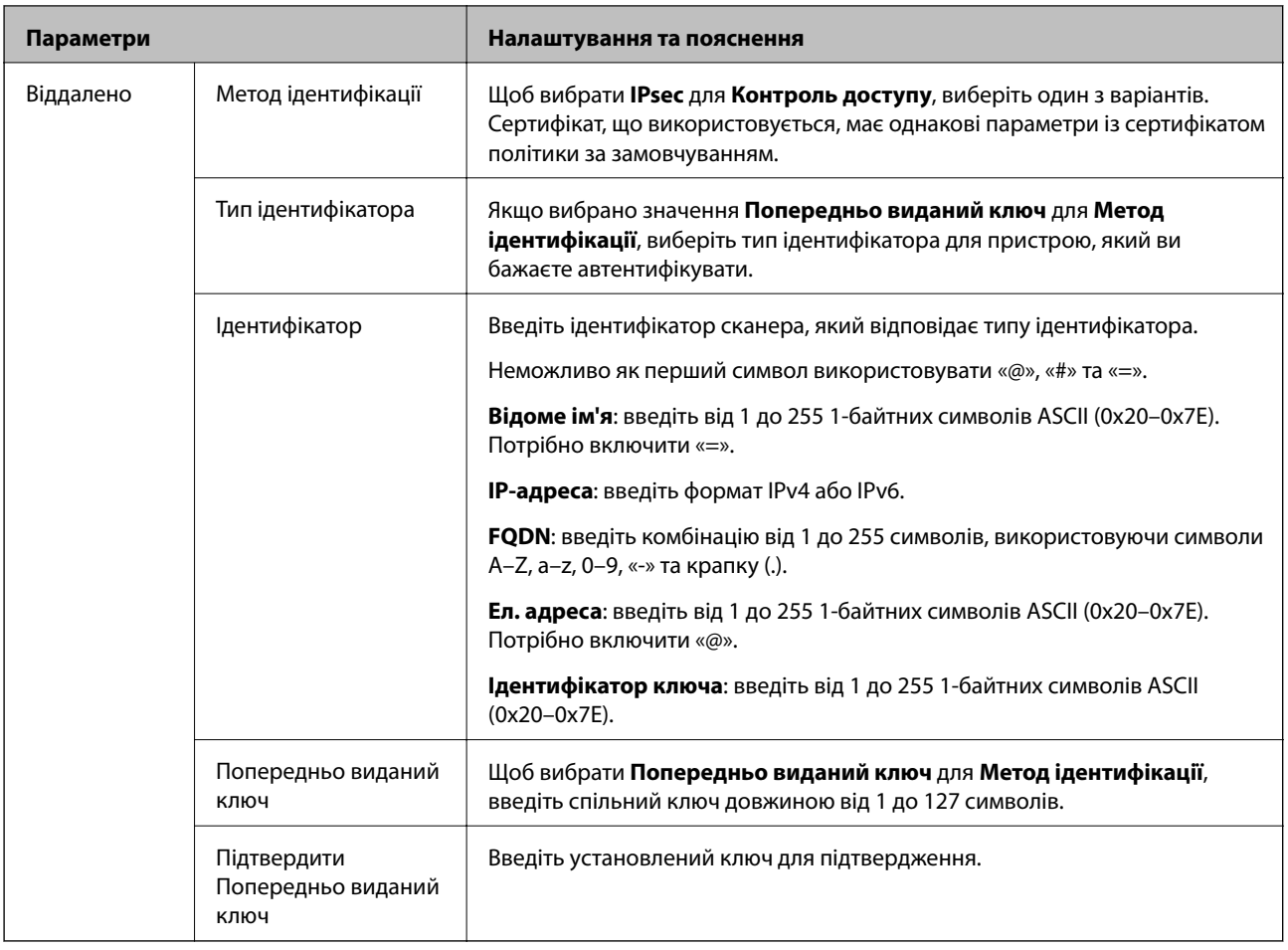

#### **Інкапсуляція**

Щоб вибрати **IPsec** для **Контроль доступу**, необхідно налаштувати режим інкапсуляції.

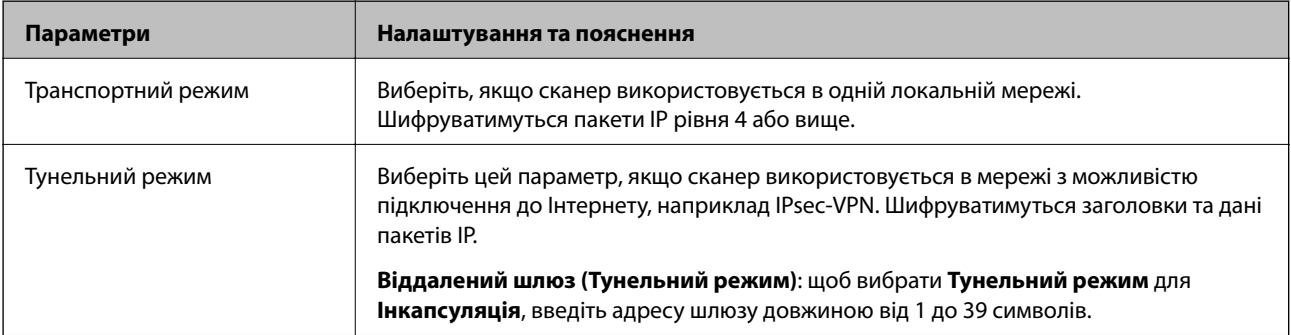

#### **Протокол безпеки**

Щоб вибрати **IPsec** для **Контроль доступу**, виберіть один з варіантів.

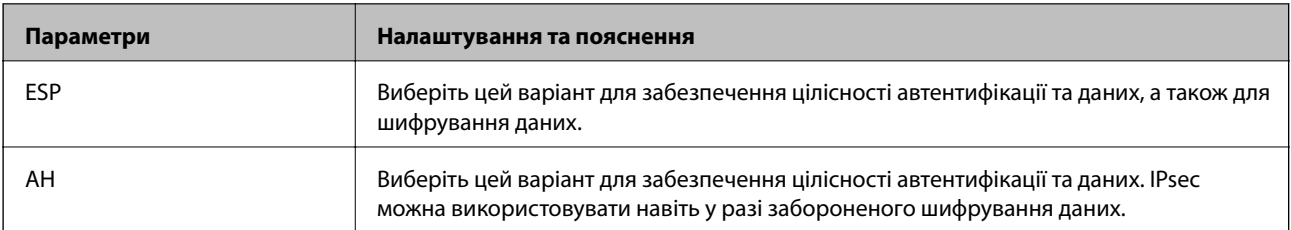

#### **Налаштування алгоритму**

Рекомендується вибирати **Будь-який** для всіх параметрів або вибирати для кожного параметра будь-яке значення, окрім **Будь-який**. Якщо для деяких параметрів вибрати **Будь-який** та вибрати інший елемент замість **Будь-який** для всіх інших параметрів, пристрій може не підключатися в залежності від іншого пристрою, який потрібно автентифікувати.

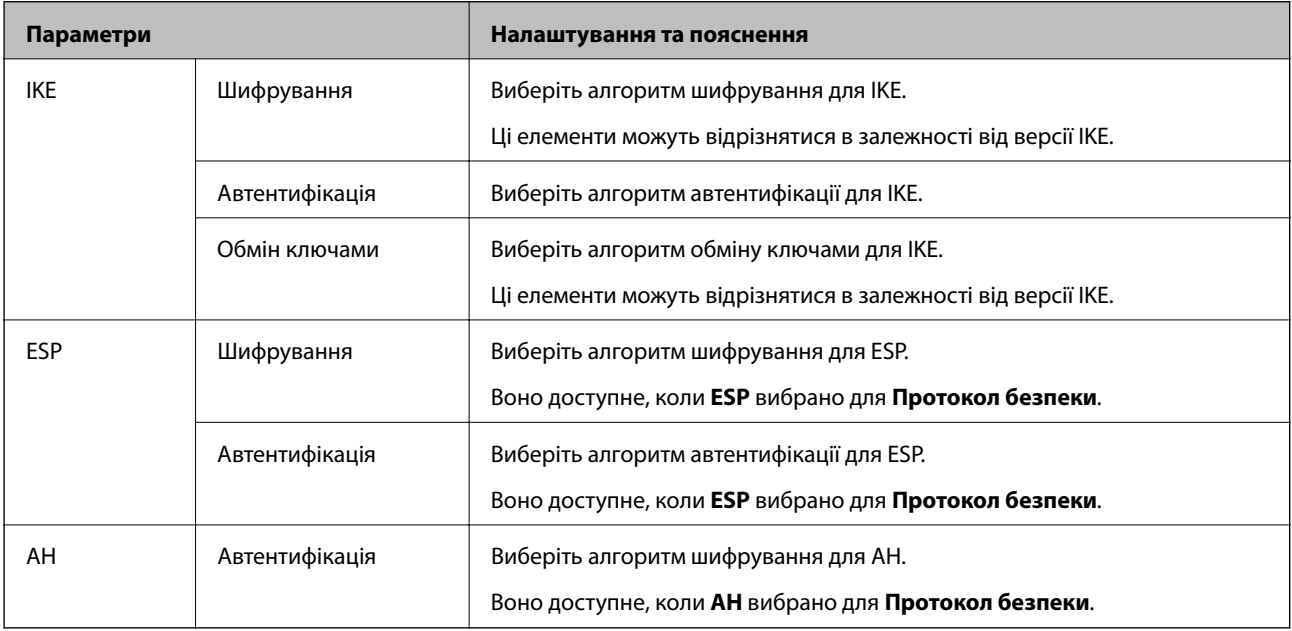

# *Поєднання адрес Локальна адреса (Сканер) та Віддалена адреса (хост) у поілтиці Групова*

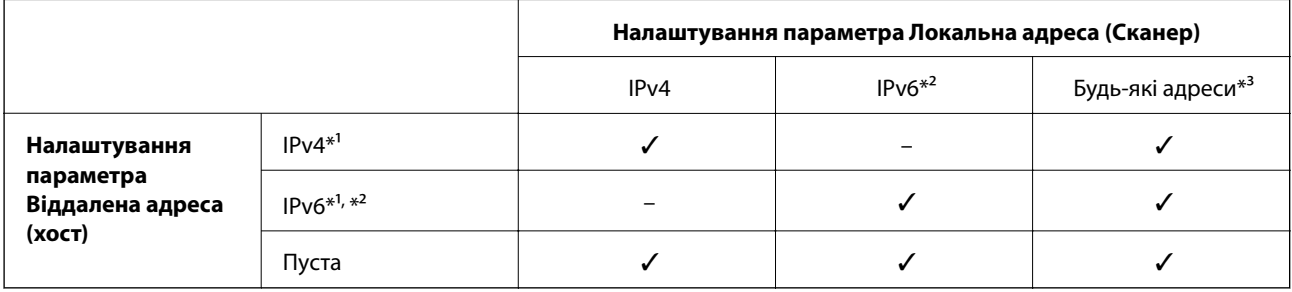

\*1 Якщо вибрано **IPsec** для параметра **Контроль доступу**, не можна вказати довжину префікса.

\*2 Якщо вибрано функцію **IPsec** для параметра **Контроль доступу**, можна вибрати адресу локального зв'язку (fe80::), але групову політику буде вимкнено.

\*3 Крім адрес локального зв'язку IPv6.

#### **Пов'язані відомості**

& [«Запуск конфігурації мережі у веб-браузері» на сторінці 26](#page-25-0)

#### *Довідник назви служби відповідно до групової політики*

#### *Примітка.*

Недоступні служби відображаються, але їх не можна вибрати.

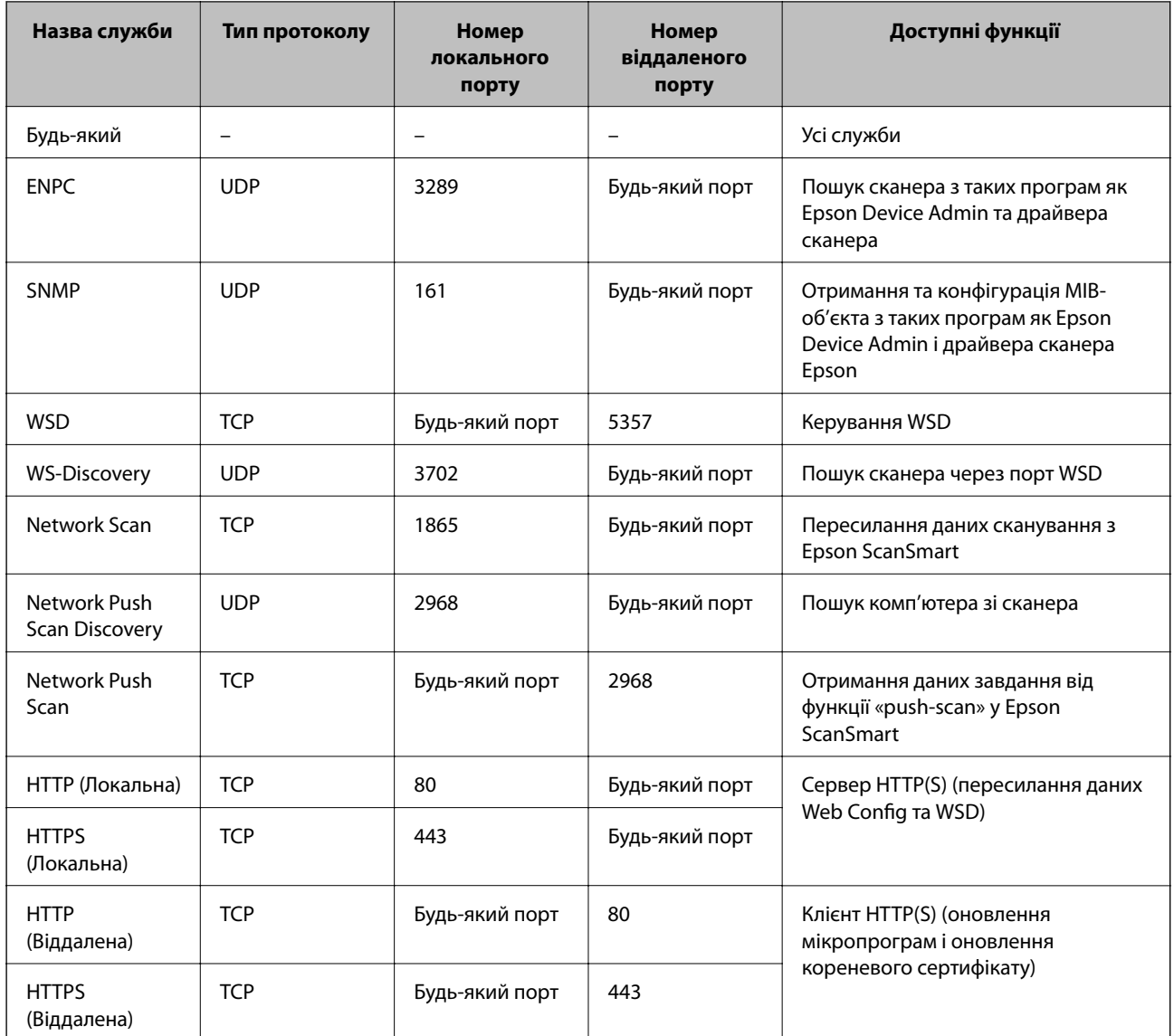

### **Приклади налаштування функції IPsec/фільтрування IP**

#### **Отримання лише пакетів IPsec**

Цей приклад демонструє налаштування лише політики за замовчуванням.

- **Політика за промовчанням**:
- ❏ **IPsec/фільтрування IP**: **Увімкн.**
- ❏ **Контроль доступу**: **IPsec**
- ❏ **Метод ідентифікації**: **Попередньо виданий ключ**
- ❏ **Попередньо виданий ключ**: введіть до 127 символів.

**Групова політика**: не налаштовувати.

#### **Отримання даних сканування та налаштувань сканера**

Цей приклад демонструє зв'язок між даними сканування та конфігурацією сканера з указаних пристроїв.

**Політика за промовчанням**:

- ❏ **IPsec/фільтрування IP**: **Увімкн.**
- ❏ **Контроль доступу**: **Відмовити в доступі**

**Групова політика**:

- ❏ **Увімкнути цю Групову політику**: установіть прапорець.
- ❏ **Контроль доступу**: **Дозволити доступ**
- ❏ **Віддалена адреса (хост)**: IP-адреса клієнта
- ❏ **Метод вибору порту**: **Ім'я служби**
- ❏ **Ім'я служби**: установіть прапорець **ENPC**, **SNMP**, **HTTP (Локальна)**, **HTTPS (Локальна)** та **Network Scan**.

#### **Отримання дозволу на доступ лише з указаної IP-адреси**

У цьому прикладі демонструється дозвіл доступу до сканера із зазначеної IP-адреси.

**Політика за промовчанням**:

- ❏ **IPsec/фільтрування IP**: **Увімкн.**
- ❏ **Контроль доступу**:**Відмовити в доступі**

**Групова політика**:

- ❏ **Увімкнути цю Групову політику**: установіть прапорець.
- ❏ **Контроль доступу**: **Дозволити доступ**
- ❏ **Віддалена адреса (хост)**: IP-адреса клієнта адміністратора

#### *Примітка.*

Незалежно від параметрів політики клієнт матиме можливість доступу до сканера та його налаштувань.

### **Налаштування сертифіката для фільтрування IPsec/IP**

Налаштуйте сертифікат клієнта для фільтрування IPsec/IP. При цьому ви можете використовувати сертифікат як спосіб автентифікації для фільтрування IPsec/IP. Якщо потрібно налаштувати центр сертифікації, перейдіть до **Сертифікат CA**.

- 1. Відкрийте Web Config, після чого виберіть вкладку **Мережева безпека** > **IPsec/фільтрування IP** > **Сертифікат клієнта**.
- 2. Імпортуйте сертифікат у **Сертифікат клієнта**.

Якщо ви вже імпортували сертифікат, опублікований центром сертифікації, можна скопіювати сертифікат і використовувати його у фільтруванні IPsec/IP. Для копіювання виберіть сертифікат із **Копіювати з**, після чого клацніть **Копія**.

#### **Пов'язані відомості**

& [«Запуск конфігурації мережі у веб-браузері» на сторінці 26](#page-25-0)

### **Підключення сканера до мережі IEEE802.1X**

### **Налаштування мережі IEEE 802.1X**

Коли ви налаштуєте мережу IEEE 802.1X на сканері, її можна використовувати в мережі, що підключена до сервера RADIUS, для перемикача локальної мережі з функцією автентифікації, або для точки доступу.

- 1. Відкрийте Web Config, а тоді виберіть вкладку **Мережева безпека** > **IEEE802.1X** > **Основні**.
- 2. Введіть значення для кожного елемента.

Якщо необхідно використовувати сканер у мережі Wi-Fi, натисніть налаштування **Налаштування Wi-Fi** і виберіть або введіть ідентифікатор SSID.

3. Клацніть **Далі**.

Відобразиться повідомлення про підтвердження.

4. Клацніть **OK**.

Сканер буде оновлено.

#### *Параметри мережі IEEE 802.1X*

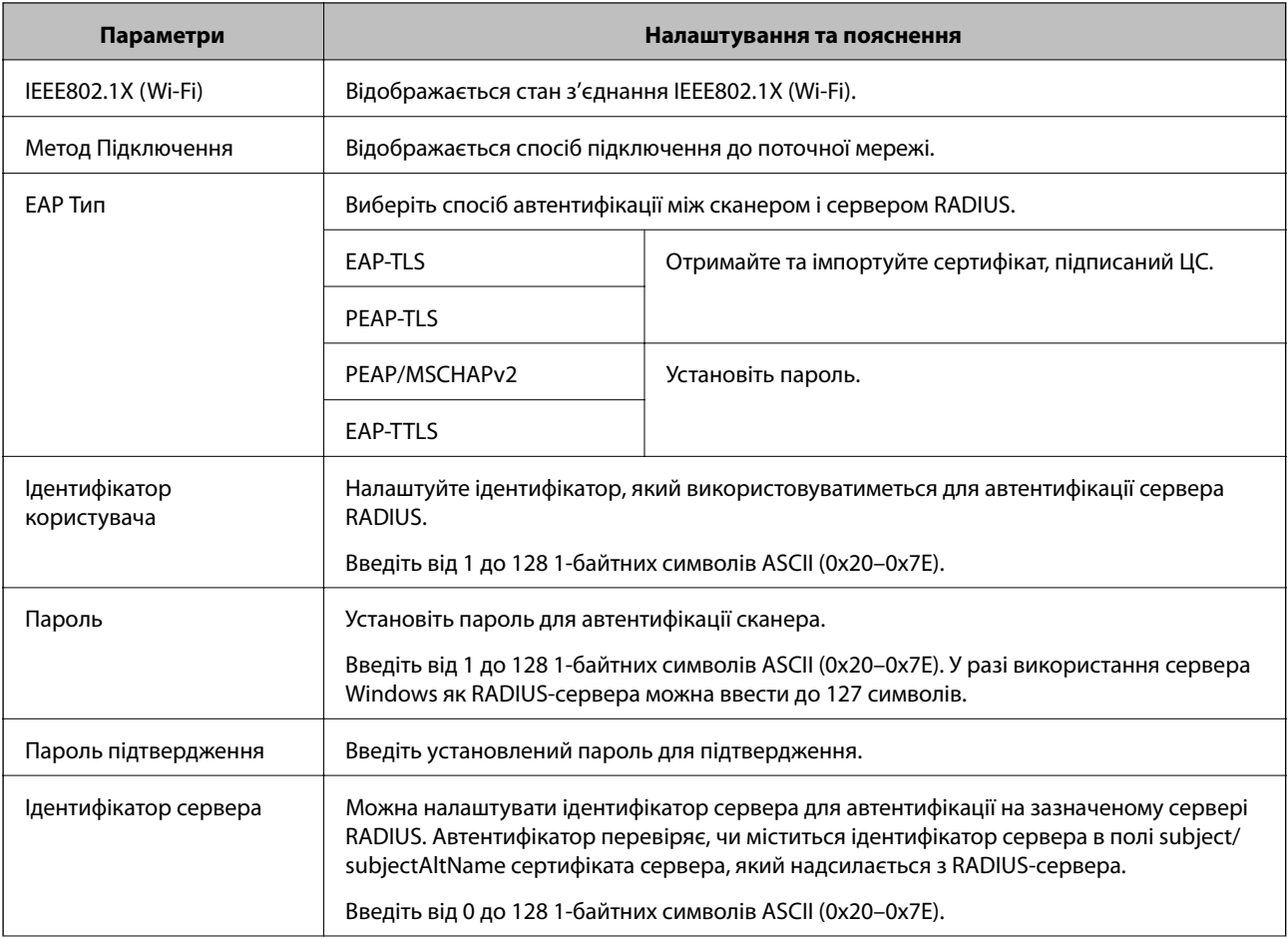

<span id="page-161-0"></span>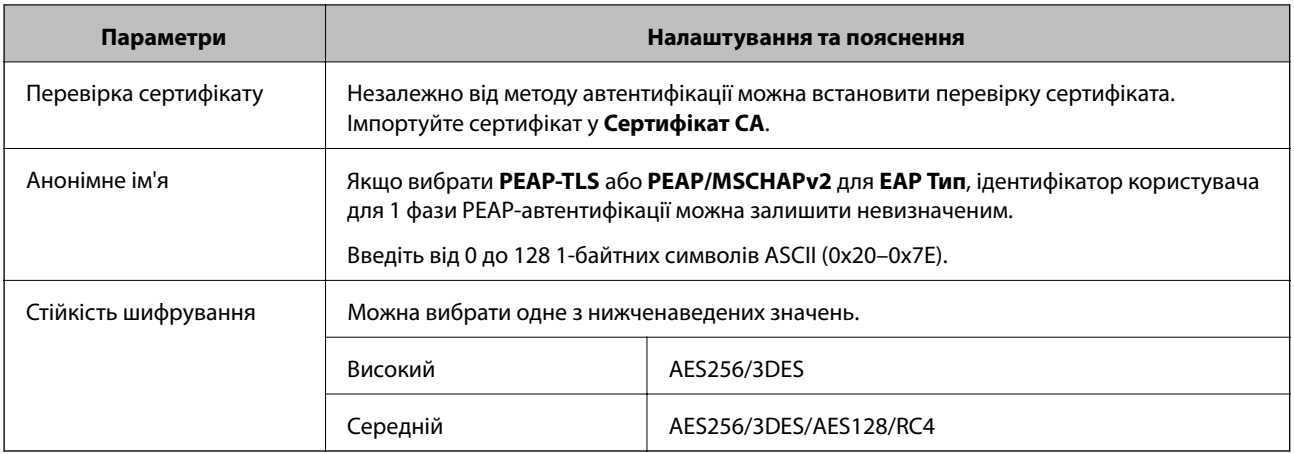

### **Налаштування сертифіката для IEEE 802.1X**

Налаштування сертифіката клієнта для IEEE802.1X. Під час налаштування, можна використовувати **EAP-TLS** і **PEAP-TLS** як спосіб автентифікації IEEE 802.1X. Якщо потрібно налаштувати сертифікати, виданий центром сертифікації, перейдіть до **Сертифікат CA**.

- 1. Відкрийте Web Config, після чого виберіть вкладку **Мережева безпека** > **IEEE802.1X** > **Сертифікат клієнта**.
- 2. Введіть сертифікат у **Сертифікат клієнта**.

Якщо ви вже імпортували сертифікат, опублікований центром сертифікації, можна скопіювати сертифікат і використовувати його в IEEE802.1X. Для копіювання виберіть сертифікат із **Копіювати з**, після чого клацніть **Копія**.

### **Вирішення проблем розширеного захисту**

### **Поради щодо вирішення проблем**

❏ Перевірка повідомлення про помилку

У разі помилки спочатку перевірте чи є якісь повідомлення на екрані драйвера. Якщо у вас встановлено сповіщення електронною поштою у разі виникнення помилки, ви можете відразу дізнатись про стан.

❏ Перевірка стану підключення

Перевірте стан підключення сервера комп'ютера або клієнтського комп'ютера за допомогою таких команд, як ping та ipconfig.

❏ Перевірка підключення

Щоб перевірити з'єднання між сканером та поштовим сервером, виконайте перевірку підключення зі сканера. Також перевірте підключення з клієнтського комп'ютера до сервера, щоб перевірити стан підключення.

❏ Ініціалізація налаштувань

Якщо з боку налаштувань та стану підключення не виявлено помилок, проблему можна вирішити, відключивши або ініціалізувавши налаштування мережі сканера, після чого встановити їх знову.

#### **Пов'язані відомості**

- & [«Кнопки» на сторінці 21](#page-20-0)
- & [«Отримання сповіщень електронної пошти щодо певних подій» на сторінці 133](#page-132-0)

### **Не вдається відкрити Web Config**

#### **Не призначено IP-адресу для сканера.**

#### **Solutions**

Чинну IP-адресу не можна призначити сканеру. Налаштуйте дійсну IP-адресу за допомогою Epson Scan 2 Utility. Перевірити інформацію про поточні налаштування можна у Epson Scan 2 Utility.

& [«Перевірка IP-адреси сканера» на сторінці 69](#page-68-0)

#### **Веб-браузер не підтримує стійкість шифрування для SSL/TLS.**

#### **Solutions**

SSL/TLS має Стійкість шифрування. Ви можете відкрити Web Config за допомогою веб-браузера, який підтримує групове шифрування, як показано нижче. Переконайтеся, що ви використовуєте підтримуваний браузер.

- ❏ 80 бит: AES256/AES128/3DES
- ❏ 112 бит: AES256/AES128/3DES
- ❏ 128 бит: AES256/AES128
- ❏ 192 бит: AES256
- ❏ 256 бит: AES256

#### **Термін дії CA-підписаний Сертифікат минув.**

#### **Solutions**

Якщо виникла проблема з датою спливання терміну дії сертифіката, при підключенні до Web Config за допомогою зв'язку SSL/TLS (https) буде відображено повідомлення «Термін дії сертифікату минув». Якщо це повідомлення з'являється до дати спливання терміну дії, переконайтеся, що дату на сканері налаштовано правильно.

#### **Загальна назва сертифіката та сканера не збігаються.**

#### **Solutions**

Якщо загальна назва сертифіката та сканера не збігаються, з'являється повідомлення «Назва сертифіката безпеки не збігається···» під час доступу до Web Config за допомогою зв'язку SSL/TLS (https). Це відбувається через те, що нижченаведені IP-адреси не збігаються.

- ❏ IP-адреса сканера, що введена до загальної назви для створення Сертифікат із власним підписом або CSR
- ❏ IP-адреса, що введена у веб-браузер під час запуску Web Config

Якщо це Сертифікат із власним підписом, оновіть сертифікат.

Для CA-підписаний Сертифікат знов візьміть сертифікат для сканера.

### **Налаштування проксі-сервера для локальної адреси не встановлено у веб-браузері. Solutions**

Якщо сканер встановлено на використання проксі-сервера, налаштуйте веб-браузер, щоб він не підключався до локальної адреси через проксі-сервер.

❏ Windows:

Виберіть **Панель керування** > **Мережа та інтернет** > **Властивості браузера** > **Підключення** > **Настройки локальної мережі** > **Проксі-сервер**, а потім укажіть не використовувати проксісервер для локальної мережі (локальних адрес).

❏ Mac OS:

Виберіть **Системні параметри** > **Мережа** > **Додаткові** > **Проксі**, а потім зареєструйте локальну адресу для параметра **Обхід проксі-сервера для цих хостів і доменів**.

Приклад:

192.168.1.\*: локальна адреса 192.168.1.XXX, маска підмережі 255.255.255.0

192.168.\*.\*: локальна адреса 192.168.XXX.XXX, маска підмережі 255.255.0.0

### **Відновлення функцій безпеки**

У разі встановлення середовища з високим рівнем захисту, наприклад із фільтруванням за IPsec/IP або IEEE802.1X, можуть виникнути труднощі зі зв'язком з іншими пристроями через неправильні налаштування або проблеми на пристрої чи сервері. У такому випадку відновіть налаштування безпеки, щоб внести нові або щоб тимчасово скористатися пристроєм.

*Відключення функції безпеки за допомогою Web Config* IPsec/фільтрування IP можна вимкнути за допомогою Web Config.

- 1. Відкрийте Web Config і виберіть вкладку **Мережева безпека** > **IPsec/фільтрування IP** > **Основні**.
- 2. Вимкніть **IPsec/фільтрування IP**.

### **Проблеми з використанням функцій безпеки мережі**

# *Якщо ви забули спільний ключ*

#### **Налаштуйте знову спільний ключ.**

Щоб змінити ключ, відкрийте Web Config та виберіть вкладку **Мережева безпека** > **IPsec/фільтрування IP** > **Основні** > **Політика за промовчанням** або **Групова політика**.

Після зміни спільного ключа налаштуйте його для комп'ютерів.

#### Не вдається встановити зв'язок IPsec

#### **Зазначте алгоритм, який не підтримує сканер або комп'ютер.**

Сканер підтримує такі алгоритми. Перевірте налаштування комп'ютера.

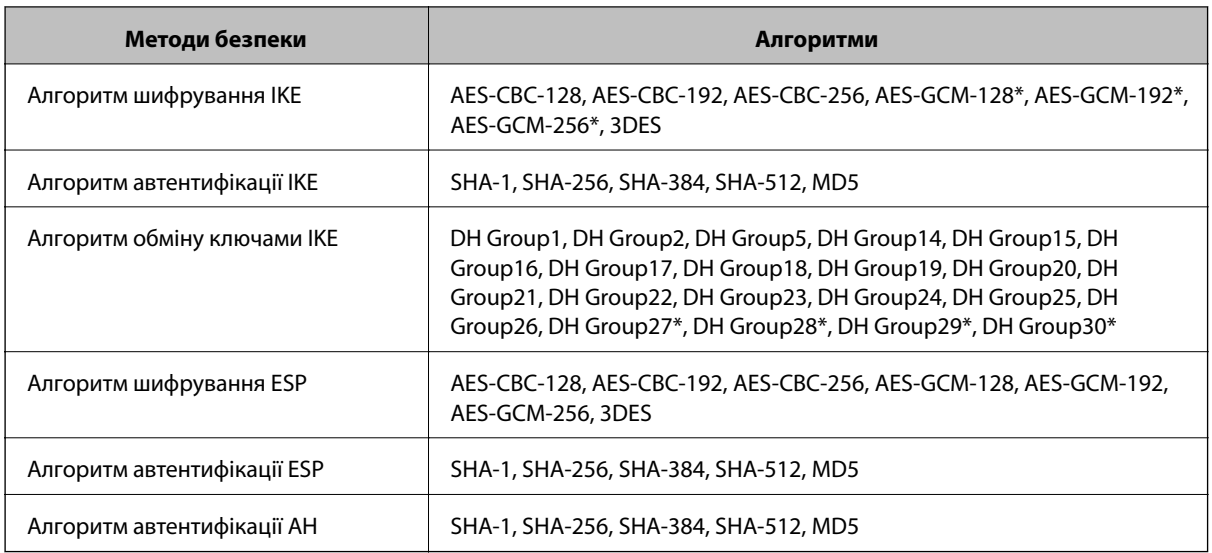

\* Доступно тільки для IKEv2

# *Раптове переривання зв'язку*

#### **Із сертифікатом сталася помилка.**

Налаштування дати й часу сканера можуть бути неправильними, якщо живлення не постачалося до сканера протягом довгого часу.

Коли сканер підключено за допомогою сертифіката клієнта для функції IPsec/IP-фільтрування або IEEE 802.1X, стається помилка, якщо між датою й часом сканера та періодом чинності сертифіката є затримка в часі. Оскільки сканер розпізнає помилку, сертифікат стає недоступним.

Цю проблему можна вирішити, виправивши налаштування дати й часу у сканері. Підключіть сканер до комп'ютера за допомогою кабелю USB, ввімкніть сканер, а тоді виконайте сканування через USB за допомогою програми Epson Scan 2. Сканер буде синхронізовано з комп'ютером, і налаштування дати й часу будуть виправлені. Сканер показує нормальний стан.

Якщо не вдається вирішити проблему, відновіть усю мережеву конфігурацію за допомогою панелі керування сканера. Підключіть сканер до комп'ютера, знову налаштуйте мережеву конфігурацію, а тоді налаштуйте сертифікацію клієнта, IPsec/IP-фільтрування або IEEE 802.1X.

#### **IP-адресу сканера змінено або неможливо використати.**

Якщо IP-адресу, зареєстровану до локальної адреси в Групова політика, було змінено або неможливо використати, то зв'язок IPsec не можна встановити.

Відновіть усі параметри мережі за допомогою панелі керування сканера.

Якщо термін DHCP зійшов, термін перезавантаження або адреси IPv6 минув чи не був отриманий, то IPадресу, зареєстровану для Web Config (вкладка **Мережева безпека** > **IPsec/фільтрування IP** > **Основні** > **Групова політика** > **Локальна адреса (Сканер)**) сканера, можливо, не вдасться знайти.

Використовуйте статичну IP-адресу.

#### **IP-адресу комп'ютера змінено або неможливо використати.**

Якщо IP-адресу, зареєстровану до віддаленої адреси в Групова політика, було змінено або неможливо використати, то зв'язок IPsec не можна встановити.

Відновіть усі параметри мережі за допомогою панелі керування сканера.

Якщо термін DHCP зійшов, термін перезавантаження або адреси IPv6 минув чи не був отриманий, то IPадресу, зареєстровану для Web Config (вкладка **Мережева безпека** > **IPsec/фільтрування IP** > **Основні** > **Групова політика** > **Віддалена адреса (хост)**) сканера, можливо, не вдасться знайти.

Використовуйте статичну IP-адресу.

#### *Не вдається підключитися після зміни конфігурації IPsec/IP-фільтрування*

#### **Встановлене значення може бути неправильним.**

Отримайте доступ до сканера згідно з його MAC-адресою за допомогою налаштувань EpsonNet Config або Epson Device Admin на іншому комп'ютері, наприклад комп'ютері адміністратора. MAC-адресу зазначено на етикетці, наліпленій на сканері.

У разі можливості отримання доступу змініть налаштування IPsec/IP-фільтрування за допомогою EpsonNet Config або Epson Device Admin.

Якщо не вдається отримати доступ, відновіть усю мережеву конфігурацію за допомогою панелі керування сканера. Підключіть сканер до комп'ютера, знову налаштуйте мережеву конфігурацію, а тоді налаштуйте конфігурацію IPsec/IP-фільтрування.

#### *Якщо не вдається отримати доступ до сканера після налаштування IEEE802.1X*

#### **Налаштування можуть бути неправильними.**

Відновіть усі параметри мережі за допомогою панелі керування сканера. Підключіть сканер до комп'ютера, знову налаштуйте параметри мережі, а тоді налаштуйте конфігурацію IEEE802.1X.

### **Проблеми з використанням цифрового сертифіката**

# *Не вдається імпортувати CA-підписаний Сертифікат*

#### **CA-підписаний Сертифікат та дані в ЗПС не збігаються.**

Якщо CA-підписаний Сертифікат та ЗПС містять різні дані, ЗПС неможливо імпортувати. Перевірте наступне:

- ❏ Можливо, ви намагаєтесь імпортувати сертифікат на пристрій, дані якого відрізняються? Перевірте дані, зазначені у ЗПС, а потім імпортуйте сертифікат на пристрій з тими самими даними.
- ❏ Можливо, ЗПС, збережений на сканері, було перезаписано після відправлення ЗПС до ЦС? Використайте ЗПС для отримання нового сертифіката, підписаного ЦС.

#### **Розмір CA-підписаний Сертифікат більше 5 КБ.**

Неможливо імпортувати CA-підписаний Сертифікат, розмір якого перевищує 5 КБ.

#### **Невірний пароль для імпортування сертифіката.**

Уведіть правильний пароль. Неможливо імпортувати сертифікат без пароля. Повторно отримайте CAпідписаний Сертифікат.

#### *Не вдається оновити сертифікат із власним підписом*

#### **Не введено Загальна назва.**

**Загальна назва** має бути введено.

#### **Символи, що не підтримуються, введені у Загальна назва.**

Введіть від 1 до 128 символів формату IPv4, IPv6, FQDN або імені хосту в кодуванні ASCII (0x20–0x7E).

#### **Загальна назва містить кому чи пробіл.**

Кома розділяє **Загальна назва** на частини. Якщо перед комою або після неї є пробіл, виникне помилка.

#### *Не вдається створити ЗПС*

#### **Не введено Загальна назва.**

**Загальна назва** має бути введено.

#### **Символи, що не підтримуються, введені до Загальна назва, Організація, Організаційна одиниця, Місце розташування, та Країна/Область.**

Введіть символи формату IPv4, IPv6, FQDN кодування ASCII (0x20–0x7E) або імені хосту.

#### **Міститься кома чи пробіл у Загальна назва.**

Кома розділяє **Загальна назва** на частини. Якщо перед комою або після неї є пробіл, виникне помилка.

#### *Дії в разі появи попередження стосовно цифрового сертифіката*

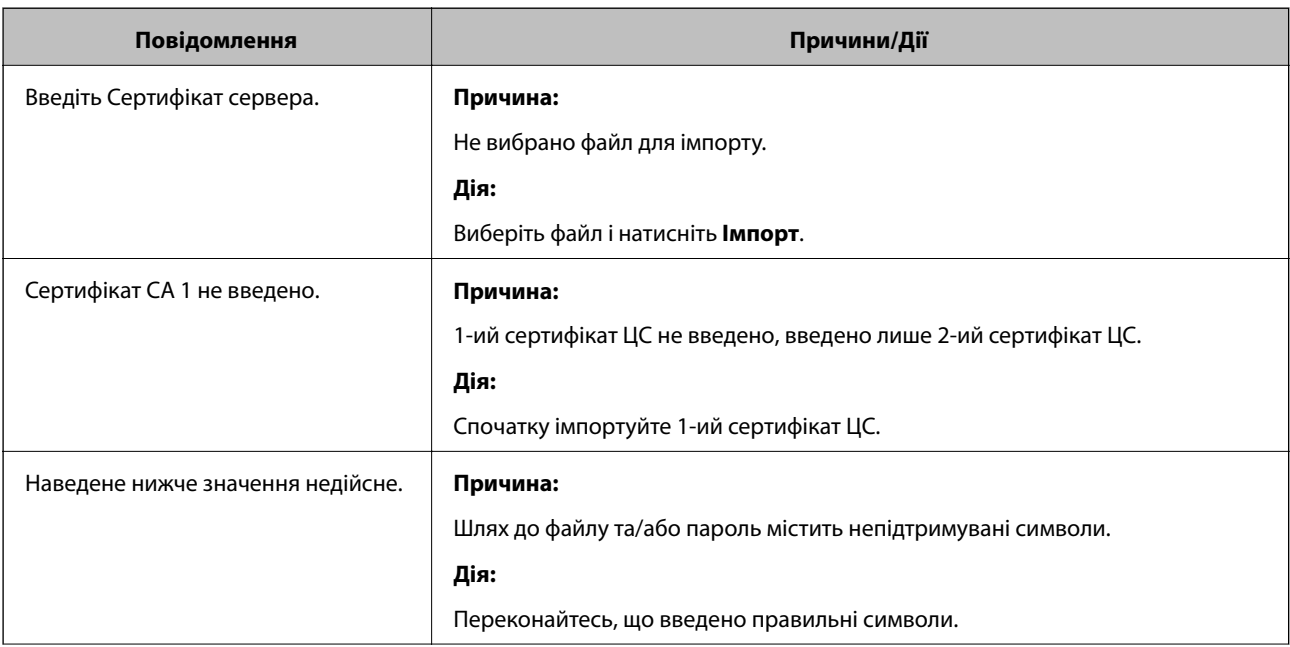

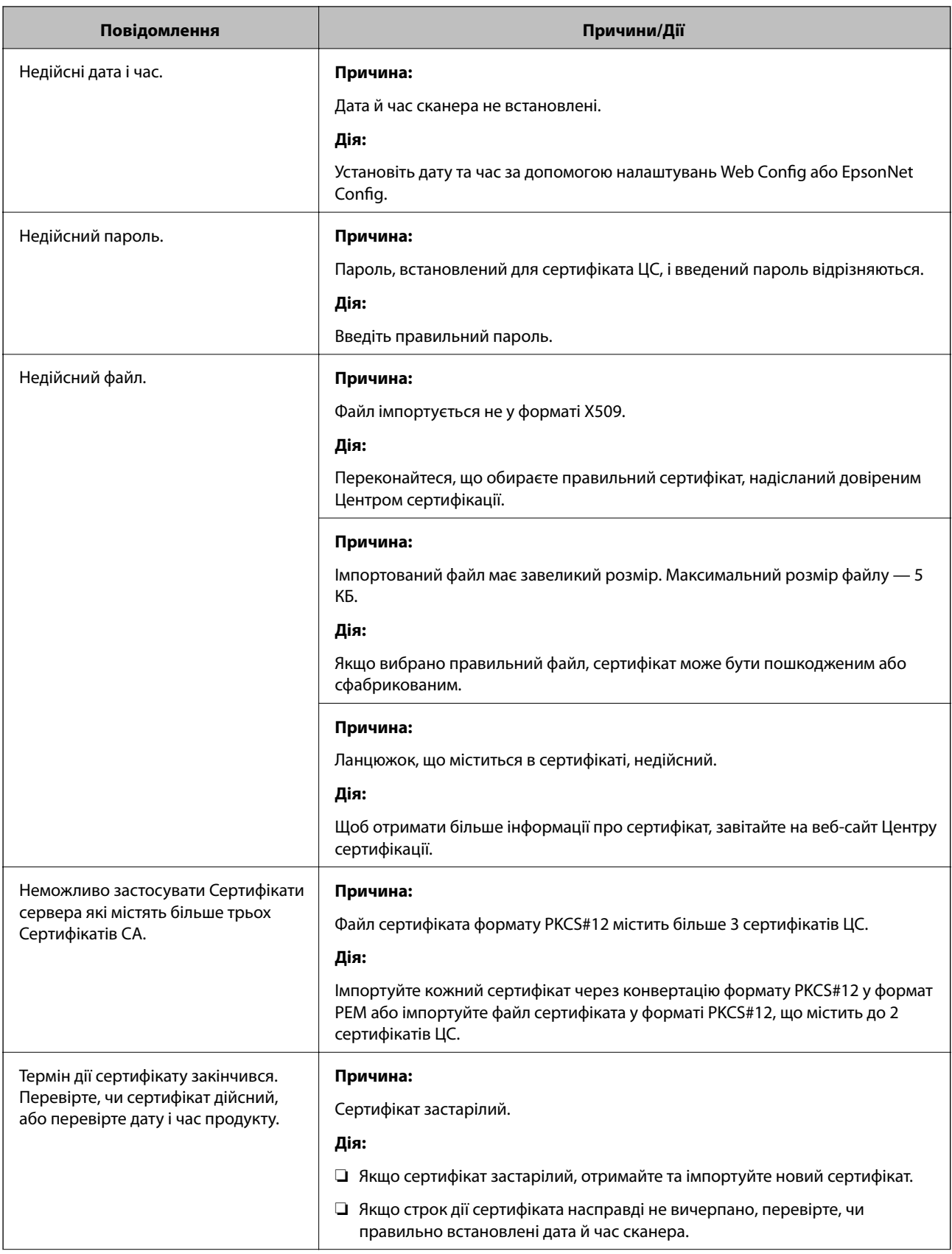

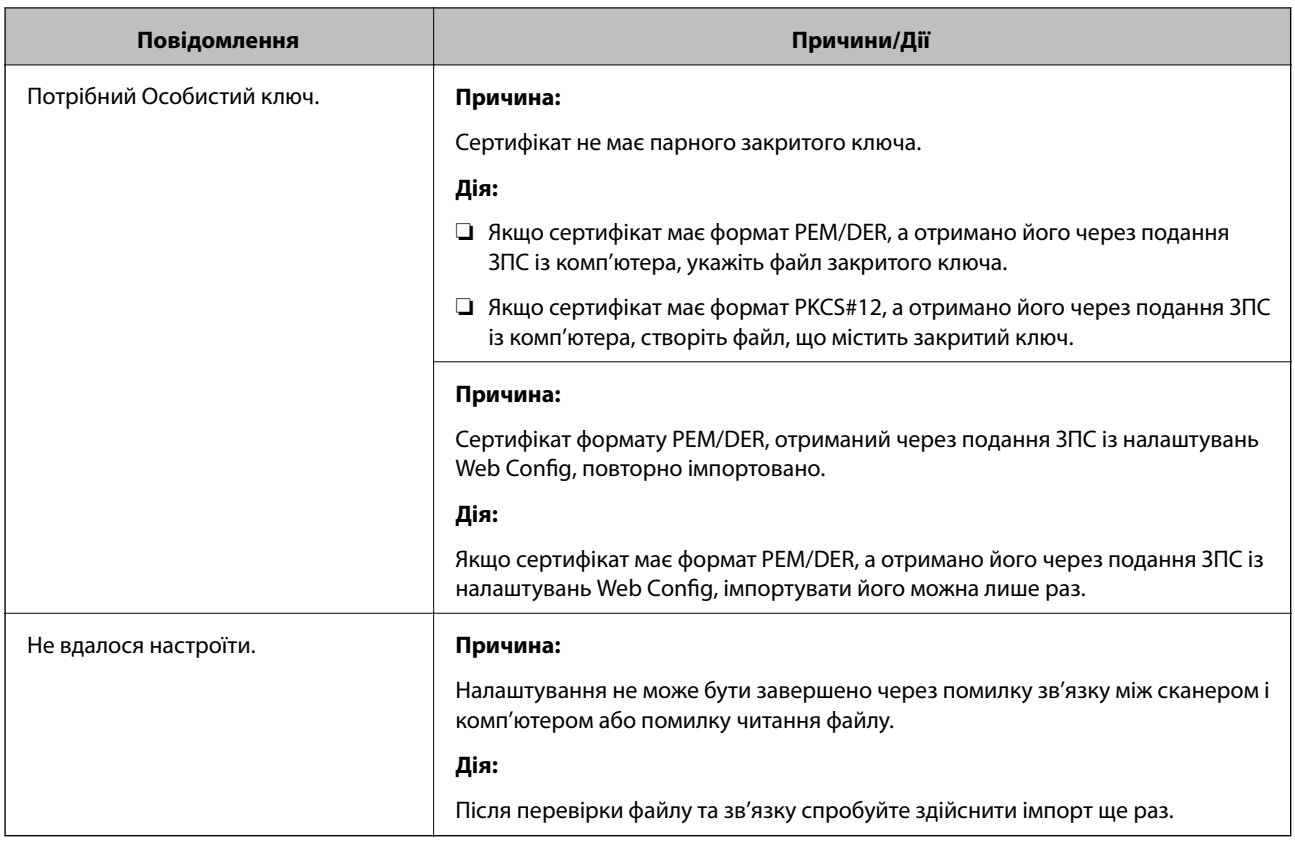

#### *Сертифікат, підписаний ЦС, було помилково видалено*

### **Нема резервного файлу для сертифіката, підписаного ЦС.**

Якщо у вас є резервний файл, імпортуйте сертифікат іще раз.

У разі отримання сертифіката за ЗПС, створеним через Web Config, імпортувати видалений сертифікат ще раз буде неможливо. Створіть ЗПС та отримайте новий сертифікат.

# <span id="page-169-0"></span>**Технічні характеристики**

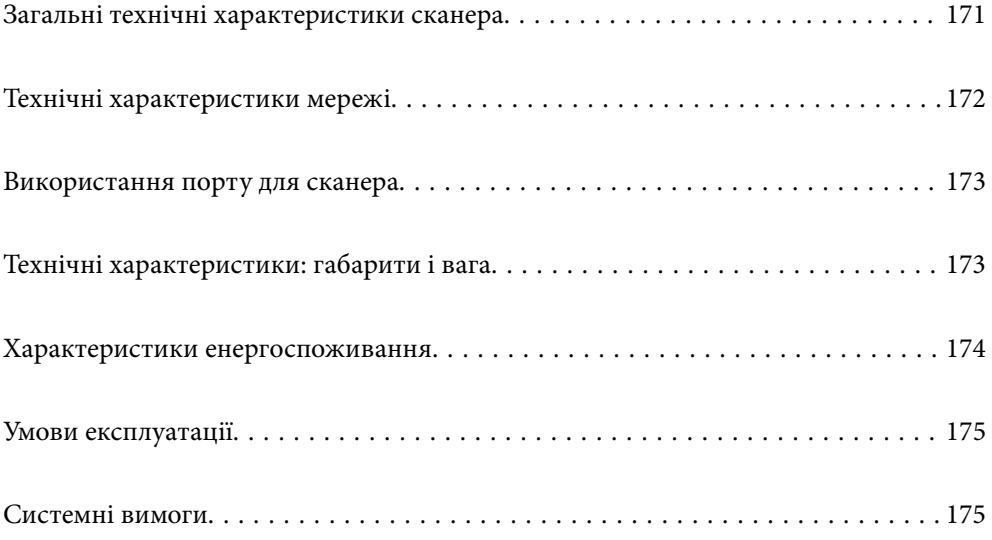

# <span id="page-170-0"></span>**Загальні технічні характеристики сканера**

#### *Примітка.*

Технічні характеристики можуть змінюватися без попередження.

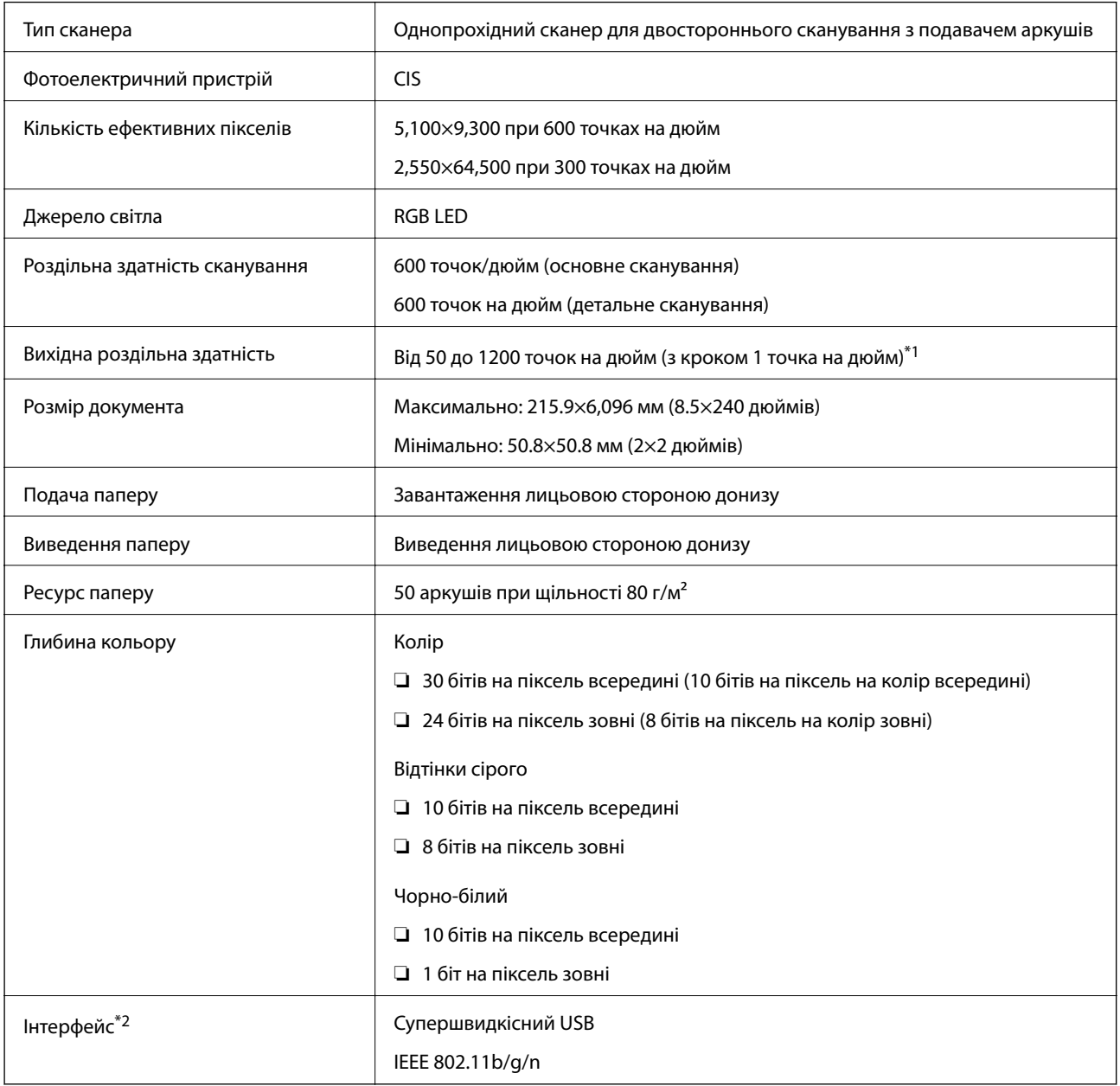

\*1 Довгий папір можна сканувати із нижченаведеними значеннями роздільної здатності.

❏ Не більше 1346,0 мм (53 дюйм.): до 600 точок на дюйм

❏ Не більше 5461,0 мм (215 дюйм.): до 300 точок на дюйм

❏ Не більше 6096,0 мм (220 дюйм.): до 200 точок на дюйм

\*2 Не можна одночасно використовувати USB та мережеве з'єднання.

# <span id="page-171-0"></span>**Технічні характеристики мережі**

# **Технічні характеристики Wi-Fi**

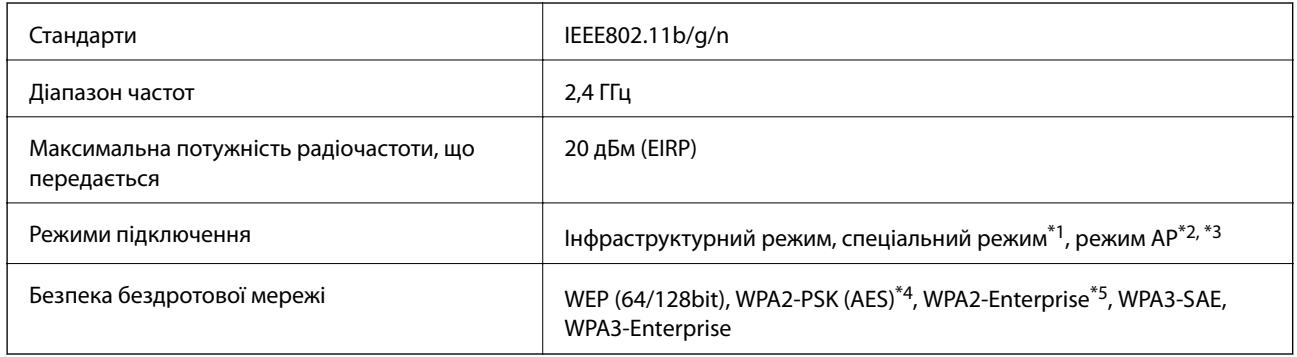

\*1 Не підтримується для IEEE802.11n.

- \*2 Не підтримується для IEEE802.11b.
- \*3 Режим з'єднання AP та режим Wi-Fi можуть використовуватися одночасно.
- \*4 Відповідає стандартам WPA2 для підтримки WPA/WPA2 Personal.
- \*5 Відповідає стандартам WPA2 для підтримки WPA/WPA2 Enterprise.

## **Список мережевих функцій**

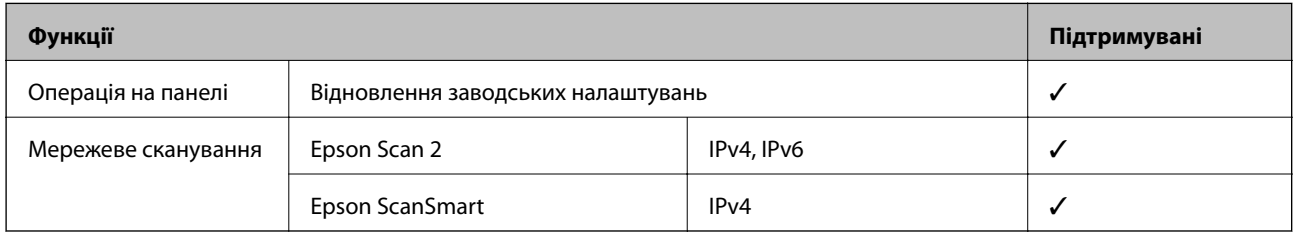

### **Протокол безпеки**

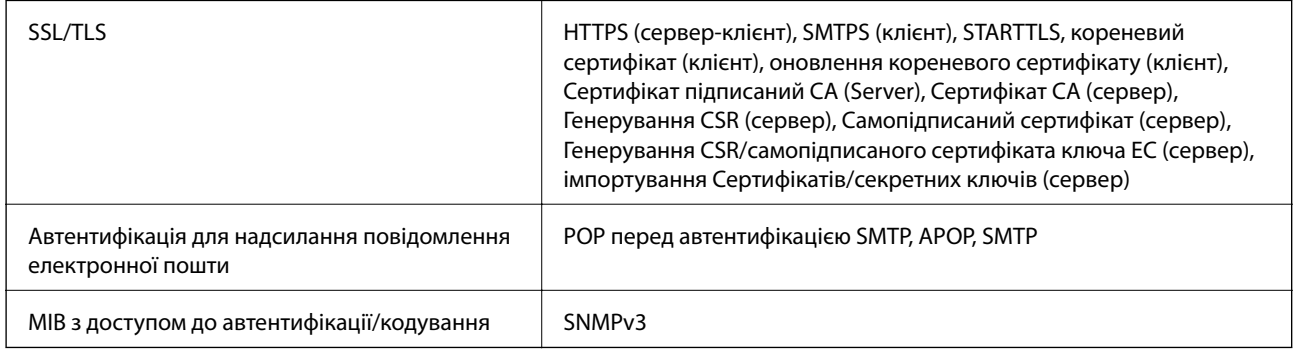

# <span id="page-172-0"></span>**Використання порту для сканера**

Сканер використовує вказаний нижче порт. Адміністратор мережі, за необхідності, повинен мати дозвіл на відкриття на цих портах дозволу на доступність.

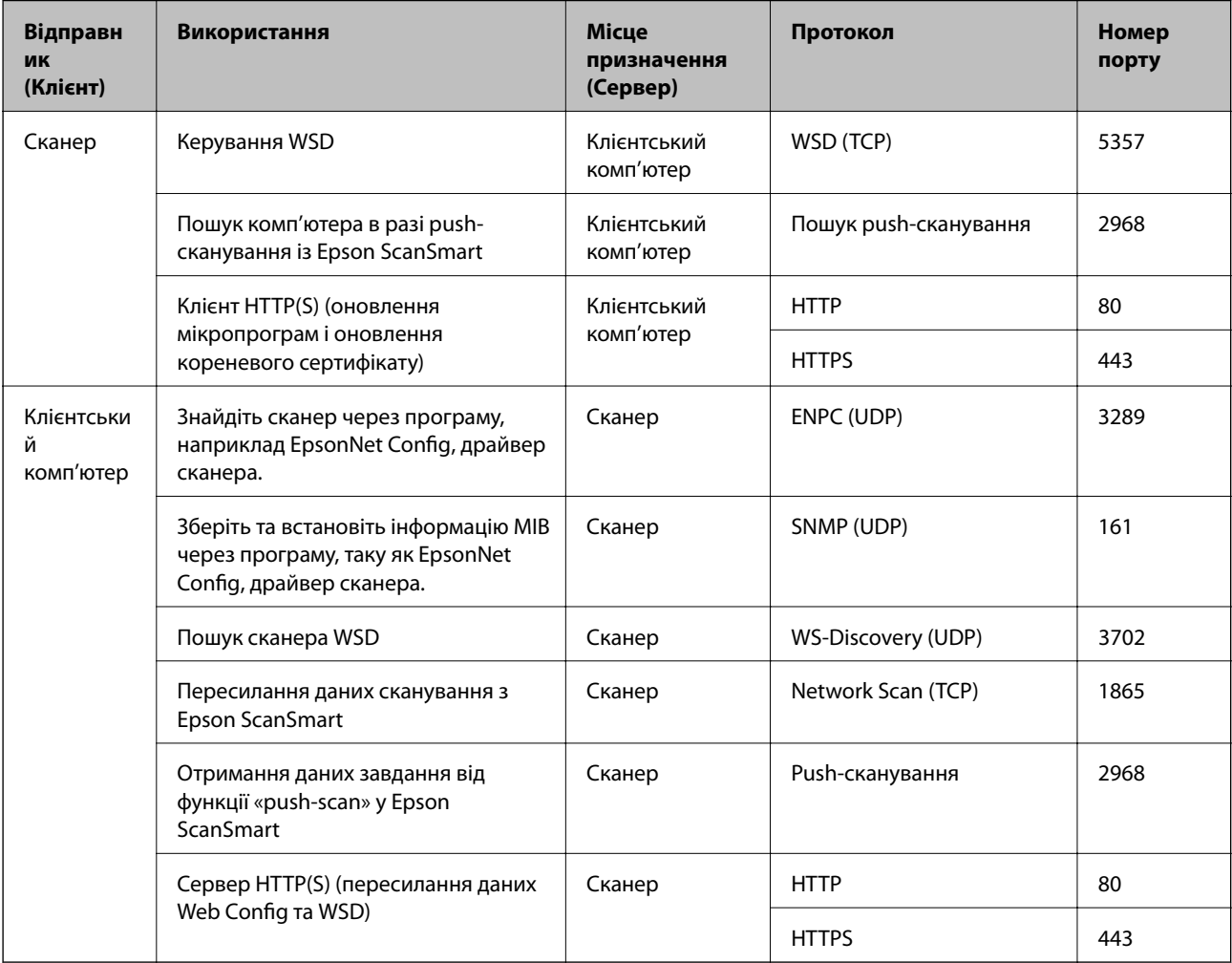

# **Технічні характеристики: габарити і вага**

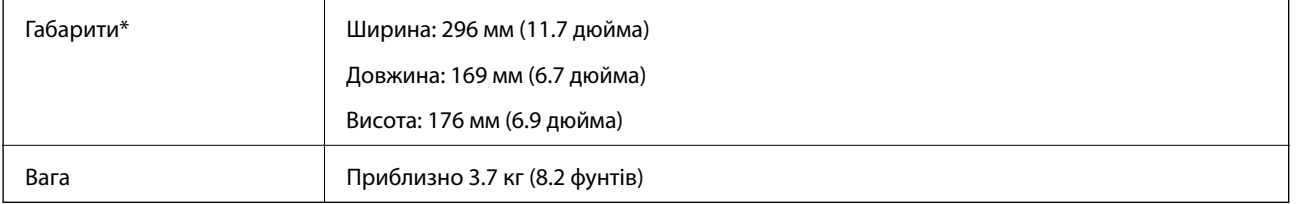

\* Без виступаючих частин і вхідного лотка.

# <span id="page-173-0"></span>**Характеристики енергоспоживання**

### **Електричні характеристики сканера**

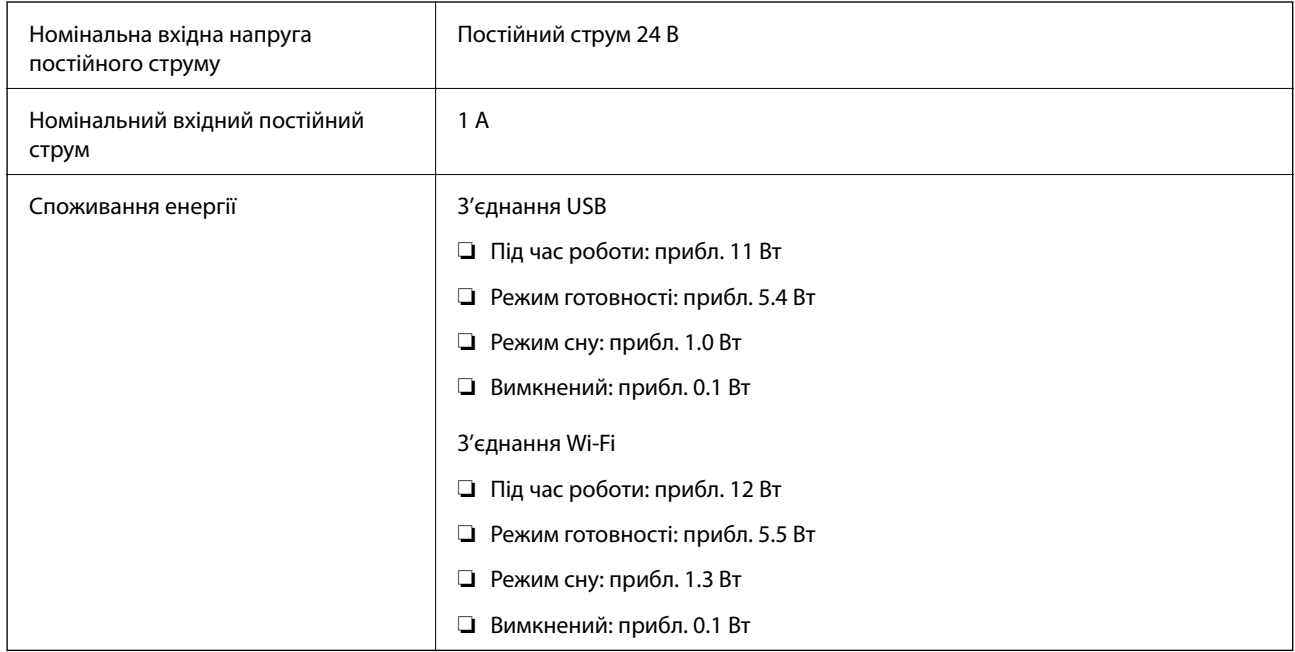

#### *Примітка.*

Для користувачів з Європи — докладніше про споживання енергії див. наведений нижче веб-сайт.

<http://www.epson.eu/energy-consumption>

# **Характеристики адаптера змінного струму**

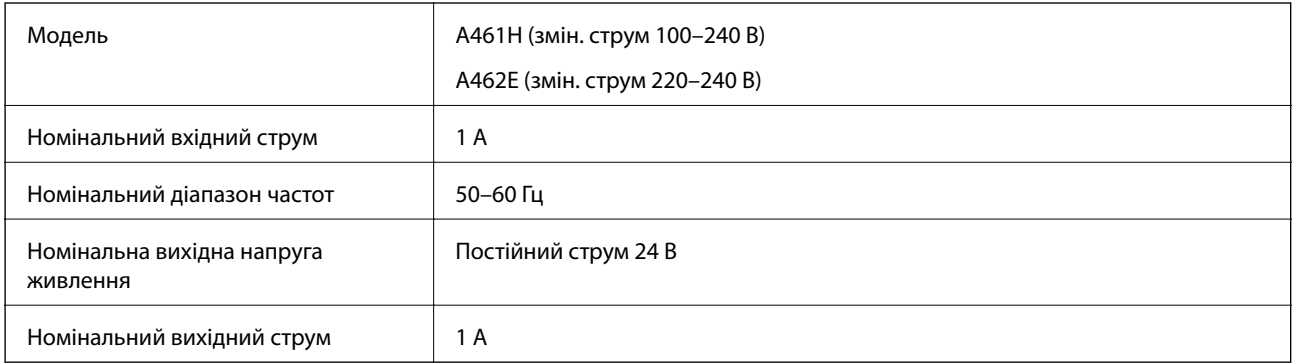

#### *Примітка.*

Для користувачів з Європи — докладніше про споживання енергії див. наведений нижче веб-сайт.

<http://www.epson.eu/energy-consumption>

# <span id="page-174-0"></span>**Умови експлуатації**

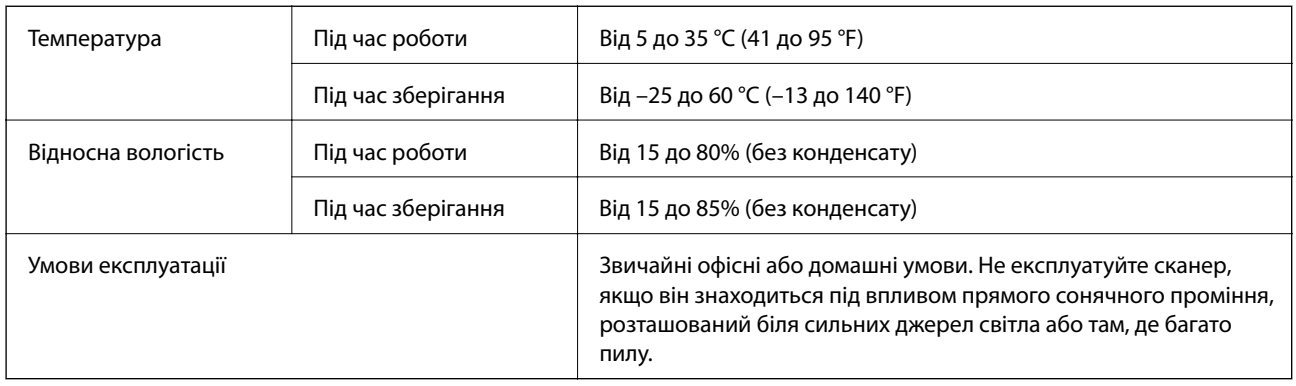

# **Системні вимоги**

Підтримувані операційні системи відрізняються, залежно від програми.

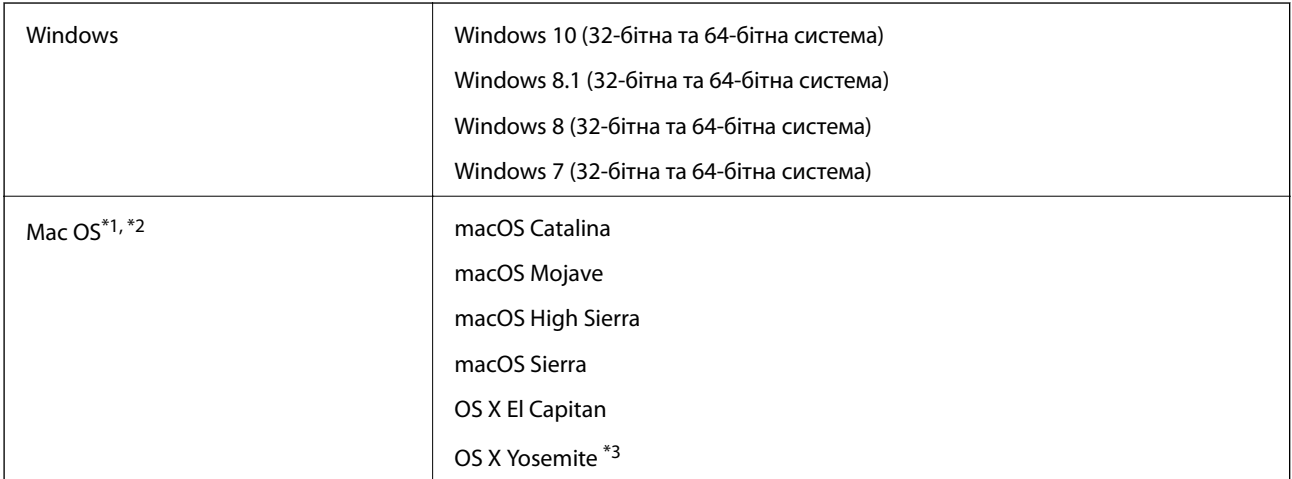

\*1 Швидке перемикання користувачів на Mac OS або більш пізньої версії не підтримується.

\*2 Система файлів UNIX File System (UFS) для Mac OS не підтримується.

\*3 Epson ScanSmart не підтримує OS X Yosemite.

# <span id="page-175-0"></span>**Стандарти та підтвердження відповідності**

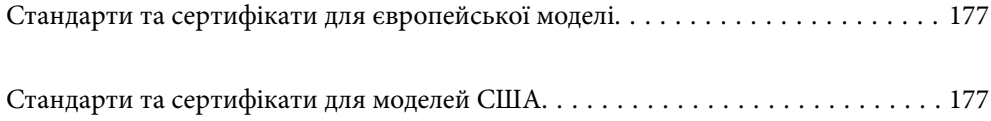

# <span id="page-176-0"></span>**Стандарти та сертифікати для європейської моделі**

#### **Продукт та адаптер змінного струму**

Для європейських користувачів

Цим повідомленням компанія Seiko Epson Corporation проголошує, що перелічені нижче моделі з радіообладнанням відповідають Директиві 2014/53/EU. Повний текст декларації відповідності ЄС доступний на вказаних нижче веб-сайтах.

<http://www.epson.eu/conformity>

J382E

A461H, A462E

Для використання тільки в Ірландії, Австрії, Німеччині, Ліхтенштейні, Швейцарії, Франції, Бельгії, Люксембурзі, Нідерландах, Італії, Португалії, Іспанії, Данії, Фінляндії, Норвегії, Швеції, Ісландії, Хорватії, Кіпрі, Греції, Словенії, Мальті, Болгарії, Чехії, Естонії, Угорщині, Латвії, Литві, Польщі, Румунії та Словаччині.

Компанія Epson не нестиме відповідальності за будь-яку невідповідність вимогам захисту, що виникли внаслідок нерекомендованих змін до продукту.

# $\epsilon$

#### **Для користувачів в Україні**

#### **Спрощена декларація відповідності для сканер**

СПРОЩЕНА ДЕКЛАРАЦІЯ

про відповідність

Спрощена декларація про відповідність, зазначена в пункті 29 Технічного регламенту радіообладнання, повинна бути представлена таким чином:

справжнім "СЕЙКО ЕПСОН КОРПОРЕЙШН" заявляє, що сканер відповідає Технічному регламенту радіообладнання;

повний текст декларації про відповідність доступний на веб-сайті за такою адресою: <http://epson.ua/conformity>

# **Стандарти та сертифікати для моделей США**

#### **Продукт**

EMC FCC Part 15 Subpart B Class B CAN ICES-3 (B)/NMB-3 (B)

Це обладнання містить вказаний нижче безпровідний модуль.

Виробник: FOXCONN ELECTRONICS INC

Тип: J26H006

Цей пристрій відповідає частині 15 Правил FCC та RSS-210 Правил IC. Компанія Epson не несе відповідальності за недотримання вимог захисту, що виникли внаслідок нерекомендованих змін у продукті. Робота пристрою відбувається за таких двох умов: (1) цей пристрій не може завдати шкідливого впливу; (2) пристрій повинен приймати будь-яке втручання, зокрема й те, яке може спричинити небажану його роботу.

Щоб запобігти радіоперешкодам ліцензованим службам, цей пристрій слід використовувати у приміщеннях і подалі від вікон для забезпечення максимального захисту. На обладнання (або його передавальну антену), що встановлюється зовні, потрібно отримати дозвіл.

Дане обладнання відповідає вимогам FCC/IC меж радіаційного впливу, встановлених для неконтрольованого середовища і відповідає нормативам FCC радіо частотності (РЧ) в Додатку C до OET65 і RSS-102 правил захисту від впливу IC радіо частотності (РЧ). Це обладнання повинно бути встановлено і експлуатуватися таким чином, щоб радіатор знаходився на відстані не менше 7,9 дюймів (20 см) або більше від тіла людини (за винятком кінцівок: рук, зап'ясть, ніг і щиколоток).

#### **Адаптер змінного струму (A461H)**

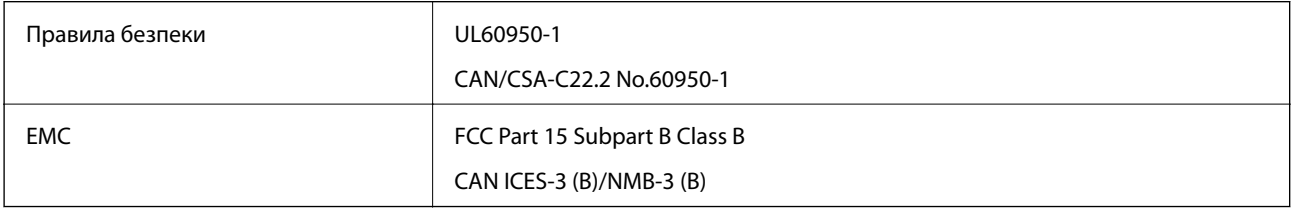

# <span id="page-178-0"></span>**Джерела довідкової інформації**

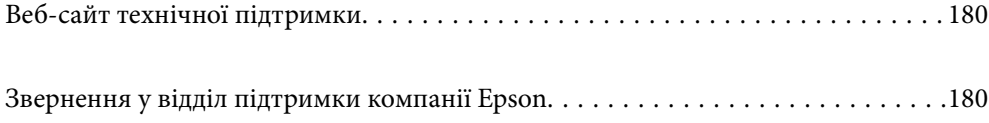

# <span id="page-179-0"></span>**Веб-сайт технічної підтримки**

Якщо вам необхідна додаткова інформація, дивіться веб-сайт технічної підтримки компанії Epson. Оберіть свою країну чи регіон, або перейдіть у відділ підтримки на локальному веб-сайті компанії Epson. На сайті доступна інформація про останні драйвери, FAQ, посібники або інші файли для завантаження.

#### <http://support.epson.net/>

<http://www.epson.eu/support> (Європа)

Якщо виріб компанії Epson не працює належним чином, і вирішити проблему не вдається, зверніться за допомогою у службу підтримки компанії Epson.

# **Звернення у відділ підтримки компанії Epson**

### **Перед зверненням до компанії Epson**

Якщо виріб компанії Epson не працює належним чином, а вирішити проблему за допомогою інформації, що міститься в супровідній документації до виробу не вдається, зверніться за допомогою у службу підтримки компанії Epson. Якщо у місці вашого перебування немає відділу підтримки компанії Epson, зверніться до дилера, в якого було придбано цей продукт.

Відділ підтримки компанії Epson надасть допомогу значно швидше за умови надання наступної інформації:

❏ Заводський номер продукту

(Етикетка із серійним номером зазвичай знаходиться на задній стороні виробу).

- ❏ Модель продукту
- ❏ Версія програмного забезпечення продукту

(Натисніть кнопку **Про програму**, **Інформація про версію** або схожу кнопку у вікні програми).

- ❏ Марка й модель комп'ютера
- ❏ Операційна система комп'ютера та її версія
- ❏ Назви й версії програм, які зазвичай використовуються з продуктом

#### *Примітка.*

В залежності від виробу, у деяких моделях списки номерів факсів і (або) настройки мережі можна зберігати у пам'яті приладу. Ці дані можуть бути втрачені внаслідок поломки приладу або під час його ремонту. Компанія Epson не несе відповідальності за втрату будь-яких даних, а також не зобов'язана виконувати резервне копіювання чи відновлення даних і настройок навіть під час гарантійного строку. Компанія Epson рекомендує користувачам самостійно робити резервні копії або нотатки.

# **Підтримка користувачів у Європі**

Контактні дані відділу підтримки компанії Epson див. у документі Pan-European Warranty Document (Загальноєвропейська гарантія).
# **Підтримка користувачів у Тайвані**

За підтримкою й послугами можна звертатися:

### **Глобальний веб-сайт**

### [http://www.epson.com.tw](http://www.epson.com.tw/)

Тут можна знайти інформацію про технічні характеристики продуктів, драйвери для завантаження, а також замовити продукти.

### **Довідковий стіл компанії Epson**

Телефон: +886-2-80242008

Персонал довідкового столу по телефону допоможе вирішити такі питання:

❏ Зробити замовлення продуктів і отримати інформацію про них

❏ Отримати відповіді на запитання про використання продуктів або проблеми, які виникають

❏ Замовити послуги, пов'язані з ремонтом і гарантійним обслуговуванням

### **Ремонтний сервісний центр:**

#### <http://www.tekcare.com.tw/branchMap.page>

Корпорація TekCare — це авторизований сервісний центр Epson Taiwan Technology & Trading Ltd.

# **Підтримка користувачів у Сінгапурі**

Дані про джерела інформації, відділи підтримки та сервісні центри компанії Epson, які є в Сінгапурі:

### **Глобальний веб-сайт**

### [http://www.epson.com.sg](http://www.epson.com.sg/)

Тут можна знайти інформацію про технічні характеристики, драйвери для завантаження, відповіді на запитання, які часто задаються (FAQ), зробити замовлення або звернутися за технічною підтримкою по електронній пошті.

### **Довідковий стіл компанії Epson**

Безкоштовний номер: 800-120-5564

Персонал довідкового столу по телефону допоможе вирішити вказані нижче питання.

- ❏ Зробити замовлення продуктів і отримати інформацію про них
- ❏ Отримати відповіді на запитання про використання продуктів або способи вирішення проблем, які виникають
- ❏ Замовити послуги, пов'язані з ремонтом і гарантійним обслуговуванням

# **Підтримка користувачів у Таїланді**

За підтримкою й послугами можна звертатися:

### <span id="page-181-0"></span>**Глобальний веб-сайт**

### [http://www.epson.co.th](http://www.epson.co.th/)

Тут можна знайти інформацію про технічні характеристики, драйвери для завантаження, відповіді на часті запитання (FAQ) і адресу електронної пошти.

### **Інформаційний центр компанії Epson**

Телефон: 66-2685-9899

Адреса електронної пошти: support@eth.epson.co.th

Персонал інформаційного центру допоможе вирішити зазначені нижче питання:

- ❏ Зробити замовлення продуктів і отримати інформацію про них
- ❏ Отримати відповіді на запитання про використання продуктів або проблеми, які виникають
- ❏ Замовити послуги, пов'язані з ремонтом і гарантійним обслуговуванням

## **Підтримка користувачів у В'єтнамі**

За підтримкою й послугами можна звертатися:

### **Сервісний центр Epson**

65 Truong Dinh Street, District 1, Ho Chi Minh City, Vietnam. Телефон (Хошимін): 84-8-3823-9239, 84-8-3825-6234 29 Tue Tinh, Quan Hai Ba Trung, Hanoi City, Vietnam Телефон (Ханой): 84-4-3978-4785, 84-4-3978-4775

## **Підтримка користувачів в Індонезії**

За підтримкою й послугами можна звертатися:

### **Глобальний веб-сайт**

### [http://www.epson.co.id](http://www.epson.co.id/)

- ❏ Тут можна знайти інформацію про технічні характеристики, драйвери для завантаження,
- ❏ часті запитання (FAQ), зробити замовлення або задати запитання електронною поштою

### **Гаряча лінія Epson**

Телефон: +62-1500-766

Факс: +62-21-808-66-799

Персонал гарячої лінії по телефону або факсом надасть допомогу щодо наведених нижче питань.

- ❏ Зробити замовлення продуктів і отримати інформацію про них
- ❏ Технічна підтримка

### **Сервісний центр Epson**

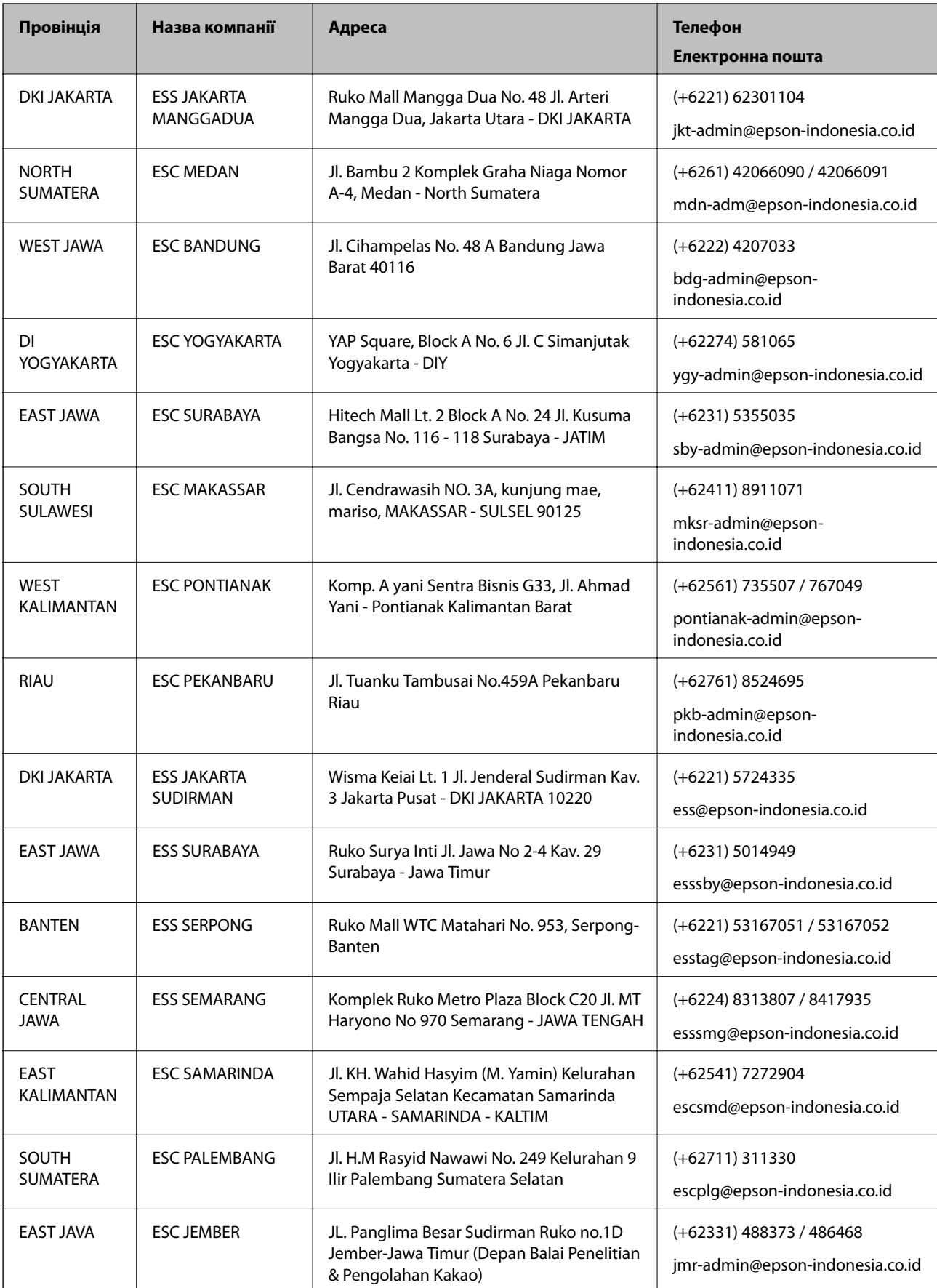

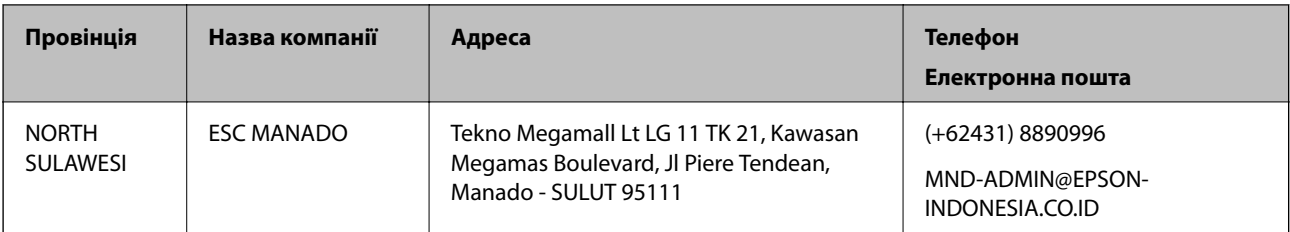

Користувачі з інших міст, не перелічених у цьому списку, можуть зателефонувати на гарячу лінію: 08071137766.

## **Підтримка користувачів у Гонконгу**

У компанії Epson Hong Kong Limited будуть раді користувачам, які звернуться за технічною підтримкою, а також за іншими послугами, які надаються після продажу.

### **Домашня сторінка в Інтернеті**

### [http://www.epson.com.hk](http://www.epson.com.hk/)

Компанія Epson Hong Kong розмістила в Інтернеті місцеву домашню сторінку китайською і англійською мовами, де користувачам надається така інформація:

- ❏ Відомості про продукт
- ❏ Відповіді на запитання, які часто задаються (FAQ)
- ❏ Найновіші версії драйверів до продуктів Epson

### **Гаряча лінія технічної підтримки**

До технічних спеціалістів компанії можна звернутися за такими номерами телефону й факсу:

Телефон: 852-2827-8911

Факс: 852-2827-4383

# **Підтримка користувачів у Малайзії**

За підтримкою й послугами можна звертатися:

### **Глобальний веб-сайт**

#### [http://www.epson.com.my](http://www.epson.com.my/)

- ❏ Тут можна знайти інформацію про технічні характеристики, драйвери для завантаження,
- ❏ отримати відповіді на запитання, які часто задаються (FAQ), зробити замовлення або задати запитання електронною поштою

### **Інформаційний центр компанії Epson**

Телефон: +60 1800-8-17349

- ❏ Зробити замовлення продуктів і отримати інформацію про них
- ❏ Отримати відповіді на запитання про використання продуктів або проблеми, які виникають
- ❏ Замовити послуги, пов'язані з ремонтом і гарантійним обслуговуванням

### <span id="page-184-0"></span>**Головний офіс**

Телефон: 603-56288288 Факс: 603-5628 8388/603-5621 2088

# **Підтримка користувачів в Індії**

За підтримкою й послугами можна звертатися:

### **Глобальний веб-сайт**

### [http://www.epson.co.in](http://www.epson.co.in/)

Тут можна знайти інформацію про технічні характеристики продуктів, драйвери для завантаження, а також замовити продукти.

### **Лінія допомоги**

❏ Обслуговування, інформація про продукти та замовлення витратних матеріалів (лінії BSNL) Безкоштовний номер: 18004250011

Лінія доступна з 9:00 до 18:00, з понеділка по суботу (окрім святкових днів)

❏ Обслуговування (користувачі мобільних мереж і CDMA)

Безкоштовний номер: 186030001600

Лінія доступна з 9:00 до 18:00, з понеділка по суботу (окрім святкових днів)

# **Підтримка користувачів у Філіппінах**

У корпорації Epson Philippines з радістю допоможуть користувачам, які звернуться за технічною підтримкою, а також за іншими послугами, що надаються після продажу. Зв'язатися з нами можна за наведеними нижче телефонами, факсами та адресою електронної пошти.

### **Глобальний веб-сайт**

### [http://www.epson.com.ph](http://www.epson.com.ph/)

Тут можна знайти інформацію про технічні характеристики, драйвери для завантаження, відповіді на часті запитання (FAQ), або звернутися із запитаннями по електронній пошті.

### **Центр обслуговування клієнтів компанії Epson Philippines**

Безкоштовний номер: (PLDT) 1-800-1069-37766

Безкоштовний номер: (цифровий) 1-800-3-0037766

Столичний регіон: (+632)441-9030

Веб-сайт: <https://www.epson.com.ph/contact>

Адреса електронної пошти: customercare@epc.epson.som.ph

Лінія доступна з 9:00 до 18:00, з понеділка по суботу (окрім святкових днів)

Персонал центру обслуговування клієнтів по телефону допоможе вирішити зазначені нижче питання.

❏ Зробити замовлення продуктів і отримати інформацію про них

❏ Отримати відповіді на запитання про використання продуктів або проблеми, які виникають

### ❏ Замовити послуги, пов'язані з ремонтом і гарантійним обслуговуванням

### **Корпорація Epson Philippines**

Міжміська лінія: +632-706-2609 Факс: +632-706-2663